### **Oracle® Big Data Discovery**

Administrator's Guide

Version 1.4.0 • October 2016

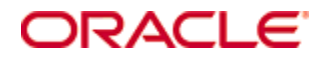

### <span id="page-1-0"></span>**Copyright and disclaimer**

Copyright © 2015, 2017, Oracle and/or its affiliates. All rights reserved.

Oracle and Java are registered trademarks of Oracle and/or its affiliates. Other names may be trademarks of their respective owners. UNIX is a registered trademark of The Open Group.

This software and related documentation are provided under a license agreement containing restrictions on use and disclosure and are protected by intellectual property laws. Except as expressly permitted in your license agreement or allowed by law, you may not use, copy, reproduce, translate, broadcast, modify, license, transmit, distribute, exhibit, perform, publish or display any part, in any form, or by any means. Reverse engineering, disassembly, or decompilation of this software, unless required by law for interoperability, is prohibited.

The information contained herein is subject to change without notice and is not warranted to be error-free. If you find any errors, please report them to us in writing.

If this is software or related documentation that is delivered to the U.S. Government or anyone licensing it on behalf of the U.S. Government, the following notice is applicable:

U.S. GOVERNMENT END USERS: Oracle programs, including any operating system, integrated software, any programs installed on the hardware, and/or documentation, delivered to U.S. Government end users are "commercial computer software" pursuant to the applicable Federal Acquisition Regulation and agencyspecific supplemental regulations. As such, use, duplication, disclosure, modification, and adaptation of the programs, including any operating system, integrated software, any programs installed on the hardware, and/or documentation, shall be subject to license terms and license restrictions applicable to the programs. No other rights are granted to the U.S. Government.

This software or hardware is developed for general use in a variety of information management applications. It is not developed or intended for use in any inherently dangerous applications, including applications that may create a risk of personal injury. If you use this software or hardware in dangerous applications, then you shall be responsible to take all appropriate fail-safe, backup, redundancy, and other measures to ensure its safe use. Oracle Corporation and its affiliates disclaim any liability for any damages caused by use of this software or hardware in dangerous applications.

This software or hardware and documentation may provide access to or information on content, products and services from third parties. Oracle Corporation and its affiliates are not responsible for and expressly disclaim all warranties of any kind with respect to third-party content, products, and services. Oracle Corporation and its affiliates will not be responsible for any loss, costs, or damages incurred due to your access to or use of third-party content, products, or services.

### **Table of Contents**

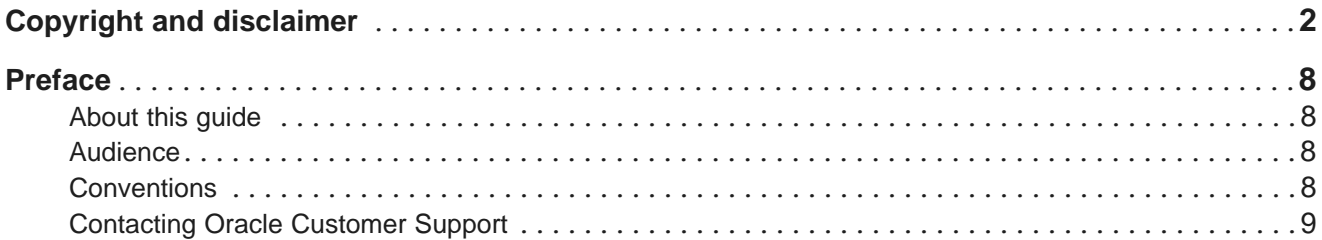

### Part I: Overview of Big Data Discovery

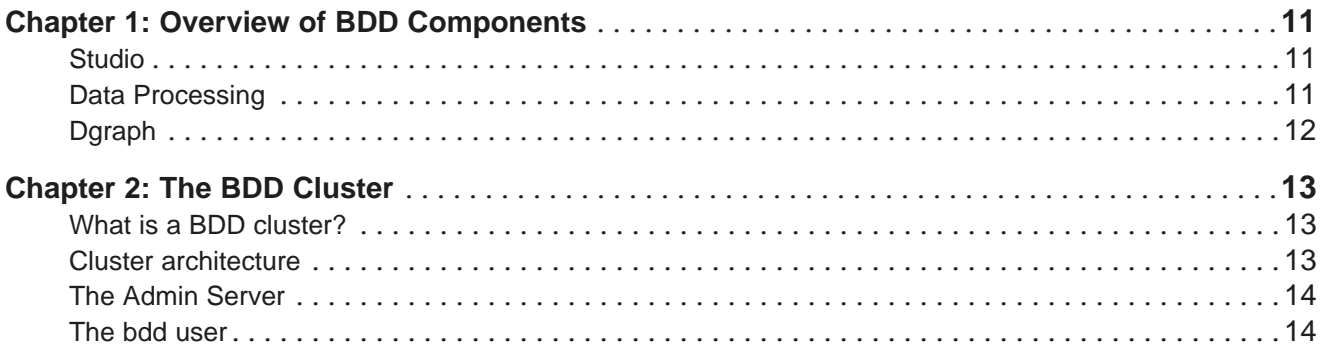

### Part II: Administering Big Data Discovery

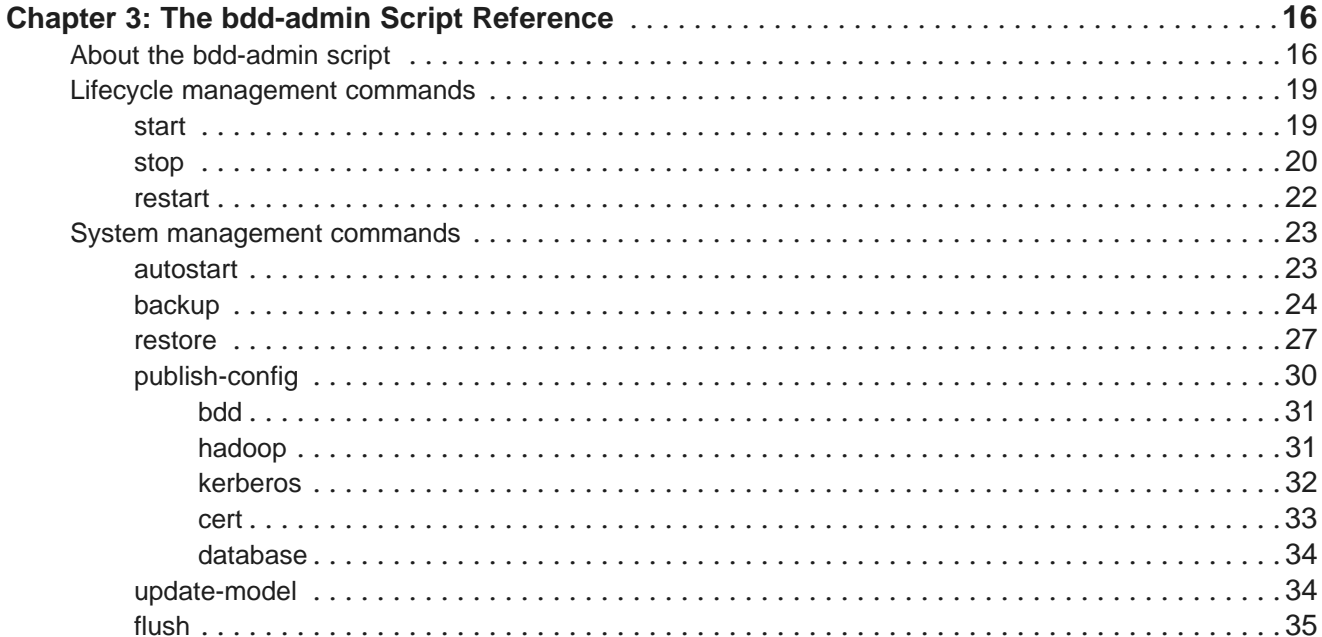

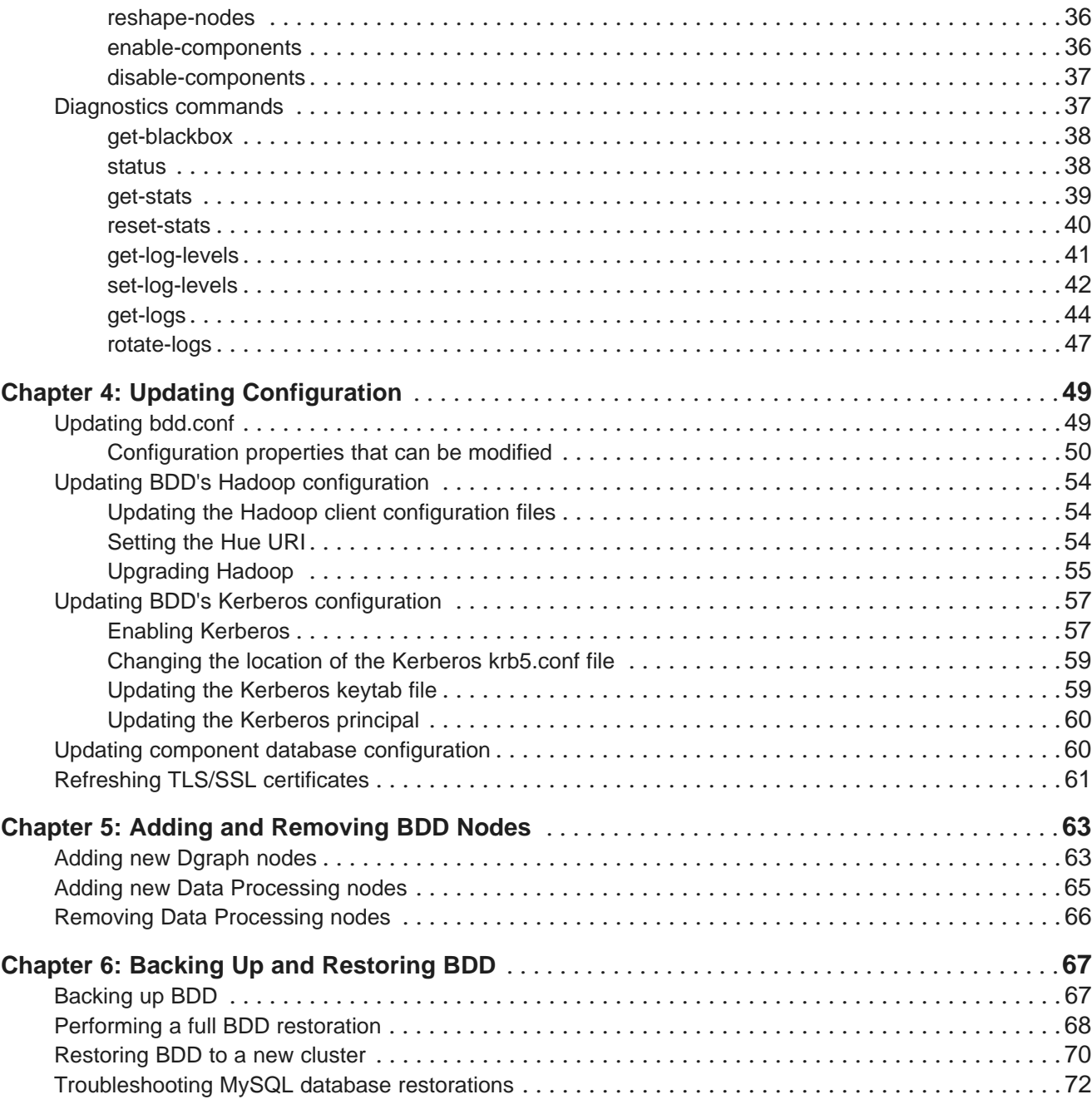

### **Part III: [Administering](#page-73-0) the Dgraph**

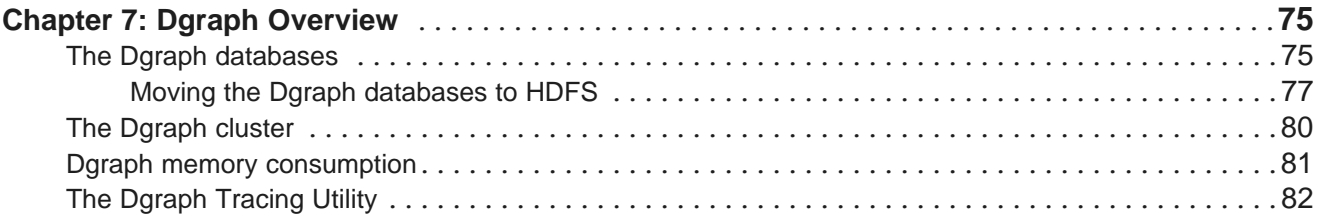

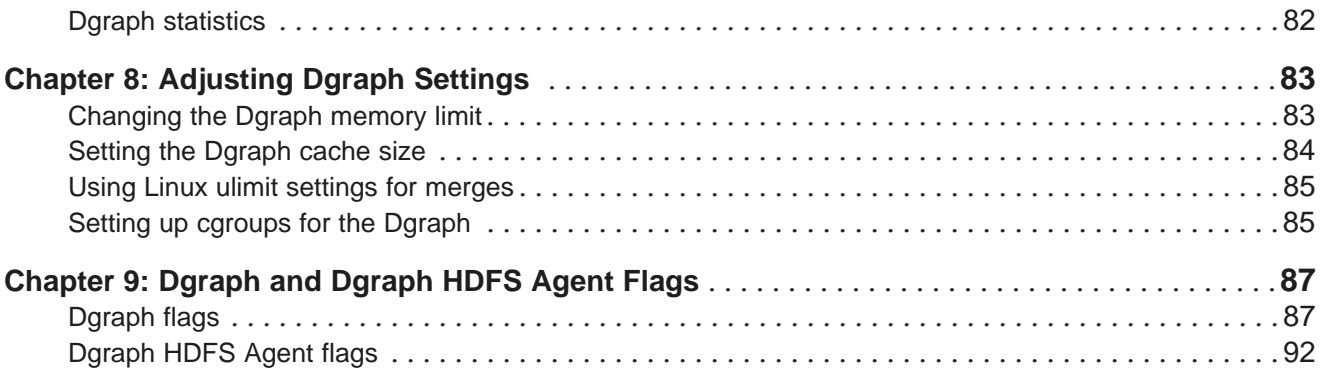

### **Part IV: [Administering](#page-93-0) Studio**

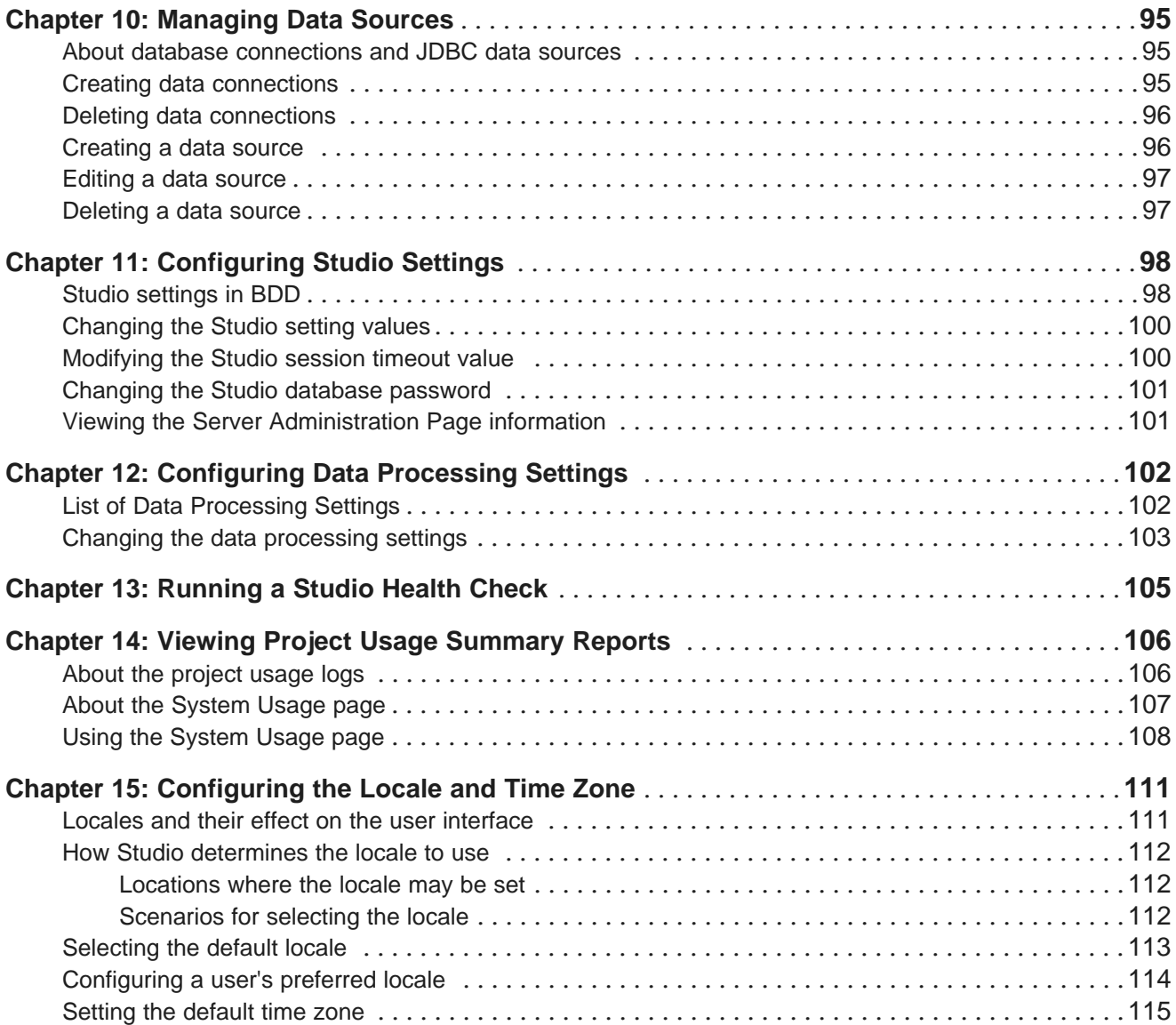

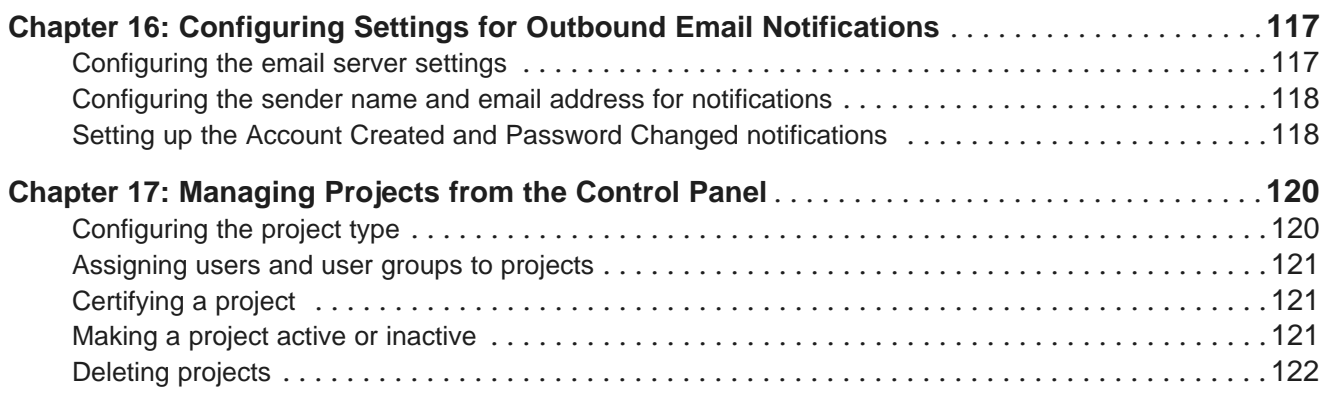

### **Part V: [Controlling](#page-122-0) User Access to Studio**

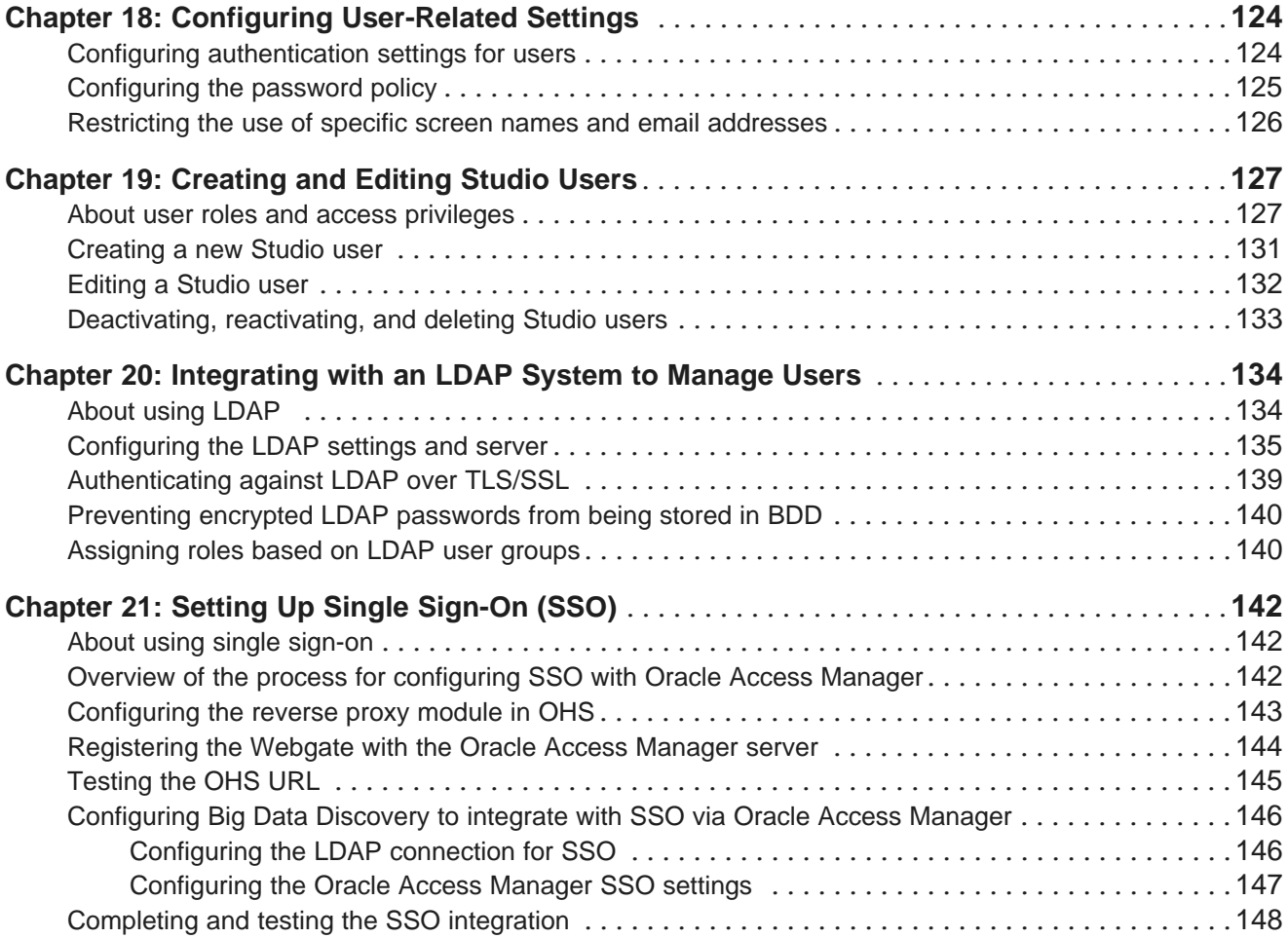

### **Part VI: Logging for Studio, Dgraph, and Dgraph [Gateway](#page-149-0)**

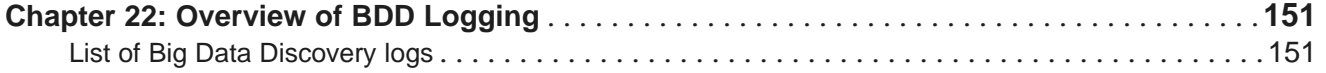

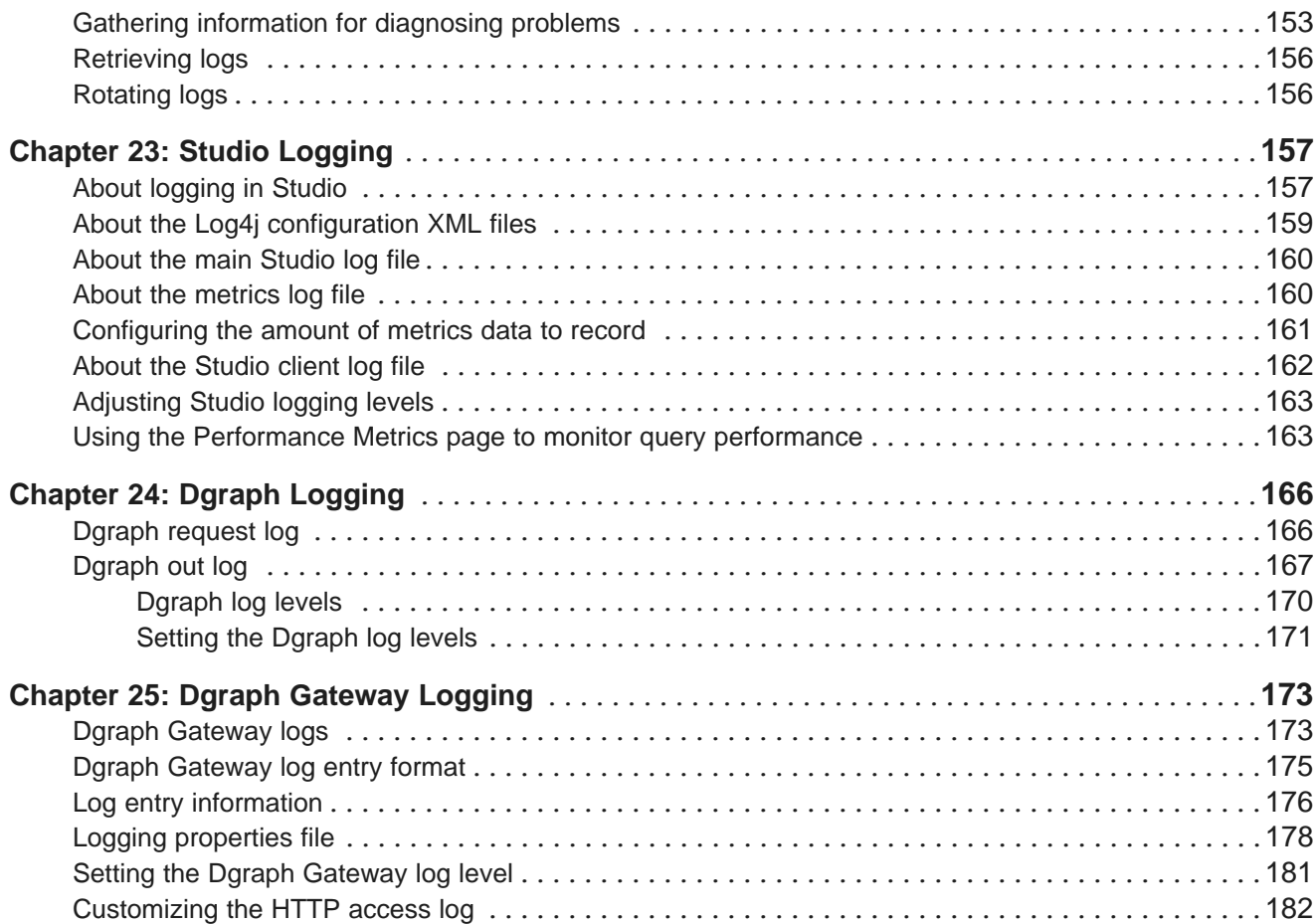

### <span id="page-7-0"></span>**Preface**

Oracle Big Data Discovery is a set of end-to-end visual analytic capabilities that leverage the power of Apache Spark to turn raw data into business insight in minutes, without the need to learn specialist big data tools or rely only on highly skilled resources. The visual user interface empowers business analysts to find, explore, transform, blend and analyze big data, and then easily share results.

### <span id="page-7-1"></span>**About this guide**

This guide describes administration tasks associated with Oracle Big Data Discovery.

### <span id="page-7-2"></span>**Audience**

This guide is intended for administrators who configure, monitor, and control access to Oracle Big Data Discovery.

### <span id="page-7-3"></span>**Conventions**

The following conventions are used in this document.

#### **Typographic conventions**

The following table describes the typographic conventions used in this document.

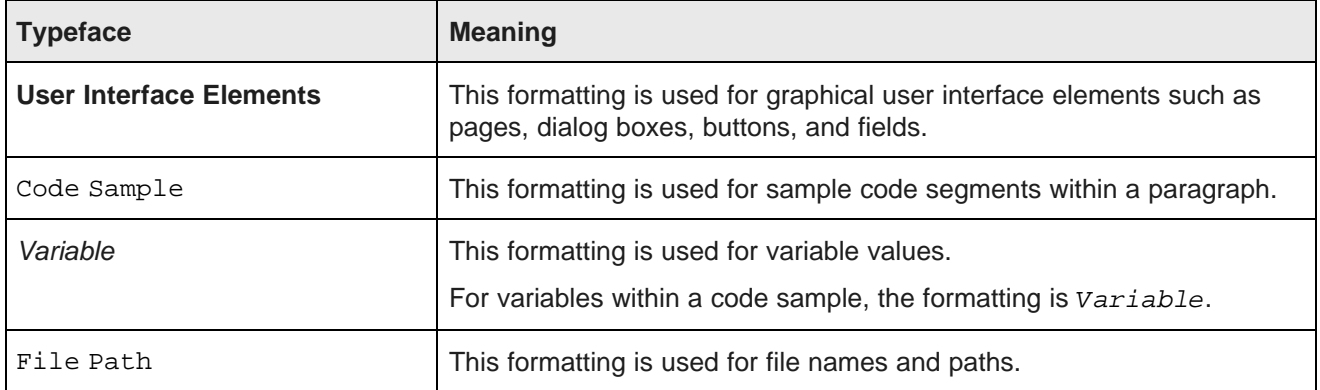

#### **Path variable conventions**

This table describes the path variable conventions used in this document.

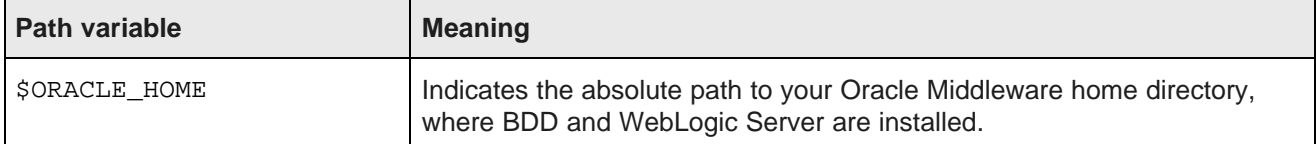

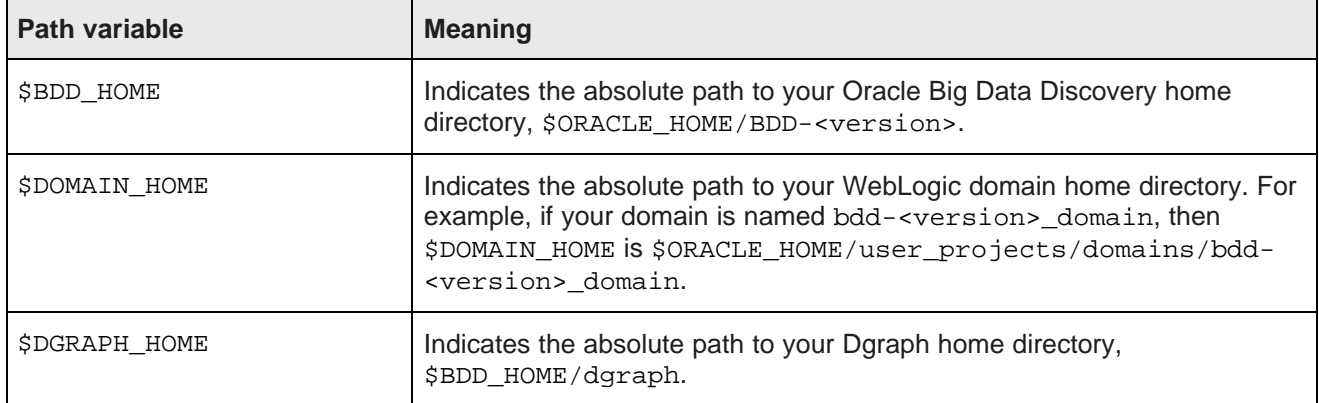

### <span id="page-8-0"></span>**Contacting Oracle Customer Support**

Oracle customers that have purchased support have access to electronic support through My Oracle Support. This includes important information regarding Oracle software, implementation questions, product and solution help, as well as overall news and updates from Oracle.

You can contact Oracle Customer Support through Oracle's Support portal, My Oracle Support at <https://support.oracle.com>.

# **Part I**

## <span id="page-9-0"></span>**Overview of Big Data Discovery**

<span id="page-10-0"></span>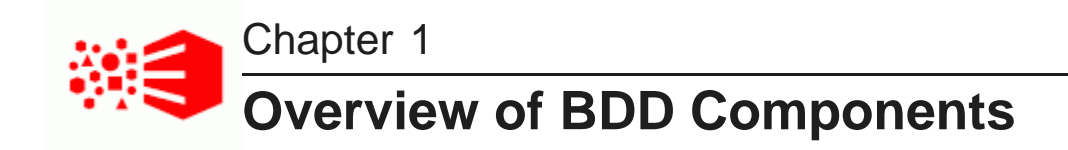

BDD is made up of a number of distinct components.

**[Studio](#page-10-1)** Data [Processing](#page-10-2) **[Dgraph](#page-11-0)** 

### <span id="page-10-1"></span>**Studio**

Studio is Big Data Discovery's front-end web application. It provides tools that you can use to create and manage data sets and projects, as well as administrator tools for managing end user access and other settings.

#### **Transform Service**

The Transform Service processes user-defined changes to data sets, called transformations, on behalf of Studio. It enables users to preview the effects their transformations will have on their data before saving them.

### <span id="page-10-2"></span>**Data Processing**

Data Processing collectively refers to a set of processes and jobs that discover, sample, profile, and enrich source data.

For the most part, all aspects of the Data Processing component of BDD, including configuration, behavior, treatment of data types and logs, are described in the Data Processing Guide. However, a few settings which you modify in Studio's Control Panel are described in this guide.

#### **Workflow Manager Service**

The Workflow Manager Service acts as an intermediary between Spark and the BDD clients: Studio and Data Processing CLI. The service receives data set workflow requests from its BDD clients, and delegates the sequence of Spark jobs needed for each workflow, such as sampling, discovery or transformations, to run in YARN. The Spark jobs run asynchronously of each other and the service notifies Studio of the job status. The Workflow Manager also delegates jobs to other components in BDD, such as the Dgraph and the Dgraph HDFS Agent.

For information on modifying the Workflow Manager configuration, see the Data Processing Guide.

#### **Data Processing CLI**

The Data Processing Command Line Interface (CLI) provides a way to manually launch Data Processing workflows and invoke the Hive Table Detector (see below). You can also configure it to run as a cron job. The DP CLI submits its data set workflow requests to the Workflow Manager Service, which then delegates the jobs to run as needed.

#### **Hive Table Detector**

The Hive Table Detector is a Data Processing component that monitors the Hive database for new or deleted tables, and launches Data Processing workflows as needed. It's invoked by the CLI, either manually by the Hive administrator or automatically by a cron job.

### <span id="page-11-0"></span>**Dgraph**

The Dgraph indexes the data sets produced by Data Processing and stores them in databases. It also responds to end user queries for the indexed data, which are routed to it by the Dgraph Gateway.

#### **Dgraph Gateway**

The Dgraph Gateway is a Java-based interface that routes requests to the Dgraph instances and provides caching and business logic. It also handles cluster services for the Dgraph instances by leveraging Hadoop ZooKeeper.

#### **Dgraph HDFS Agent**

The Dgraph HDFS Agent acts as a data transport layer between the Dgraph and the HDFS environment. It exports records to HDFS on behalf of the Dgraph, and imports records from HDFS during data ingest operations.

The HDFS Agent is automatically installed on the same nodes as the Dgraph.

<span id="page-12-0"></span>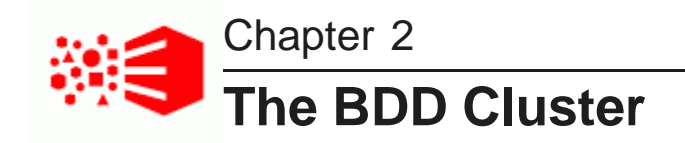

What is a **BDD** [cluster?](#page-12-1) Cluster [architecture](#page-12-2) The Admin [Server](#page-13-0) The bdd [user](#page-13-1)

### <span id="page-12-1"></span>**What is a BDD cluster?**

A BDD cluster is an on-premise installation of Big Data Discovery, on either commodity hardware or an engineered system like Oracle Big Data Appliance.

Typically, the term refers to a BDD installation running on multiple nodes in a production environment, although the software can also be installed in a single or dual node configuration for demo or development purposes, respectively.

The BDD cluster depends on and integrates with a separate Hadoop cluster, which provides data loading, processing, and storage functionality. BDD runs on a subset of nodes in the Hadoop cluster and communicates with others on a regular basis. For example, the BDD Data Processing libraries are installed on qualified Hadoop YARN NodeManagers, and BDD nodes running the Dgraph Gateway connect to Hadoop ZooKeeper nodes regularly for assistance managing the Dgraph.

### <span id="page-12-2"></span>**Cluster architecture**

BDD supports many different cluster configurations, although most will contain nodes similar to the following.

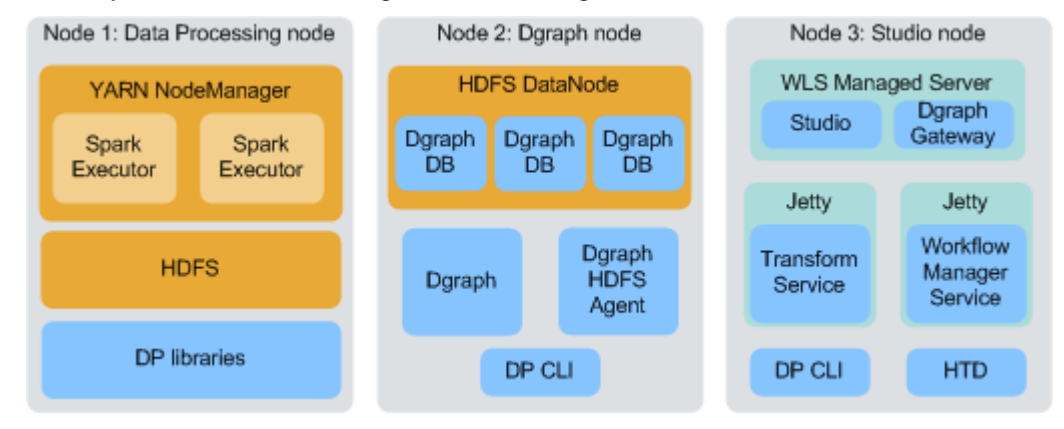

The diagram above depicts the three basic types of BDD nodes. Note that it doesn't include nodes in your Hadoop cluster that BDD requires but doesn't run on, like those running ZooKeeper and your Hadoop cluster manager.

- Node 1 is running BDD Data Processing libraries, along with the YARN NodeManager service, Spark on YARN, and HDFS, which DP requires to function. A typical production cluster would contain multiple Data Processing nodes. Oracle recommends at least three to maintain high availability.
- Node 2 is running the Dgraph, the Dgraph HDFS Agent, the DP CLI, and the Hadoop HDFS DataNode service, which is required because the Dgraph databases are stored on HDFS. (Note that the Dgraph databases could also be stored on an NFS (network file system), in which case HDFS would not be required on Dgraph nodes. For more information, see *The Dgraph [databases](#page-74-1) on page 75.* ) A typical production cluster would contain multiple such nodes to ensure high availability of the Dgraph.
- Node 3 is running Studio and the Dgraph Gateway inside a WebLogic Managed Server; the Transform Service and Workflow Manager Service, each inside a Jetty container; the DP CLI; and the Hive Table Detector. A typical cluster would contain one or more Studio nodes, depending on the number of end users making concurrent queries. Note that in a cluster with multiple Studio nodes, the Workflow Manager Service and Hive Table Detector would each be installed on only one of them.

As previously mentioned, you aren't bound to the configurations described above. You can co-locate different BDD and Hadoop components on the same node, and your cluster can contain any number of each type of node. More information on cluster configuration and component co-location is available in the Installation Guide.

Furthermore, you can add and remove Dgraph and Data Processing nodes as needed post-install. For instructions, see Adding and [Removing](#page-61-0) BDD Nodes on page 62. You can also add and remove non-BDD nodes from your Hadoop cluster without impacting BDD.

### <span id="page-13-0"></span>**The Admin Server**

One node in a BDD cluster serves as the Administration Server, or Admin Server. This is a WebLogic Server entity that plays an important role in BDD.

In addition to controlling the WebLogic Managed Servers that Studio and the Dgraph Gateway run in, the Admin Server serves as a central point of control for the BDD cluster. Among other things, all script-based administrative tasks—including starting and stopping components, as well as backing up and restoring BDD data—are performed from this node.

This document only describes the role of the Admin Server within the BDD cluster. For information on how it's used in the context of WebLogic Server, see Role of the [Administration](http://docs.oracle.com/middleware/12211/wls/CLUST/config.htm#GUID-99A50987-1F62-4A63-A497-AAF57C4877BF) Server in WebLogic Server's documentation.

### <span id="page-13-1"></span>**The bdd user**

The bdd user is the Linux user that installed BDD and runs all BDD processes. Although this user might have a different name in your installation, this document refers to it as the bdd user for simplicity.

When performing administrative tasks like running the bdd-admin script and the DP CLI, you must be logged in as the bdd user. This document will specify when an operation needs to be performed by the bdd user.

Because the bdd user performs tasks that affect all nodes in your BDD cluster and some in your Hadoop cluster, it requires special permissions. These are described in the Installation Guide.

# **Part II**

## <span id="page-14-0"></span>**Administering Big Data Discovery**

<span id="page-15-0"></span>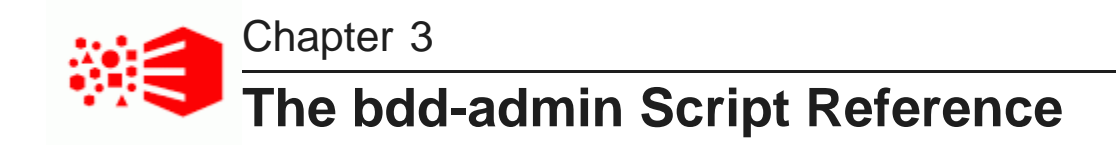

You can use the bdd-admin script to administer your BDD cluster from the command line. This section describes the script and its commands.

About the [bdd-admin](#page-15-1) script Lifecycle [management](#page-18-0) commands System [management](#page-22-0) commands

[Diagnostics](#page-36-1) commands

### <span id="page-15-1"></span>**About the bdd-admin script**

The bdd-admin script includes a number of commands that perform different administrative tasks for your cluster, like starting components and updating BDD's configuration. The script is located in the \$BDD\_HOME/BDD\_manager/bin directory.

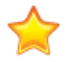

**Important:** bdd-admin can only be run from the Admin Server by the bdd user. This user must have the following:

- Passwordless sudo enabled on all nodes in the cluster
- The same UID on all nodes in the cluster

bdd-admin has the following syntax:

```
./bdd-admin.sh <command> [options]
```
When you run the script, you must specify a command. This determines the operation it will perform. You can't specify multiple commands at once, and you must wait for a command to complete before running it a second time. Additionally, you can't run the following commands at the same time:

- start
- stop
- restart
- backup
- restore
- publish-config
- reshape-nodes

For example, if you run stop, you can't run start until all components have been stopped.

You can also include any of the specified command's supported options to further control the script's behavior. For example, you can run most commands on all nodes or one or more specific ones. The options each command supports are described later in this chapter.

The commands bdd-admin supports are described below.

#### **Lifecycle management commands**

bdd-admin supports the following lifecycle management commands.

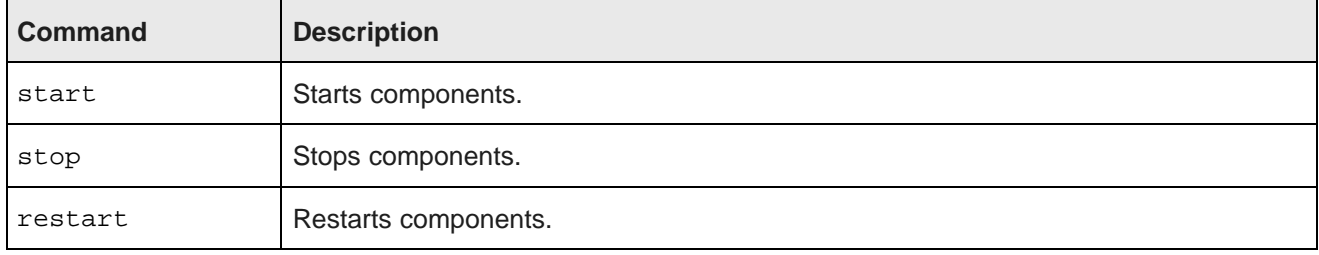

#### **System management commands**

bdd-admin supports the following system management commands.

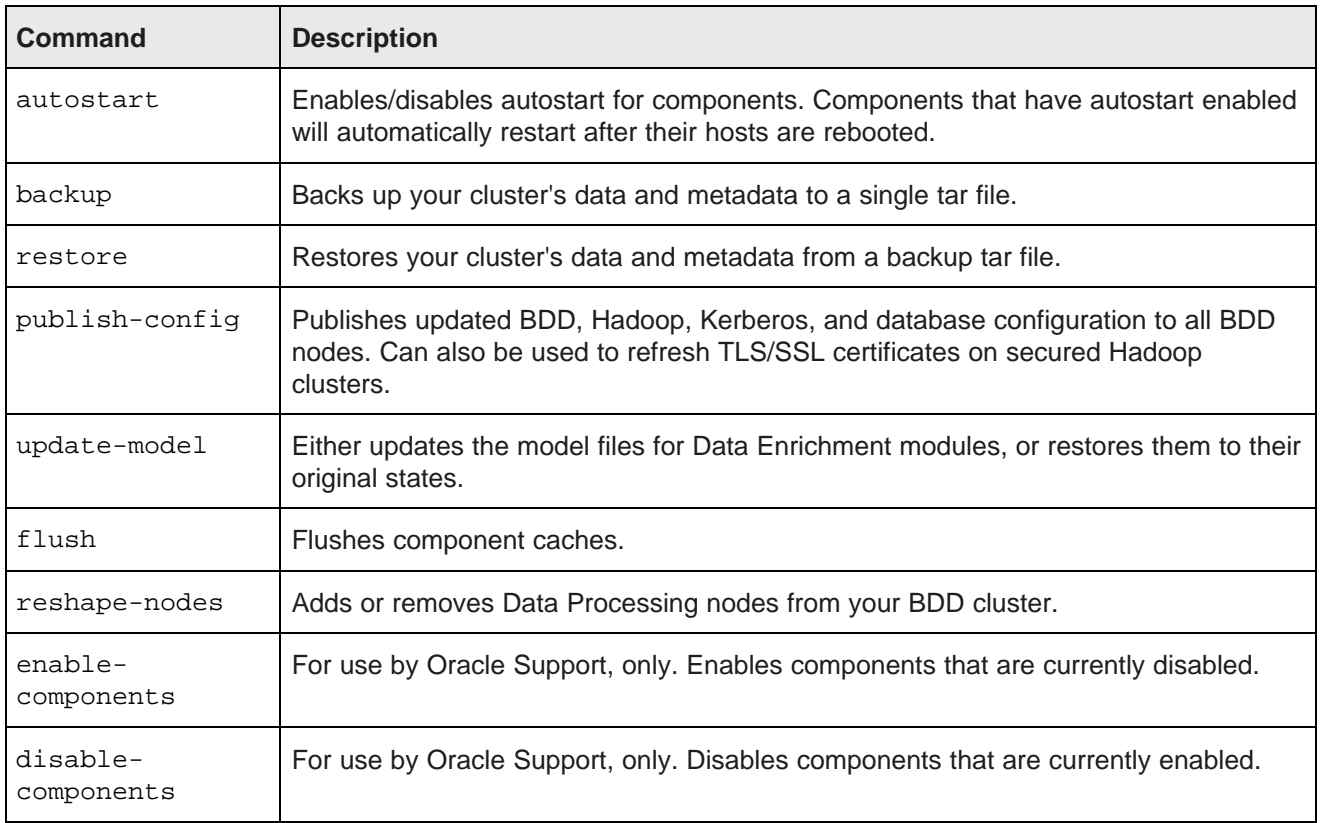

#### **Diagnostics commands**

bdd-admin supports the following diagnostics commands.

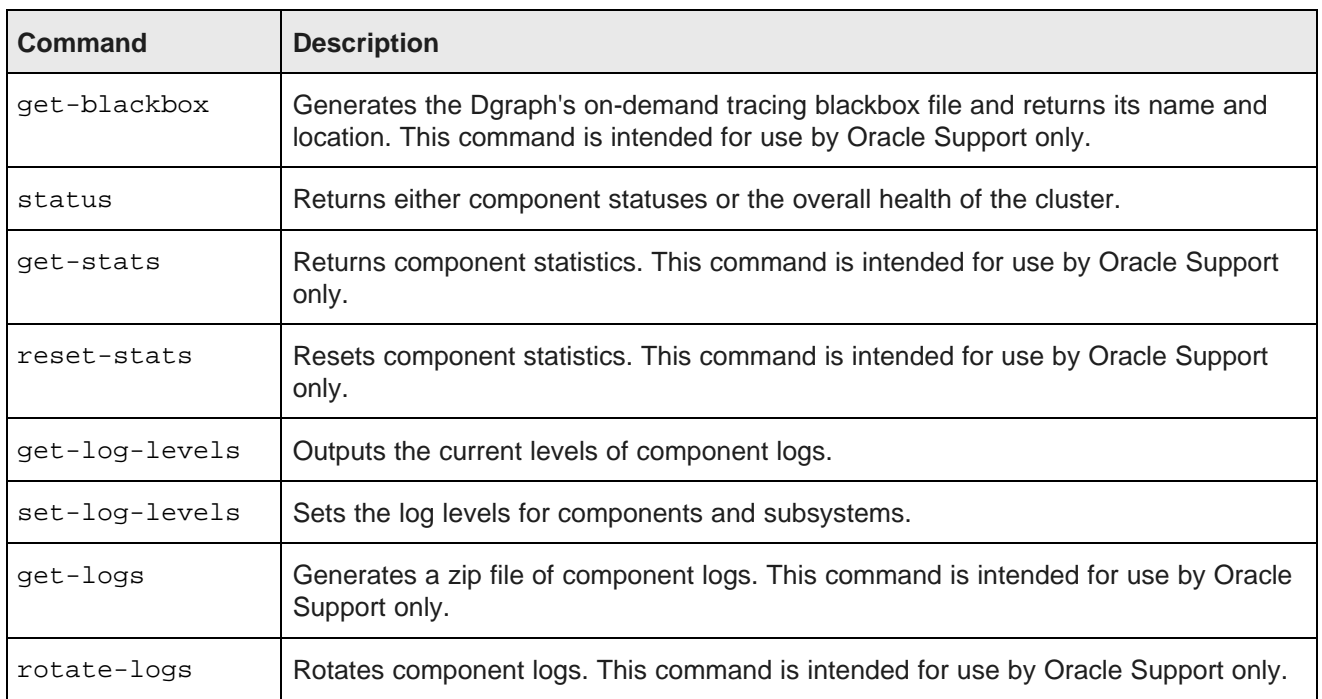

#### **Global options**

bdd-admin supports the following global options. You can include these with any command, or without a command.

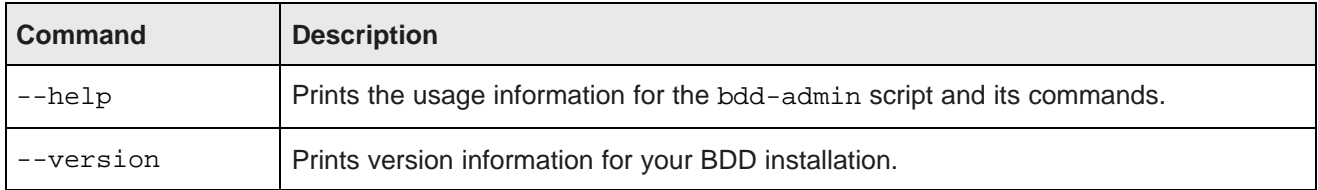

For example, to view the usage for the entire bdd-admin script, run:

```
./bdd-admin.sh --help
```
To view the usage for a specific command, run the command with the --help flag:

./bdd-admin.sh <command> --help

For the version number of your BDD installation, run:

./bdd-admin.sh --version

### <span id="page-18-0"></span>**Lifecycle management commands**

You can use the bdd-admin script's lifecycle management commands to perform such operations as starting and stopping BDD components.

#### [start](#page-18-1)

[stop](#page-19-0)

[restart](#page-21-0)

#### <span id="page-18-1"></span>**start**

The start command starts components.

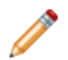

**Note:** start can't be run if stop, restart, backup, restore, publish-config, or reshapenodes are currently running.

To start components, run the following from the Admin Server:

./bdd-admin.sh start [option <arg>]

#### start supports the following options.

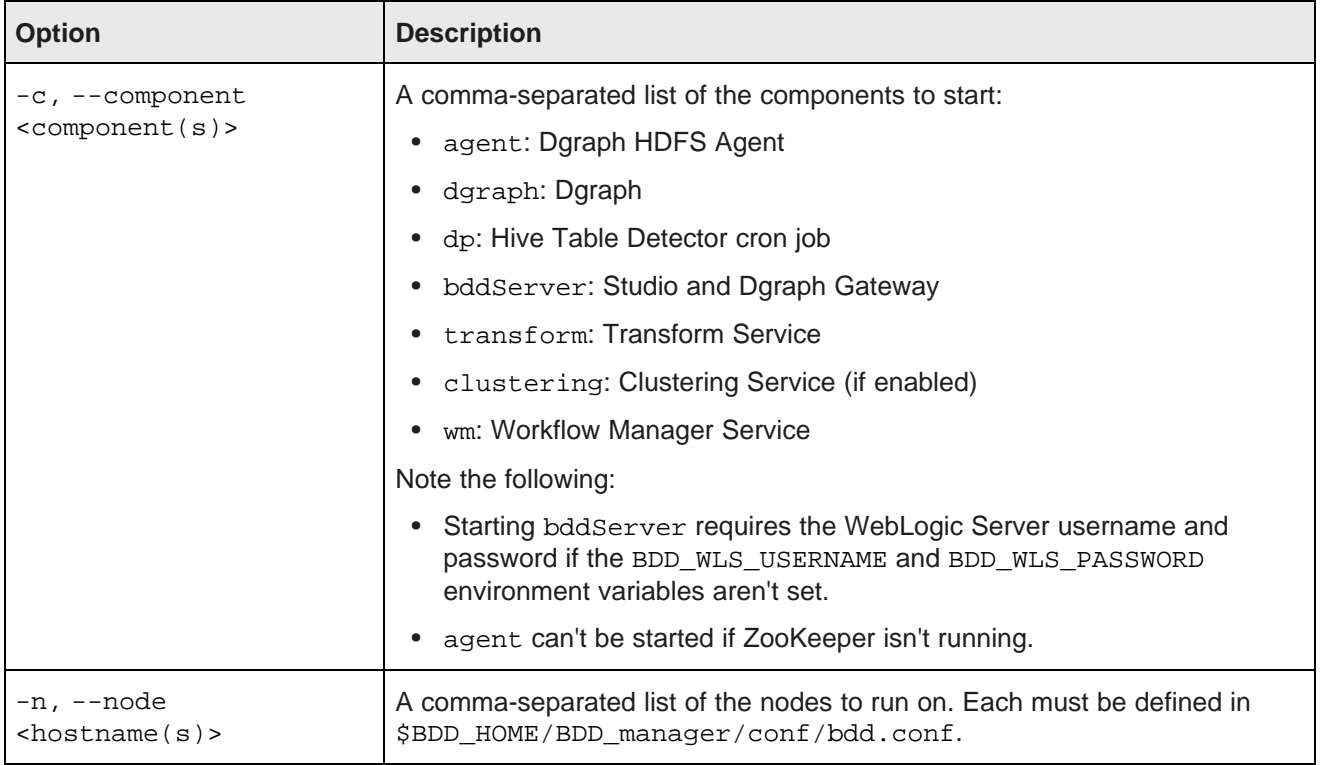

If no options are specified, the script starts all supported components.

#### **Examples**

The following command starts all supported components:

./bdd-admin.sh start

The following command starts the Dgraph and the HDFS Agent on the web009.us.example.com node:

./bdd-admin.sh start -c dgraph,agent -n web009.us.example.com

#### <span id="page-19-0"></span>**stop**

The stop command stops components.

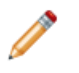

**Note:** Never use SIGKILL, kill -9, or any other OS command to stop BDD components. Always use bdd-admin with the stop command. If you need to stop a component immediately, run stop with  $-t$  0.

To stop components, run the following from the Admin Server:

./bdd-admin.sh stop [option <arg>]

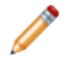

**Note:** stop can't be run if start, restart, backup, restore, publish-config, or reshapenodes is currently running.

stop supports the following options.

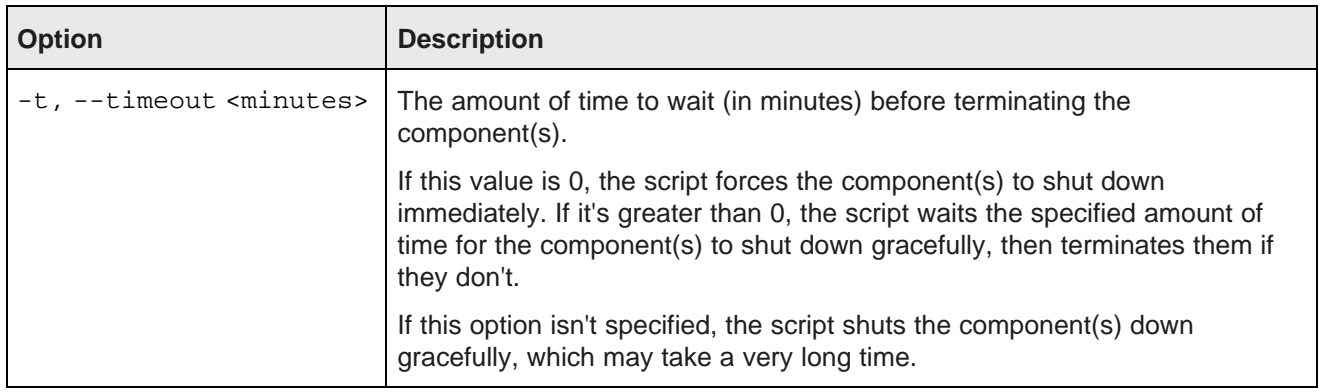

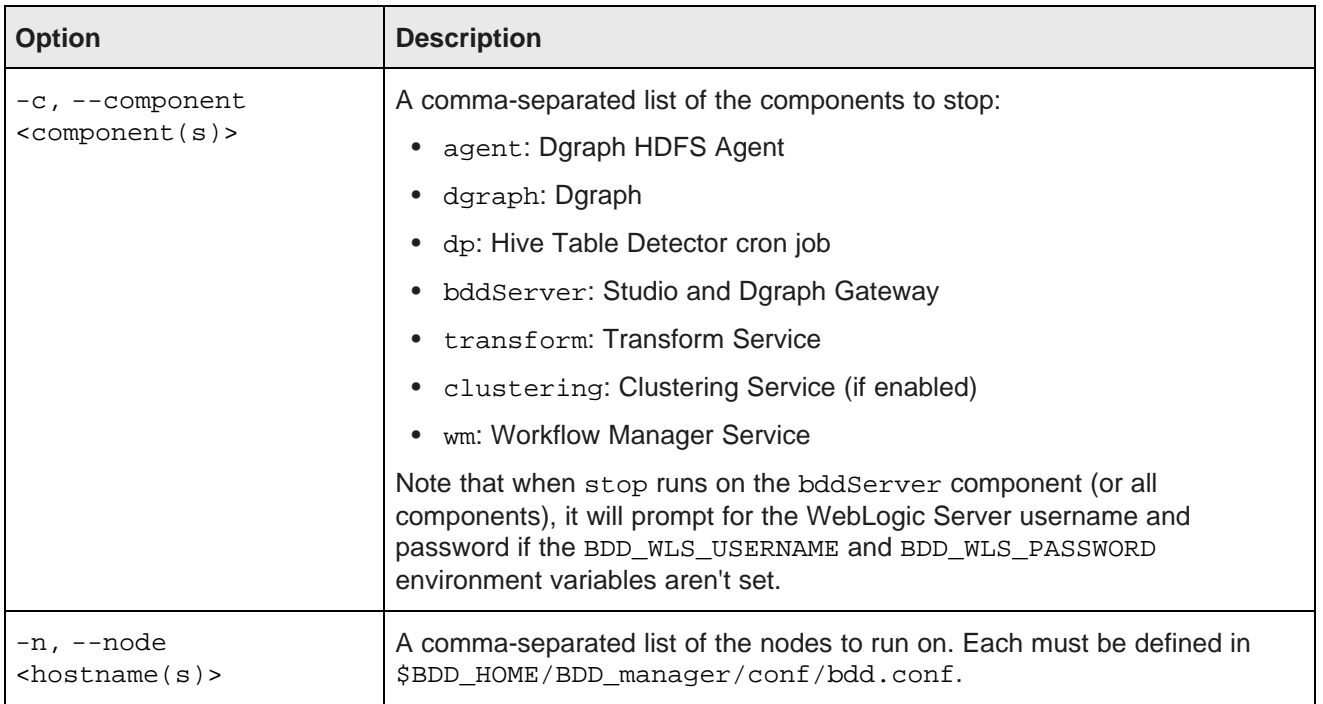

If no options are specified, the script stops all supported components gracefully.

#### **Stopping Data Processing**

Running stop on the dp and wm components has different effects on Data Processing:

- Running it on the dp component disables the Hive Table Detector cron job, if it's currently enabled. This prevents the Detector from launching new Data Processing jobs, but doesn't affect current jobs or prevent new ones from being run by the Workflow Manager Service.
- Running it on the wm component stops the Workflow Manager Service and cancels all currently-running Data Processing jobs. If a timeout value is included, the script waits for the specified amount of time before canceling current jobs; otherwise, it waits for them to complete normally before stopping the Workflow Manager Service, which may take a long time.

Be aware that no Data Processing jobs can run while the Workflow Manager Service is stopped. If you stop it but not the Hive Table Detector, the Detector will continue to run but will be ineffective since it submits all jobs to the Workflow Manager Service.

#### **Examples**

The following command gracefully shuts down all supported components:

./bdd-admin.sh stop

The following command waits 10 minutes for the Dgraph HDFS Agent, Dgraph, and Workflow Manager Service to shut down gracefully, then terminates any that are still running:

./bdd-admin.sh stop -t 10 -c agent,dgraph,wm

#### <span id="page-21-0"></span>**restart**

The restart command restarts components regardless of whether they're currently running or stopped.

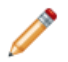

**Note:** restart can't be run if start, stop, backup, restore, publish-config, or reshapenodes is currently running.

To restart components, run the following from the Admin Server:

./bdd-admin.sh restart [option <arg>]

restart supports the following options.

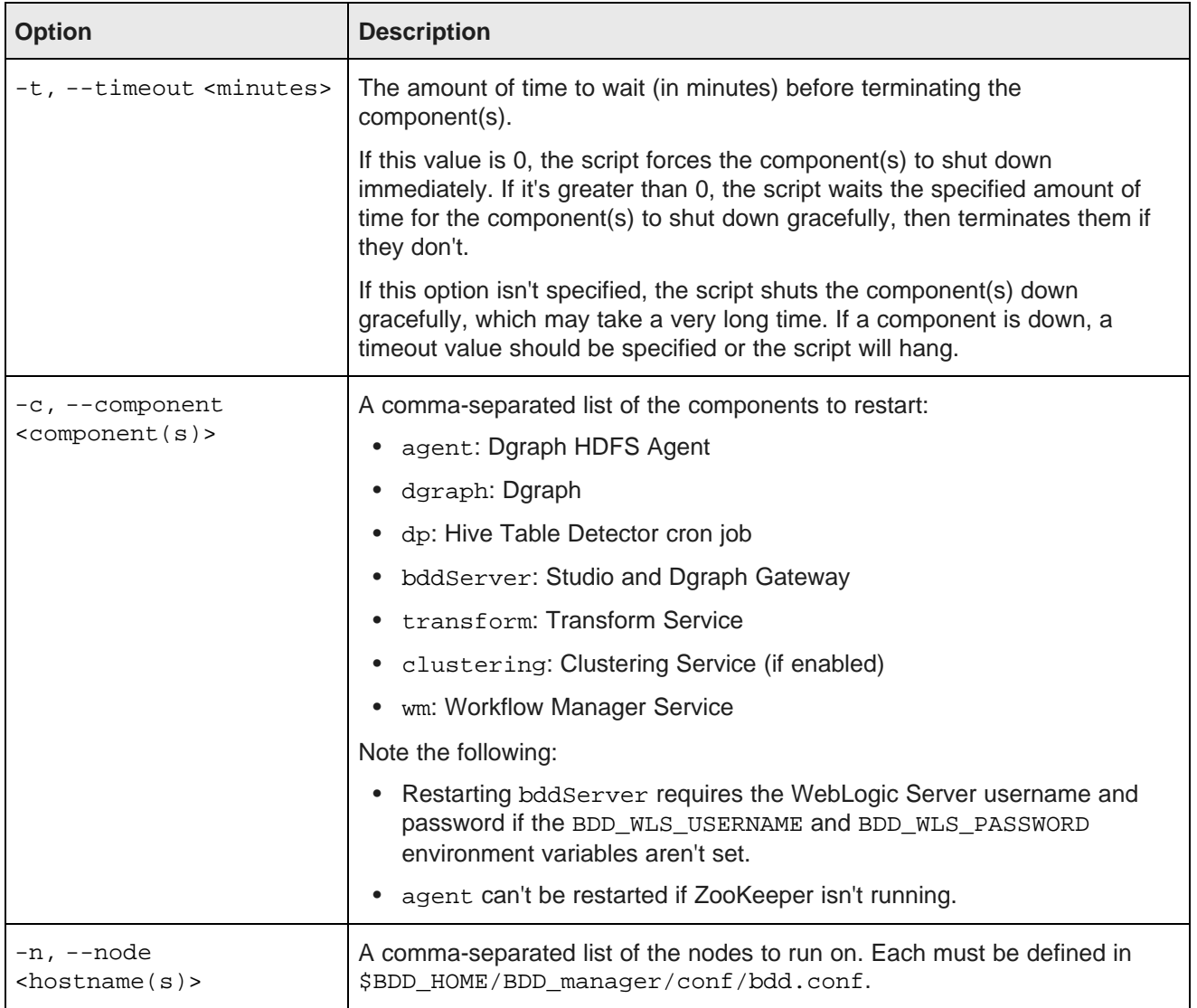

If no options are specified, the script restarts all supported components gracefully.

#### **Restarting Data Processing**

Running restart on the dp and wm components has different effects on Data Processing:

- Running it on dp disables and reenables the Hive Table Detector cron job.
- Running it on wm cancels all current Data Processing jobs, and stops and restarts the Workflow Manager Service. If a timeout value is included, the script waits for the specified amount of time before canceling current jobs; otherwise, it waits for them to complete normally, which may take a long time.

Be aware that when the Workflow Manager Service is restarted, no new Data Processing jobs can run until it's up again.

#### **Examples**

The following command gracefully shuts down and then restarts all supported components:

./bdd-admin.sh restart

The following command waits 5 minutes for the Dgraph and the HDFS Agent on the web009.us.example.com node to shut down gracefully, terminates it if it's still running, then restarts it:

```
./bdd-admin.sh restart -t 5 -c dgraph -n web009.us.example.com
```
### <span id="page-22-0"></span>**System management commands**

You can use the bdd-admin script's system management commands to perform such operations as backing up your cluster and updating BDD's configuration.

[autostart](#page-22-1) [backup](#page-23-0) [restore](#page-26-0) [publish-config](#page-29-0) [update-model](#page-33-1) [flush](#page-34-0) [reshape-nodes](#page-35-0) [enable-components](#page-35-1) [disable-components](#page-36-0)

#### <span id="page-22-1"></span>**autostart**

The autostart command enables and disables autostart for components. Components that have autostart enabled restart automatically after their hosts are rebooted.

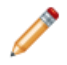

**Note:** autostart doesn't restart components that crashed or were stopped by bdd-admin before a reboot.

To enable or disable autostart, run the following from the Admin Server:

#### ./bdd-admin.sh autostart <operation> [option <arg>]

autostart requires one of the following operations.

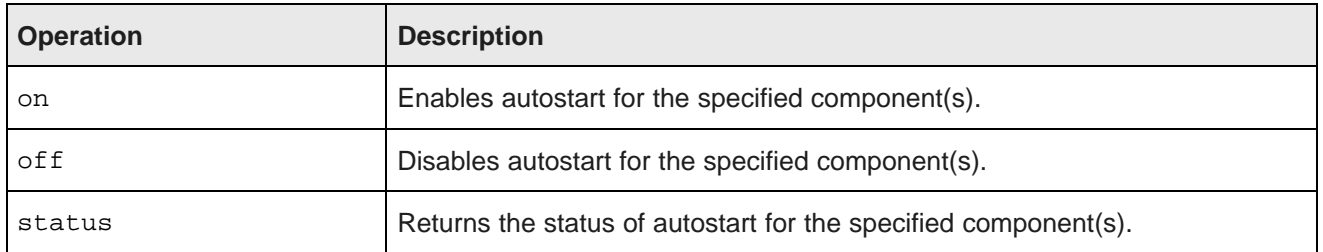

autostart also supports the following options.

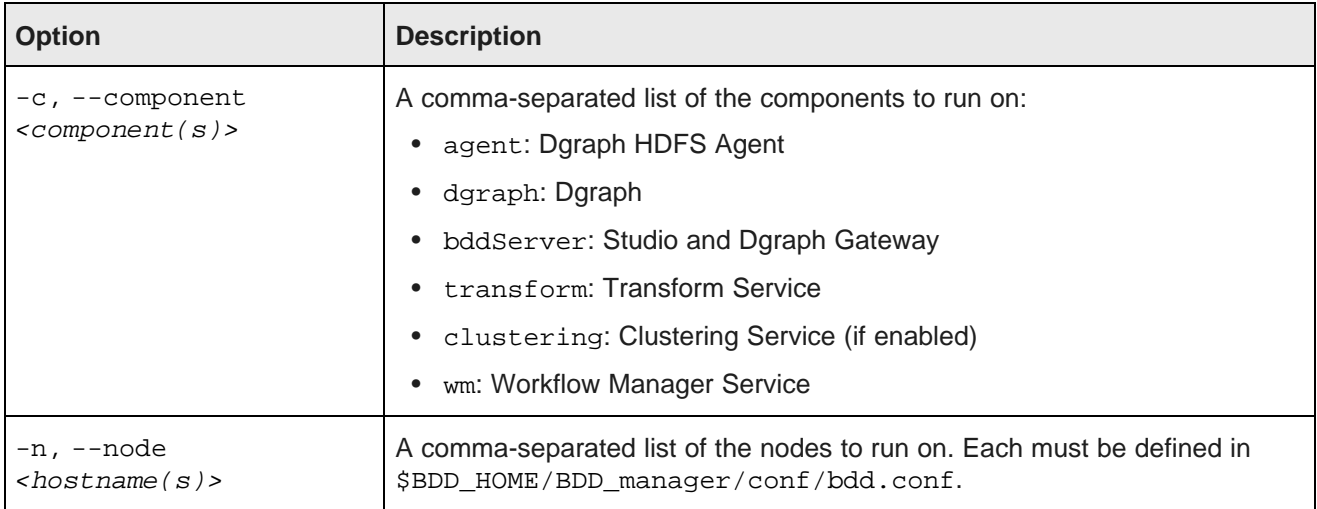

If no options are specified, the script runs on all supported components.

#### **Examples**

The following command enables autostart for all supported components:

./bdd-admin.sh autostart on

The following command returns the status of autostart for the HDFS Agent running on the web009.us.example.com node:

./bdd-admin.sh autostart status -c agent -n web009.us.example.com

#### <span id="page-23-0"></span>**backup**

The backup command creates a backup of the cluster's data and metadata to a single TAR file that can later be used to restore it.

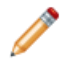

**Note:** backup can't be run if start, stop, restart, restore, publish-config, or reshapenodes is currently running.

To back up the cluster, run the following from the Admin Server:

./bdd-admin.sh backup [option <arg>] <file>

Where  $\le$  file> is the absolute path to the backup TAR file. This must not exist and its parent directory must be writable.

backup supports the following options.

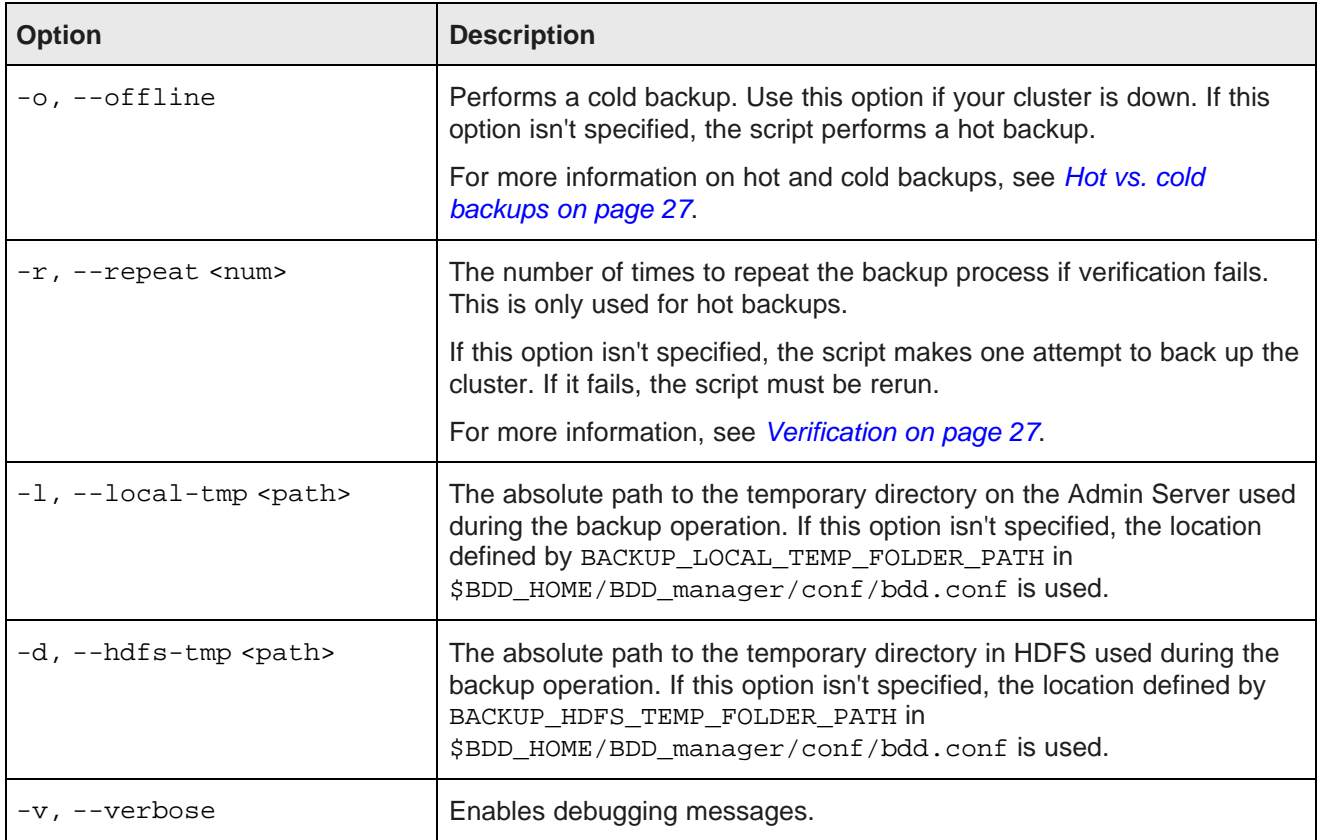

If no options are specified, the script makes one attempt to perform a hot backup and doesn't output debugging messages.

For detailed instructions on backing up the cluster, see [Backing](#page-66-1) up BDD on page 67.

#### **Prerequisites**

Before running backup, verify the following:

- You can provide the script with the usernames and passwords for all component databases. You can either enter this information at runtime or set the following environment variables. Note that if you have HDP, you must also provide the username and password for Ambari.
	- BDD\_STUDIO\_JDBC\_USERNAME: The username for the Studio database
	- BDD\_STUDIO\_JDBC\_PASSWORD: The password for the Studio database
	- BDD\_WORKFLOW\_MANAGER\_JDBC\_USERNAME: The username for the Workflow Manager Service database
- BDD\_WORKFLOW\_MANAGER\_JDBC\_PASSWORD: The password for the Workflow Manager Service database
- BDD\_HADOOP\_UI\_USERNAME: The username for Ambari (HDP only)
- BDD\_HADOOP\_UI\_PASSWORD: The password for Ambari (HDP only)
- You have an Oracle or MySQL database. Hypersonic isn't supported.
- The database client is installed on the Admin Server. For MySQL databases, this should be MySQL client. For Oracle databases, this should be Oracle Database Client, installed with a type of Administrator. The Instant Client isn't supported.
- For Oracle databases, the ORACLE HOME environment variable must be set to the directory one level above the /bin directory that the  $\frac{1}{2}$  subsetsecutable is located in. For example, if the  $\frac{1}{2}$  subsetsection executable is located in /u01/app/oracle/product/11/2/0/dbhome/bin, ORACLE\_HOME should be set to /u01/app/oracle/product/11/2/0/dbhome.
- The temporary directories used during the backup operation contain enough free space. For more information, see Space [requirements](#page-25-0) on page 26 below.

#### **Backed-up data**

The following data are included in the backup:

- The Dgraph databases
- The databases used by Studio and the Workflow Manager Service
- The user sandbox data in the directory defined by SANDBOX PATH in \$BDD\_HOME/BDD\_manager/conf/bdd.conf
- The HDFS sample data in \$SANDBOX\_PATH/edp/data/.swampData
- \$BDD\_HOME/BDD\_manager/conf/bdd.conf
- The Hadoop server certificates (if TLS/SSL is enabled)
- Studio configuration from portal-ext.properties and esconfig.properties
- The DP CLI black- and white-lists (cli\_blacklist.txt and cli\_whitelist.txt)
- The OPSS files cwallet.sso and system-jzn-data.xml

Note that transient data, like state in Studio, is not backed up. This information will be lost if the cluster is restored.

#### <span id="page-25-0"></span>**Space requirements**

When the script runs, it verifies that the temporary directories it uses contain enough free space. These requirements only need to be met for the duration of the backup operation.

- The destination of the backup TAR file must contain enough space to store the Dgraph databases, \$HDFS\_DP\_USER\_DIR, and the edpDataDir (defined in edp.properties) at the same time.
- The local-tmp directory on the Admin Server also requires enough space to store all three items simultaneously.
- The hdfs-tmp directory in HDFS must contain enough free space to accommodate the largest of these items, as it will only store them one at a time.

If these requirements aren't met, the script will fail.

#### <span id="page-26-1"></span>**Hot vs. cold backups**

backup can perform both hot and cold backups:

- Hot backups are performed while the cluster is running. Specifically, they're performed on the first Managed Server (defined by MANAGED\_SERVERS in \$BDD\_HOME/BDD\_manager/conf/bdd.conf), and require that the components on that node are running. This is backup's default behavior.
- Cold backups are performed while the cluster is down. You must include the -o option to perform a cold backup.

#### <span id="page-26-2"></span>**Verification**

Because hot backups are performed while the cluster is running, it's possible for the data in the backups of the Studio and Dgraph databases and sample files to become inconsistent. For example, something could be added to a Dgraph database after the database was backed up, which would make the data in those locations different.

To prevent this, backup verifies that the data in all three backups is consistent. If it isn't, the operation fails.

By default, backup only backs up and verifies the data once. However, it can be configured to repeat this process by including the  $-r$  <num> option, where <num> is the number of times to repeat the backup and verification steps. This increases the likelihood that the operation will succeed.

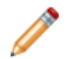

**Note:** It's unlikely that verification will fail the first time, so it's not necessary to repeat the process more than once or twice.

#### **Examples**

The following command performs a hot backup with debugging messages:

./bdd-admin.sh backup -v /tmp/bdd\_backup1.tar

The following command performs a cold backup:

./bdd-admin.sh backup -o /tmp/bdd\_backup2.tar

#### <span id="page-26-0"></span>**restore**

The restore command restores your BDD data and metadata from a backup TAR file created by the backup command.

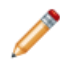

**Note:** restore can't be run if start, stop, restart, backup, publish-config, or reshapenodes is currently running.

To restore the backed up cluster, run the following from the Admin Server on the target cluster:

./bdd-admin.sh restore [option] <file>

Where  $\le$  file is the absolute path to the backup file.

restore supports the following options.

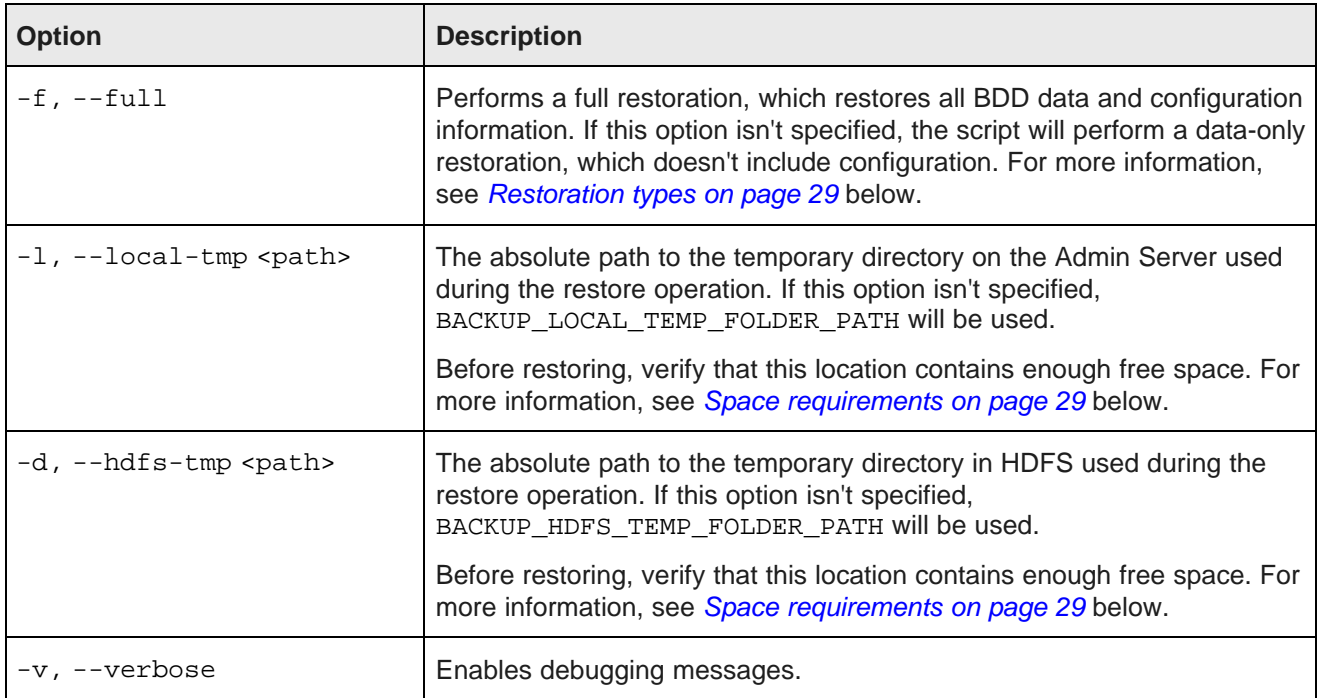

Note that restore makes a copy of the current Dgraph databases directory in DGRAPH\_INDEX\_DIR/.snapshot/old\_copy, which should be deleted if the restored version is kept.

For detailed instructions on restoring your cluster, see [Performing](#page-67-0) a full BDD restoration on page 68 and [Restoring](#page-69-0) BDD to a new cluster on page 70.

#### <span id="page-27-0"></span>**Prerequisites**

Before running restore, verify the following:

- You have an existing backup TAR file created by the backup command.
- You can provide the script with the usernames and passwords for all component databases. You can either enter this information at runtime or set the following environment variables. Note that if you have HDP, you must also provide the username and password for Ambari.
	- BDD STUDIO JDBC USERNAME: The username for the Studio database
	- BDD STUDIO JDBC PASSWORD: The password for the Studio database
	- BDD\_WORKFLOW\_MANAGER\_JDBC\_USERNAME: The username for the Workflow Manager Service database
	- BDD\_WORKFLOW\_MANAGER\_JDBC\_PASSWORD: The password for the Workflow Manager Service database
	- BDD\_HADOOP\_UI\_USERNAME: The username for Ambari (HDP only)
	- BDD\_HADOOP\_UI\_PASSWORD: The password for Ambari (HDP only)
- Both the source and target clusters have the same minor version of BDD; for example, 1.4.0.37.xxxx.
- Both clusters have the same type of database, either Oracle or MySQL. Hypersonic isn't supported.
- The database client is installed on the Admin Server. For MySQL databases, this should be MySQL client. For Oracle databases, it should be Oracle Database Client, installed with a type of Administrator. The Instant Client isn't supported.
- For Oracle databases, the ORACLE HOME environment variable must be set to the directory one level above the /bin directory that the  $\frac{1}{2}$  subsetsecutable is located in. For example, if the  $\frac{1}{2}$  subsetsecutable executable is located in  $/u01/app/oracle/product/11/2/0/dbhome/bin, ORACLE$  HOME should be set to /u01/app/oracle/product/11/2/0/dbhome.
- For MySQL databases, the lower\_case\_table\_names system variable has the same value on both clusters. If it doesn't, be sure to change it accordingly on the current cluster or the restoration will fail. For more information, see [Troubleshooting](#page-71-0) MySQL database restorations on page 72.
- The temporary directories used during the restore operation contain enough free space. For more information, see Space [requirements](#page-28-1) on page 29 below.

#### <span id="page-28-0"></span>**Restoration types**

restore supports two types of restoration: data-only and full.

**Data-only restorations** are performed by default. They restore the following to the target cluster:

- The Dgraph databases
- The databases used by Studio and the Workflow Manager Service
- The user sandbox data in the location defined by HDFS\_DP\_USER\_DIR in bdd.conf
- The HDFS sample data in \$HDFS\_DP\_USER\_DIR/edp/data/.collectionData

Note that data-only restorations don't include any configuration information. Because of this, they can be performed on any BDD cluster that meets the criteria described in [Prerequisites](#page-27-0) on page 28. It can be different from the one that was originally backed up and can even have a different topology than the original. For example, you can restore data from an eight-node cluster to a new six-node one.

**Full restorations** restore the data listed above and the following configuration data:

- \$BDD HOME/BDD manager/conf/bdd.conf
- The Hadoop TLS/SSL certificates (if TLS/SSL is enabled)
- Studio configuration from portal-ext.properties and esconfig.properties
- The DP CLI blacklist and whitelist (cli\_blacklist.txt and cli\_whitelist.txt)
- The OPSS files cwallet.sso and system-jzn-data.xml

Because full restorations include configuration information, they can only be performed on the original cluster that was backed up.

#### <span id="page-28-1"></span>**Space requirements**

When the script runs, it verifies that the temporary directories it uses contain enough free space. These requirements only need to be met for the duration of the restore operation.

• The local-tmp directory on the Admin Server must contain enough space to store the Dgraph databases, \$HDFS\_DP\_USER\_DIR, and the edpDataDir (defined in edp.properties) at the same time.

• The hdfs-tmp directory in HDFS must contain free space equal to the largest of these items, as it will only store them one at a time.

If these requirements aren't met, the script will fail.

#### **Examples**

The following command performs a data-only restoration using the /tmp/bdd\_backup1.tar file:

./bdd-admin.sh restore /tmp/bdd\_backup1.tar

The following command performs a full restoration using the  $/\text{tmp/bdd}$  backup1.tar file:

```
./bdd-admin.sh restore -f /tmp/bdd_backup1.tar
```
#### <span id="page-29-0"></span>**publish-config**

The publish-config command publishes configuration changes to your BDD cluster.

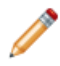

**Note:** publish-config can't be run if start, stop, restart, backup, restore, or reshapenodes is currently running.

To update the cluster configuration, run the following from the Admin Server:

./bdd-admin.sh publish-config <config type> [option <arg>]

After publish-config runs, the cluster must be restarted for the changes to take effect.

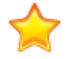

**Important:** When making changes to your cluster's configuration, always use the post-install version of bdd.conf in \$BDD\_HOME/BDD\_manager/conf/, and not the original one used during the installation. The post-install version contains a number of new properties added by the installer, which will be lost if you use the original one.

publish-config requires one of the following configuration types.

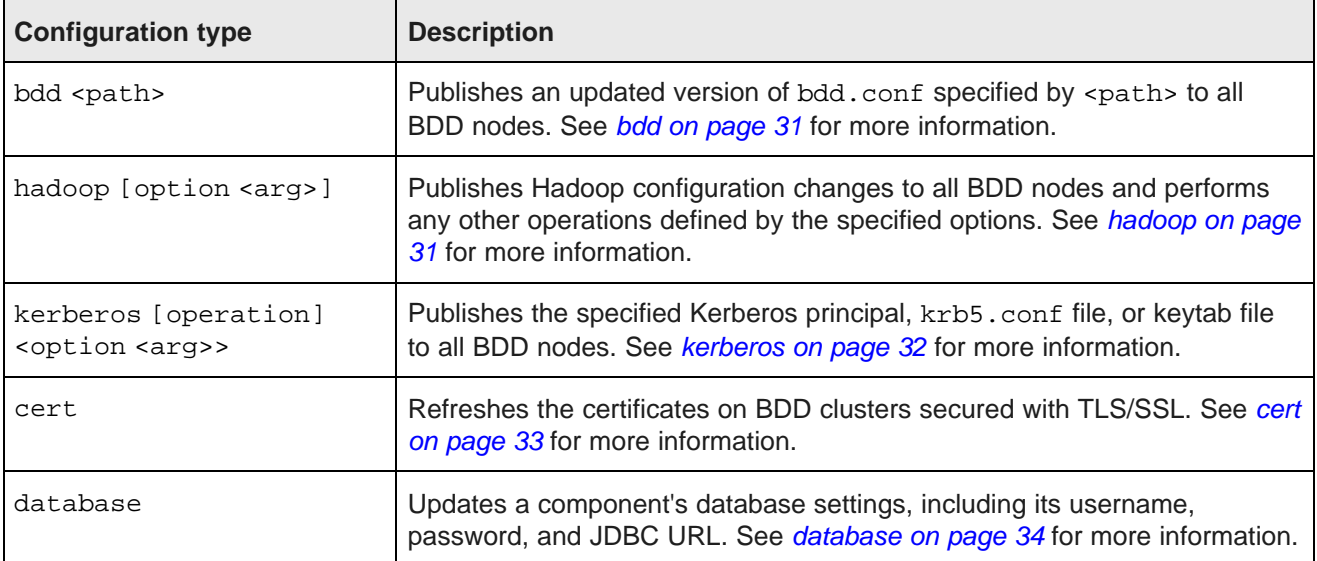

#### <span id="page-30-0"></span>**bdd**

The bdd configuration type publishes a modified version of bdd.conf to all BDD nodes. This updates the configuration of the entire cluster.

To update the cluster configuration, edit a copy of  $$BDD$  HOME/BDD manager/conf/bdd.conf on the Admin Server, then run:

./bdd-admin.sh publish-config bdd <path>

Where <path> is the absolute path to the modified copy of bdd.conf. Note that it's recommended to edit a copy of bdd.conf to preserve the original in case the changes need to be reverted.

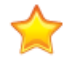

**Important:** When making changes to your cluster's configuration, always use the post-install version of bdd.conf in \$BDD\_HOME/BDD\_manager/conf/, and not the original one used during the installation. The post-install version contains a number of new properties added by the installer, which will be lost if you use the original one.

When the script runs, it makes a backup of the original  $bdd.comf$  in  $$BDD$  HOME/BDD manager/conf on the Admin Server. The backup is named  $bdd.comf.bak$ , where  $\langle num \rangle$  is the number of the backup; for example, bdd.conf.bak2. This file can be used to revert the configuration changes, if necessary.

The script then copies the modified version of bdd.conf to all BDD nodes in the cluster. When it completes, the cluster must be restarted for the changes to take affect.

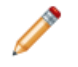

**Note:** When bdd runs, any component log levels you've set on specific nodes using the set-loglevels command will be overwritten by the DGRAPH\_LOG\_LEVELS and ENDECA\_SERVER\_LOG\_LEVEL properties in the updated file.

For more information on updating your cluster configuration, see [Updating](#page-48-1) bdd.conf on page 49.

#### <span id="page-30-1"></span>**hadoop**

The hadoop configuration type makes changes to BDD's Hadoop configuration.

Depending on the specified options, hadoop can:

- Publish new or updated Hadoop client configuration files to your BDD cluster.
- Reset the HUE\_URI property in \$BDD\_HOME/BDD\_manager/conf/bdd.conf (HDP only).
- Switch to a different version of your Hadoop distribution without reinstalling BDD. Note, however, that it can't be used to switch to a different Hadoop distribution.

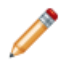

**Note:** The script requires the username and password for your Hadoop cluster manager if the BDD\_HADOOP\_UI\_USERNAME and BDD\_HADOOP\_UI\_PASSWORD environment variables aren't set.

To update BDD's Hadoop configuration, run the following from the Admin Server:

./bdd-admin.sh publish-config hadoop [option <arg>]

hadoop supports the following options.

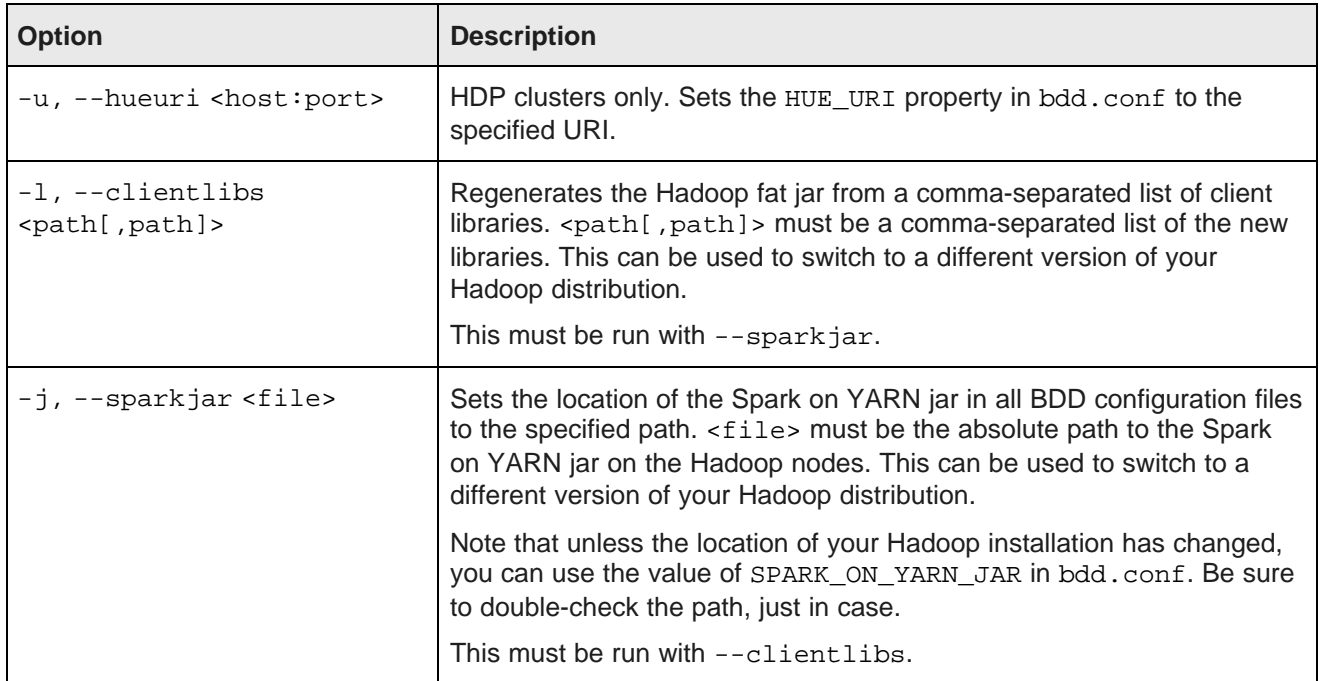

If no options are specified, the script publishes the Hadoop client configuration files to all BDD nodes and updates the Hadoop-related properties in all BDD configuration files.

For more information on the actions performed by this configuration type, see:

- Updating the Hadoop client [configuration](#page-53-1) files on page 54
- [Setting](#page-53-2) the Hue URI on page 54
- [Upgrading](#page-54-0) Hadoop on page 55

#### <span id="page-31-0"></span>**kerberos**

The kerberos configuration type updates to BDD's Kerberos configuration.

Depending on the specified options, kerberos can do the following:

- Enable Kerberos
- Update the location of krb5.conf in BDD's configuration files
- Update the BDD principal
- Publish a new keytab file to all BDD nodes

To update BDD's Kerberos configuration, run the following from the Admin Server:

./bdd-admin.sh publish-config kerberos [operation] <option>

**Operation Description** on Enables Kerberos. The -k, -t, and -p options must also be specified. config Updates BDD's Kerberos configuration. At least one option must be specified. This is the command's default behavior, so this operation is optional. You can only use this if Kerberos is already enabled.

kerberos requires one of the following operations.

kerberos supports the following options.

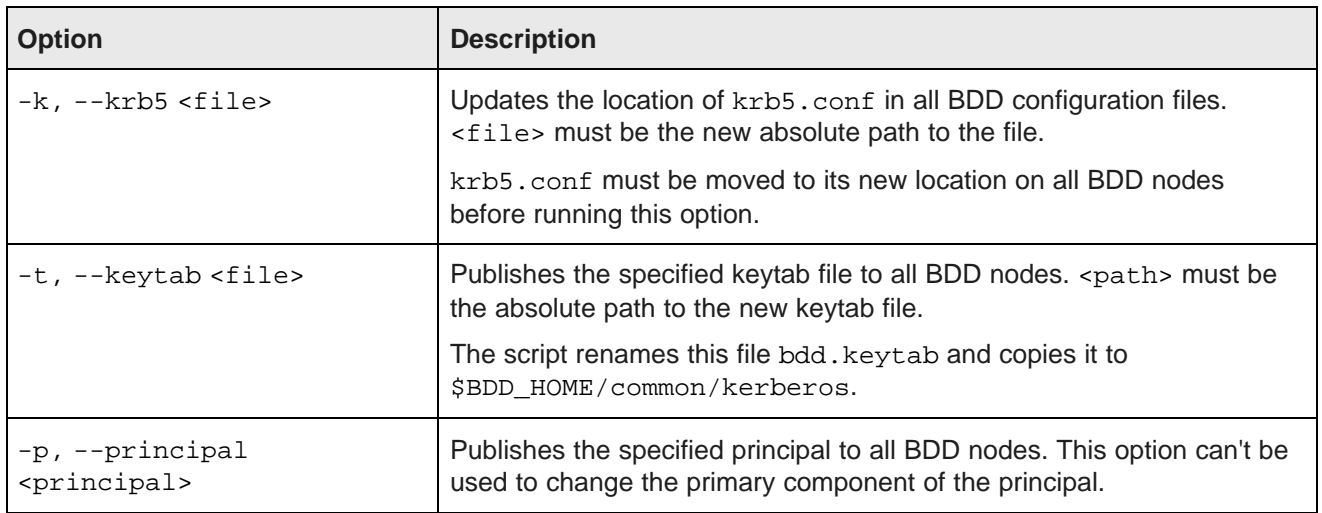

For more information on updating your Kerberos [configuration](#page-56-0), see Updating BDD's Kerberos configuration on [page](#page-56-0) 57.

#### <span id="page-32-0"></span>**cert**

The cert configuration type refreshes BDD's TLS/SSL certificates for the HDFS, YARN, Hive, and KMS services.

Before running this command, you must export the updated certificates from your Hadoop nodes and copy them to the directory on the Admin Server defined by HADOOP\_CERTIFICATES\_PATH in \$BDD\_HOME/BDD\_manager/conf/bdd.conf.

To refresh the certificates, run:

./bdd-admin.sh publish-config cert

When the script runs, it imports the certificates to the custom truststore file, then copies the truststore to \$BDD\_HOME/common/security/cacerts on all BDD nodes.

For more information on refreshing your certificates, see [Refreshing](#page-60-0) TLS/SSL certificates on page 61.

#### <span id="page-33-0"></span>**database**

The database configuration type updates a component's database configuration, including its username, password, and JDBC URL.

To update a component's database configuration, run the following from the Admin Server:

./bdd-admin.sh publish-config database <component> [option]

database requires one of the following components.

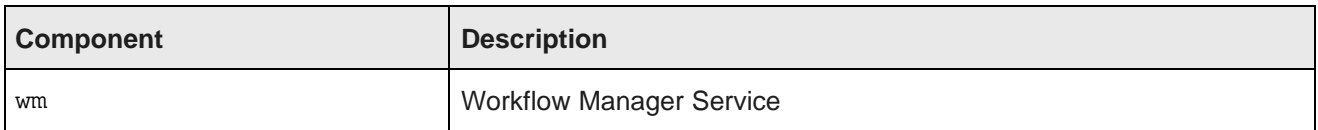

database supports the following options.

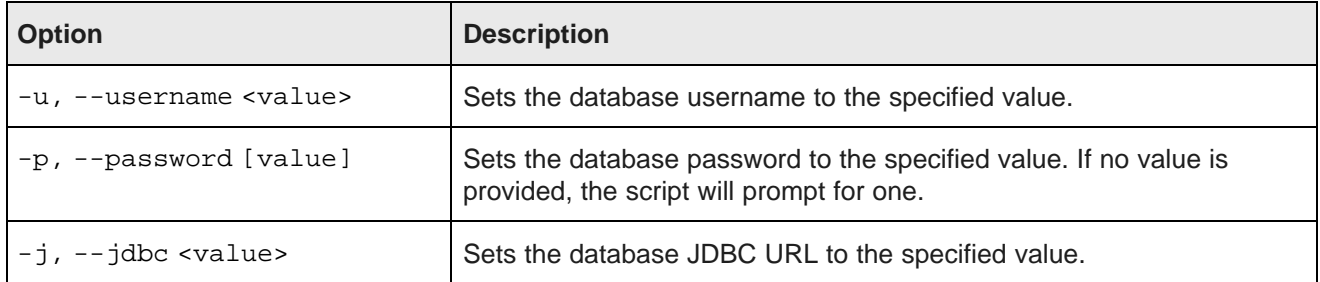

Note that you can specify multiple options at once. For example, the following command updates the Workflow Manager Service's database username and password:

```
./bdd-admin.sh publish-config database wm -u workflow -p
Enter password:
[2016/08/30 05:26:12 -0400] [Admin Server] Updating database settings...
[2016/08/30 05:26:12 -0400] [Admin Server] Refreshing settings in file...Success!
[2016/08/30 05:26:17 -0400] [Admin Server] Distributing updated file to all nodes...Success!
[2016/08/30 05:26:21 -0400] [Admin Server] Successfully updated database settings.
```
For more information on updating [component](#page-59-1) database configuration, see Updating component database [configuration](#page-59-1) on page 60.

#### <span id="page-33-1"></span>**update-model**

The update-model command updates or resets the models used by some of the Data Enrichment modules.

To update or reset the models used by the Data Enrichment modules, run the following command from the Admin Server:

./bdd-admin.sh update-model <model\_type> [path]

update-model requires one of the following model types.

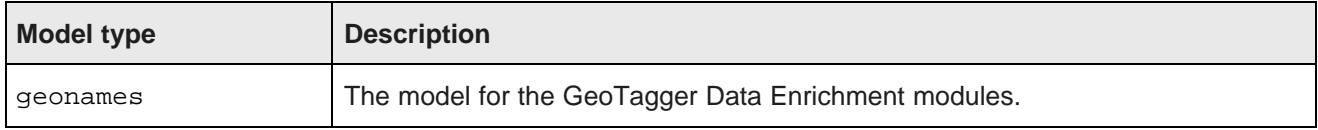

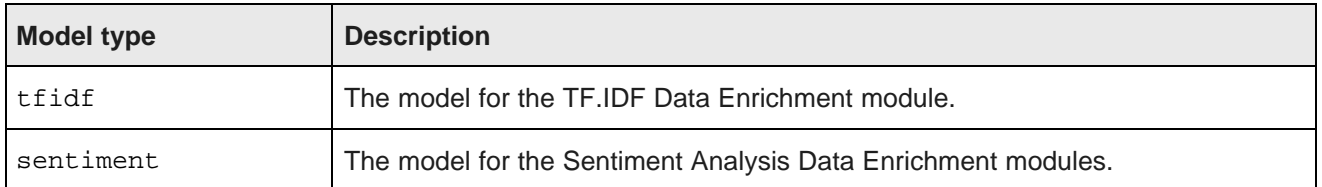

[path] is the absolute path to the location of the files to update the model with. This argument is optional. You must move these files to a single directory on the Admin Server before running the script.

If [path] is included, the script creates a jar from the files in the specified directory, then replaces the current jar on the YARN worker nodes with the new one. If [path] isn't included, the script resets the specified model to its original state.

For details on configuring the input directories and files for the models, see the Data Processing Guide.

#### **Examples**

The following command updates the Sentiment Analysis model using the contents of the /share/model/sentiment directory:

./bdd-admin.sh update-model sentiment /share/models/sentiment

The following command resets the tfidf model:

```
./bdd-admin.sh update-model tfidf
```
#### <span id="page-34-0"></span>**flush**

The flush command flushes component caches.

To flush component caches, run the following from the Admin Server:

./bdd-admin.sh flush [option <arg>]

flush supports the following options.

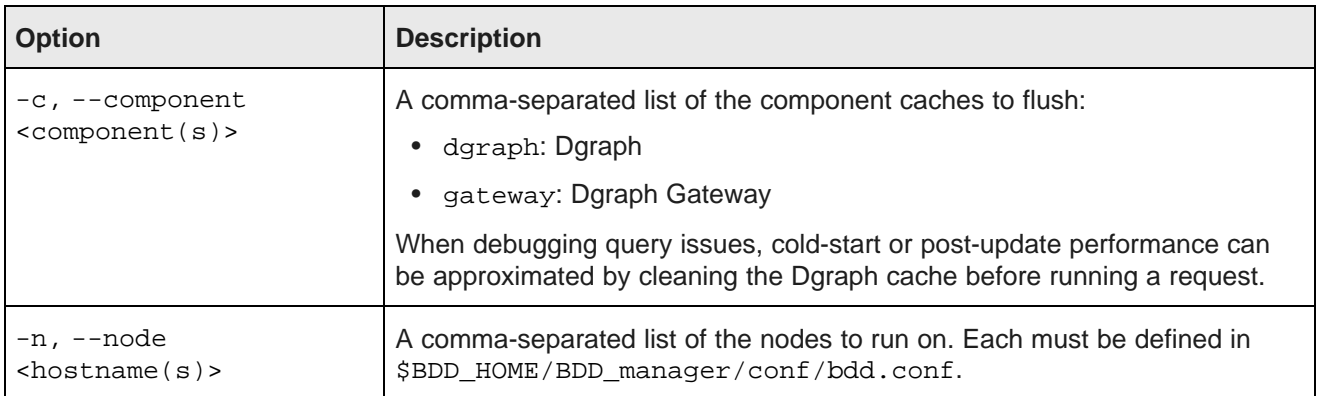

If no options are specified, the script flushes the caches of all supported components.

#### **Examples**

The following command flushes all Dgraph and Dgraph Gateway caches in the cluster:

./bdd-admin.sh flush

The following command flushes the Dgraph cache on the web009.us.example.com node:

./bdd-admin.sh flush -c dgraph -n web009.us.example.com

#### <span id="page-35-0"></span>**reshape-nodes**

The reshape-nodes command adds and removes Data Processing nodes from your BDD cluster.

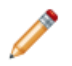

**Note:** reshape-nodes can't be run if start, stop, restart, backup, restore, or publishconfig is currently running.

When the script runs, it queries your Hadoop cluster manager (Cloudera Manager, Ambari, or MCS) for the list of YARN NodeManager nodes that support Data Processing, determines whether any have been added or removed, and updates your BDD cluster accordingly. For example, if you add a qualified YARN NodeManager, the script automatically installs Data Processing on it.

To add or remove Data Processing nodes from your cluster, run the following from the Admin Server:

./bdd-admin.sh reshape-nodes

reshape-nodes doesn't support any options.

For more information on reshaping your cluster, see Adding and [Removing](#page-61-0) BDD Nodes on page 62.

#### <span id="page-35-1"></span>**enable-components**

The enable-components command enables components that are currently disabled. Note that this command can only be used for certain components.

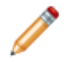

**Note:** This command is for use by Oracle Support, only.

To enable a component, run the following from the Admin Server:

./bdd-admin.sh enable-components [option <arg>]

enable-components supports the following options.

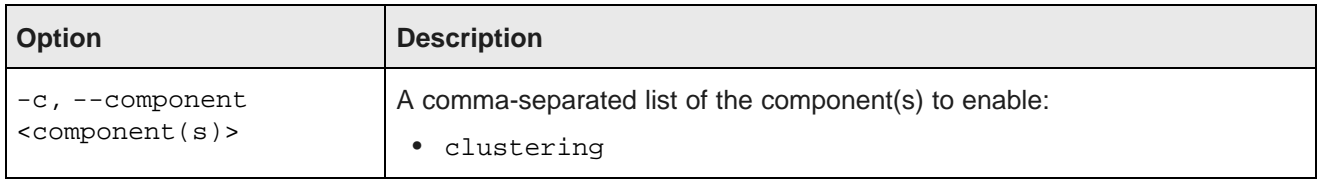

If no option is specified, the script enables all supported components.

When the script runs, it enables the specified component(s) by updating the relevant properties in \$BDD\_HOME/BDD\_manager/conf/bdd.conf, then starts them. They can then be controlled with other bddadmin commands like start and stop.
Components enabled by the enable-components command can later be disabled by the disablecomponents command. For more information, see [disable-components](#page-36-0) on page 37.

### **Examples**

The following command enables the Clustering Service:

```
./bdd-admin.sh enable-components -c clustering
```
## <span id="page-36-0"></span>**disable-components**

The disable-components command disables specific components that are currently enabled. Note that this can only be used on components that were enabled by the enable-components command.

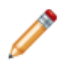

**Note:** This command is for use by Oracle Support, only.

To disable components, run the following from the Admin Server:

./bdd-admin.sh disable-components [option <arg>]

disable-components supports the following options.

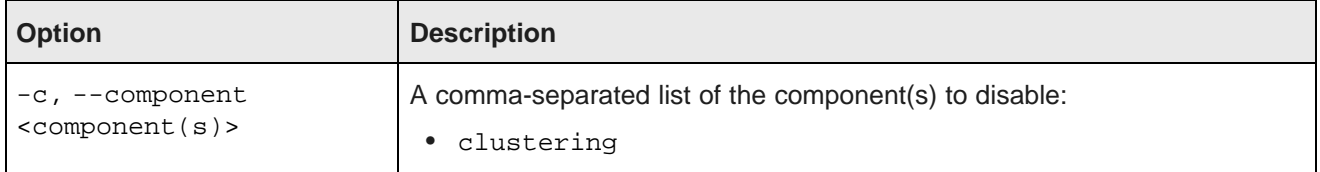

If no option is specified, the script disables all supported components.

When the script runs, it stops the specified component(s), then disables them by updating the relevant properties in \$BDD\_HOME/BDD\_manager/conf/bdd.conf.

Components disabled by the disable-components command can later be re-enabled by the enablecomponents command. For more information, see [enable-components](#page-35-0) on page 36.

### **Examples**

The following command disables the Clustering Service:

./bdd-admin.sh disable-components -c clustering

# **Diagnostics commands**

You can use the bdd-admin script's diagnostics commands to perform such operations as checking the status of your cluster and retrieving component log files.

[get-blackbox](#page-37-0) [status](#page-37-1)

[get-stats](#page-38-0)

[reset-stats](#page-39-0) [get-log-levels](#page-40-0) [set-log-levels](#page-41-0) [get-logs](#page-43-0) [rotate-logs](#page-46-0)

## <span id="page-37-0"></span>**get-blackbox**

The get-blackbox command generates the Dgraph's on-demand tracing blackbox file and returns the name and location of the file.

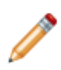

**Note:** This command is intended for use by Oracle Support.

To generate the Dgraph blackbox file, run the following from the Admin Server:

./bdd-admin.sh get-blackbox [option <arg>]

get-blackbox supports the following options.

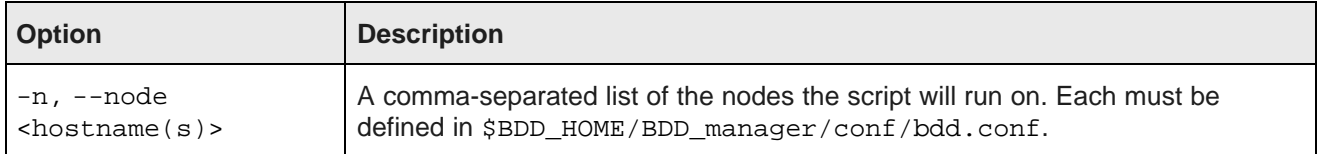

If no options are specified, the script generates blackbox files for all Dgraph nodes in the cluster.

### **Examples**

The following command generates blackbox files for all Dgraph nodes:

./bdd-admin.sh get-blackbox

The following generates a blackbox file for the Dgraph running on the web009.us.example.com node:

./bdd-admin.sh get-blackbox -n web009.us.example.com

### <span id="page-37-1"></span>**status**

The status command checks component statuses and the overall health of the BDD cluster.

status can perform two types of checks:

- Ping, which returns the status (up or down) of the specified components. This is the command's default behavior.
- Health check, which returns the overall health of the cluster and the Hive Table Detector.

To check component statuses or cluster health, run the following from the Admin Server:

./bdd-admin.sh status [option <arg>]

status supports the following options.

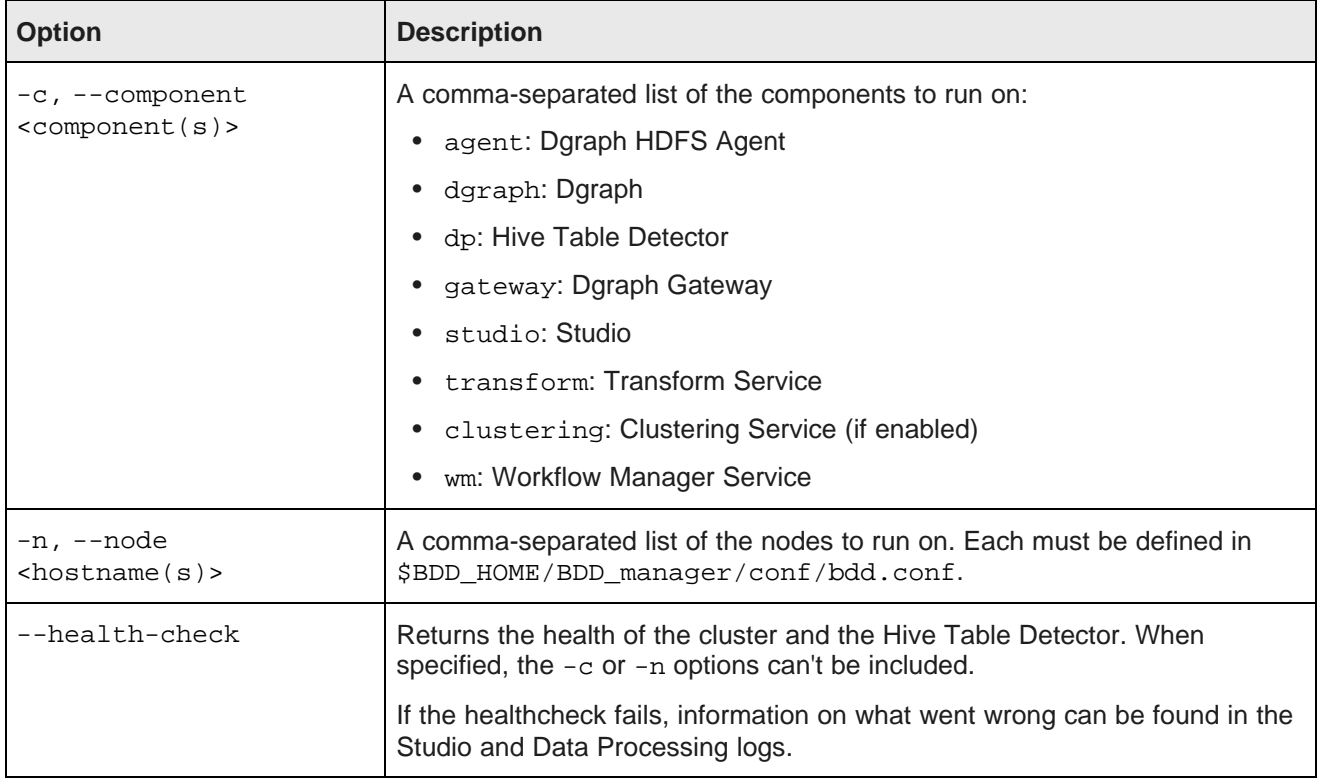

If no options are specified, the script returns the statuses of all supported components.

### **Examples**

The following command returns the statuses of all supported components:

./bdd-admin.sh status

The following command returns the health of the cluster and the Hive Table Detector:

```
./bdd-admin.sh status --health-check
```
The output from the above command will be similar to the following:

```
[2015/08/04 11:38:54 -0400] [Admin Server] Checking the health of BDD cluster...
[2015/08/04 11:40:06 -0400] [web009.us.example.com] Check BDD functionality......Pass!
[2015/08
/04 11:40:08 -0400] [web009.us.example.com] Check Hive Data Detector health......Hive Data Detector
has previously run.
[2015/08/04 11:40:10 -0400] [Admin Server] Successfully checked statuses.
```
## <span id="page-38-0"></span>**get-stats**

The get-stats command obtains Dgraph statistics.

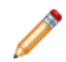

**Note:** Statistics are intended for use by Oracle Support only.

To obtain the Dgraph statistics, run the following from the Admin Server:

./bdd-admin.sh get-stats [option <arg>] <dest>

Where <dest> is the absolute path to the directory the script will output the requested statistics to. When the script completes, this location will contain a file named <hostname>-<timestamp>-dgraph-stats.xml.

get-stats supports the following options.

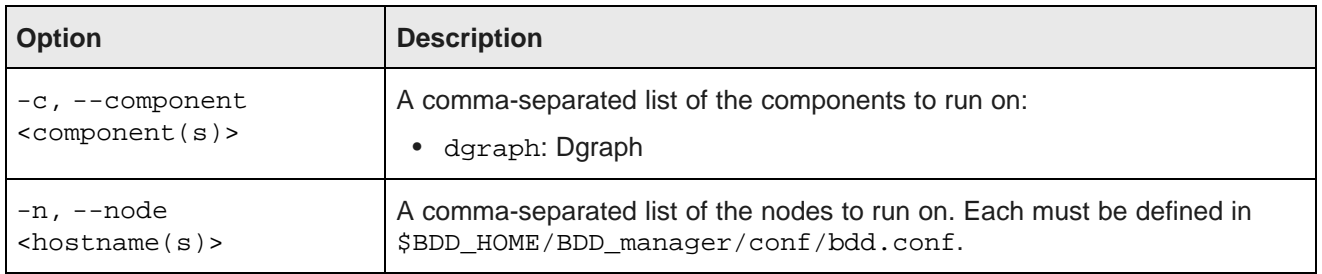

If no options are specified, the script obtains the statistics for all Dgraph instances in the cluster.

For more information on Dgraph [statistics](#page-81-0), see Dgraph statistics on page 82.

### **Examples**

The following command outputs the statistics of all Dgraph instances in the cluster to the /tmp directory:

./bdd-admin.sh get-stats /tmp

The following command outputs the statistics of the Dgraph running on the web009.us.example.com node to the  $/\text{tmp}$  directory:

./bdd-admin.sh get-stats -n web009.us.example.com /tmp

### <span id="page-39-0"></span>**reset-stats**

The reset-stats command resets the Dgraph statistics.

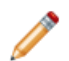

**Note:** Statistics are intended for use by Oracle Support only.

To reset Dgraph statistics, run the following from the Admin Server:

./bdd-admin.sh reset-stats [option <arg>]

reset-stats supports the following options.

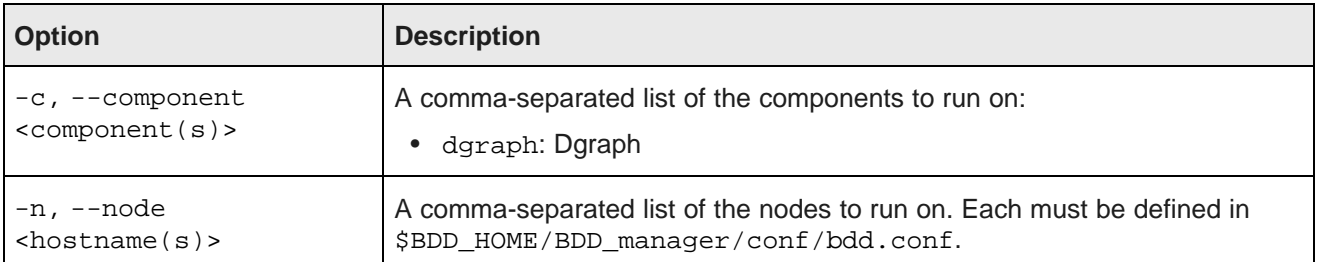

If no options are specified, the script resets the statistics for all Dgraph instances in the cluster.

For more information on Dgraph [statistics](#page-81-0), see Dgraph statistics on page 82.

#### **Examples**

The following command resets the statistics for all Dgraph instances in the cluster:

./bdd-admin.sh reset-stats

The following command resets the statistics for the Dgraph running on the web009.us.example.com node: ./bdd-admin.sh reset-stats -n web009.us.example.com

## <span id="page-40-0"></span>**get-log-levels**

The get-log-levels command returns the list of component logs and their current levels.

To obtain component log levels, run the following from the Admin Server:

./bdd-admin.sh get-log-levels [option <arg>]

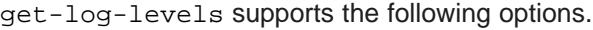

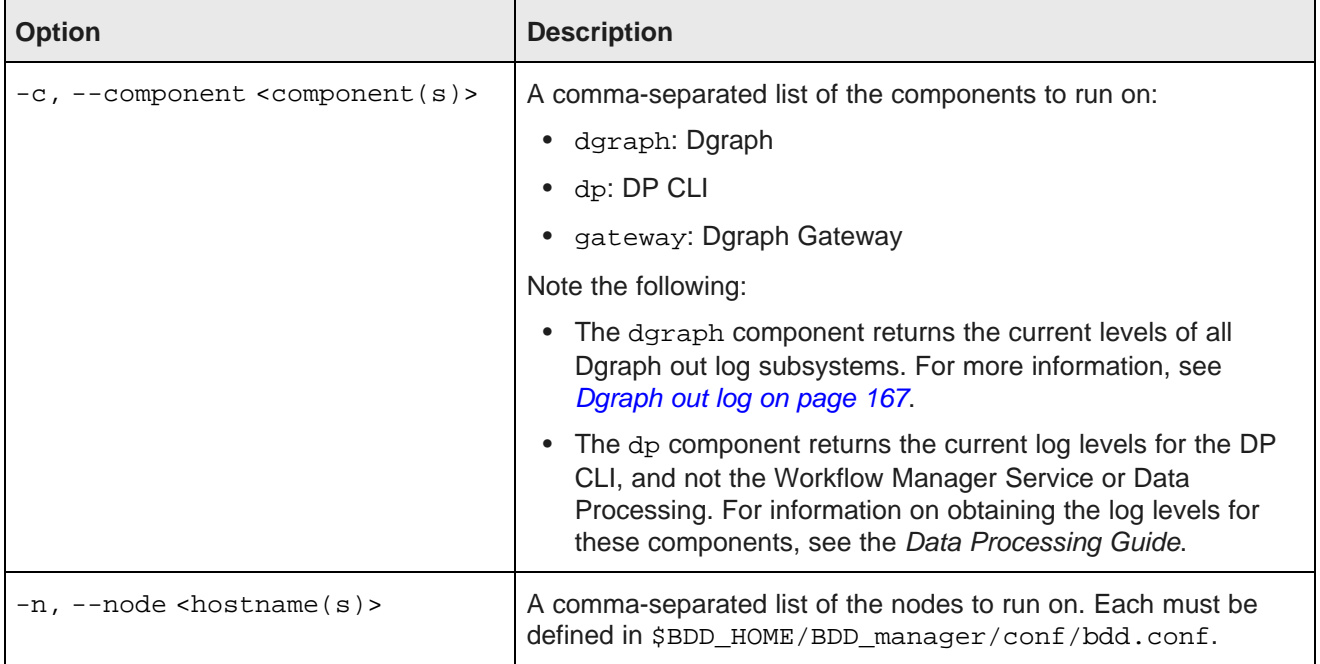

If no options are specified, the script returns the current log levels for all supported components.

If the script completes successfully, its output will be similar to the following:

```
[2015/06/01 22:36:24 -0400] [Admin Server] Retrieving log levels...
[2015/06
/01 22:36:30 -0400] [web009.us.example.com] Retrieving Dgraph Gateway log level.......Success!
  Gateway : WARNING
[2015/06/01 22:36:33 -0400] [web009.us.example.com] Retrieving DP log level.......Success!
  DP : INCIDENT_ERROR :
[2015/06/01 22:36:45 -0400] [web009.us.example.com] Retrieving Dgraph log levels.......Success!
```
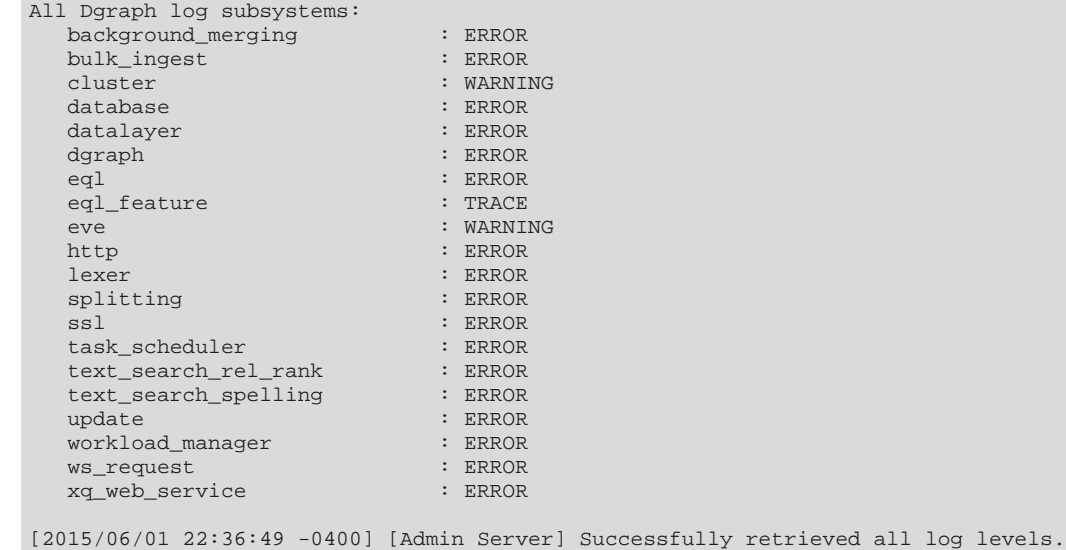

### **Examples**

The following command prints the current log levels of all supported components:

```
./bdd-admin.sh get-log-levels
```
The following command prints the current log level of the Dgraph Gateway running on the web009.us.example.com node:

./bdd-admin.sh get-log-levels -c gateway -n web009.us.example.com

## <span id="page-41-0"></span>**set-log-levels**

The set-log-levels command sets component log levels and updates their configuration files so that the changes persist when the components are restarted.

To set component log levels, run the following from the Admin Server:

./bdd-admin.sh set-log-levels [option <arg>]

set-log-levels supports the following options.

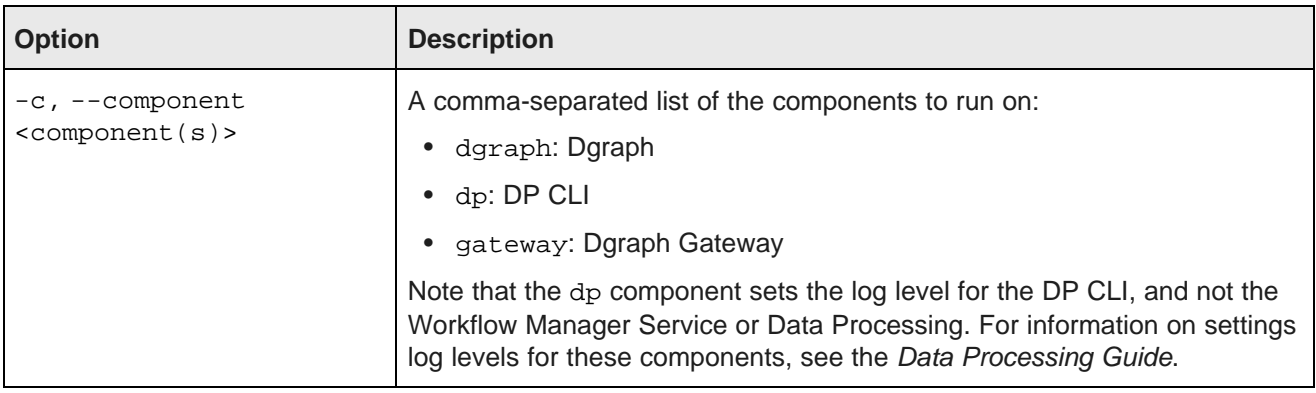

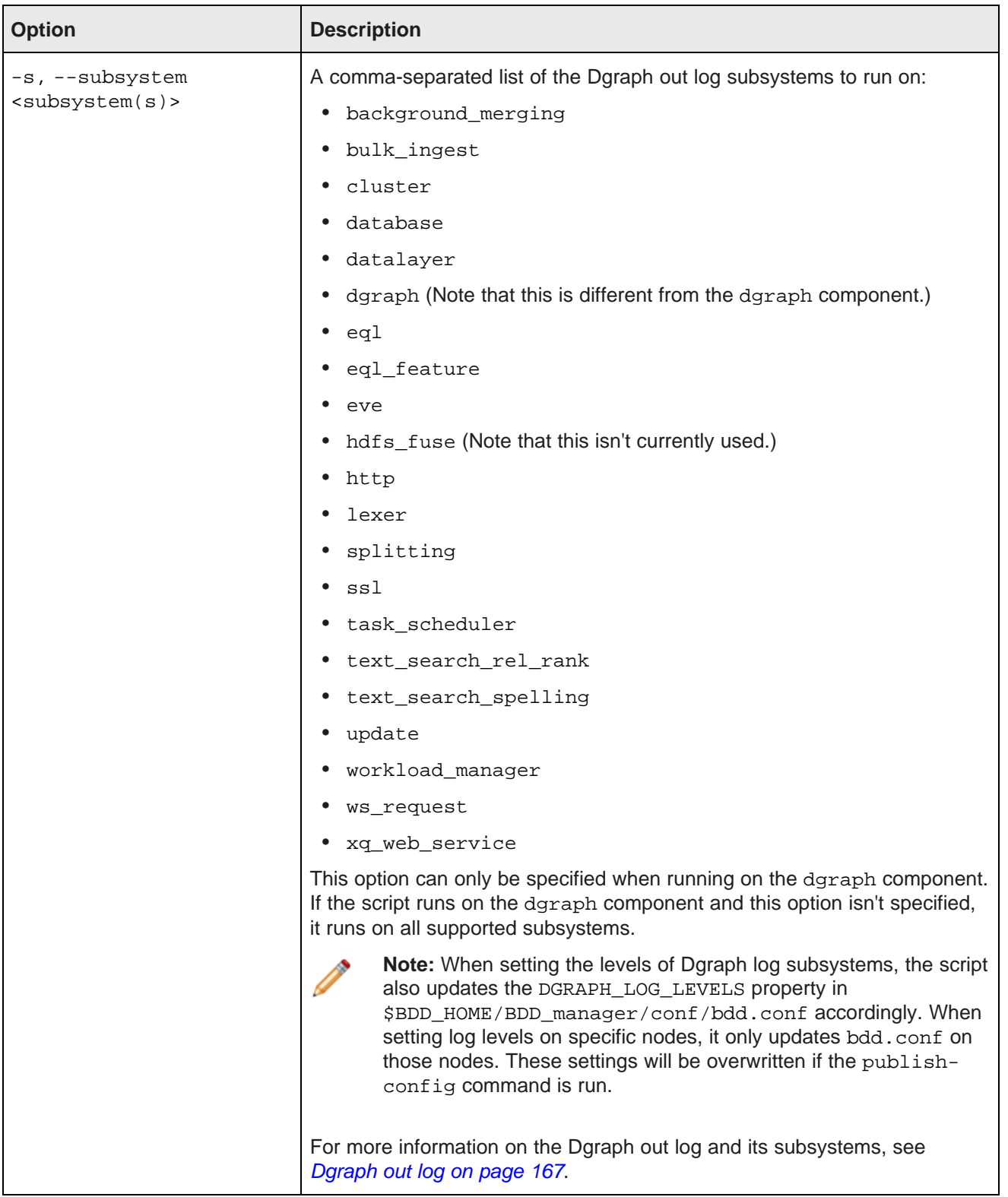

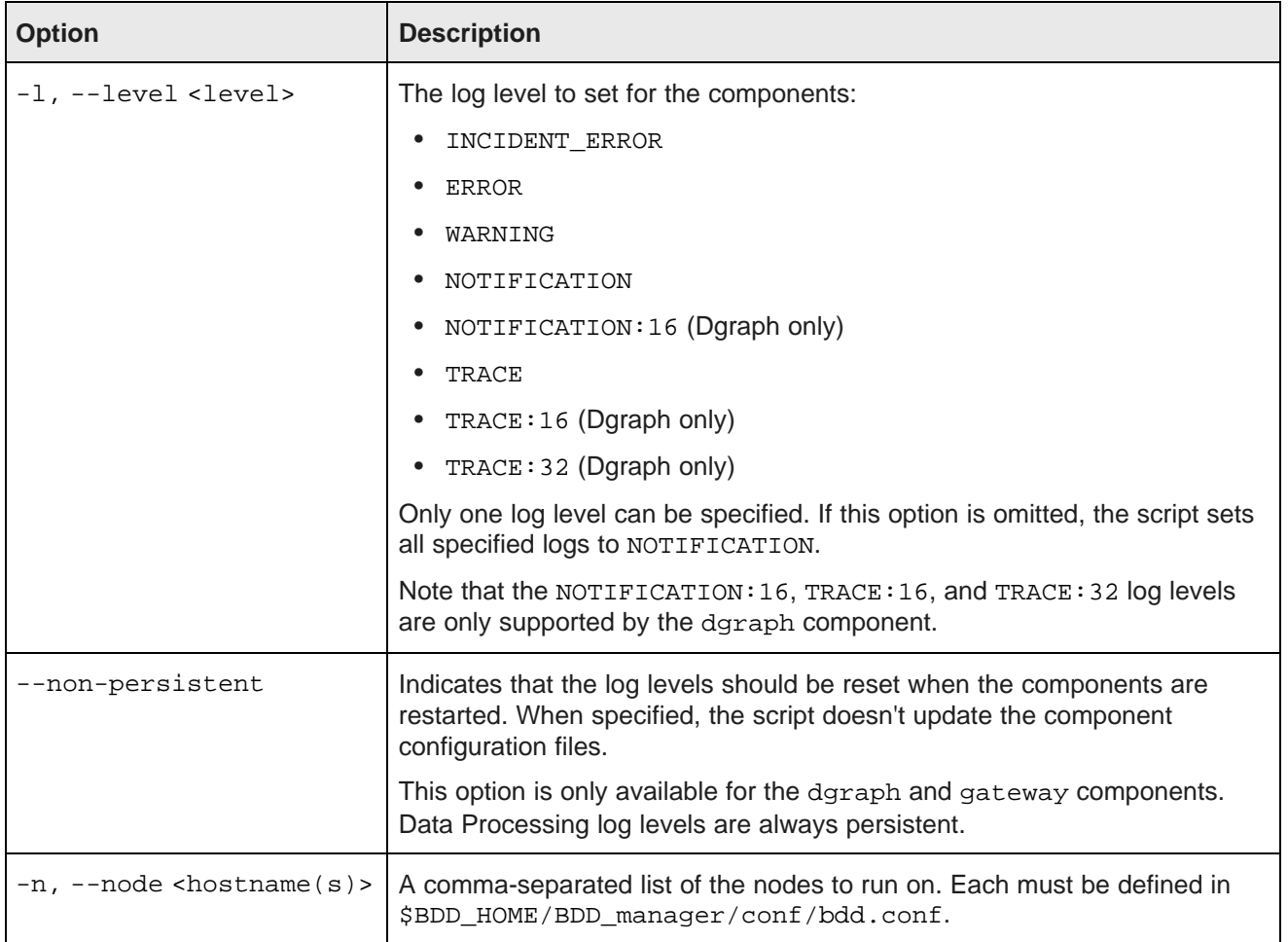

If no options are specified, the script sets the log levels of all supported components and Dgraph log subsystems to NOTIFICATION. These settings will persist if the components are restarted.

### **Examples**

The following command sets the log levels of the Dgraph log subsystems cluster and datalayer to WARNING:

./bdd-admin.sh set-log-levels -c dgraph -s cluster,datalayer -l WARNING

The following command sets the log levels of the Dgraph Gateway and all Dgraph subsystems to ERROR, which will not be persistent:

./bdd-admin.sh set-log-levels -c dgraph,gateway -l ERROR --non-persistent

## <span id="page-43-0"></span>**get-logs**

The get-logs command collects requested log files and compresses them to a single zip file.

To obtain components logs, run the following from the Admin Server:

./bdd-admin.sh get-logs [option <arg>] <file>

Where <file> defines the absolute path to the output zip file. This file must not exist and must include the .zip file extension.

get-logs supports the following options.

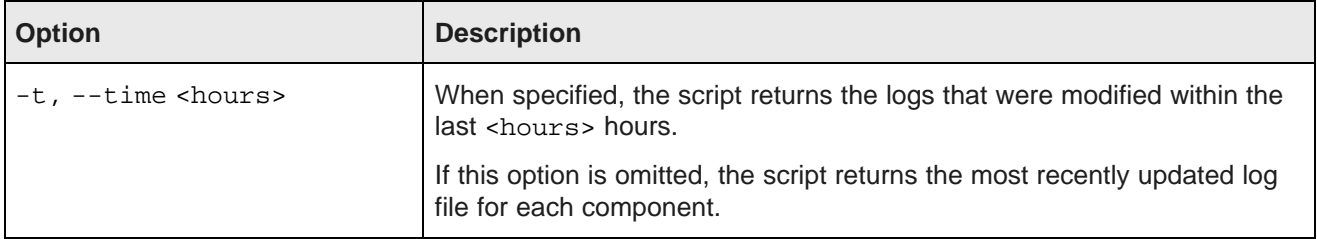

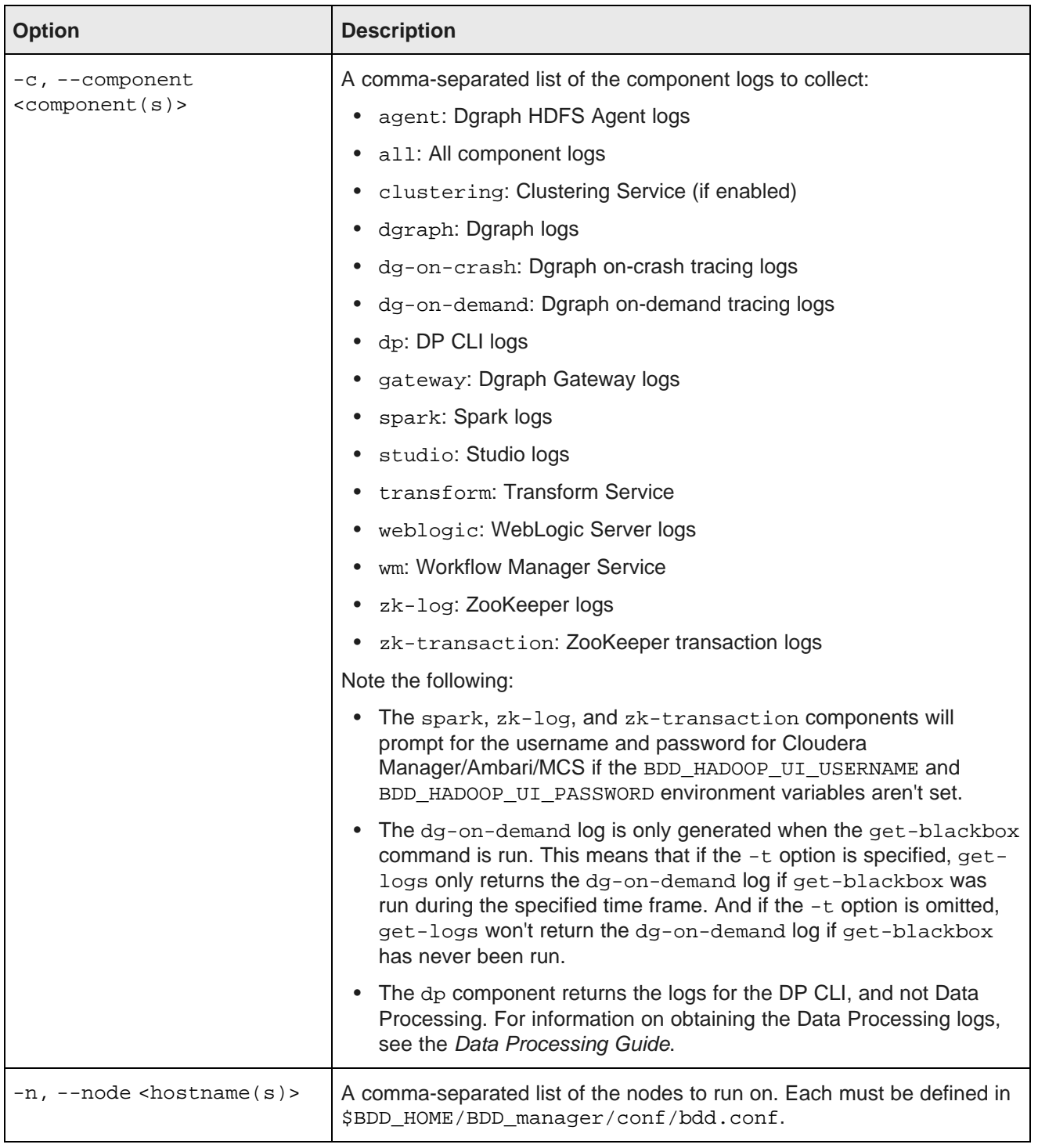

If no options are specified, the script obtains the most recently updated logs for all components except dgon-crash, dg-on-demand, and zk-transaction.

### **Examples**

The following command obtains the most recently modified logs for all supported components and outputs them to /localdisk/logs/all\_logs.zip:

./bdd-admin.sh get-logs -c all /localdisk/logs/all\_logs.zip

The following command obtains all zk-log and zk-transaction logs modified within the last 24 hours and outputs them to /localdisk/logs/zk\_logs.zip:

./bdd-admin.sh get-logs -t 24 -c zk-log,zk-transaction /localdisk/logs/zk\_logs.zip

## <span id="page-46-0"></span>**rotate-logs**

The rotate-logs command rotates component logs.

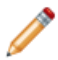

**Note:** This command is intended for use by Oracle Support only.

To rotate component logs, run the following from the Admin Server:

./bdd-admin.sh rotate-logs [option <arg>]

rotate-logs supports the following options.

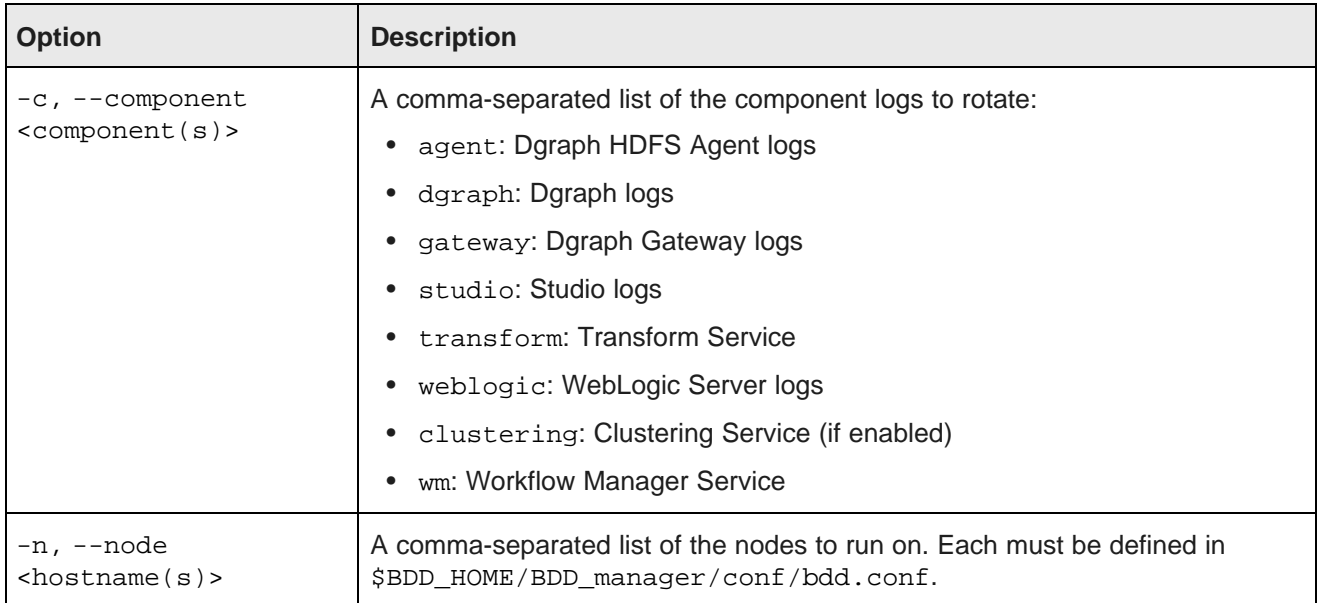

If no options are specified, the script rotates all supported component logs.

### **Examples**

The following command rotates all supported component logs:

./bdd-admin.sh rotate-logs

The following command rotates the logs of the Dgraph and Dgraph HDFS Agent running on the web009.us.example.com node:

./bdd-admin.sh rotate-logs -c dgraph,agent -n web009.us.example.com

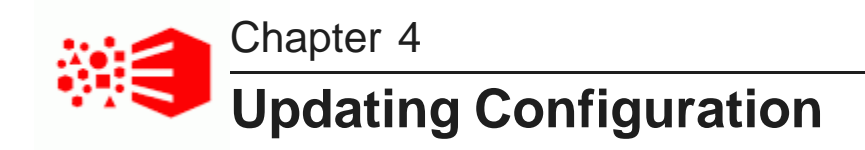

The following sections describe how to update BDD's configuration.

[Updating](#page-48-0) bdd.conf Updating BDD's Hadoop [configuration](#page-53-0) Updating BDD's Kerberos [configuration](#page-56-0) Updating component database [configuration](#page-59-0) [Refreshing](#page-60-0) TLS/SSL certificates

# <span id="page-48-0"></span>**Updating bdd.conf**

You can update BDD's configuration by editing bdd.conf, then running the bdd-admin script to distribute your changes to the rest of the cluster.

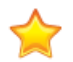

**Important:** When making changes to your cluster's configuration, always use the post-install version of bdd.conf in  $$BDD$  HOME/BDD manager/conf/, and not the original one used during the installation. The post-install version contains a number of new properties added by the installer, which will be lost if you use the original one.

Be aware that it's not recommended to modify all properties in bdd.conf. In particular, you should avoid changing properties related to cluster topology, like <COMPONENT> PORT and <COMPONENT> SERVERS. Additionally, some Studio and Data Processing settings should be configured through either Studio or the Data Processing configuration files. For more information, see [Configuring](#page-96-0) Studio Settings on page 97, [Configuring](#page-100-0) Data [Processing](#page-100-0) Settings on page 101, and the Data Processing Guide.

Also note that when you update bdd.conf, any component log levels you've set on specific nodes using the set-log-levels command will be overwritten by the DGRAPH\_LOG\_LEVELS and ENDECA\_SERVER\_LOG\_LEVEL properties in the updated file.

When the script runs, it backs up the original version of  $$BDD$  HOME/BDD manager/conf/bdd.conf to bdd.conf.bak<num> so you can revert your changes, if necessary. It then copies the updated file to all BDD nodes.

To update your cluster configuration:

- 1. On the Admin Server, copy \$BDD\_HOME/BBD\_manager/conf/bdd.conf to a different directory.
- 2. Open the copy in a text editor and make your desired changes.

Be sure to save the file before closing.

3. Go to \$BDD\_HOME/BDD\_manager/bin and run:

./bdd-admin.sh publish-config bdd <path>

Where  $\epsilon$  path> is the absolute path to the modified copy of bdd.conf.

4. Restart your cluster so the changes take effect:

./bdd-admin.sh restart [-t <minutes>]

[Configuration](#page-49-0) properties that can be modified

## <span id="page-49-0"></span>**Configuration properties that can be modified**

The table below describes the properties in \$BDD\_HOME/BDD\_manager/conf/bdd.conf that you can modify. Be sure to read this information carefully before making changes to bdd.conf. Don't update any other properties in this file, as this could have negative effects on your cluster.

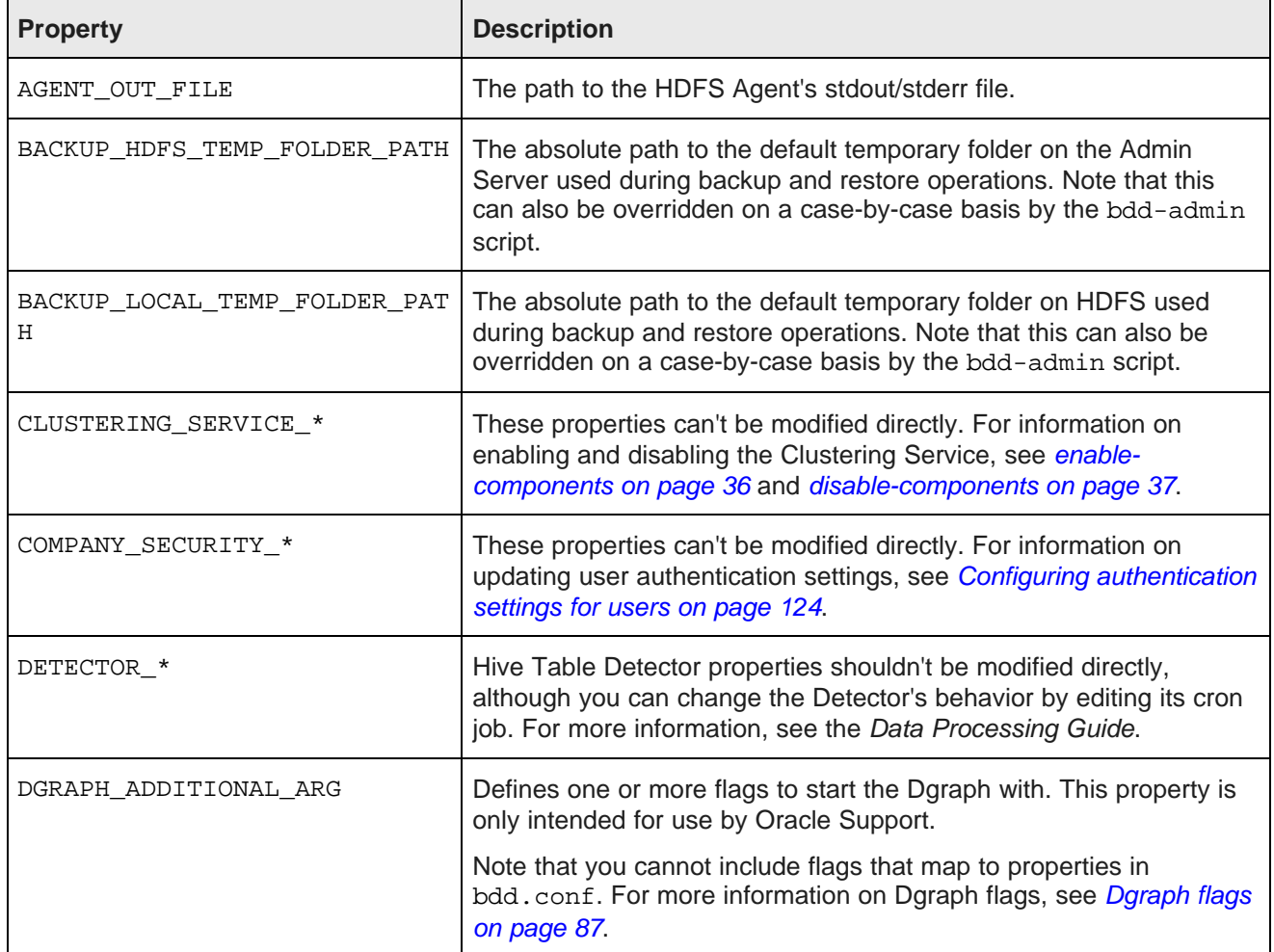

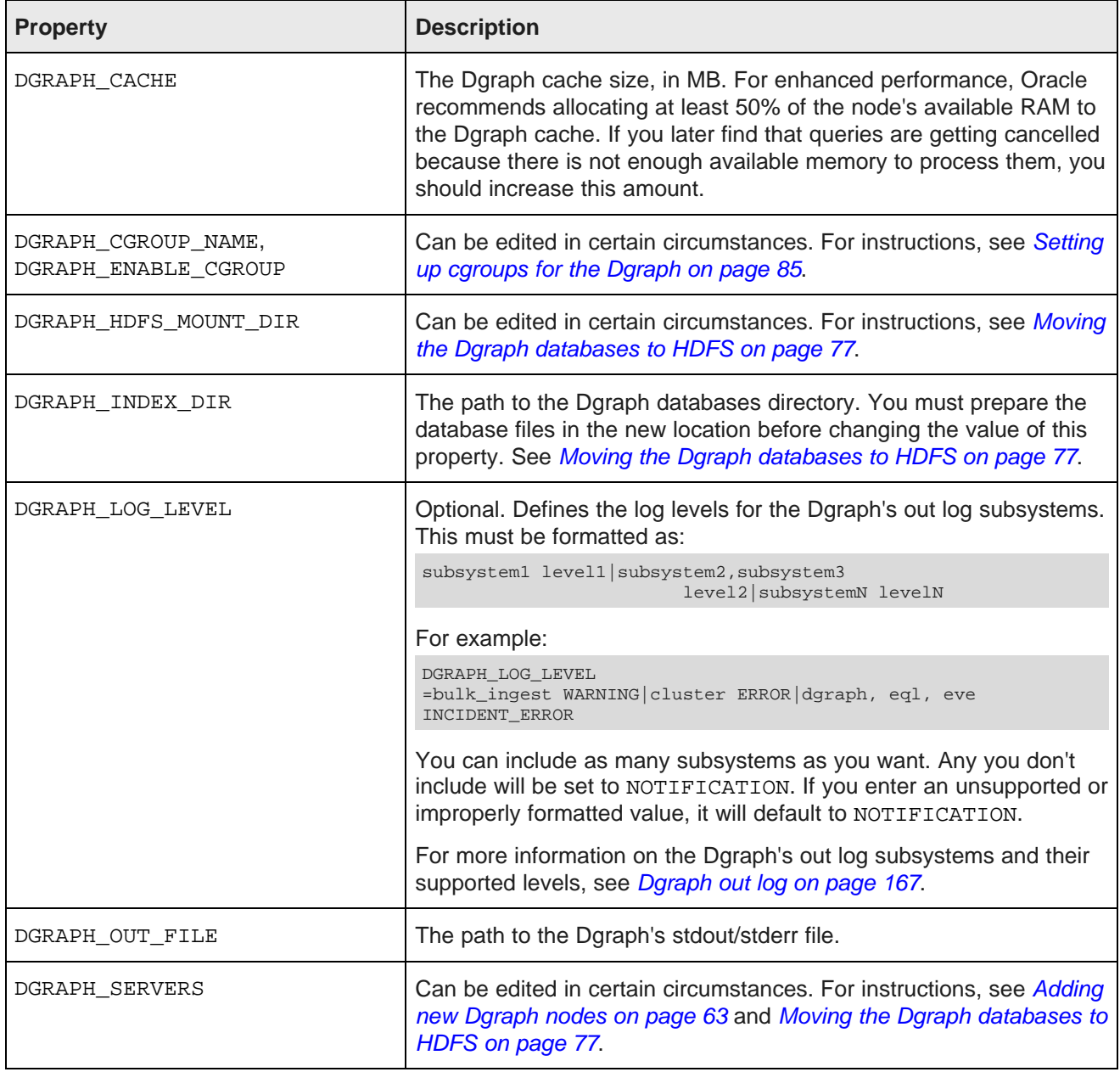

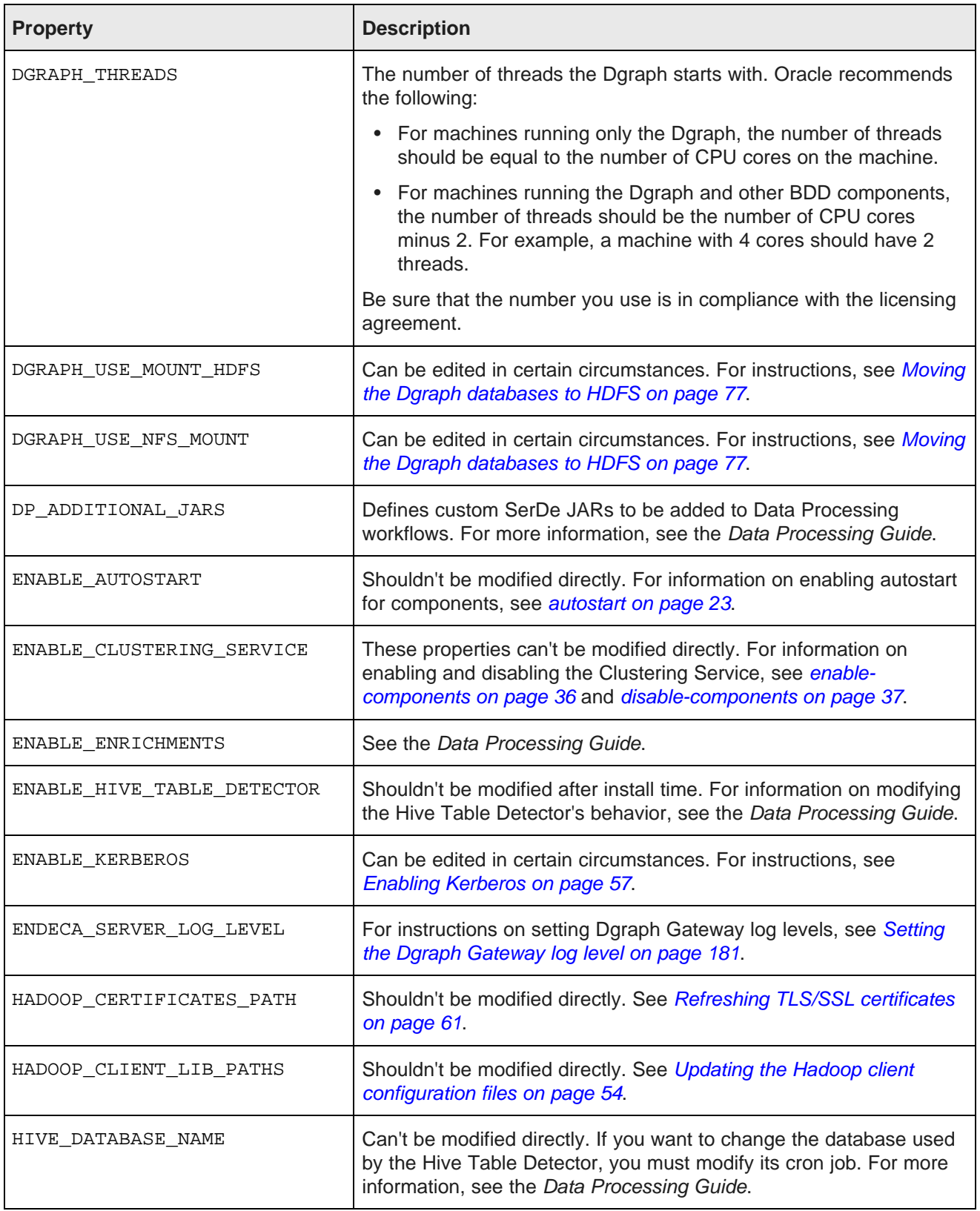

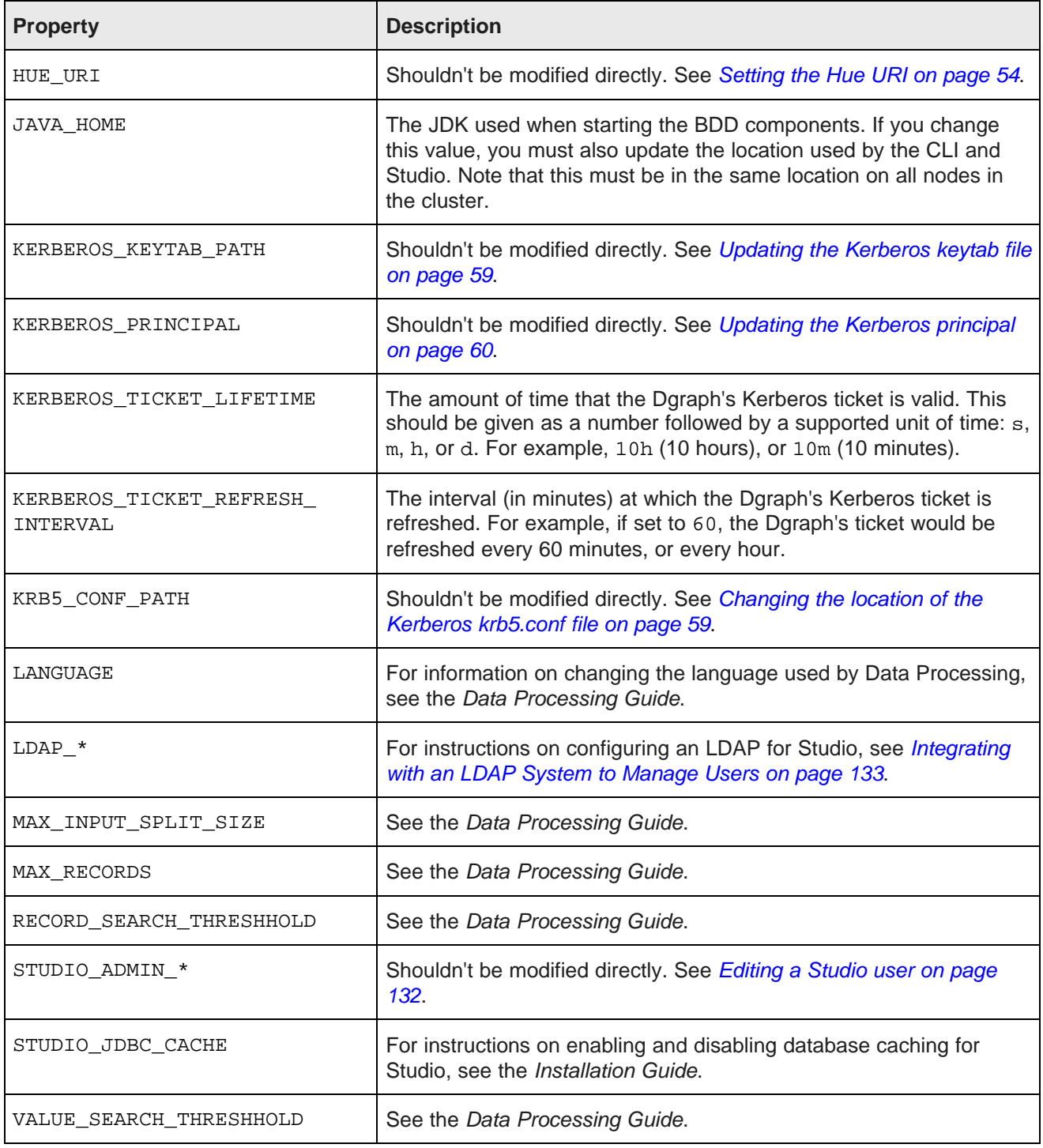

## <span id="page-53-0"></span>**Updating BDD's Hadoop configuration**

You can update your BDD cluster's Hadoop configuration with the bdd-admin script.

Updating the Hadoop client [configuration](#page-53-1) files [Setting](#page-53-2) the Hue URI [Upgrading](#page-54-0) Hadoop

## <span id="page-53-1"></span>**Updating the Hadoop client configuration files**

If you update your Hadoop client configuration files, you can publish your changes to BDD with the bddadmin script. This distributes the Hadoop client configuration files to all BDD nodes and updates the relevant properties in BDD's configuration files.

When the script runs, it obtains the Hadoop client configuration files from Cloudera Manager/Ambari/MCS, then updates the following:

- All Hadoop properties in \$BDD\_HOME/BDD\_manager/conf/bdd.conf
- The following properties in Studio's portal-ext.properties file:
	- dp.settings.hive.metastore.port
	- dp.settings.namenode.port
	- dp.settings.hive.jdbc.port
	- dp.settings.hue.http.port
- The following properties in Data Processing's edp.properties:
	- hiveServerHost
	- hiveServerPort

When the script finishes running, you must restart your cluster for the changes to take effect.

To update your cluster's Hadoop client configuration files:

1. On the Admin Server, go to \$BDD\_HOME/BDD\_manager/bin and run:

./bdd-admin.sh publish-config hadoop

2. Restart your cluster so the changes take effect:

./bdd-admin.sh restart [-t <minutes>]

## <span id="page-53-2"></span>**Setting the Hue URI**

If you have HDP, you can use the bdd-admin script to update the URI of the node running Hue in \$BDD\_HOME/BDD\_manager/conf/bdd.conf.

When the script runs, it sets the HUE URI property in bdd.conf to the hostname and port you specify. It also updates your cluster's Hadoop configuration files and performs the steps described in [Updating](#page-53-1) the Hadoop client [configuration](#page-53-1) files on page 54.

After the script finishes, you must restart your cluster for the changes to take effect.

To update the Hue URI:

1. On the Admin Server, go to \$BDD\_HOME/BDD\_manager/bin and run:

./bdd-admin.sh publish-config hadoop --hueuri <hostname>:<port>

Where  $\alpha$  is and  $\alpha$  and  $\beta$  are the fully qualified domain name and port number of the node running Hue.

2. Restart your cluster so the changes take effect:

./bdd-admin.sh restart [-t <minutes>]

## <span id="page-54-0"></span>**Upgrading Hadoop**

If you want to upgrade to a new version of your Hadoop distribution, you need to update your BDD cluster to integrate with it. You can do this using the bdd-admin script.

Before you run the script, you must obtain the new Hadoop client libraries for your distribution and move them to the Admin Server. When the script runs, it uses these libraries to generate a new fat jar, which it then distributes to all BDD nodes.

The script also obtains and distributes the new Hadoop client configuration files as described in [Updating](#page-53-1) the Hadoop client [configuration](#page-53-1) files on page 54.

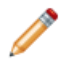

**Note:** You can't use bdd-admin to switch to a different Hadoop distribution. For example, you could upgrade from CDH 5.4 to CDH 5.5, but not to HDP 2.3.

To upgrade Hadoop:

1. Stop your BDD cluster by running the following from \$BDD\_HOME/BDD\_manager/bin on the Admin Server:

./bdd-admin.sh stop [-t <minutes>]

- 2. Upgrade your Hadoop cluster according to the instructions in your distribution's documentation.
- 3. Verify that any configuration changes you made prior to installing BDD (for example, to your YARN settings) weren't reset during the upgrade.

Additionally, if you have HDP:

- (a) In mapred-site.xml, replace all instances of  $\S$ {hdp.version} with your HDP version number.
- (b) In hive-site.xml, remove s from the values of the following properties:
	- hive.metastore.client.connect.retry.dealay
	- hive.metastore.client.cocket.timeout

If you have MapR, you may need to reinstall and reconfigure the MapR Client if a different version needs to be used with the new version of MapR. The MapR Client must be installed and added to the \$PATH on all Dgraph, Studio, and Transform Service nodes that aren't part of your MapR cluster. For instructions on installing the Client, see *[Installing](http://maprdocs.mapr.com/51/#AdvancedInstallation/SettingUptheClient-Instal_26982445-d3e172.html) the MapR Client* in MapR's documentation.

4. Obtain the client libraries for the new version of your Hadoop distribution and put them on the Admin Server.

The location you put them in is arbitrary, as you will provide the bdd-admin script with their paths at runtime.

- If you have CDH, download the following packages from [http://archive](http://archive-primary.cloudera.com/cdh5/cdh/5/#)[primary.cloudera.com/cdh5/cdh/5/](http://archive-primary.cloudera.com/cdh5/cdh/5/#) and unzip them:
	- spark-<spark\_version>.cdh.<cdh\_version>.tar.gz
	- hive-<hive\_version>.cdh.<cdh\_version>.tar.gz
	- hadoop-<hadoop version>.cdh.<cdh version>.tar.qz
	- avro-<avro version>.cdh.<cdh version>.tar.gz
- If you have HDP, copy the following directories from your Hadoop nodes to the Admin Server:
	- /usr/hdp/<version>/pig/lib/h2/
	- /usr/hdp/<version>/hive/lib/
	- /usr/hdp/<version>/spark/lib/
	- /usr/hdp/<version>/spark/external/spark-native-yarn/lib/
	- /usr/hdp/<version>/hadoop/
	- /usr/hdp/<version>/hadoop/lib/
	- /usr/hdp/<version>/hadoop-hdfs/
	- /usr/hdp/<version>/hadoop-hdfs/lib/
	- /usr/hdp/<version>/hadoop-yarn/
	- /usr/hdp/<version>/hadoop-yarn/lib/
	- /usr/hdp/<version>/hadoop-mapreduce/
	- /usr/hdp/<version>/hadoop-mapreduce/lib/
- If you have MapR, copy the following directories from your Hadoop nodes to the Admin Server:
	- /opt/mapr/spark/spark-<version>/lib
	- /opt/mapr/hive/hive-<version>/lib
	- /opt/mapr/zookeeper/zookeeper-<version>
	- /opt/mapr/zookeeper/zookeeper-<version>/lib
	- /opt/mapr/hadoop/hadoop-<version>/share/hadoop/common
	- /opt/mapr/hadoop/hadoop-<version>/share/hadoop/common/lib
	- /opt/mapr/hadoop/hadoop-<version>/share/hadoop/hdfs
	- /opt/mapr/hadoop/hadoop-<version>/share/hadoop/hdfs/lib
	- /opt/mapr/hadoop/hadoop-<version>/share/hadoop/mapreduce
	- /opt/mapr/hadoop/hadoop-<version>/share/hadoop/mapreduce/lib
	- /opt/mapr/hadoop/hadoop-<version>/share/hadoop/tools/lib
- /opt/mapr/hadoop/hadoop-<version>/share/hadoop/yarn
- /opt/mapr/hadoop/hadoop-<version>/share/hadoop/yarn/lib
- 5. Start your BDD cluster:

./bdd-admin.sh start

6. Run the following up update BDD's Hadoop configuration:

```
./bdd-admin.sh publish-config hadoop -1 <path[,path]> -j <file>
```
Where:

- <path[, path] > is a comma-separated list of the absolute paths to each of the client libraries on the Admin Server. For HDP clusters, the libraries must be specified in the order they are listed in above.
- <file> is the absolute path to the Spark on YARN jar on your Hadoop nodes. Unless the location of your Hadoop installation has changed, you can use the value of SPARK, ON YARN JAR in \$BDD\_HOME/BDD\_manager/conf/bdd.conf. Be sure to double-check the path, just in case.
- 7. Restart your cluster so the changes take effect:

./bdd-admin.sh restart [-t <minutes>]

# <span id="page-56-0"></span>**Updating BDD's Kerberos configuration**

You can update your BDD cluster's Kerberos configuration with the bdd-admin script.

Enabling [Kerberos](#page-56-1) [Changing](#page-58-1) the location of the Kerberos krb5.conf file Updating the [Kerberos](#page-58-0) keytab file Updating the [Kerberos](#page-59-1) principal

## <span id="page-56-1"></span>**Enabling Kerberos**

BDD supports Kerberos 5+ to authenticate its communications with Hadoop. You can enable this for BDD to improve the security of your cluster and data.

Before you can configure Kerberos for BDD, you must install it on your Hadoop cluster. If your Hadoop cluster already uses Kerberos, you must enable it for BDD so it can access the Hive tables it requires.

To enable Kerberos:

- 1. Install the kinit and kdestroy utilities on all BDD nodes.
- 2. Create the following directories in HDFS:
	- /user/<br/>bdd>, where <br/>  $<$  where  $<$  is the name of the bdd user.

• /user/<HDFS\_DP\_USER\_DIR>, where <HDFS\_DP\_USER\_DIR> is the value of HDFS DP USER DIR defined in bdd.conf.

The owner of both directories must be the bdd user. Their group must be the HDFS super users group, which is defined by the dfs.permissions.supergroup configuration parameter. The default value is supergroup.

- 3. Add the bdd user to the hdfs and hive groups on all BDD nodes.
- 4. If you use HDP, add the group that the bdd user belongs to to the hadoop.proxyuser.hive.groups property in core-site.xml.

You can do this in Ambari.

5. Create a principal for BDD.

The primary component must be the name of the bdd user and the realm must be your default realm.

6. Generate a keytab file for the BDD principal and move it to the Admin Server.

The name and location of this file are arbitrary as you will pass this information to the bdd-admin script at runtime.

7. Copy your krb5.conf file to the same location on all BDD nodes.

The location is arbitrary, but the default is /etc.

8. If your Dgraph databases are stored on HDFS, you must also enable Kerberos for the Dgraph. On the Admin Server, make a copy of \$BDD\_HOME/BDD\_manager/conf/bdd.conf and edit the following properties in the copy:

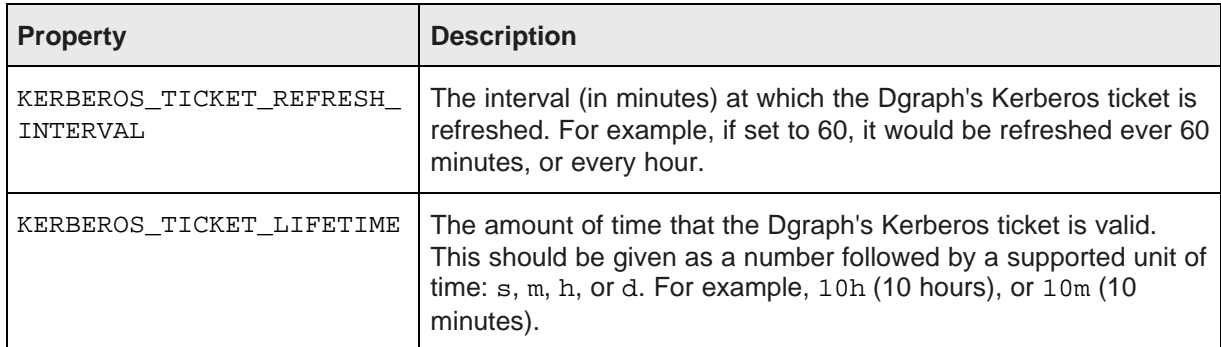

Then go to \$BDD\_HOME/BDD\_manager/bin and run:

./bdd-admin.sh publish-config <path>

Where  $\epsilon$  path> is the absolute path to the modified version copy of  $bdd.comf$ .

9. Go to \$BDD\_HOME/BDD\_manager/bin and run:

./bdd-admin.sh publish-config kerberos on -k <krb5> -t <keytab> -p <principal>

Where:

- <krb5> is the absolute path to krb5.conf on all BDD nodes
- <keytab> is the absolute path to the BDD keytab file on the Admin Server

• <principal> is the BDD principal

The script updates BDD's configuration files with the name of the principal and the location of the krb5.conf file. It also renames the keytab file to bdd.keytab and distributes it to \$BDD\_HOME/common/kerberos on all BDD nodes.

10. If you use HDP, publish the change you made to core-site.xml:

./bdd-admin.sh publish-config hadoop

11. Restart your cluster for the changes to take effect:

./bdd-admin.sh restart [-t <minutes>]

Once Kerberos is enabled, you can use the bdd-admin script to update its configuration as needed. For more information, see [kerberos](#page-31-0) on page 32.

## <span id="page-58-1"></span>**Changing the location of the Kerberos krb5.conf file**

If you want to change the location of the krb5.conf file, you can use the bdd-admin script to update BDD's configuration accordingly.

You must provide the script with the absolute path to the krb5. confille on all BDD nodes. When it runs, it updates the location of krb5.conf in BDD's configuration files.

For more information on updating your Kerberos configuration with bdd-admin, see [kerberos](#page-31-0) on page 32.

To change the location of the krb5.conf file:

1. On all BDD nodes, move the krb5.conf file to the new location.

The location is arbitrary, but must be the same on all nodes.

2. On the Admin Server, go to \$BDD\_HOME/BDD\_manager/bin and run:

./bdd-admin.sh kerberos -k <file>

Where <file> is the new absolute path to krb5.conf.

3. Restart your cluster so the changes take effect:

./bdd-admin.sh restart [-t <minutes>]

## <span id="page-58-0"></span>**Updating the Kerberos keytab file**

If you update BDD's current keytab file or create a new one, you can use the bdd-admin script to publish the new or updated file to the rest of the cluster.

When you run the script, you must provide it with the absolute path to the new or modified file. The script renames the specified file to bdd.keytab (if necessary) and copies it to \$BDD\_HOME/common/kerberos on all nodes.

For more information on updating your Kerberos configuration with the bdd-admin script, see [kerberos](#page-31-0) on [page](#page-31-0) 32.

To update the keytab file:

1. On the Admin Server, edit the current BDD keytab file or create a new one.

The current file is named bdd.keytab and located in \$BDD\_HOME/common/kerberos.

2. Go to \$BDD\_HOME/BDD\_manager/bin and run:

./bdd-admin.sh publish-config kerberos -t <file>

Where  $\epsilon$  path is the absolute path to the new or modified keytab file.

3. Restart your cluster so the changes take effect:

./bdd-admin.sh restart [-t <minutes>]

## <span id="page-59-1"></span>**Updating the Kerberos principal**

If you edit the BDD principal or create a new one, you can use the bdd-admin script to publish your changes to the rest of the cluster.

When the script runs, it updates the name of the principal in BDD's configuration files. Note that you can't change the primary component of the principal.

For more information on updating your Kerberos configuration with the bdd-admin script, see [kerberos](#page-31-0) on [page](#page-31-0) 32.

To update the Kerberos principal:

1. On the Admin Server, edit the current BDD principal or create a new one.

Be sure to keep the primary component of the principal the same as the original.

2. Go to \$BDD\_HOME/BDD\_manager/bin and run:

./bdd-admin.sh publish-config kerberos -p <principal>

Where  $\epsilon$  principal > is the name of the new or modified principal.

3. Restart your cluster so the changes take effect:

./bdd-admin.sh restart [-t <minutes>]

## <span id="page-59-0"></span>**Updating component database configuration**

You can use the bdd-admin script to update the configuration for the Workflow Manager Service database, including its username, password, and JDBC URL.

The following sections describe how to update each of these values. Additional information is available in [database](#page-33-0) on page 34.

#### **Updating the database username**

To update the username for the Workflow Manager Service database, go to \$BDD\_HOME/BDD\_manager/bin on the Admin Server and run:

```
./bdd-admin.sh publish-config database wm -u <value>
```
Where <value> is the new username.

### **Updating the database password**

To update the password for the Workflow Manager Service database, go to  $$BDD$  HOME/BDD manager/bin on the Admin Server and run:

./bdd-admin.sh publish-config database wm -p [value]

Where [value] is the new password.

If you don't want the new password to be visible, you can omit [value] and enter it when prompted:

```
./bdd-admin.sh publish-config database wm -p
Enter password:
```
### **Updating the database JDBC URL**

To update the JDBC URL for the Workflow Manager Service database, go to \$BDD\_HOME/BDD\_manager/bin on the Admin Server and run:

./bdd-admin.sh publish-config database wm -j <value>

Where <value> is the new JDBC URL.

## <span id="page-60-0"></span>**Refreshing TLS/SSL certificates**

If you have TLS/SSL enabled for BDD, you can use the bdd-admin script to refresh your certificates, when needed.

For more information on refreshing your TLS/SSL certificates with bdd-admin, see cert on [page](#page-32-0) 33.

Before beginning this procedure, verify that the password for \$JAVA\_HOME/jre/lib/security/cacerts is set to chageit.

To refresh your TLS/SSL certificates:

1. Export the public key certificates from all Hadoop nodes running TLS/SSL- secured HDFS, YARN, Hive, and/or KMS.

You can do this with the following command:

keytool -exportcert -alias <alias> -keystore <keystore\_filename> -file <export\_filename>

Where:

- <alias> is the certificate's alias.
- < keystore\_filename> is the absolute path to your keystore file. You can find this in Cloudera Manager/Ambari/MCS.
- <export filename> is the name of the file to export the keystore to.
- 2. Copy all of the exported certificates to the directory on the Admin Server defined by HADOOP\_CERTIFICATES\_PATH in \$BDD\_HOME/BDD\_manager/conf/bdd.conf.
- 3. On the Admin Server, go to \$BDD\_HOME/BDD\_manager/bin and run:

./bdd-admin.sh publish-config cert

When the script runs, it imports the certificates to the custom truststore file, then copies the truststore to \$BDD\_HOME/common/security/cacerts on all BDD nodes.

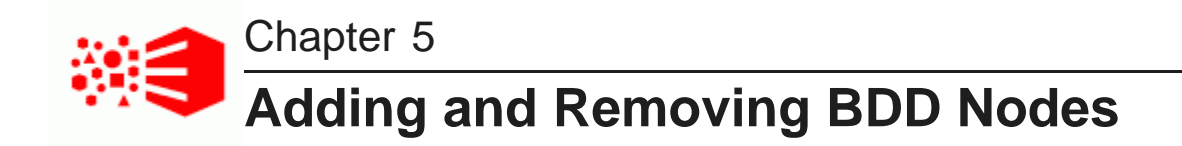

The following sections describe how to add and remove nodes from your BDD cluster.

Adding new [Dgraph](#page-62-0) nodes Adding new Data [Processing](#page-64-0) nodes Removing Data [Processing](#page-65-0) nodes

# <span id="page-62-0"></span>**Adding new Dgraph nodes**

You can add new Dgraph nodes to BDD to expand your Dgraph cluster.

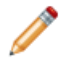

Note: You can also add new Data Processing nodes; for more information, see [Adding](#page-64-0) new Data [Processing](#page-64-0) nodes on page 65. You can't add more WebLogic Server nodes without reinstalling.

To add a new Dgraph node:

1. On the Admin Server, go to \$BDD\_HOME/BDD\_manager/bin and stop BDD:

./bdd-admin.sh stop [-t <minutes>]

2. Select a node in your cluster to move the Dgraph to.

If your databases are on HDFS/MapR-FS, this must be an HDFS DataNode.

- 3. If BDD is currently installed on the selected node, verify that the following directories are present and copy over any that are missing:
	- \$BDD\_HOME/common/edp
	- \$BDD\_HOME/dataprocessing
	- \$BDD\_HOME/dgraph
	- \$BDD\_HOME/logs/edp

If BDD isn't installed on the selected node:

- (a) Create a new \$BDD HOME directory on the node.
- (b) Set the permissions of \$BDD\_HOME to 755 and the owner to the bdd user.
- (c) Copy the following directories from an existing Dgraph node to the new one:
	- \$BDD\_HOME/BDD\_manager
	- \$BDD\_HOME/common
	- \$BDD\_HOME/dataprocessing
	- \$BDD\_HOME/dgraph
- \$BDD\_HOME/logs
- \$BDD\_HOME/uninstall
- \$BDD\_HOME/version.txt
- (d) Create a symlink  $$ORACLE$  HOME/BDD pointing to  $$BDD$  HOME.
- 4. If you have MapR and the new Dgraph node isn't part of your MapR cluster, install the MapR Client on it.

For instructions, see *[Installing](http://maprdocs.mapr.com/51/#AdvancedInstallation/SettingUptheClient-Instal_26982445-d3e172.html) the MapR Client* in MapR's documentation.

5. If your databases are on HDFS, install the HDFS NFS Gateway service (called the MapR NFS in MapR) on the new node.

For instructions, refer to the documentation for your Hadoop distribution.

6. If you have to host the Dgraph on the same node as Spark (or any other memory-intensive process), set up cgroups so that the Dgraph will have access to the resources it requires.

For instructions, see Setting up [cgroups](#page-84-0) for the Dgraph on page 85.

- 7. Clean up the ZooKeeper index.
- 8. On the Admin Server, copy \$BDD\_HOME/BDD\_manager/conf/bdd.conf to a new location. Open the copy in a text editor and update the following properties:

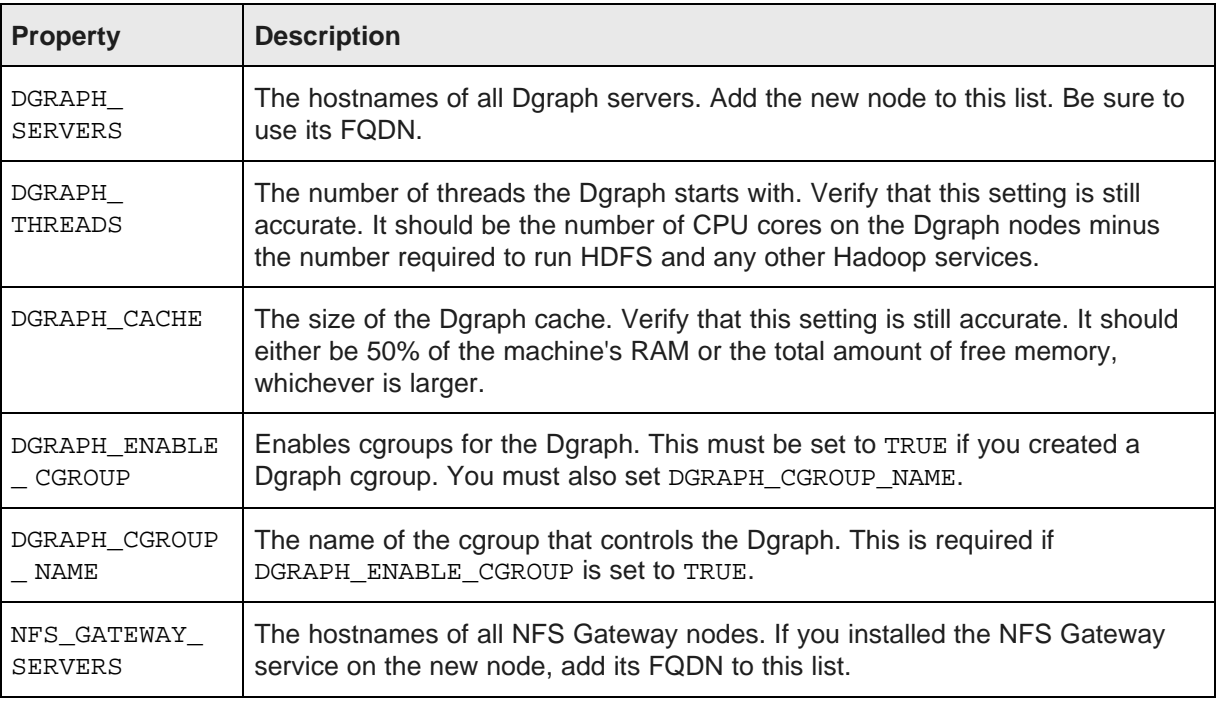

#### 9. To populate your configuration changes to the rest of the cluster, go to \$BDD\_HOME/BDD\_manager/bin and run:

./bdd-admin.sh publish-config bdd <path>

Where  $\epsilon$  path is the absolute path to the updated copy of  $bdd.comf$ .

10. Start your cluster:

./bdd-admin.sh start

# <span id="page-64-0"></span>**Adding new Data Processing nodes**

You can add new Data Processing nodes to your BDD cluster to increase your processing power.

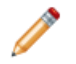

**Note:** You can also add more Dgraph nodes; for more information, see Adding new [Dgraph](#page-62-0) nodes on [page](#page-62-0) 63. You can't add more WebLogic Server nodes without reinstalling.

To do this, you add one or more qualified YARN NodeManager nodes to your Hadoop cluster, then run the bdd-admin script with the reshape-nodes command. The script queries your Hadoop cluster manager (Cloudera Manager, Ambari, or MCS) for the newly-added nodes and automatically installs Data Processing on them. When the script completes, the new nodes are up and ready to accept new jobs.

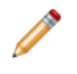

**Note:** The bdd-admin script requires the username and password for the Hadoop cluster manager to query it. It will prompt you for this information if the BDD\_HADOOP\_UI\_USERNAME and BDD\_HADOOP\_UI\_PASSWORD environment variables aren't set.

To add a new Data Processing node:

- 1. Add one or more YARN NodeManager nodes to your Hadoop cluster. To support Data Processing, the following Hadoop components must be installed on each:
	- Spark on YARN
	- YARN
	- HDFS/MapR-FS

For instructions on adding new YARN NodeManager nodes, refer to the documentation for your Hadoop distribution.

2. If you have TLS/SSL enabled, export the public key certificates for the new YARN node(s), then copy them to the directory on the Admin Server defined by HADOOP\_CERTIFICATES\_PATH in \$BDD\_HOME/BDD\_manager/conf/bdd.conf.

You can export the certificates by running the following from the new YARN node(s):

keytool -exportcert -alias <alias> -keystore <keystore\_filename> -file <export\_filename>

Where:

- <alias> is the certificate's alias.
- < keystore filename> is the absolute path to your keystore file. You can find this in your Hadoop manager.
- <export filename> is the name of the file you want to export the keystore to.
- 3. On the Admin Server, go to \$BDD\_HOME/BDD\_manager/bin and run:

./bdd-admin.sh reshape-nodes

4. Enter the username and password for your Hadoop cluster manager, if prompted.

# <span id="page-65-0"></span>**Removing Data Processing nodes**

You can remove Data Processing nodes from your BDD cluster, if necessary.

To do this, you remove one or more of the YARN NodeManager nodes running Data Processing from your Hadoop cluster, then run the bdd-admin script with the reshape-nodes command. The script queries your Hadoop cluster manager (Cloudera Manager, Ambari, or MCS) for the removed node(s) and updates BDD's configuration accordingly.

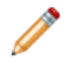

**Note:** The bdd-admin script requires the username and password for the Hadoop cluster manager to query it. It will prompt you for this information if the BDD\_HADOOP\_UI\_USERNAME and BDD\_HADOOP\_UI\_PASSWORD environment variables aren't set.

To remove a Data Processing node:

1. Remove one or more of the YARN NodeManager nodes running Data Processing from your Hadoop cluster.

For instructions, refer to the documentation for your Hadoop distribution.

2. On the Admin Server, go to \$BDD\_HOME/BDD\_manager/bin and run:

./bdd-admin.sh reshape-nodes

3. Enter the username and password for your Hadoop cluster manager, if prompted.

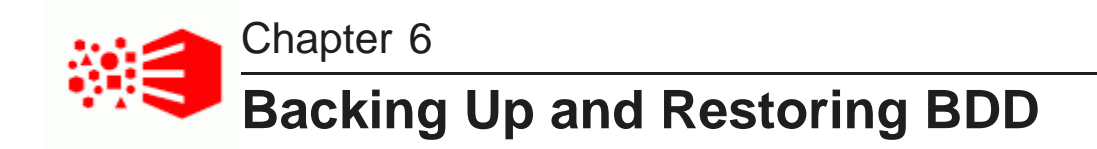

The bdd-admin script provides commands for backing up and restoring your data.

[Backing](#page-66-0) up BDD [Performing](#page-67-0) a full BDD restoration [Restoring](#page-69-0) BDD to a new cluster [Troubleshooting](#page-71-0) MySQL database restorations

# <span id="page-66-0"></span>**Backing up BDD**

You can back up your BDD data and metadata to a TAR file that you can later use to restore your cluster.

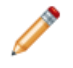

**Note:** Big Data Discovery doesn't perform automatic backups, so you must back up your system manually. Oracle recommends that, at a minimum, you back up your cluster immediately after deployment.

Before you back up your cluster, verify that:

- You can provide the script with the usernames and passwords for all component databases. You can either enter this information at runtime or set the following environment variables. Note that if you have HDP, you must also provide the username and password for Ambari.
	- BDD STUDIO JDBC USERNAME: The username for the Studio database
	- BDD STUDIO JDBC PASSWORD: The password for the Studio database
	- BDD\_WORKFLOW\_MANAGER\_JDBC\_USERNAME: The username for the Workflow Manager Service database
	- BDD\_WORKFLOW\_MANAGER\_JDBC\_PASSWORD: The password for the Workflow Manager Service database
	- BDD HADOOP UI USERNAME: The username for Ambari (HDP only)
	- BDD HADOOP UI PASSWORD: The password for Ambari (HDP only)
- You have an Oracle or MySQL database. Hypersonic isn't supported.
- The database client is installed on the Admin Server. For MySQL databases, this should be MySQL client. For Oracle databases, this should be Oracle Database Client, installed with a type of Administrator. The Instant Client isn't supported.
- For Oracle databases, the ORACLE\_HOME environment variable must be set to the directory one level above the /bin directory that the  $\frac{1}{2}$  subsetsecutable is located in. For example, if the  $\frac{1}{2}$ executable is located in  $/u01/app/oracle/product/11/2/0/dbhome/bin$ , ORACLE\_HOME should be set to /u01/app/oracle/product/11/2/0/dbhome.

• The temporary directories used during the backup operation contain enough free space. For more information, see Space [requirements](#page-25-0) on page 26.

For more information on [backup](#page-23-0), see backup on page 24. For instructions on restoring your cluster, see [Performing](#page-67-0) a full BDD restoration on page 68.

To back up BDD:

- 1. On the Admin Server, go to \$BDD HOME/BDD manager/bin.
- 2. Run one of the following commands:
	- If your cluster is running: ./bdd-admin.sh backup -v <file>
	- If your cluster is down: ./bdd-admin.sh backup -o -v <file>

Where  $\le$  file> is the absolute path to the TAR file the script will back up your cluster to. This file must not exist and its parent directory must be writable.

The -v flag enables debugging messages. This is optional but recommended, as the script might take a long time to finish and the output will keep you informed of its current status.

3. If you haven't set the environment variables listed above, enter the usernames and password for the component databases when prompted. If you have HDP, you must also provide the username and password for Ambari.

# <span id="page-67-0"></span>**Performing a full BDD restoration**

You can use the bdd-admin script to perform a full restoration, which restores all BDD data, metadata, and configuration information to your cluster.

Because this includes configuration data, **you must restore to the same cluster that was backed up**. If you want to restore to a different cluster, see [Restoring](#page-69-0) BDD to a new cluster on page 70.

Before restoring your cluster, verify that:

- You are restoring to the same cluster that was backed up.
- You have a backup TAR file created by the bdd-admin script's backup command.
- You can provide the bdd-admin script with the usernames and passwords for all component databases. You can either enter this information at runtime or set the following environment variables. Note that if you have HDP, you must also provide the username and password for Ambari.
	- BDD STUDIO JDBC USERNAME: The username for the Studio database
	- BDD STUDIO JDBC PASSWORD: The password for the Studio database
	- BDD\_WORKFLOW\_MANAGER\_JDBC\_USERNAME: The username for the Workflow Manager Service database
	- BDD\_WORKFLOW\_MANAGER\_JDBC\_PASSWORD: The password for the Workflow Manager Service database
	- BDD HADOOP UI USERNAME: The username for Ambari (HDP only)
	- BDD\_HADOOP\_UI\_PASSWORD: The password for Ambari (HDP only)
- Both the source and target clusters have the same minor version of BDD; for example, 1.4.0.37.xxxx.
- The database client is installed on the Admin Server. For MySQL databases, this should be MySQL client. For Oracle databases, this should be Oracle Database Client, installed with a type of Administrator. The Instant Client isn't supported.
- For Oracle databases, the ORACLE HOME environment variable must be set to the directory one level above the /bin directory that the  $\frac{1}{2}$  subsetsecutable is located in. For example, if the  $\frac{1}{2}$  subsetsecutable executable is located in  $/u01/app/oracle/product/11/2/0/dbhome/bin, ORACLE$  HOME should be set to /u01/app/oracle/product/11/2/0/dbhome.
- For MySQL databases, the lower\_case\_table\_names system variable has the same value on both clusters. If it doesn't, be sure to change it accordingly on the current cluster or the restoration will fail. For more information, see [Troubleshooting](#page-71-0) MySQL database restorations on page 72.
- The temporary directories used during the restore operation contain enough free space. For more information, see Space [requirements](#page-28-0) on page 29.

For more information on the [restore](#page-26-0) command, see restore on page 27.

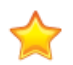

**Important:** The script will overwrite the data on your current cluster with the backed up data and won't roll the restoration back if it fails. Because of this, if your current cluster contains any important data, you should back it up before restoring.

To restore your cluster:

- 1. On the Admin Server, go to \$BDD HOME/BDD manager/bin.
- 2. Stop your cluster if it's running:

./bdd-admin.sh stop [-t <minutes>]

3. Run the restore command:

./bdd-admin.sh restore -f <file>

Where  $\le$  file> is the absolute path to the backup TAR file you want to restore from.

- 4. Enter the usernames and passwords for the component databases, if prompted. If you have HDP, you must also provide the username and password for Ambari.
- 5. When restoration completes, restart your cluster:

./bdd-admin.sh start

- 6. Verify that the restoration was successful:
	- (a) On the Admin Server, go to  $$BDD$  HOME/BDD manager/bin and perform a healthcheck:

./bdd-admin.sh status --health-check

- (b) Log in to Studio and verify that the project data is consistent with the original cluster.
- (c) Load a new data set to make sure file upload is working.
- (d) Perform a simple transform.

The restore operation created a copy of your Dgraph database directory in DGRAPH\_INDEX\_DIR/.snapshot/old\_copy. You should delete this if you decide to keep the restored version of the Dgraph databases.

If you have a MySQL database and the restoration failed during database migration, see *[Troubleshooting](#page-71-0)* MySQL database [restorations](#page-71-0) on page 72.

## <span id="page-69-0"></span>**Restoring BDD to a new cluster**

You can use the bdd-admin script to perform a data-only restoration, which restores all BDD data and metadata. Because this method excludes configuration information, you can use it to restore your current cluster to a new one.

A data-only restoration restores the following data to the target cluster:

- The Dgraph databases
- The databases used by Studio and the Workflow Manager Service
- The user sandbox data in the location defined by HDFS\_DP\_USER\_DIR in bdd.conf
- The HDFS sample data in \$HDFS\_DP\_USER\_DIR/edp/data/.collectionData

You can perform a data-only restoration on any cluster that meets the criteria listed below—it can be different from the one that was originally backed up and can even have a different topology than the original. For example, you can restore a backup of an eight-node cluster to a new six-node cluster, provided it meets the criteria listed below.

Before restoring, verify that:

- You can provide the bdd-admin script with the usernames and passwords for all component databases. You can either enter this information at runtime or set the following environment variables. Note that if you have HDP, you must also provide the username and password for Ambari.
	- BDD STUDIO JDBC USERNAME: The username for the Studio database
	- BDD\_STUDIO\_JDBC\_PASSWORD: The password for the Studio database
	- BDD\_WORKFLOW\_MANAGER\_JDBC\_USERNAME: The username for the Workflow Manager Service database
	- BDD\_WORKFLOW\_MANAGER\_JDBC\_PASSWORD: The password for the Workflow Manager Service database
	- BDD HADOOP UI USERNAME: The username for Ambari (HDP only)
	- BDD HADOOP UI PASSWORD: The password for Ambari (HDP only)
- Both the source and target clusters have the same minor version of BDD; for example, 1.4.0.37.xxxx.
- Both clusters have the same type of database, either Oracle or MySQL. Hypersonic isn't supported.
- The database client is installed on the Admin Server. For MySQL databases, this should be MySQL client. For Oracle databases, this should be Oracle Database Client, installed with a type of Administrator. The Instant Client isn't supported.
- For Oracle databases, the ORACLE\_HOME environment variable must be set to the directory one level above the /bin directory that the  $\frac{1}{2}$  salplus executable is located in. For example, if the  $\frac{1}{2}$  salplus executable is located in  $/u01/app/oracle/product/11/2/0/dbhome/bin, ORACLE$  HOME should be set to /u01/app/oracle/product/11/2/0/dbhome.
- For MySQL databases, the lower case table names system variable has the same value on both clusters. If it doesn't, be sure to change it accordingly on the current cluster or the restoration will fail. For more information, see [Troubleshooting](#page-71-0) MySQL database restorations on page 72.
- The temporary directories used during the restore operation contain enough free space. For more information, see Space [requirements](#page-28-0) on page 29.

To restore BDD to a new cluster:

1. On the Admin Server of the source cluster, go to \$BDD\_HOME/BDD\_manager/bin and stop BDD:

./bdd-admin.sh stop [-t <minutes>]

2. Back up the source cluster:

./bdd-admin.sh backup -o -v <file>

Where  $\le$  file> is the absolute path to the backup TAR file. This file must not exist and its parent directory must be writeable.

Once the backup completes, you can optionally restart the source cluster.

3. Copy the backup file you want to use to the target cluster.

The location you put it in is arbitrary as you will specify this information at runtime.

- 4. On the Admin Server of the target cluster, go to \$BDD\_HOME/BDD\_manager/bin.
- 5. Stop the cluster, if it's running:

./bdd-admin.sh stop [-t <minutes>]

- 6. Optionally, create a backup of the target cluster.
- 7. Restore the backup of the source cluster to the target cluster:

./bdd-admin.sh restore <file>

Where <file> is the absolute path to the source cluster's backup TAR file.

- 8. Enter the component usernames and passwords, if prompted. If you have HDP, you must also provide the username and password for Ambari.
- 9. When the script completes, restart the target cluster:

./bdd-admin.sh start

- 10. Verify that the restoration was successful:
	- (a) On the Admin Server, go to \$BDD\_HOME/BDD\_manager/bin and perform a healthcheck:

./bdd-admin.sh status --health-check

- (b) Log in to Studio and verify that the project data is consistent with the original cluster.
- (c) Load a new data set to make sure file upload is working.
- (d) Perform a simple transform.
- 11. Migrate your Hive metadata and MetaStore data to the target cluster.

For instructions, refer to the documentation for your Hadoop distribution.

- 12. Verify that the Hive table migration was successful:
	- (a) Open Hue in a browser and click **Metastore Manager** at the top of the page.
	- (b) Select a table from the **Tables** list on the right and open it.
	- (c) Click the **Browse Data** icon on the top right.
	- (d) Verify that the data is the same as in the source cluster.

The restore operation created a copy of your Dgraph database directory in DGRAPH\_INDEX\_DIR/.snapshot/old\_copy. You should delete this if you decide to keep the restored version of the Dgraph databases.

If you have a MySQL database and the restoration failed during database migration, see *[Troubleshooting](#page-71-0)* MySQL database [restorations](#page-71-0) on page 72.

## <span id="page-71-0"></span>**Troubleshooting MySQL database restorations**

A restore operation may fail when restoring MySQL component databases.

Below are some common errors you may encounter when restoring a BDD cluster and steps for fixing them. Once you've resolved the issue, you can rerun the restoration process.

#### **Identifier case sensitivity**

The following error indicates that the source and target databases have different values for lower\_case\_table\_names:

There is a discrepancy on lower\_case\_table\_names between the current studio database and backed up one! You backed up studio databaslower\_case\_table\_names is 1 and are trying to restore to a database whose value of lower\_case\_table\_names is 0.

#### To resolve this issue:

- 1. Stop mysql.
- 2. Open /etc/my.cnf and add the following line to the [mysqld] section:

lower\_case\_table\_names=1

- 3. Restart mysql.
- 4. Verify the change:

mysqladmin -u root -p variables | grep lower\_case\_table\_name

#### **Packet too large**

The following error indicates that the MySQL server received a packet larger than max allowed packet:

2006 (HY000) at line 742: MySQL server has gone away

To resolve this issue:

- 1. Stop mysql.
- 2. Open /etc/my.cnf and add the following line to the [mysqld] section:
max\_allowed\_packet=32m

- 3. Restart mysql.
- 4. Verify the change:

mysqladmin -u root -p variables | grep max\_allowed\_packet=32m

# **Part III**

## **Administering the Dgraph**

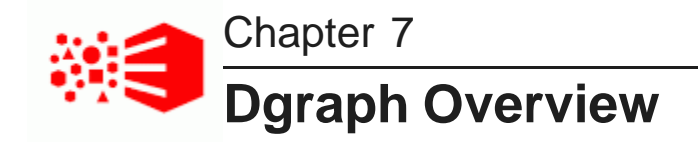

The Dgraph uses data structures and algorithms to provide real-time responses to client requests for analytic processing and data summarization.

The data the Dgraph queries is stored in a set of *databases* (formerly called indexes). When a Studio user wants to view a specific data set, the Dgraph retrieves it from the appropriate database and returns the results.

The Dgraph works closely with both the Dgraph Gateway and the Dgraph HDFS Agent.

- The Dgraph Gateway routes Studio user requests to the Dgraph for processing. It uses session affinity to ensure that the same Dgraph instance responds to all queries from a given user session. It is also responsible for appointing a Dgraph instance as leader of each database.
- The Dgraph HDFS Agent acts as a data transport layer between the Dgraph and HDFS. It exports records to HDFS on behalf of the Dgraph and imports them from HDFS during data ingest operations.

The following sections provide more information about the Dgraph and how it functions.

The Dgraph [databases](#page-74-0) The [Dgraph](#page-79-0) cluster Dgraph memory [consumption](#page-80-0) The Dgraph [Tracing](#page-81-0) Utility Dgraph [statistics](#page-81-1)

### <span id="page-74-0"></span>**The Dgraph databases**

The Dgraph stores the data it queries in databases (formerly called indexes).

The databases are stored in the Dgraph databases directory, which is defined by the DGRAPH\_INDEX\_DIR property in the \$BDD\_HOME/BDD\_manager/conf/bdd.conf file. This directory also contains three internal, system-created databases that are used by Studio:

- system-bddProjectInventory\_indexes
- system-bddDatasetInventory indexes
- system-bddSemanticEntity indexes

The Dgraph automatically creates a database for each new data set added by Studio or the DP CLI. By default, each database is named <dataset>\_indexes, where <dataset> is the name of the original data set:

edp\_cli\_edp\_256b0c6b-cacf-478c-80bf-b5332f4f37ae\_indexes

For example, if you created two data sets called Wine and Weather in Studio, the Dgraph databases directory would contain five databases (one for each of the two data sets you created, plus the three internal ones). There might also be other databases that were created by committing transformed data sets.

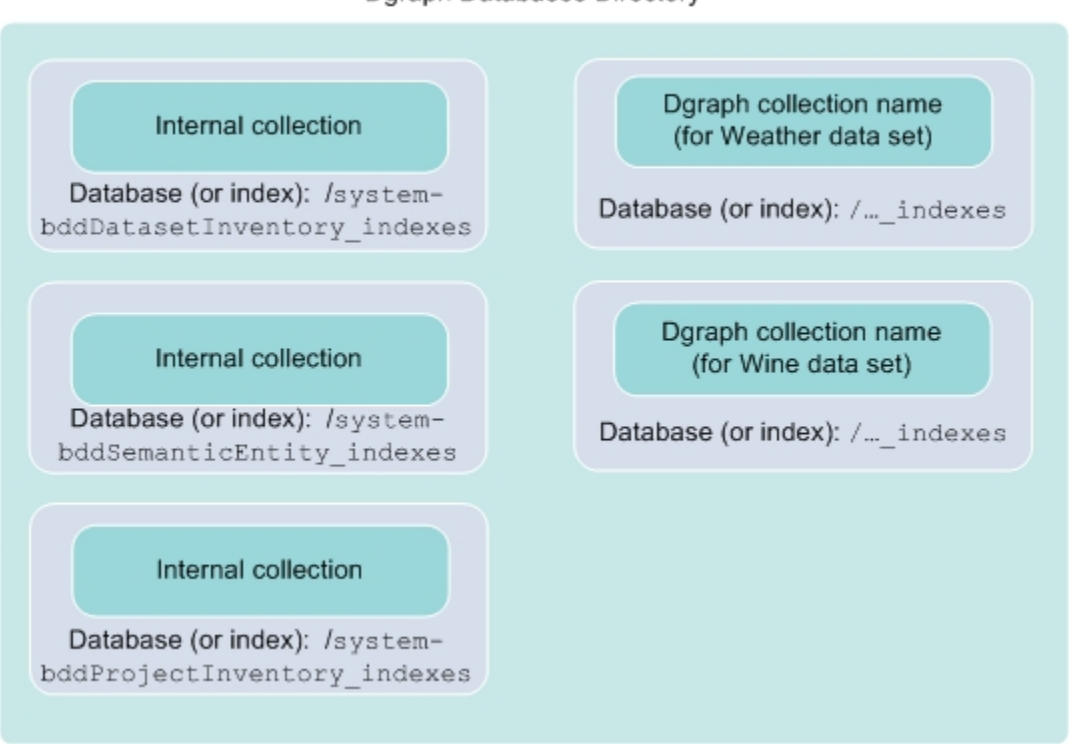

#### Dgraph Databases Directory

### **Database directory location**

The Dgraph database directory must be stored in a location that all Dgraph nodes can access. The following filesystem types are supported:

- HDFS (Hadoop Distributed File System), or MapR-FS (for MapR clusters). This is recommended for production environments, as it's the best high availability option. For instructions on moving your databases to HDFS post-install, see Moving the Dgraph [databases](#page-76-0) to HDFS on page 77.
- NFS (network file system). This option provides some high availability, making it suitable for production environments. All Dgraph nodes must have read and write access to the NFS.
- Local storage. This option doesn't provide high availability, and is therefore only recommended for small demo or development environments.

If the Dgraph databases are on HDFS, the Dgraph can start if HDFS is down, but won't be able to accept requests. A background thread will try to connect to HDFS once per second until a connection is established.

Additionally, if you have HDFS data at rest encryption enabled, you can keep your databases in special directories called encryption zones. All files within an encryption zone are transparently encrypted and decrypted on the client side, meaning decrypted data is never stored in HDFS.

More information about database locations is available in the Installation Guide.

### **Database logging**

When a Dgraph instance mounts a database, an entry similar to the following is written to the Dgraph out log:

```
DGRAPH NOTIFICATION {database} [0] Mounting database edp_cli_edp_256b0c6b-cacf-478c-80bf
```
Note that the entry is made by the Dgraph database log subsystem.

The database name also appears in other BDD component messages. For example, the name of a DP workflow in a YARN log will contain the database name:

```
EDP: ProvisionDataSetFromHiveConfig{hiveDatabaseName=default, hiveTableName=warrantyclaims,
newCollectionId=MdexCollectionIdentifier{databaseName
=edp_cli_edp_256b0c6b-cacf-478c-80bf-b5332f4f37ae,
collectionName=edp_cli_edp_256b0c6b-cacf-478c-80bf-b5332f4f37ae}}
```
You should also see database names in the logs for Studio, Dgraph HDFS Agent, Workflow Manager, and Transform Service.

#### Moving the Dgraph [databases](#page-76-0) to HDFS

### <span id="page-76-0"></span>**Moving the Dgraph databases to HDFS**

If your Dgraph databases are currently stored on NFS, you can move them to HDFS.

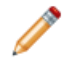

**Note:** This procedure is supported for MapR, which uses MapR-FS instead of HDFS. Although this document only refers to HDFS for simplicity, all information also applies to MapR-FS unless specified otherwise.

Because HDFS is a distributed file system, storing your databases there provides increased high availability for the Dgraph. It also increases the amount of data your databases can contain.

When its databases are stored on HDFS, the Dgraph has to run on HDFS DataNodes. If it isn't currently installed on DataNodes, you must move its binaries over when you move its databases.

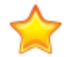

**Important:** The DataNode service should be the only Hadoop service running on the Dgraph nodes. In particular, you shouldn't co-locate the Dgraph with Spark, as both require a lot of resources. If you have to host the Dgraph on nodes running Spark or other Hadoop services, use cgroups to ensure it has access to sufficient resources. For more information, see Setting up [cgroups](#page-84-0) for the Dgraph on [page](#page-84-0) 85.

To move your Dgraph databases to HDFS:

1. On the Admin Server, go to \$BDD HOME/BDD manager/bin and stop BDD:

```
./bdd-admin.sh stop [-t <minutes>]
```
2. Copy your Dgraph databases from their current location to the new one on HDFS.

The bdd user must have read and write access to the new location.

If you have MapR, the new location must be mounted with a volume and the bdd user must have permission to create and delete snapshots from it.

If you have HDFS data at rest encryption enabled, the new location must be an encryption zone.

3. If the Dgraph isn't currently installed on HDFS DataNodes, select one or more in your Hadoop cluster to move it to.

If other BDD components are currently installed on the selected nodes, verify that the following directories are present on each, and copy over any that are missing.

- \$BDD\_HOME/common/edp
- \$BDD\_HOME/dataprocessing
- \$BDD\_HOME/dgraph
- \$BDD\_HOME/logs/edp

If no BDD components are installed on the selected nodes:

- (a) Create a new \$BDD\_HOME directory on each node. Its permissions must be 755 an its owner must be the bdd user.
- (b) Copy the following directories from an existing Dgraph node to the new ones:
	- \$BDD\_HOME/BDD\_manager
	- \$BDD\_HOME/common
	- \$BDD\_HOME/dataprocessing
	- \$BDD\_HOME/dgraph
	- \$BDD\_HOME/logs
	- \$BDD\_HOME/uninstall
	- \$BDD\_HOME/version.txt
- (c) Create a symlink \$ORACLE\_HOME/BDD pointing to \$BDD\_HOME.
- (d) Optionally, remove the /dgraph directory from the old Dgraph nodes, as it's no longer needed.

Leave any other BDD directories as they may still be useful.

4. To enable the Dgraph to access its databases in HDFS, install the HDFS NFS Gateway service (called MapR NFS in MapR) on all Dgraph nodes.

For instructions, refer to the documentation for your Hadoop distribution.

5. If you have MapR, mount MapR-FS to the local mount point, \$BDD HOME/dgraph/hdfs root.

You can do this by adding an NFS mount point to /etc/fstab on each new Dgraph node. This ensures MapR-FS will be mounted automatically when your system starts. Note that you'll have to remove this manually if you uninstall BDD.

6. If you have to host the Dgraph on the same node as Spark or any other Hadoop processes (in addition to the HDFS DataNode process), create cgroups to isolate the resources used by Hadoop and the Dgraph.

For instructions, see Setting up [cgroups](#page-84-0) for the Dgraph on page 85.

7. For best performance, configure short-circuit reads in HDFS.

This enables the Dgraph to access local files directly, rather than having to use the HDFS DataNode's network sockets to transfer the data. For instructions, refer to the documentation for your Hadoop distribution.

8. Clean up the ZooKeeper index.

9. On the Admin Server, copy \$BDD\_HOME/BDD\_manager/conf/bdd.conf to a new location. Open the copy in a text editor and update the following properties:

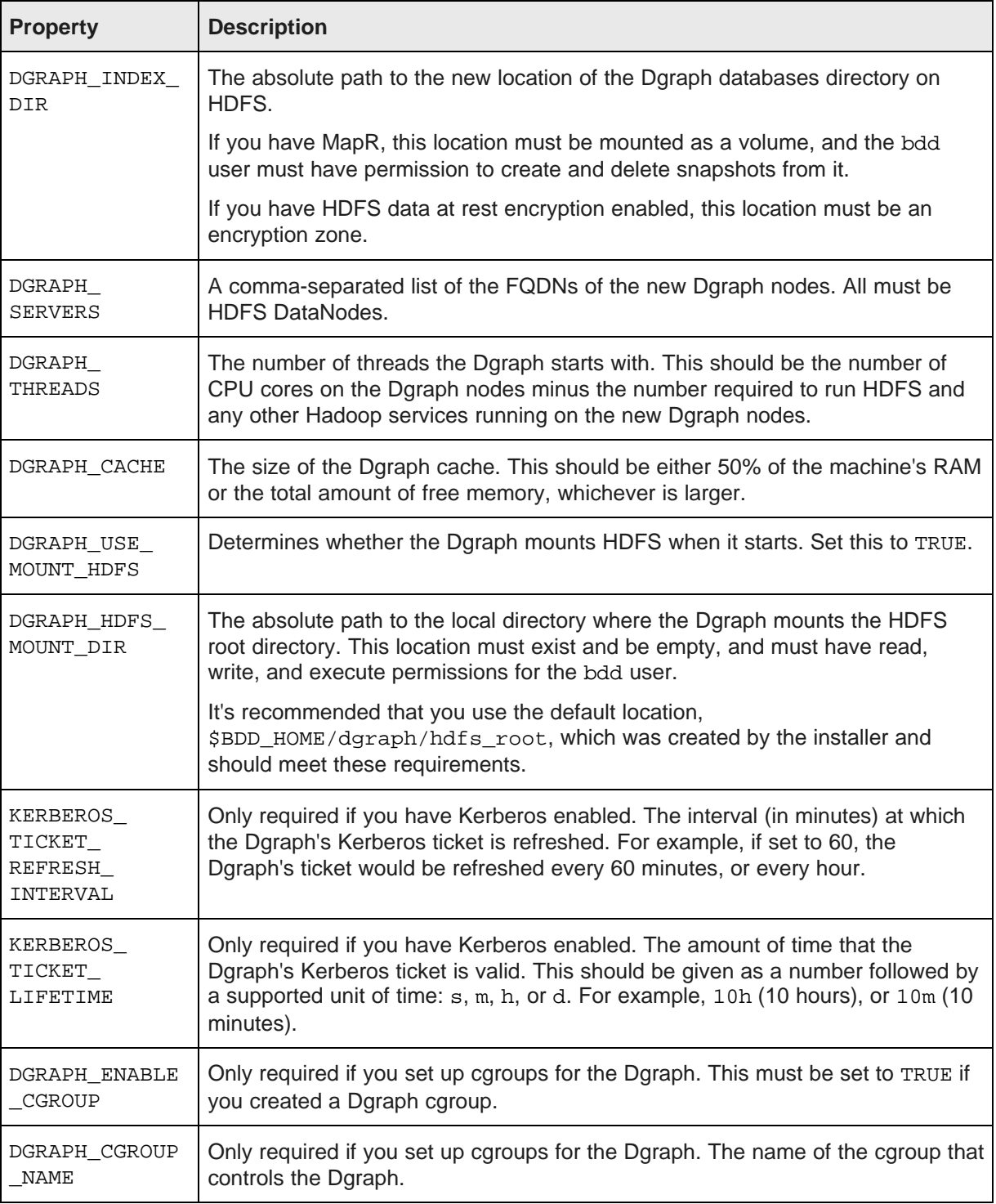

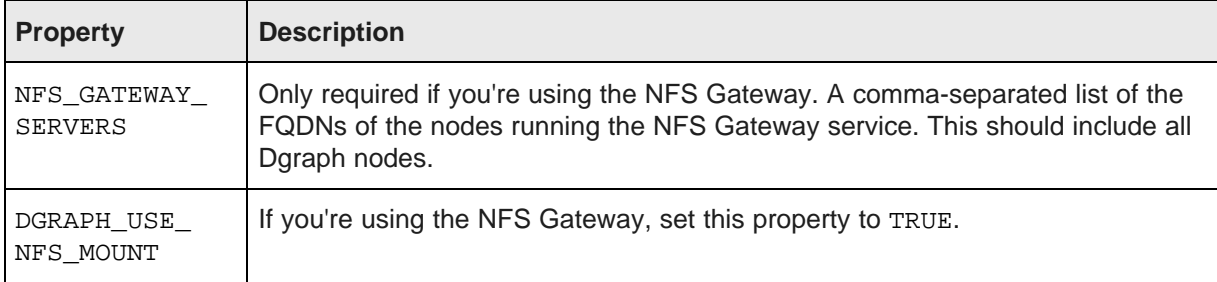

10. To populate your configuration changes to the rest of the cluster, go to \$BDD\_HOME/BDD\_manager/bin and run:

./bdd-admin.sh publish-config <path>

Where  $\epsilon$  path> is the absolute path to the updated copy of bdd.conf.

11. Start your cluster:

./bdd-admin.sh start

## <span id="page-79-0"></span>**The Dgraph cluster**

The Daraph nodes form their own cluster within the BDD cluster.

The Dgraph cluster provides high availability for query processing—if one node fails, the others will continue processing. It also increases throughput, as the query load is spread across the cluster without requiring more storage.

Your Dgraph cluster can contain any number of nodes, although for best performance, Oracle recommends having at least three.

### **Leader and follower nodes**

Each node within the Dgraph cluster can have two roles: leader and follower.

• A **leader node** receives and processes updates to a specific Dgraph database (that is, for a specific data set). Updates include full or incremental updates to the database, as well as administration or configuration changes. A given Dgraph can be the leader for multiple databases.

After updating its database, a leader Dgraph notifies the others of the new version so they can begin using it. Note that all Dgraph nodes will continue using the previous version of the database to complete processing that started against it.

• **Follower nodes** are all other Dgraph nodes that aren't the leader for a particular database They can process read-only queries against that database, but can't write to it.

All nodes start up without any databases mounted. If a Dgraph gets a Web service request involving a database that it has not mounted, it tries to mount it as a follower node, unless it has already been appointed leader by the Dgraph Gateway. The Dgraph automatically mounts new databases when they're created.

A leader is selected for a Dgraph database by the Dgraph Gateway the first time a write operation (for example, a transformation from Studio) for that database comes in. Until that point, it doesn't have a leader. Once a leader has been appointed for a Dgraph database, it remains the leader for as long as it's running.

### **Session affinity**

The Dgraph Gateway routes client requests to the Dgraph nodes using session affinity. When end users issue queries, Studio sets the session ID for the requests in the HTTP headers. Requests with the same session ID are routed to the same Dgraph node. If the Dgraph Gateway can't locate the session ID, it relies on a roundrobin strategy for deciding which Dgraph node the request should be routed to.

Note that session affinity is enabled by default, via the endeca-session-id-key and endeca-sessionid-type properties in the request headers.

### **Role of ZooKeeper**

Hadoop ZooKeeper provides a number of services for the Dgraph, including configuration and state management, synchronization, and event notification. These mechanisms continue to work when Dgraph nodes, or the connections between them, fail. For example, if a leader Dgraph fails, ZooKeeper informs the Dgraph Gateway, which in turn starts the automatic leader re-election process.

The Dgraph can be started if ZooKeeper isn't running, although it won't be able to process any requests. The Dgraph HDFS Agent, on the other hand, can't start when ZooKeeper is down.

To ensure Dgraph high availability, ZooKeeper should be running on an odd number of nodes; the minimum recommendation is three. This prevents ZooKeeper from becoming a single point of failure. Note that these nodes don't have to be Dgraph nodes.

### <span id="page-80-0"></span>**Dgraph memory consumption**

By default, the Dgraph is allowed to use up to 80% of the RAM available on its host machine. This prevents it from running into out-of-memory performance issues. The Dgraph also uses a considerable amount of virtual memory, which it needs for ingesting data and executing queries. This is an expected behavior and can be observed with system diagnostic tools.

If the Dgraph reaches a memory consumption limit, it will cancel queries, beginning with the one consuming the most memory. Each time the Dgraph cancels a query, it logs the amount of memory the query was using and the time it was cancelled for diagnostic purposes.

The Dgraph retains the physical memory it's using indefinitely, unless it's running on the same node as other memory-intensive processes, in which case it will release a significant portion fairly quickly. Because of this, depending on your requirements and available resources, you may want to host the Dgraph on dedicated nodes.

In some cases, you will be required to host the Dgraph on nodes with other processes; for example, if your databases are on HDFS, the Dgraph must be hosted on HDFS DataNodes. Oracle recommends limiting the number of processes running on these nodes. In particular, you shouldn't host the Dgraph on the same node as Spark. You should also use Linux cgroups (control groups) to ensure the Dgraph has access to the resources it requires; for more information, see Setting up [cgroups](#page-84-0) for the Dgraph on page 85.

You can also set a custom limit on the amount of memory the Dgraph can consume using the  $-$ -memory limit flag. For more information, see *[Changing](#page-82-0) the Dgraph memory limit on page 83*.

## <span id="page-81-0"></span>**The Dgraph Tracing Utility**

The Dgraph Tracing Utility is a Dgraph diagnostic program that collects the Dgraph target trace data, which is used by Oracle Support to troubleshoot the Dgraph.

The Tracing Utility is automatically started and stopped along with the Dgraph. It writes the data it collects to \*.ebb files in the \$DGRAPH\_HOME/bin directory. You can also manually generate and save the trace data with the bdd-admin script's [get-blackbox](#page-37-0) command, as described in *get-blackbox on page 38*.

## <span id="page-81-1"></span>**Dgraph statistics**

The Dgraph statistics page provides information such as startup time, host, port, and process information, data and log paths, and so on. This information can be used to tune your Dgraph or sent to Oracle Support for troubleshooting issues.

The statistics page information is valid as long as the Dgraph is running; it is reset upon a Dgraph restart or by resetting the statistics page.

You can view or reset the Dgraph statistics page with the bdd-admin script. For more information, see [get](#page-38-0)stats on [page](#page-38-0) 39 and [reset-stats](#page-39-0) on page 40.

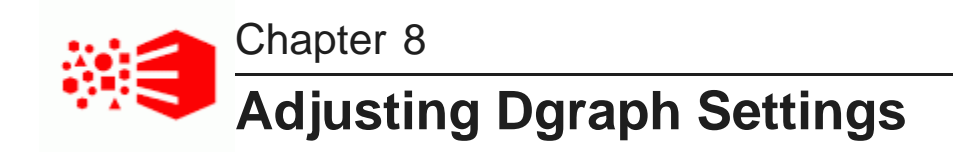

The following sections describe how to adjust Dgraph settings.

[Changing](#page-82-0) the Dgraph memory limit Setting the [Dgraph](#page-83-0) cache size Using Linux ulimit [settings](#page-84-1) for merges Setting up [cgroups](#page-84-0) for the Dgraph

### <span id="page-82-0"></span>**Changing the Dgraph memory limit**

You can set a custom limit on the amount of memory the Dgraph can consume with the --memory-limit flag.

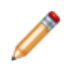

**Note:** This flag is intended for use by Oracle Support, only.

When this flag is set, then the amount of memory required by the Dgraph to process all current queries can't exceed its value. Once this limit is reached, the Dgraph begins cancelling queries in the same way it does with the default limit.

You can set the --memory-limit flag by adding it to the DGRAPH\_ADDITIONAL\_ARG property in \$BDD\_HOME/BDD\_manager/conf/bdd.conf.

Using a value of 0 means there is no limit set on the amount of memory the Dgraph can use. In this case, be aware that the Dgraph will use all the memory on the machine that it can allocate for its processing without any limit, and will not attempt to cancel any queries that may require the most amount of memory. This, in turn, may lead to out-of-memory page thrashing and require the Dgraph to be restarted manually.

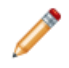

**Note:** If you use the  $-$ -cmem flag, cache size (--cmem) should always be smaller than memory limit (the --memory-limit flag). In addition, if you enter an invalid value to the --memory-limit flag, the Dgraph will ignore that flag and instead use the default memory limit value.

For information on all Dgraph flags, see [Dgraph](#page-86-0) flags on page 87.

To change the memory limit:

- 1. On the Admin Server, go to \$BDD\_HOME/BDD\_manager/conf directory and make a copy of the bdd.conf file in a different location.
- 2. Open the copy and add the --memory-limit flag to the DGRAPH\_ADDITIONAL\_ARG property.

Be sure to save the file before closing.

3. Go to \$BDD\_HOME/BDD\_manager/bin and run:

./bdd-admin.sh publish-config bdd <path>

Where  $\epsilon$  path is the absolute path to the modified copy of bdd.conf.

This refreshes the configuration on all the Dgraph hosting machines with the modified settings from the bdd.conf file. For information on how to do this, see [Updating](#page-48-0) bdd.conf on page 49.

4. Restart the Dgraph so your changes take effect.

### <span id="page-83-0"></span>**Setting the Dgraph cache size**

The Dgraph cache size must be large enough for the to Dgraph operate smoothly under a normal query load.

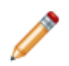

**Note:** While the Dgraph typically operates within its configured Dgraph cache size, it is possible for the cache to become over-subscribed for short periods of time. During such periods, the Dgraph may use up to 1.5 times more cache than it has configured. When the cache size reaches this threshold, the Dgraph evicts entries that consume its cache more aggressively, to reduce its cache memory usage to the configured limit. This behavior is not configurable.

This means that an occasional spike in Dgraph cache usage shouldn't be cause for alarm. You should only consider adjusting the Dgraph cache size after observing Dgraph performance over longer periods of time.

You can adjust the size of the Dgraph cache by gradually changing the DGRAPH CACHE value in the \$BDD\_HOME/BDD\_manager/conf/bdd.conf. (This property maps to the Dgraph --cmem flag.) You can then use the bdd-admin script to publish your changes to the entire cluster. For more information, see [publish-config](#page-29-0) on page 30.

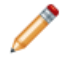

**Note:** Cache size (--cmem) should always be smaller than memory limit (the --memory-limit flag). In addition, if you enter an invalid value to the  $--$ cmem flag, the Dgraph will ignore that flag and instead use the default cache size.

For enhanced performance, Oracle recommends allocating at least 50% of the node's available RAM to the Dgraph cache. This is a significant amount of memory that you can adjust if needed. For example, if you later find that queries are getting cancelled because there is not enough available memory to process them, you should decrease this amount.

Note that the percentage of memory used for the Dgraph cache is determined by the total amount of RAM on the machine, but is taken out of the percentage allocated to the Dgraph, which by default is 80%. For example, if the machine has 100MB of available RAM, the Dgraph would have access to 80MB, 50MB of which would be available for the cache.

## <span id="page-84-1"></span>**Using Linux ulimit settings for merges**

For purposes of merging generation files for the internal Dgraph databases, it is recommended that you set the following Linux ulimit.

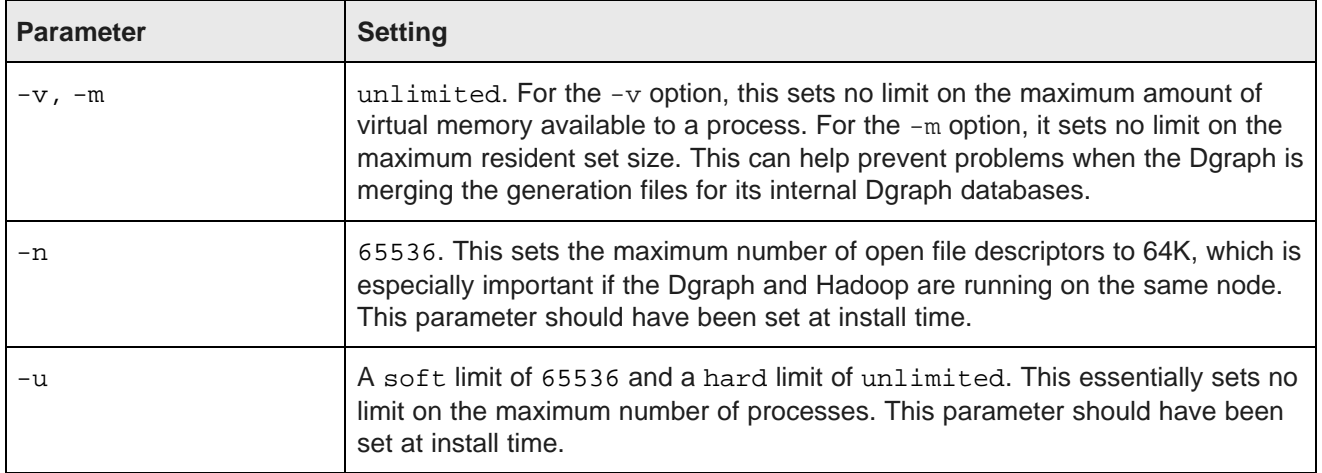

An example of a merge problem due to insufficient disk space and memory resources is a Dgraph error similar to the following:

```
ERROR 04/03/15 05:24:35.668 UTC (1364966675668) DGRAPH {dgraph} BackgroundMergeTask:
exception thrown: Can't parse generation file, caused by I/O Exception: While mapping file,
caused by mmap failure: Cannot allocate memory
```
In this case, the problem is caused because the Dgraph cannot allocate enough virtual memory for its database merging tasks.

## <span id="page-84-0"></span>**Setting up cgroups for the Dgraph**

Control groups, or cgroups, is a Linux kernel feature that enables you to allocate resources like CPU time and system memory to specific processes or groups of processes. If you need to host the Dgraph on nodes running Spark, you must use cgroups to ensure sufficient resources are available to it.

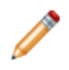

**Note:** Because the Dgraph and Spark are both memory-intensive processes, hosting them on the same nodes is not recommended and should only be done if absolutely necessary. Although you can use the --memory-limit flag to set Dgraph memory consumption, Spark isn't aware of this and will continue to use as much memory as it needs, regardless of other processes.

To do this, you must enable cgroups in Hadoop and create one for YARN to limit the CPU percentage and amount of memory it can consume. Then, create a separate cgroup for the Dgraph to allocate appropriate amounts of memory and swap space to it.

To set up cgroups:

1. If your system doesn't currently have the libcgroup package, install it as root.

This creates /etc/cgconfig.conf, which configures cgroups.

2. Enable the cgconfig service to run automatically:

chkconfig cgconfig on

3. Create a cgroup for YARN. This must be done within Hadoop. For instructions, refer to the documentation for your Hadoop distribution.

The YARN cgroup should limit the amounts of CPU and memory allocated to all YARN containers. The appropriate limits to set depend on your system and the amount of data you will process. At a minimum, you should reserve the following for the Dgraph:

- 10GB of RAM
- 2 CPU cores

The number of CPU cores YARN is allowed to use must be specified as a percentage. For example, on a quad-core machine, YARN should only get two of cores, or 50%. On an eight-core machine, YARN could get up to four of them, or 75%. When setting this amount, remember that allocating more cores to the Dgraph will boost its performance.

4. Create a cgroup for the Dgraph by adding the following to cgconfig.conf:

```
# Create a Dgraph cgroup named "dgraph"
group dgraph {
    # Specify which users can edit this group
   perm {
       admin {
           uid = $BDD_USER;}
        # Specify which users can add tasks for this group
        task {
           uid = SBDD USER;}
    }
    # Set the memory and swap limits for this group
   memory {
        # Set memory limit to 10GB
        memory.limit_in_bytes = 10000000000;
        # Set memory + swap limit to 12GB
        memory.memsw.limit_in_bytes = 12000000000;
    }
}
```
Where \$BDD\_USER is the name of the bdd user.

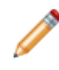

**Note:** The values given for memory.limit\_in\_bytes and memory.memsw.limit\_in\_bytes above are the absolute minimum requirements. You should use higher values, if possible.

5. Restart cfconfig to enable your changes.

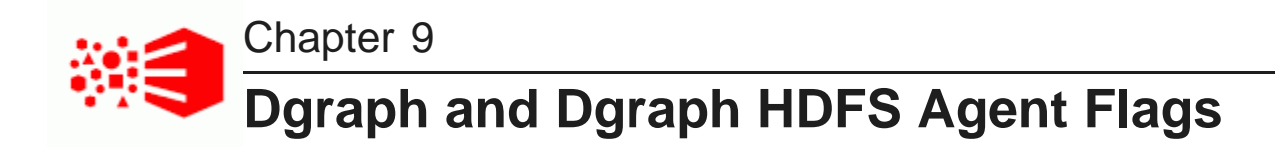

The following sections describe the flags used by the Dgraph and the Dgraph HDFS Agent.

[Dgraph](#page-86-0) flags [Dgraph](#page-91-0) HDFS Agent flags

## <span id="page-86-0"></span>**Dgraph flags**

Dgraph flags modify the Dgraph's configuration and behavior.

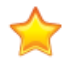

**Important:** Dgraph flags are intended for use by Oracle Support only. They are included in this document for completeness.

You can set Dgraph flags by adding them to the DGRAPH\_ADDITIONAL\_ARG property in bdd.conf in \$BDD\_HOME/BDD\_manager/conf directory, then using the bdd-admin publish-config script to update the cluster configuration. Any flag included in this list will be set each time the Dgraph starts. For more information, see [publish-config](#page-29-0) on page 30.

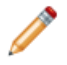

**Note:** Some of the Dgraph flags have the same names as HDFS Agent flags. These must have the same settings as their HDFS Agent counterparts.

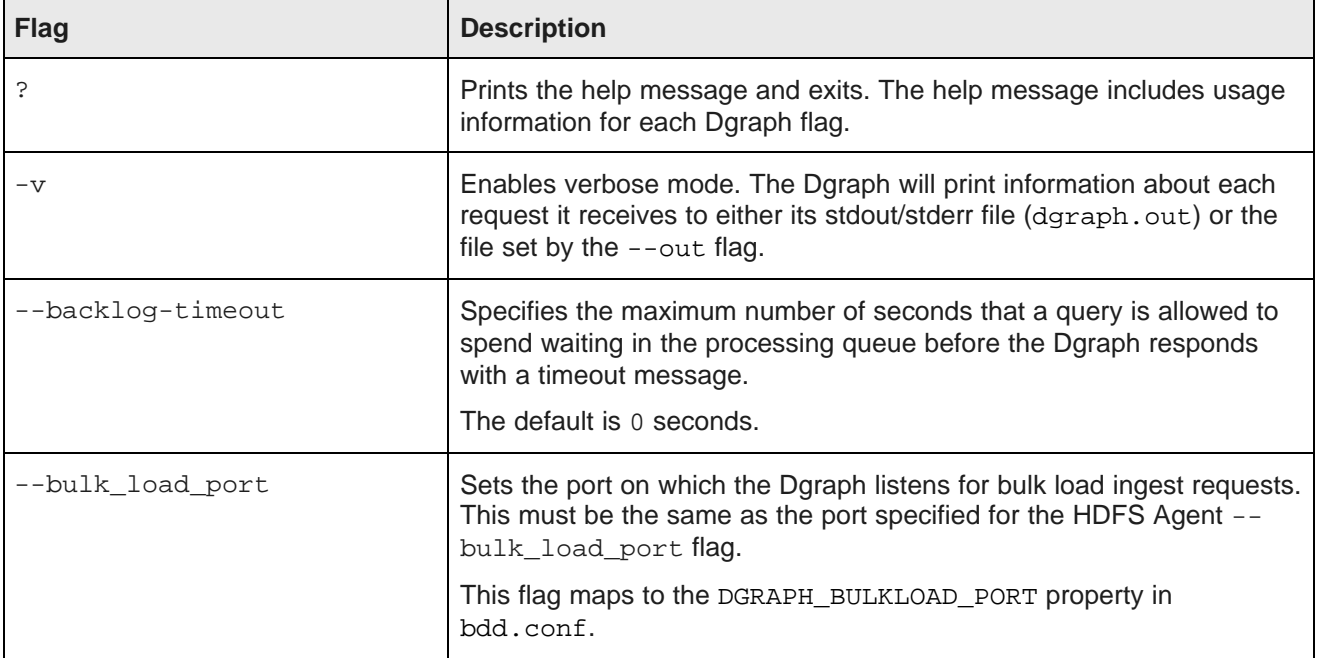

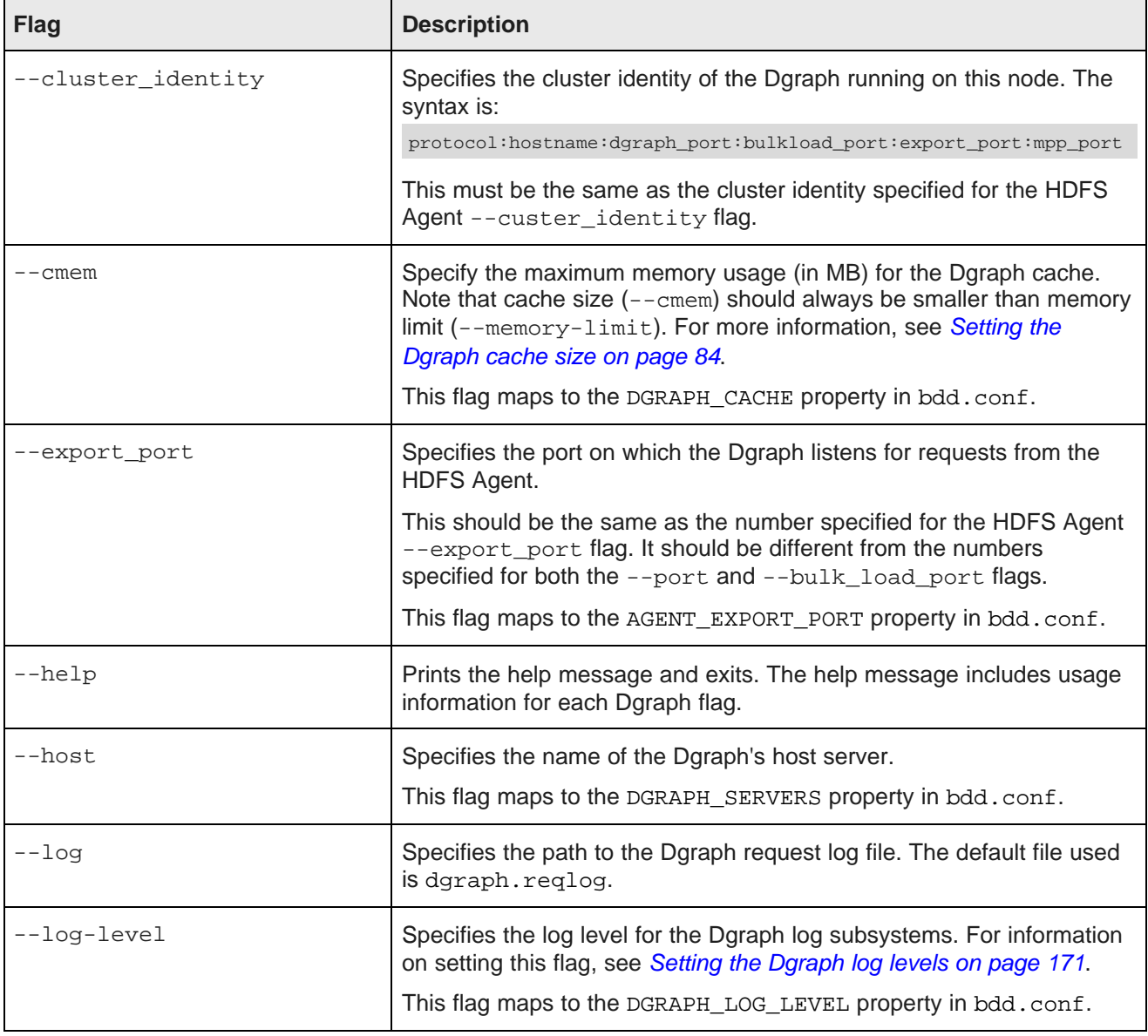

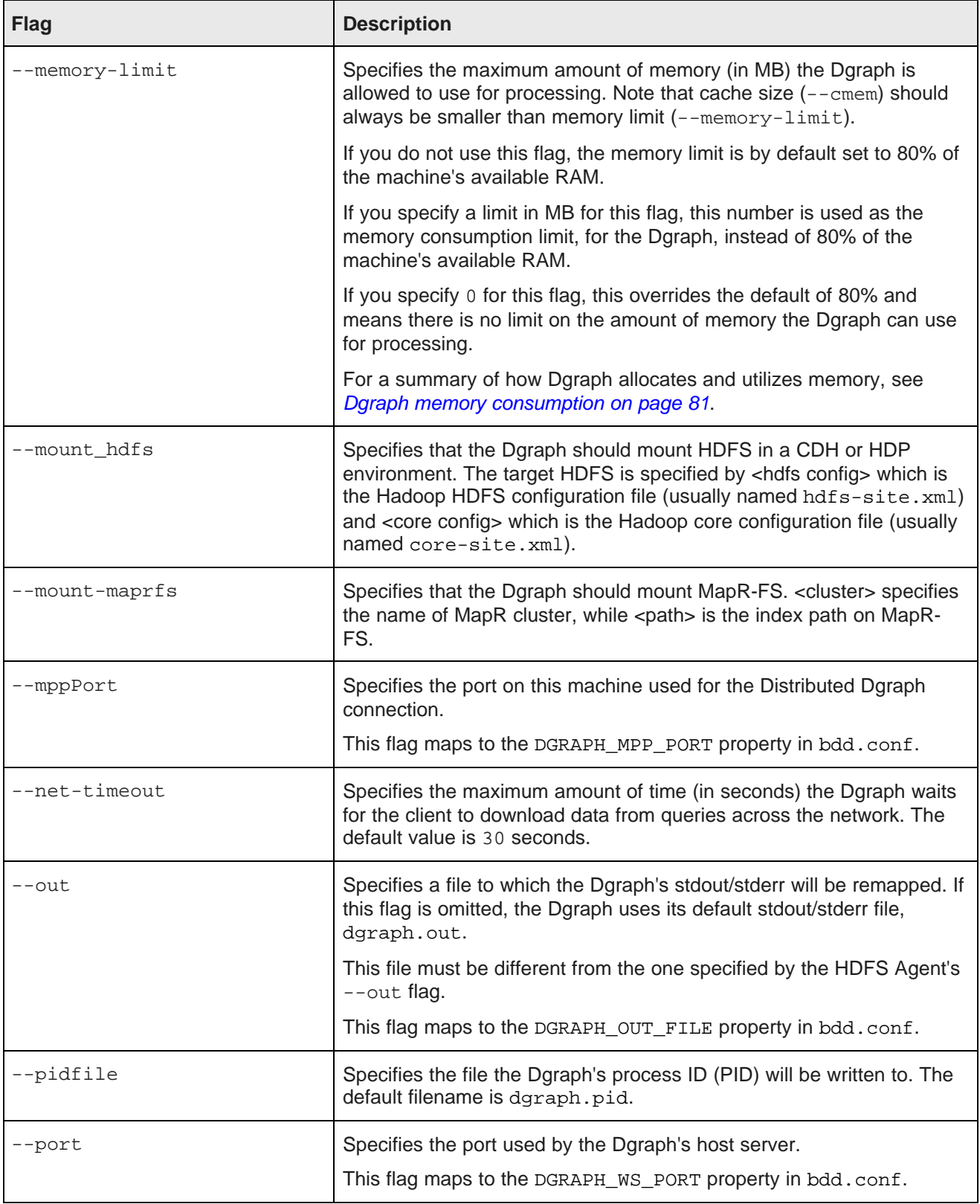

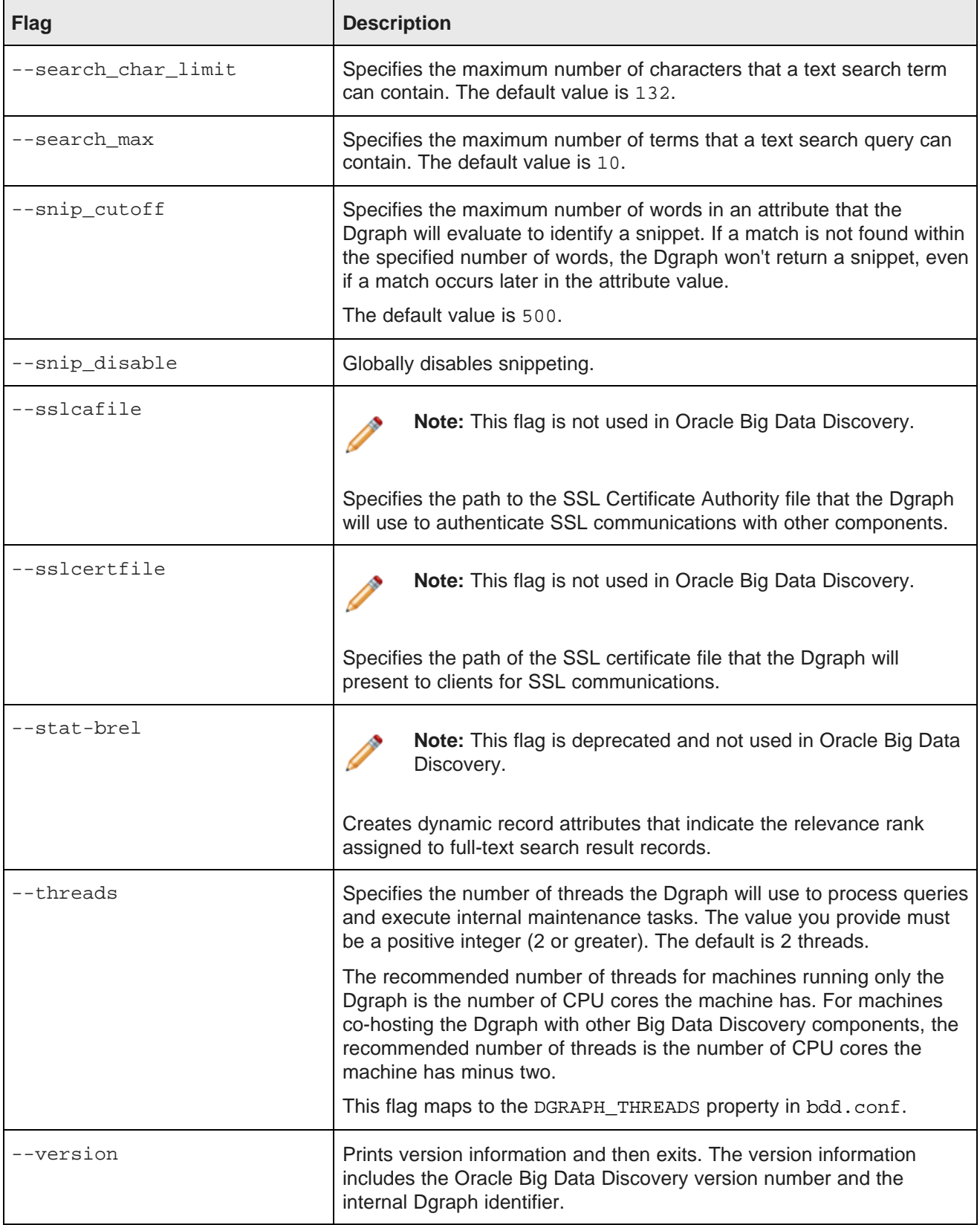

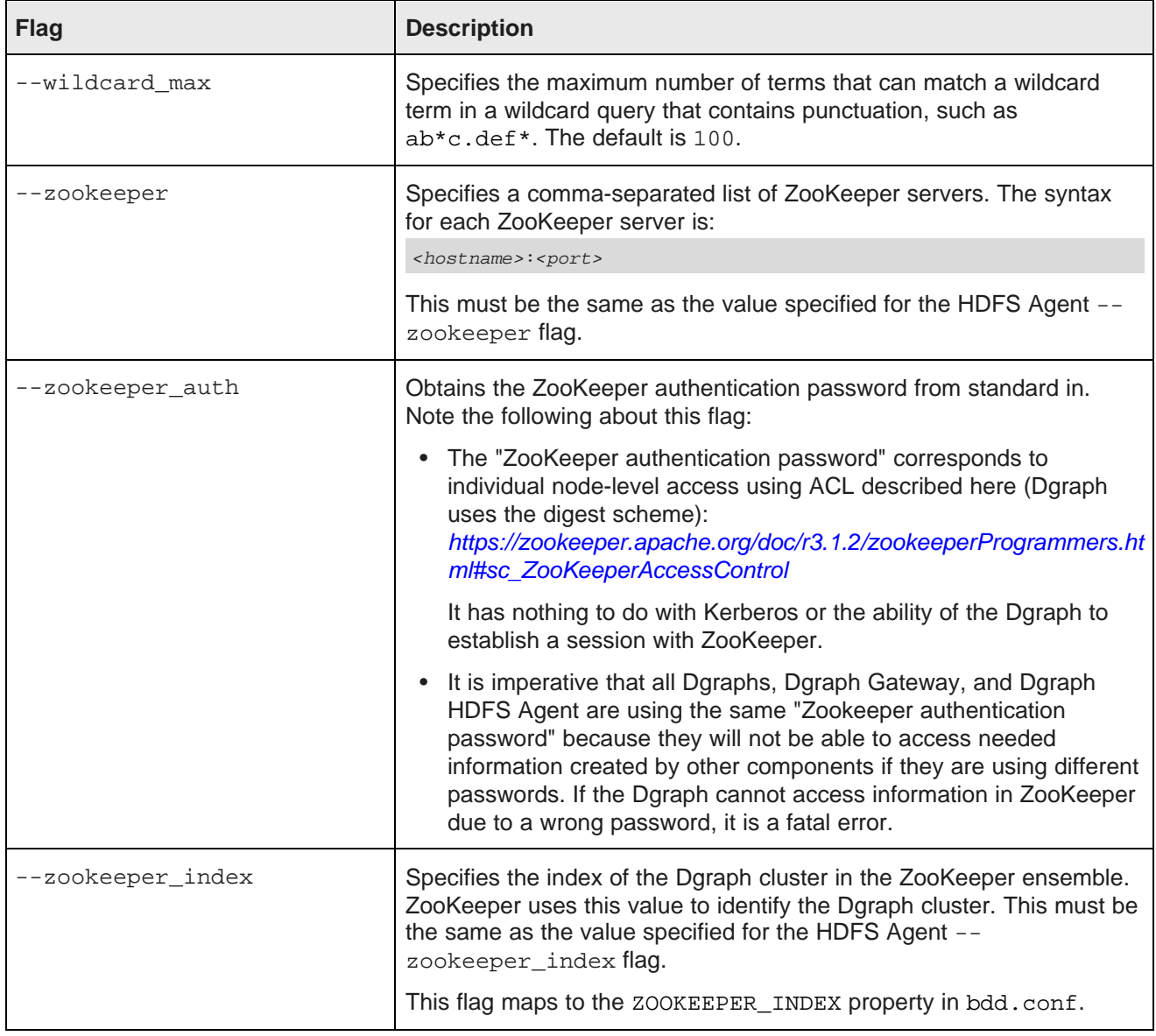

### **How the Dgraph handles command line arguments**

At start-up time, the Dgraph parses the flags and their arguments from the command line. It verifies that each flag is a valid flag and, if it is valid, that the flag has a valid argument.

Invalid flag names or arguments are handles as follows:

• If the name of the flag is invalid, the flag is ignored and the Dgraph attempts to start up. A warning is also logged in the dgraph.out log file, as in this example in which the --threads flag was misspelled:

DGRAPH WARNING {dgraph} [0] Invalid option: treads. Option ignored.

• If the name of the flag is valid but it has an invalid argument, the Dgraph will not start up. An error, similar to the following example, is logged in the dgraph.out log file:

:

DGRAPH INCIDENT\_ERROR {dgraph} [0] bad argument for --threads

In either case, correct the invalid flag or argument and re-start the Dgraph.

## <span id="page-91-0"></span>**Dgraph HDFS Agent flags**

This topic describes the flags used by the Dgraph HDFS Agent.

The Dgraph HDFS Agent requires several flags, which are described in the following table. Note that some flags have the same name as their Dgraph flag counterpart, and (except for  $--$ out) must have the same settings.

The startDgraphHDFSAgent.sh script can use the following flags:

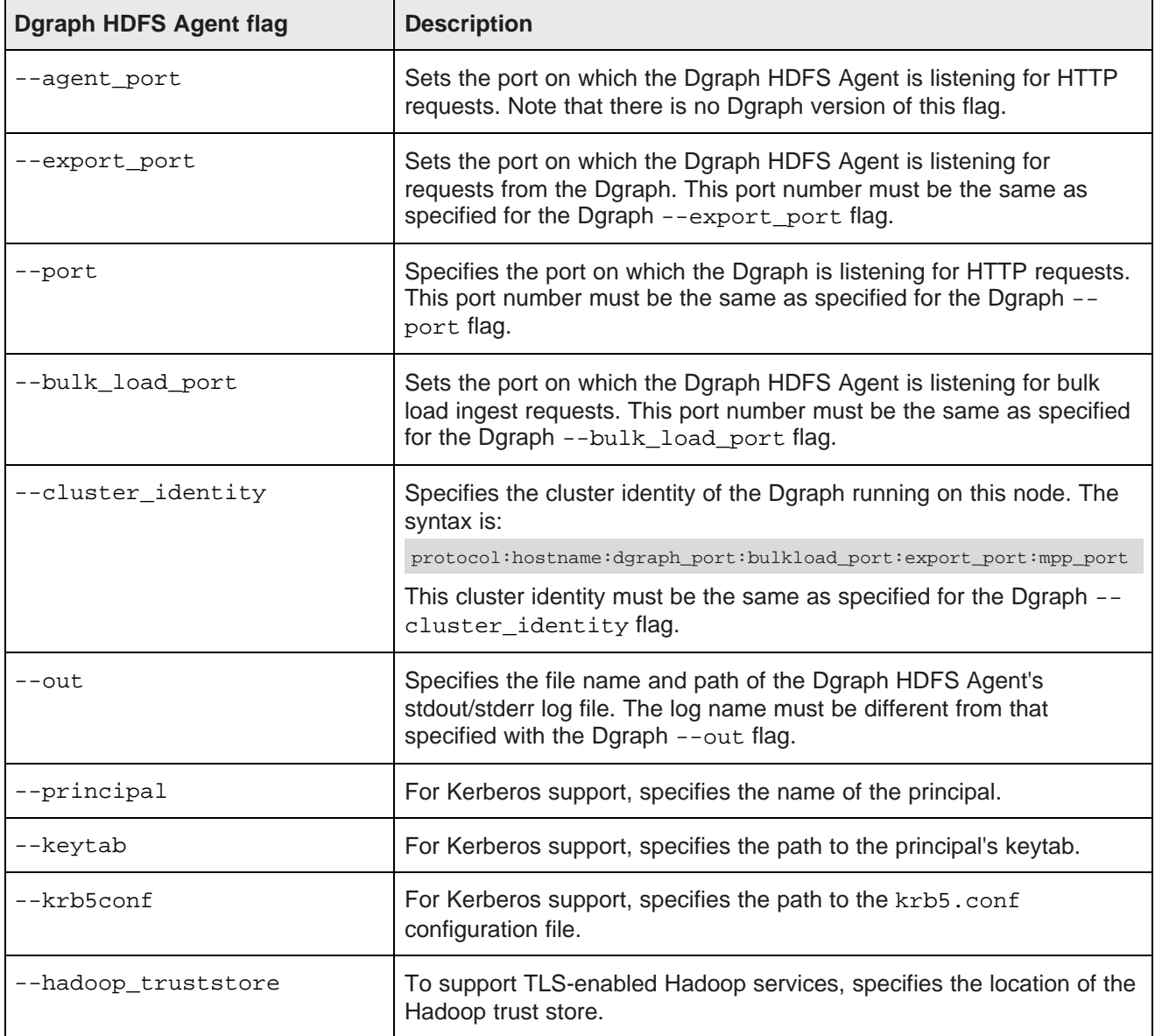

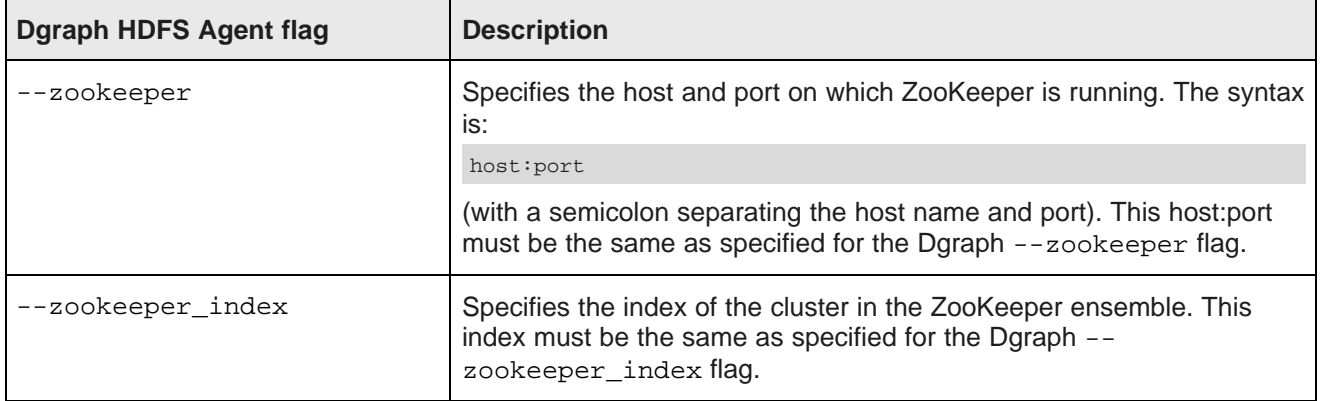

### **Hadoop configuration files**

The core-site.xml and hdfs-site.xml files are used to configure a Hadoop cluster, especially the one machine in the cluster that is designated as the NameNode. The NameNode contains the HDFS file system from which the Dgraph HDFS Agent will read ingest files and write export files.

At start-up, the Dgraph HDFS Agent reads in the core-site.xml and hdfs-site.xml files so it can determine the location of the NameNode.

### **Startup example**

The following is an example of using the startDgraphHDFSAgent. sh to start the Dgraph HDFS Agent:

./startDgraphHDFSAgent.sh --agent\_port 7102 --export\_port 7101 --port 7010 --bulk\_load\_port 7019 --zookeeper web04.example.com:2181 --zookeeper\_index cluster1 --cluster\_identity http:web04.example.com:7010:7019:7101:7029 --out /tmp/agent.log

# **Part IV**

## **Administering Studio**

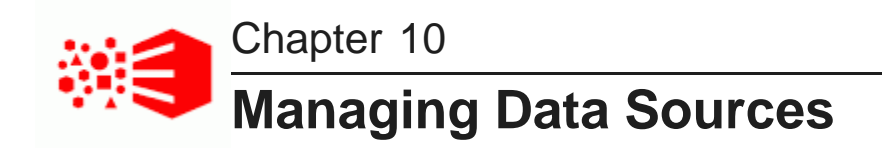

You can add, configure, and delete database connections and JDBC data sources in Studio.

About database [connections](#page-94-0) and JDBC data sources Creating data [connections](#page-94-1) Deleting data [connections](#page-95-0) [Creating](#page-95-1) a data source [Editing](#page-96-0) a data source [Deleting](#page-96-1) a data source

## <span id="page-94-0"></span>**About database connections and JDBC data sources**

Studio users can import data from an external JDBC database and access it from Studio as a data set in the Catalog.

A default installation of Big Data Discovery includes JDBC drivers to support the following relational database management systems:

- Oracle 11g and 12c
- MySQL

To set up this feature, there are both Studio administrator tasks and Studio user tasks.

A Studio administrator goes to the **Data Source Library** page and creates a connection to a database and creates any number of data sources, each with unique log in information, that share that database connection. The administrator configures each new data source with log in information to restrict who is able to create data sets from it. Data sources are not available to Studio users until an administrator sets them up.

Next, a Studio user clicks **Create a data set from a database** to import and filter the JDBC data source. After upload, the data source is available as a data set in the Catalog.

## <span id="page-94-1"></span>**Creating data connections**

To create a data connection, follow the steps below.

To create a data connection:

- 1. Log in to Studio as an administrator.
- 2. Click **Configuration Options** and then **Control Panel**. Then navigate to **Big Data Discovery** and then **Data Source Library**.
- 3. Click **+ Connection**.
- 4. On the **New data connection** dialog, provide the name, URL, and authentication information for the data connection.
- 5. Click **Save**.

## <span id="page-95-0"></span>**Deleting data connections**

If you delete a data connection, the associated data sources also are deleted. Any data sets created from those data sources can no longer be refreshed once the connection has been deleted.

To delete a data connection:

- 1. Log in to Studio as an administrator.
- 2. Click **Configuration Options** and then **Control Panel**. Then navigate to **Big Data Discovery** and then **Data Source Library**.
- 3. Locate the data source connection and click the delete icon.
- 4. In the confirmation dialog, click **Delete**.

### <span id="page-95-1"></span>**Creating a data source**

When you create a data source, you specify a SQL query to select the data to include.

To create a data source:

- 1. Log in to Studio as an administrator.
- 2. Click **Configuration Options** and then **Control Panel**. Then navigate to **Big Data Discovery** and then **Data Source Library**.
- 3. Click **+ data source** for a data connection you created previously.
- 4. Provide the required authentication information for the data connection, then click **Continue**.
- 5. Provide a name and description for the data source.
- 6. In **Maximum number of records**, specify the maximum number of records to include in the data set.

Studio does not control the order of the records. The SQL statement can indicate the order of records to import using an ORDER BY clause.

7. In the text area, enter the SQL query to retrieve the records for the data source, then click **Next**.

The next page shows the available columns, with a sample list of records for each.

8. Click **Save**.

Once you have completed this task, the data source displays on the Studio Catalog as a new data set available to users.

## <span id="page-96-0"></span>**Editing a data source**

Once a data source is created, you can change the data or edit it.

### **Displaying details for a data source**

To display detailed information for a data source, click the data source name. On the details panel:

- The **Data Source Info** tab provides a summary of information about the data source, including tags, the types of attributes, and the current access settings.
- The **Associated Data Sets** tab lists data sets that have been created from the data source.

### **Editing a data source**

To edit a data source, click the **Edit** link on the data source details panel, or click the name itself.

## <span id="page-96-1"></span>**Deleting a data source**

To delete a data source, follow the steps below.

To delete a data source:

- 1. Log in to Studio as an administrator.
- 2. Click **Configuration Options** and then **Control Panel**. Then navigate to **Big Data Discovery** and then **Data Source Library**.
- 3. In the Data Connections part of the page, expand the data connection on which your data source is based.
- 4. Click the information icon for the data source you want to delete.
- 5. Click the **Delete** link
- 6. In the confirmation dialog, click **Delete**.

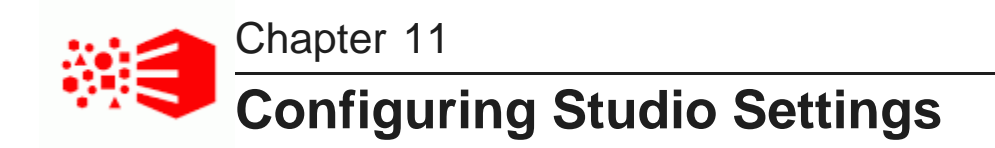

The **Studio Settings** page on the **Control Panel** configures many general settings for the Studio application.

Studio [settings](#page-97-0) in BDD [Changing](#page-99-0) the Studio setting values [Modifying](#page-99-1) the Studio session timeout value [Changing](#page-100-0) the Studio database password Viewing the Server [Administration](#page-100-1) Page information

### <span id="page-97-0"></span>**Studio settings in BDD**

Studio settings include configuration options for timeouts, default values, and the connection to Oracle MapViewer, for the **Map** and **Thematic Map** components.

The Studio settings are:

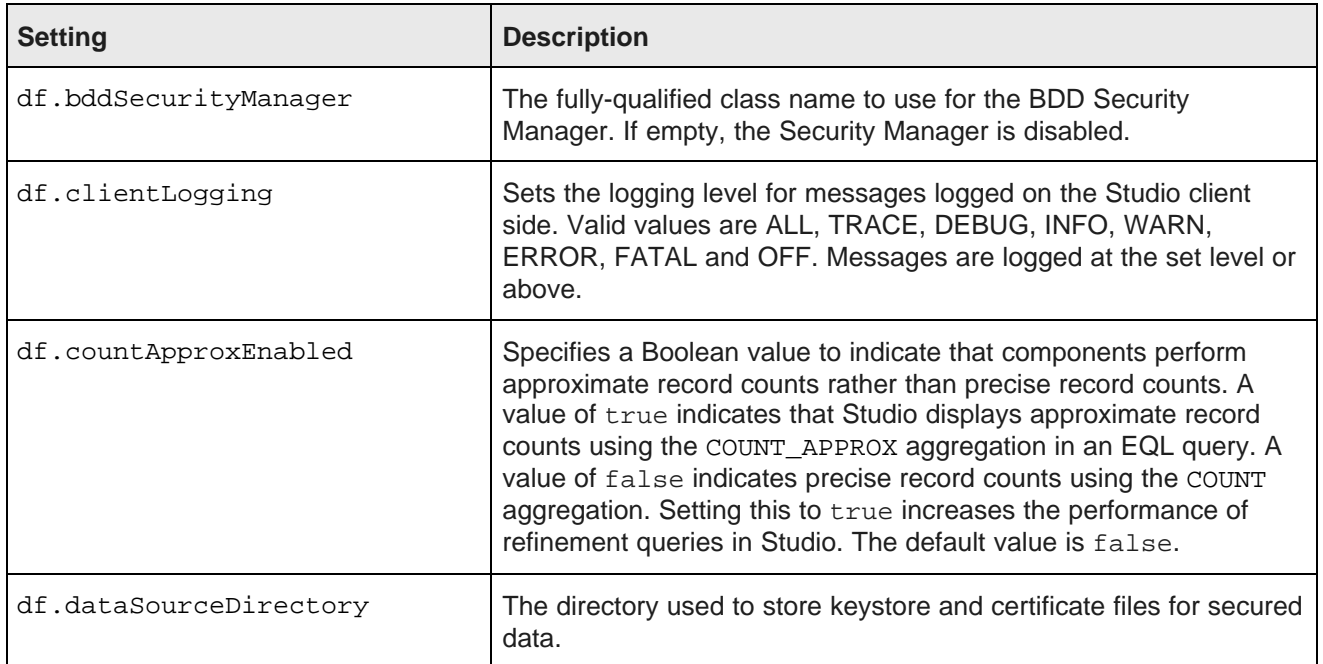

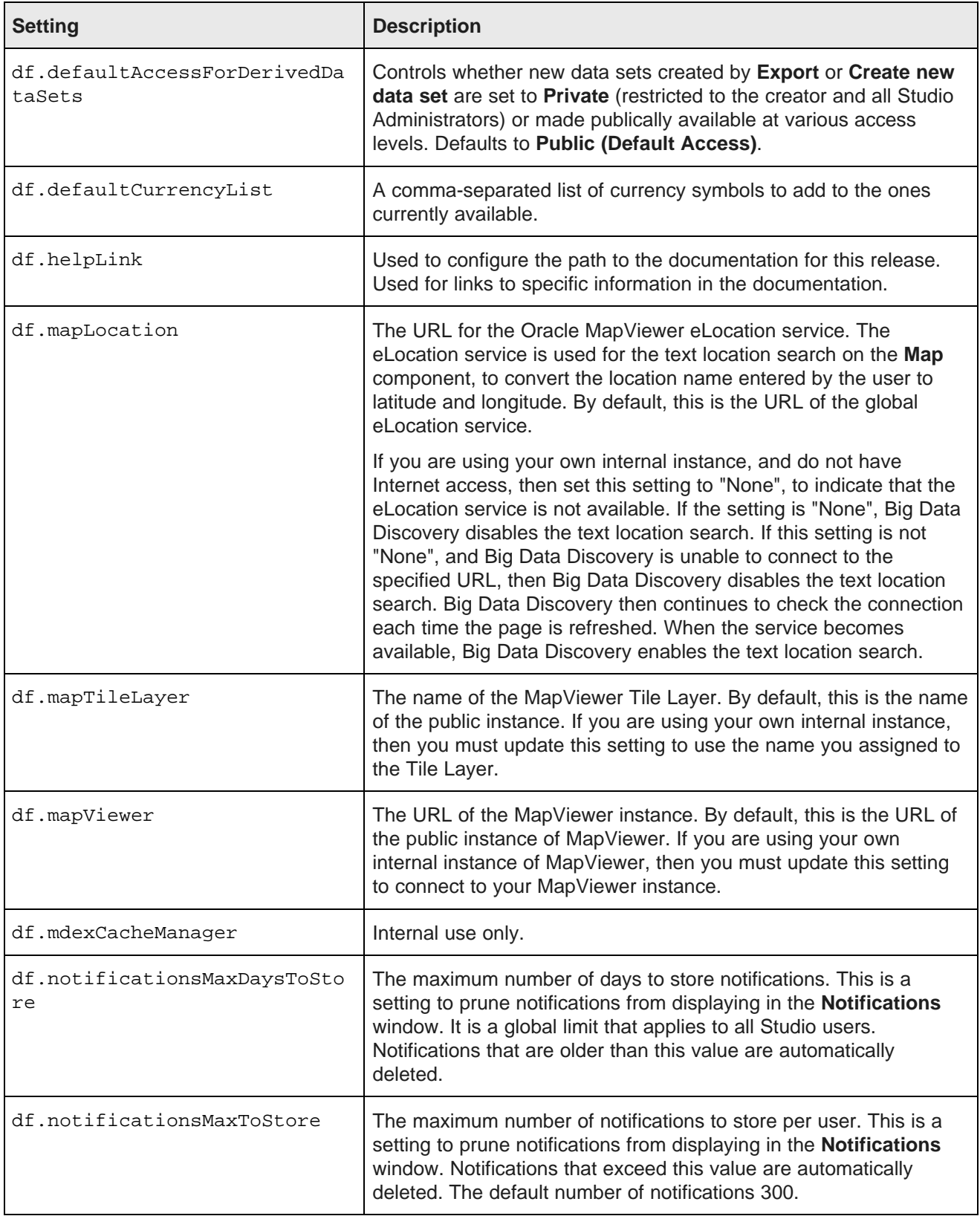

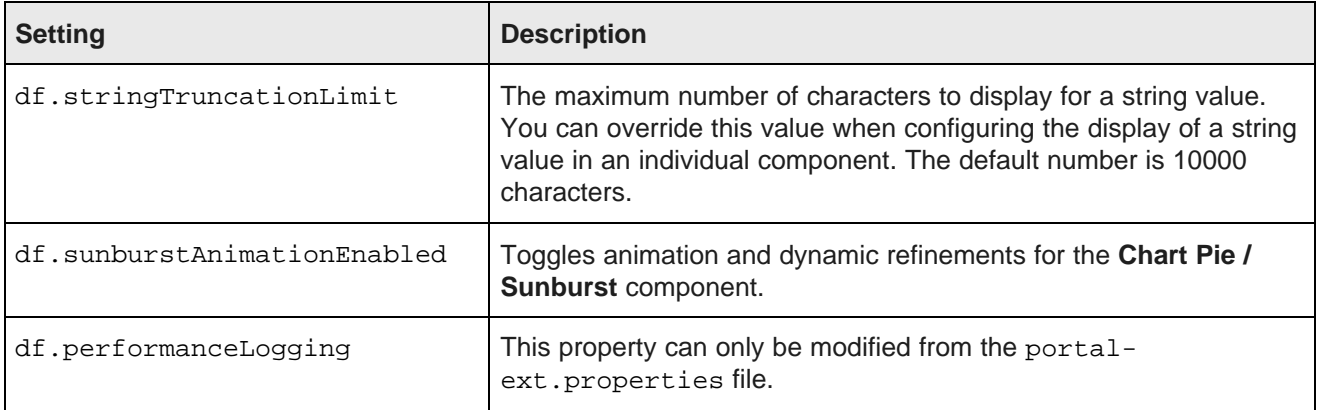

## <span id="page-99-0"></span>**Changing the Studio setting values**

To set the values of Studio settings, you modify the fields on the **Studio Settings** page.

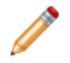

**Note:** Take care when modifying these settings, as incorrect values can cause problems with your Studio instance. Also, if a setting on this page was specified in portal-ext.properties file, then you cannot change the setting from this page. You must set it in the file. (This is uncommon.)

To change the Studio setting values:

- 1. From the Control Panel, select **Big Data Discovery** and then **Studio Settings**.
- 2. Click **Update Settings**.
- 3. To apply the changes, restart Studio.

## <span id="page-99-1"></span>**Modifying the Studio session timeout value**

The timeout notification that appears in the header of Studio can be controlled by the session.timeout property in portal-ext.properties.

By default, the portal-ext.properties file does not have the session.timeout property. Instead, the default timeout value is set in the web.xml file (which is in endeca-portal.war), on the WebLogic Server that is running Studio. The session.timeout property, when added to portal-ext.properties, will override the web.xml setting.

To modify the Studio session timeout value:

1. Stop Studio.

For example, you can run the stop command of bdd-admin:

./bdd-admin stop -c bddServer

2. On the server running WebLogic, open \$DOMAIN\_HOME/config/studio/portalext.properties and add the following property (or modify it if it has already been added):

session.timeout=30

Note that the session-timeout parameter takes an integer value in minutes.

3. Restart Studio.

For example, you can run the start command of bdd-admin:

```
./bdd-admin start -c bddServer
```
## <span id="page-100-0"></span>**Changing the Studio database password**

As described in the Installation Guide, Studio requires a relational database to store configuration and state, including component configuration, user permissions, and system settings. Before BDD installation, an administrator creates the Studio database with a corresponding username and password.

To change the database password:

1. Change the password in the database server.

For example, in MySQL, the command is similar to:

SET PASSWORD FOR 'studio'@'%' = PASSWORD('bdd');

For specific details, see the database documentation for the particular database type the administrator installed (Oracle 11g, 12c, or MySQL).

- 2. Change it in WebLogic Server.
	- (a) In the WebLogic Administration Console for the BDD domain, go to **Services** and then **Data Sources**.
	- (b) Delete the existing BDDStudioPool.
	- (c) Create a new BDDStudioPool with the updated password.

For additional details, see the WebLogic [Administration](http://docs.oracle.com/middleware/12211/wls/WLACH/core/index.html) Console Online Help.

3. Restart Studio.

You can use the WebLogic Administration Console under **Environment** and then **Deployment** or use bdd-admin to restart the BDD Server.

### <span id="page-100-1"></span>**Viewing the Server Administration Page information**

The features on the **Server Administration** page primarily provide debugging information for the Studio framework, and the features are intended for Oracle Support.

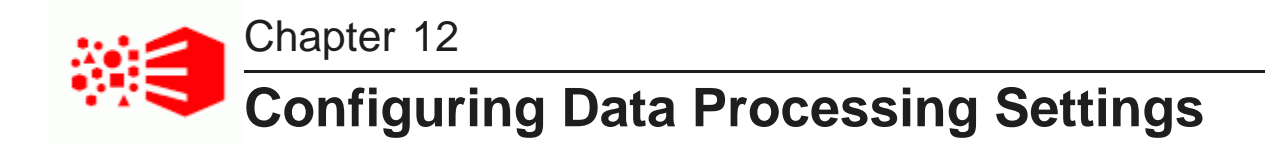

In order to upload files and perform other data processing tasks, you must configure the **Data Processing Settings** on Studio's Control Panel.

List of Data [Processing](#page-101-0) Settings

Changing the data [processing](#page-102-0) settings

## <span id="page-101-0"></span>**List of Data Processing Settings**

The settings listed in the table below must be set correctly in order to perform data processing tasks.

Many of the default values for these setting are populated based the values specified in bdd.conf during the installation process.

In general, the settings below should match the Data Processing CLI configuration properties which are contained in the script itself. Parameters that must be the same are noted as such in the table below. For information about the Data Processing CLI configuration properties, see the Data Processing Guide.

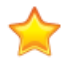

**Important:** Except where noted, editing the Data Processing settings is not supported in Big Data Discovery Cloud Service.

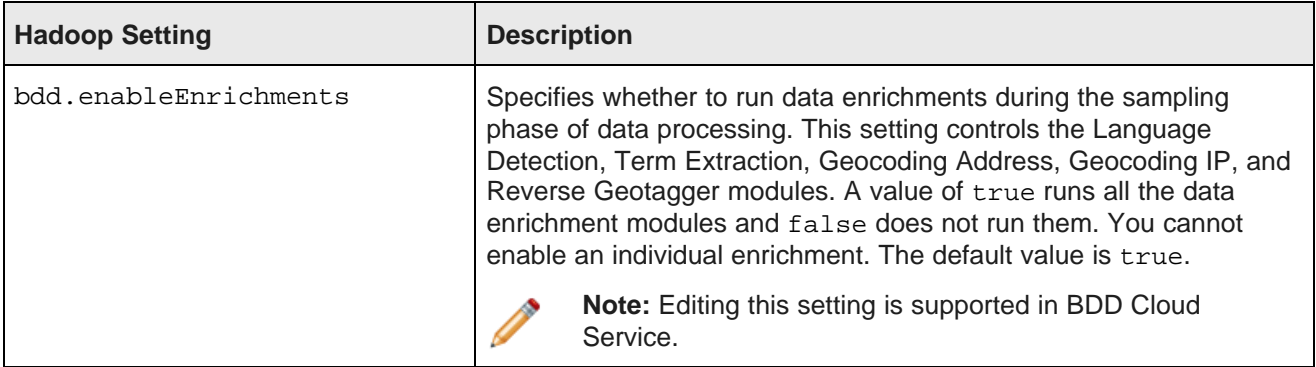

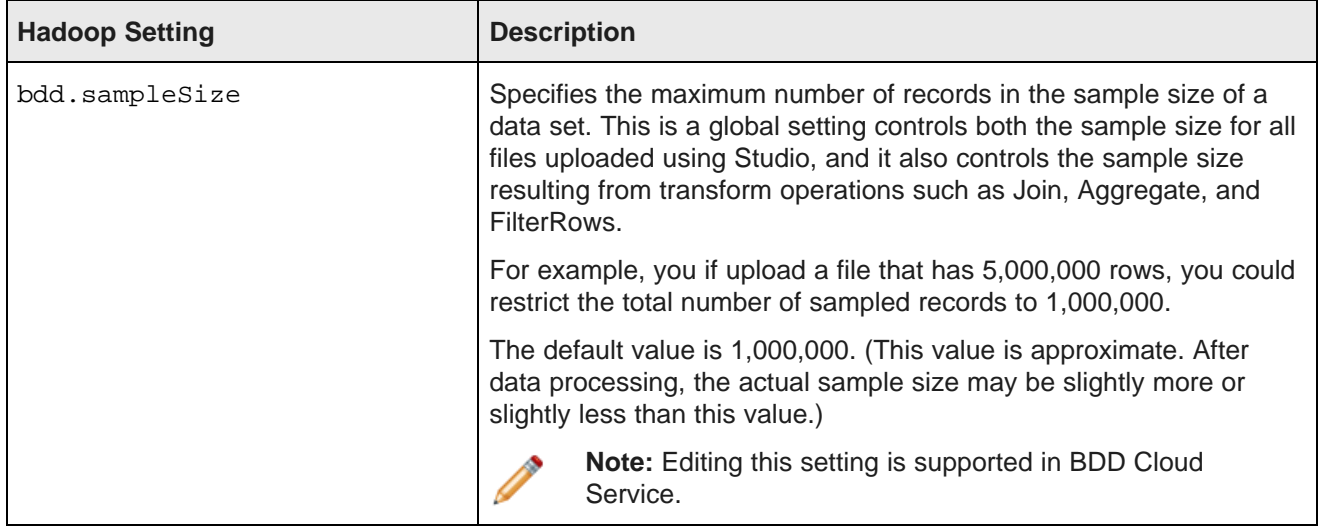

### **Data Processing Topology**

In addition to the configurable settings above, you can review the data processing topology by navigating to **Big Data Discovery** and then the **About Big Data Discovery** page, and expanding the **Data Processing Topology** drop-down. This exposes the following information:

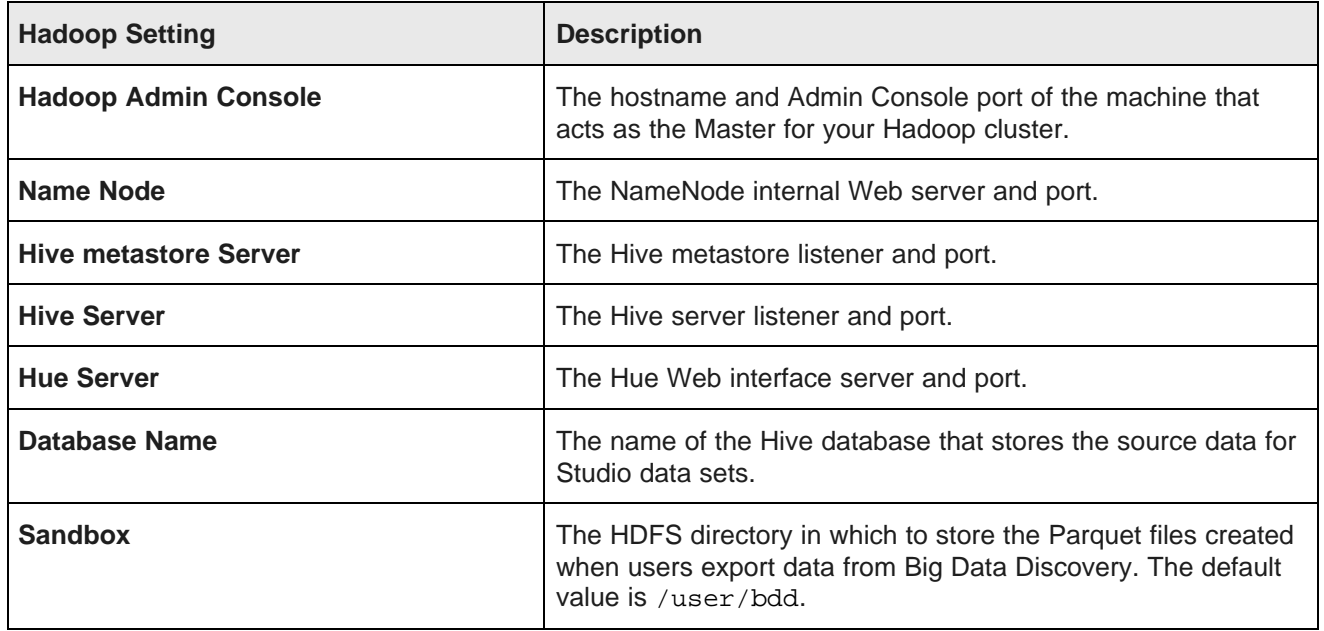

## <span id="page-102-0"></span>**Changing the data processing settings**

You configure the settings on the **Data Processing Settings** page on the **Control Panel**.

To change the Hadoop setting values:

1. Log in to Studio as an administrator.

- 2. From the **Control Panel**, select **Big Data Discovery** and then **Data Processing Settings**.
- 3. For each setting, update the value as necessary.
- 4. Click **Update Settings**.

The changes are applied immediately.

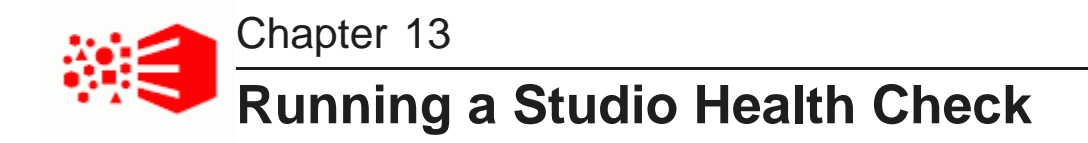

You check the health and basic functionality of Studio by running a health check URL in a Web browser. This operation is typically only run after major changes to the BDD setup, such as upgrading and patching.

You do not need machine access or command line access to run the health check URL. This is especially useful if you do not have machine access and therefore access to a command prompt to run bdd-admin.

The health check URL provides a more complete Studio check than running the bdd-admin status command. The bdd-admin command pings the Studio instance to see whether it is running or not. Whereas, the health check URL does the following:

- Checks that the Studio database is accessible.
- Uploads a file to HDFS.
- Creates a Hive table from that file.
- Ingests a data set from that Hive table.
- Queries the data set to ensure it returns results.

To run a Studio health check:

1. Start a web browser and type the following health check URL:

http://<Studio Host Name>:<Studio port>/bdd/health.

For example: http://abcd01.us.oracle.com:7003/bdd/health.

2. Optionally, check the **Notifications** panel to watch the progress of the check if you are signed into Studio.

The check should return 200 OK to the browser if the health check succeeds.

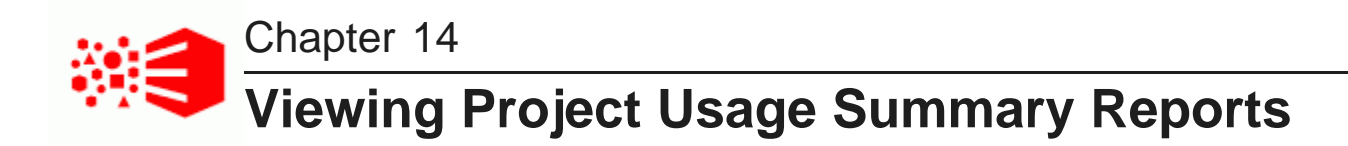

Big Data Discovery provides basic reports to allow you to track project usage.

About the [project](#page-105-0) usage logs About the [System](#page-106-0) Usage page Using the [System](#page-107-0) Usage page

### <span id="page-105-0"></span>**About the project usage logs**

Big Data Discovery stores project creation and usage information in its database.

### **When entries are added to the usage logs**

Entries are added when users:

- Log in to Big Data Discovery
- Navigate to a project
- Navigate to a different page in a project
- Create a data set from the **Data Source Library**
- Create a project

### **When entries are deleted from the usage logs**

By default, whenever you start Big Data Discovery, all entries 90 days old or older are deleted from the usage logs.

To change the age of the entries to delete, add the following setting to portal-ext.properties:

studio.startup.log.cleanup.age=entryAgeInDays

In addition to the age-based deletions, Big Data Discovery also deletes entries associated with data sets and projects that have been deleted.

## <span id="page-106-0"></span>**About the System Usage page**

The **System Usage** page of the **Control Panel** provides access to summary information on project usage logs.

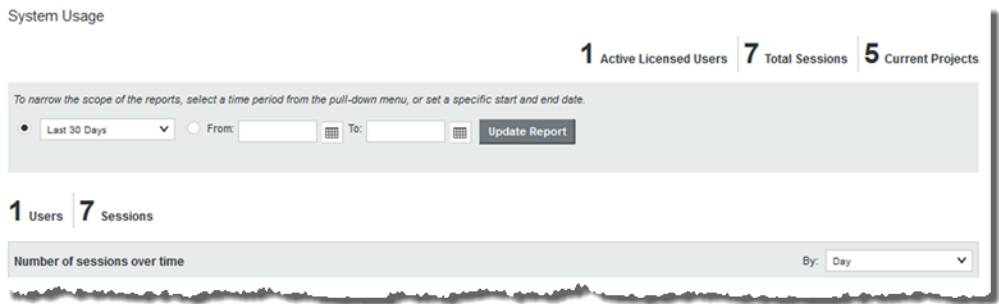

The page is divided into the following sections:

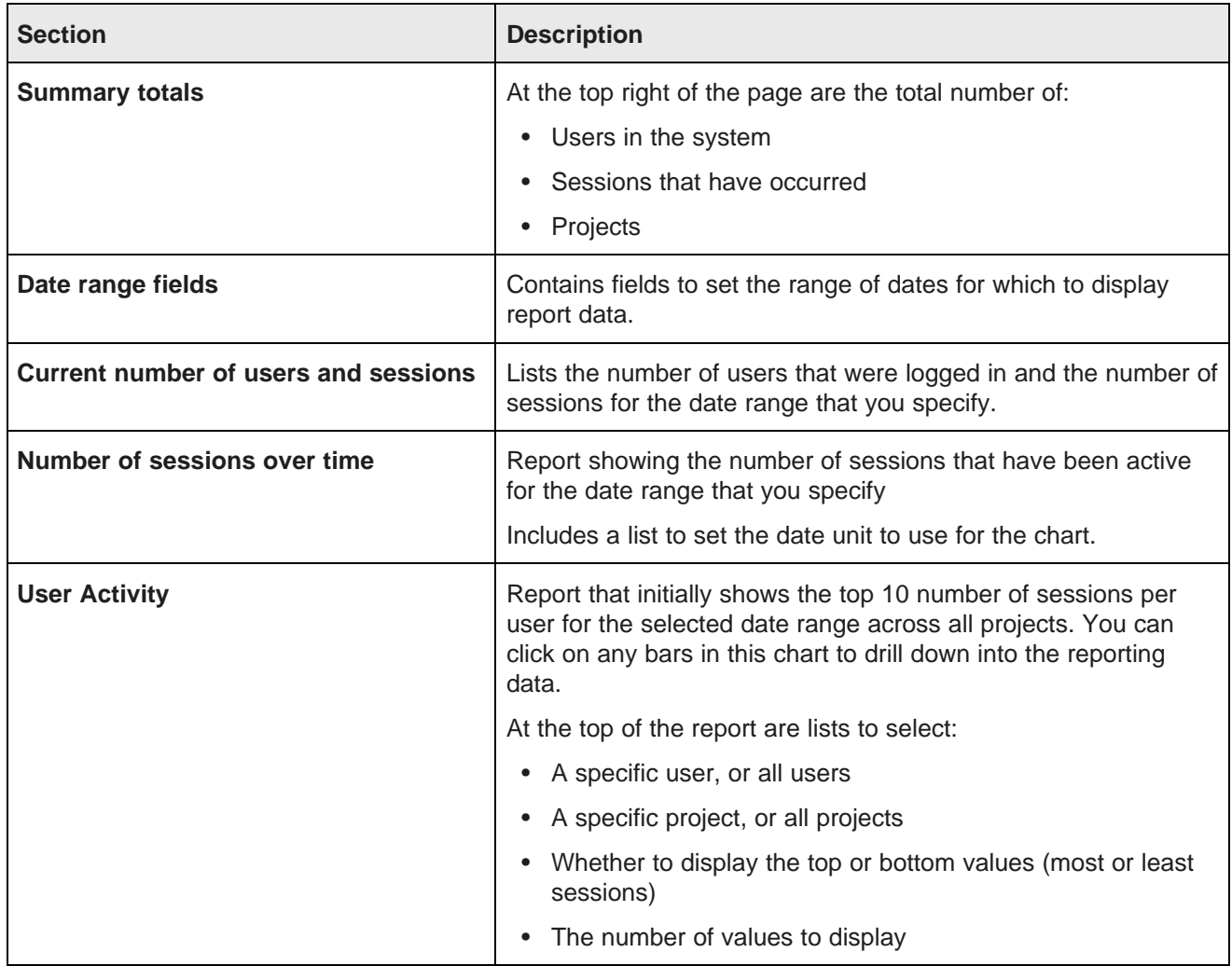

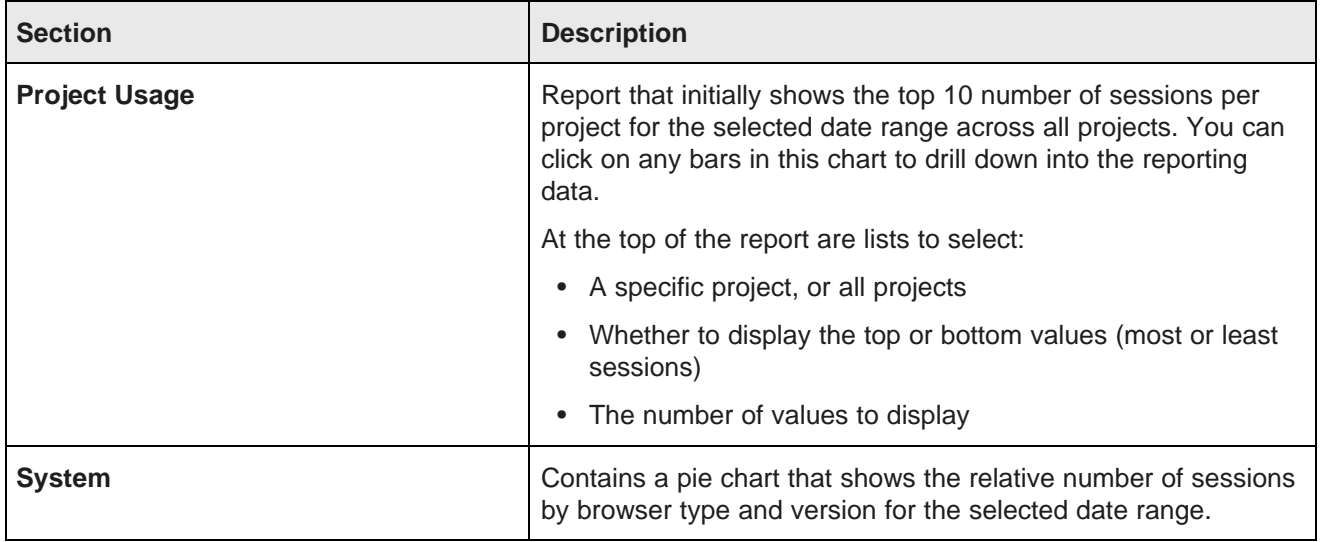

### <span id="page-107-0"></span>**Using the System Usage page**

On the **System Usage** page, you use the fields at the top to set the date range for the report data. You can also change the displayed data on individual reports.

To use the **System Usage** page:

1. To set the date range for the displayed data on all of the reports, you can either set a time frame from the current day, or a specific range of dates.

By default, the page is set to display data from the last 30 days.

To narrow the scope of the reports, select a time period from the pull-down menu, or set a specific start and end date C Last 30 Days  $\overline{\smash{\triangleright}}$   $\qquad \circ$  From:  $\boxed{m}$  To: Update Report

- (a) To select a different time frame, from the list, select the time frame to use.
- (b) To select a specific range of dates, click the other radio button, then in the **From** and **To** date fields, provide the start and end dates.
- (c) After selecting a time frame or range of dates, to update the reports to reflect the new selection, click **Update Report**.
2. For the **Number of sessions over time** report, you can control the date/time unit used to display the results.

To change the date/time unit, select the new unit from the list.

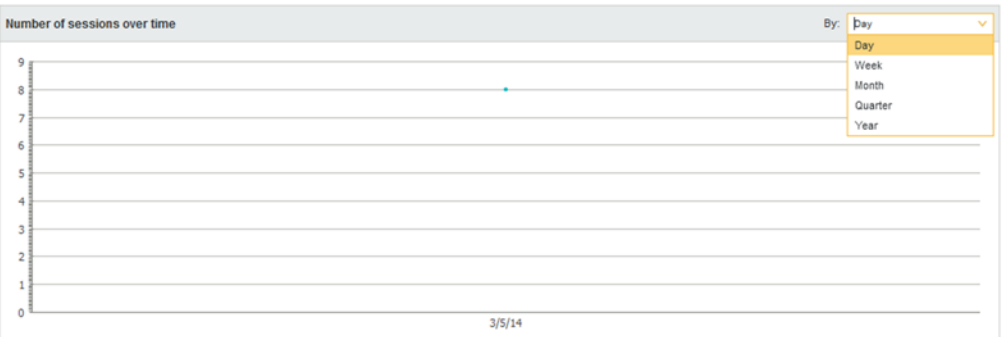

The report is updated automatically to use the new value.

3. By default, the **User Activity** report shows the top 10 number of sessions per user for all projects during the selected time period.

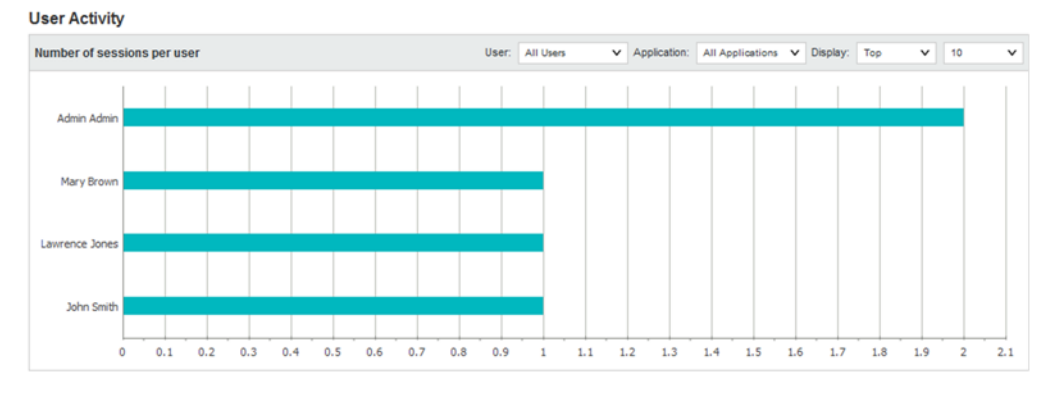

You can narrow the report to show values for a specific user or project, and change the number of values displayed.

(a) To narrow the report to a specific user, from the **User** list, select the user.

The report is updated to display the top or bottom number of sessions for projects the user has used.

(b) To narrow the report to a specific project, from the **Project** list, select the project.

The report is updated to show the users with the top or bottom number of sessions for users.

If you select both a specific project and a specific user, the report displays a single bar showing the number of sessions for that user and project.

(c) Use the **Display** settings to control the number of values to display and whether to display the top or bottom values.

4. By default, the **Project Usage** report shows the 10 projects with the most sessions for the selected time range.

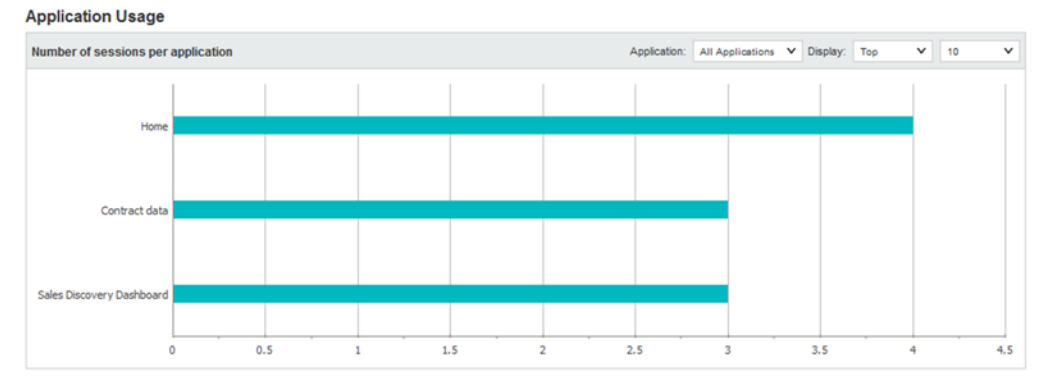

You can narrow the report to show values for a specific project, and change the number of values displayed.

(a) To narrow the report to a specific project, from the **Project** list, select the project.

The report is changed to a line chart showing the number of sessions per day for the selected project.

A date unit list is added to allow you to select the unit to use.

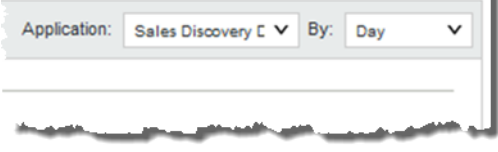

For example, you can display the number of sessions per day, per week, or per month.

(b) If you are displaying the number of sessions for all projects, use the **Display** settings to control the number of values to display and whether to display the top or bottom values.

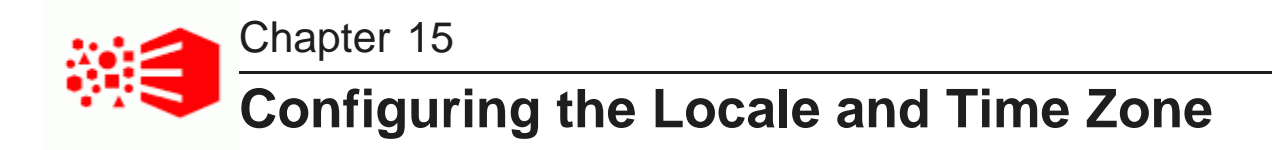

The user interface of Studio and project data can be displayed in different locales and different time zones.

Locales and their effect on the user [interface](#page-110-0) How Studio [determines](#page-111-0) the locale to use [Selecting](#page-112-0) the default locale [Configuring](#page-113-0) a user's preferred locale [Setting](#page-114-0) the default time zone

### <span id="page-110-0"></span>**Locales and their effect on the user interface**

The locale determines the language in which to display the user interface. It can also affect the format of displayed data values.

Big Data Discovery is configured with a default locale as well as a list of available locales.

Each user account also is configured with a preferred locale, and the user menu includes an option for users to select the locale to use.

In Big Data Discovery, when a locale is selected:

- User interface labels display using the locale.
- Display names of attributes display in the locale.

If there is not a version for that locale, then the default locale is used.

• Data values are formatted based on the locale.

#### **Supported locales**

Studio supports the following languages:

- Chinese Simplified
- English US
- English UK
- Japanese
- Korean
- Portuguese Brazilian
- Spanish

Note that this is a subset of the languages supported by the Dgraph.

### <span id="page-111-0"></span>**How Studio determines the locale to use**

When users log in, Studio determines the locale to use to display the user interface and data.

[Locations](#page-111-1) where the locale may be set [Scenarios](#page-111-2) for selecting the locale

#### <span id="page-111-1"></span>**Locations where the locale may be set**

The locale is set in different locations.

The locale can come from:

- Cookie
- Browser locale
- Default locale
- User preferred locale, stored as part of the user account
- Locale selected using the **Change locale** option in the user menu, which is also available to users who have not yet logged in.

#### <span id="page-111-2"></span>**Scenarios for selecting the locale**

The locale used depends upon the type of user, the Big Data Discovery configuration, and how the user entered Big Data Discovery.

For the scenarios listed below, Big Data Discovery determines the locale as follows:

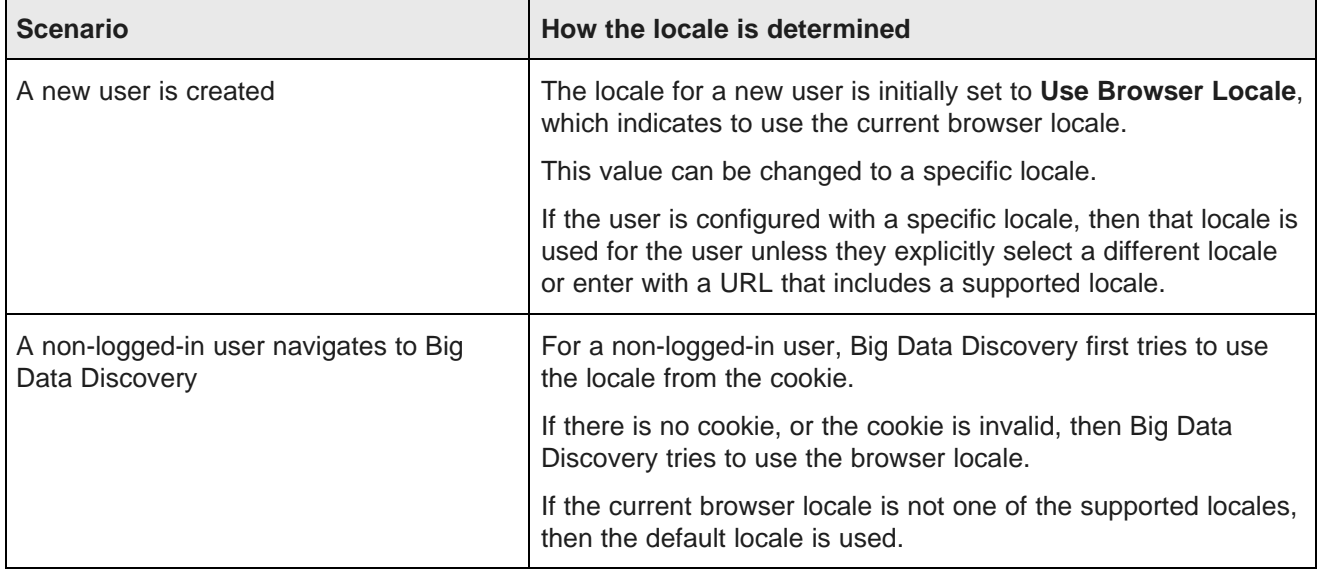

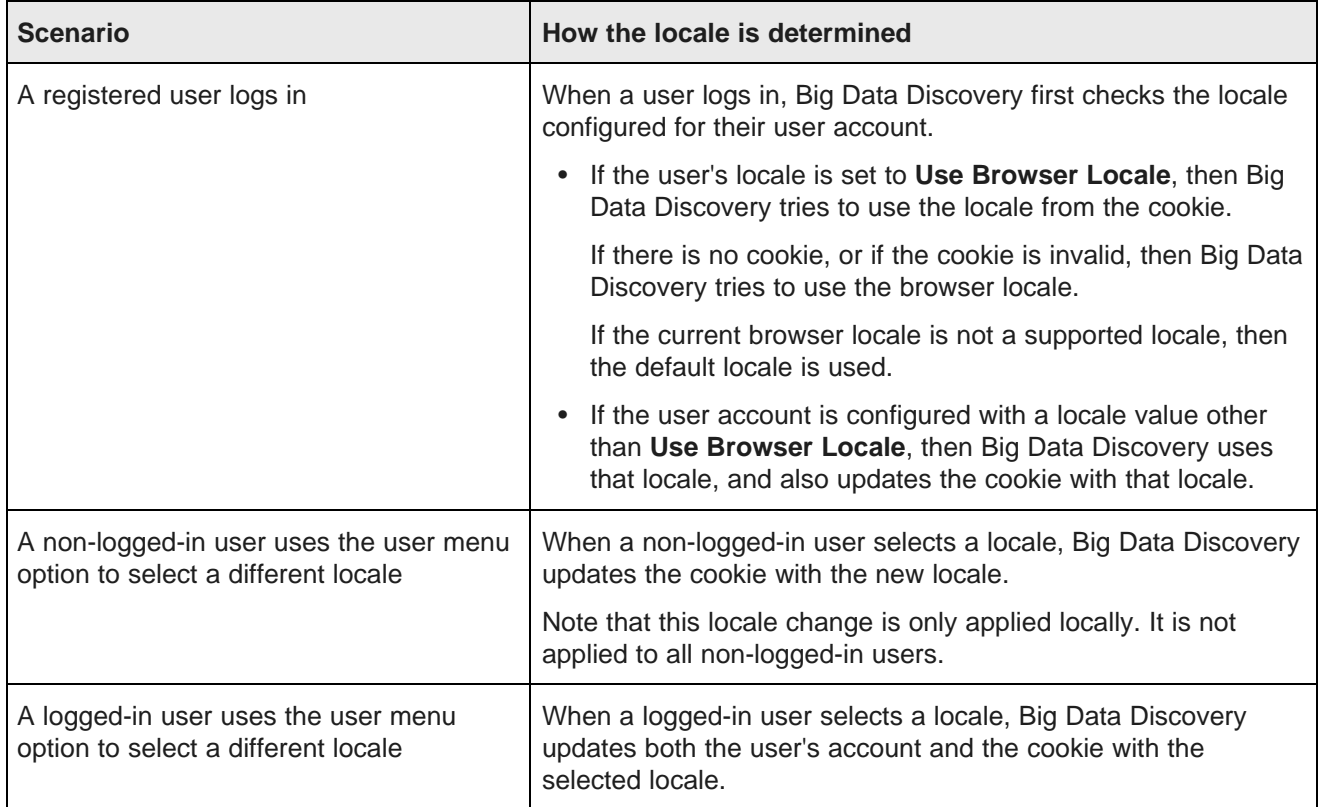

### <span id="page-112-0"></span>**Selecting the default locale**

Studio is configured with a default locale that you can update from the **Control Panel**.

Note that if you have a clustered implementation, make sure to configure the same locale for all of the instances in the cluster.

To select the default locale:

- 1. From the **Control Panel**, select **Platform Settings** and then **Display Settings**.
- 2. From the **Locale** list, select a default locale.

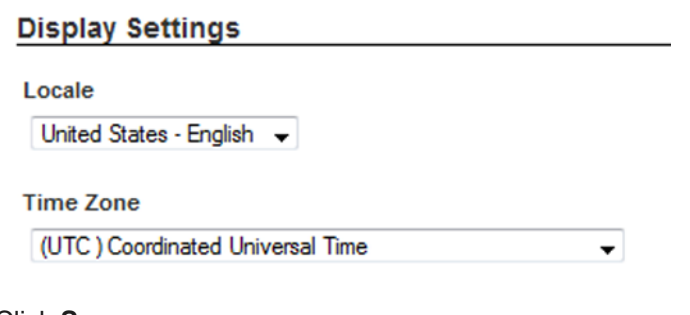

3. Click **Save**.

### <span id="page-113-0"></span>**Configuring a user's preferred locale**

Each user account is configured with a preferred locale. The default value for new users is **Use Browser Locale**, which indicates to use the current browser locale.

To configure the preferred locale for a user:

1. To display the setting for your own account, sign in to Studio, and in the header, select **User Options** and then **My Account**.

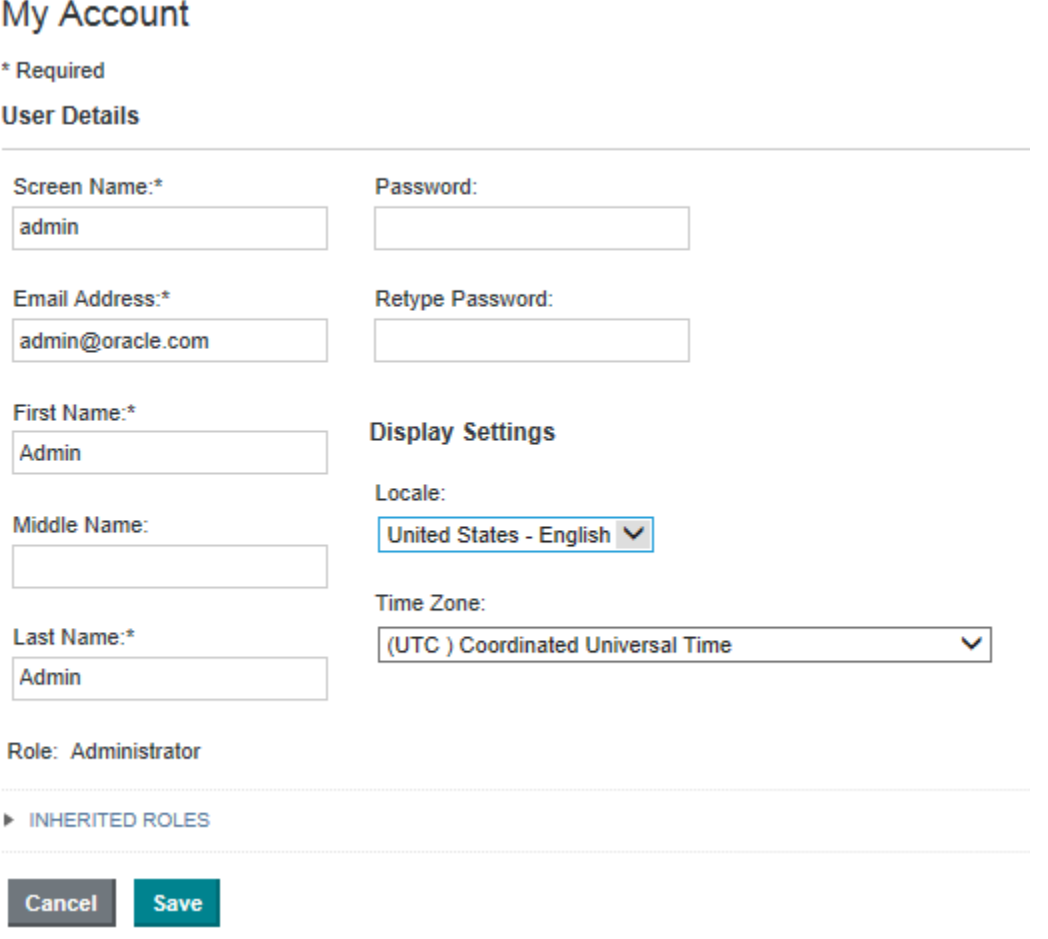

- 2. To display the setting for another user:
	- (a) In the Big Data Discovery header, click the **Configuration Settings** icon and select **Control Panel**.
	- (b) Select **User Settings** and then **Users**.

(c) Locate the user and click **Actions** and then **Edit**.

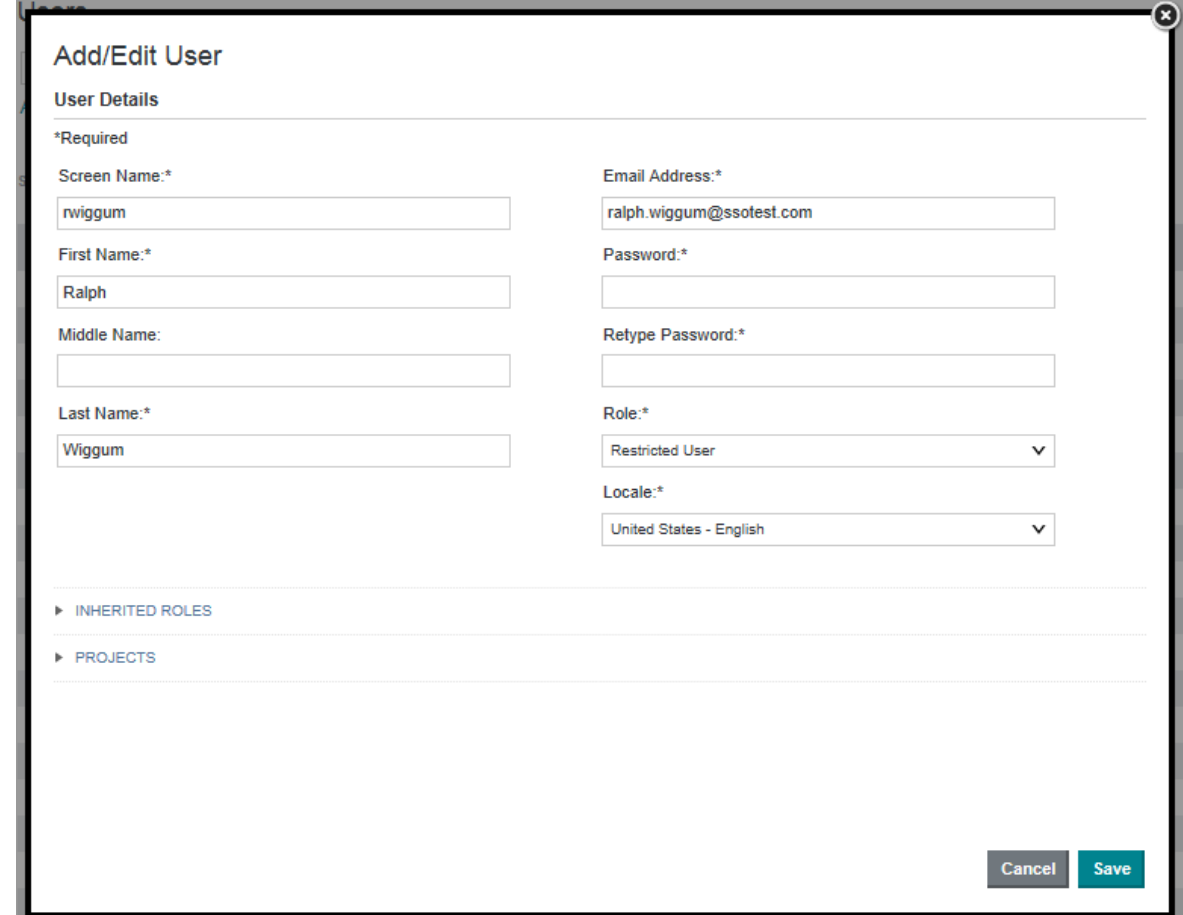

- 3. From the **Locale** list, select the preferred locale for the user.
- 4. Click **Save**.

### <span id="page-114-0"></span>**Setting the default time zone**

Studio is configured with a default time zone that you can update from the **Control Panel**. By default, the time zone is set to UTC. You might want to set it to your local time zone to reflect accurate time stamps in the **Notifications** panel.

Note that if you have a clustered implementation, make sure to configure the same time zone for all of the instances in the cluster.

To set the default time zone:

1. From the **Control Panel**, select **Platform Settings** and then **Display Settings**.

2. From the **Time Zone** list, select a default time zone.

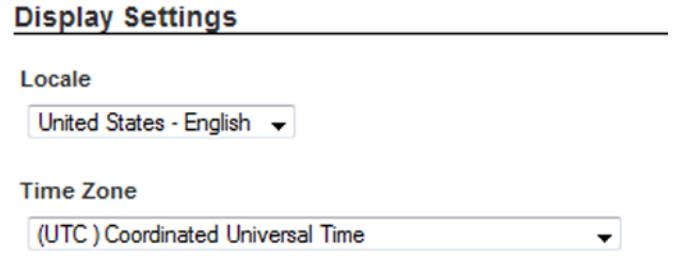

3. Click **Save**.

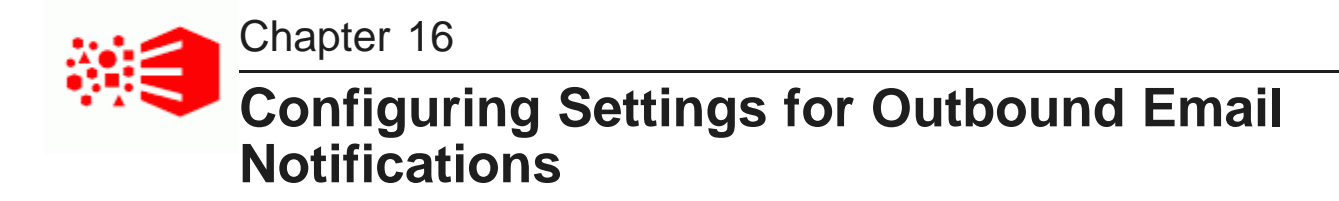

Big Data Discovery includes settings to enable sending email notifications. Email notifications can include account notices, bookmarks, and snapshots.

[Configuring](#page-116-0) the email server settings Configuring the sender name and email address for [notifications](#page-117-0) Setting up the Account Created and Password Changed [notifications](#page-117-1)

### <span id="page-116-0"></span>**Configuring the email server settings**

In order for users to be able to email bookmarks, you must configure the email server settings. The email address associated with the outbound server is used as the From address on the bookmark email message.

To configure the email server settings:

- 1. In the Big Data Discovery header, click the **Configuration Settings** icon and select **Control Panel**.
- 2. Select **Platform Settings** and then **Email Settings**.
- 3. Click the **Sender** tab.
- 4. Fill out the fields for the incoming mail server:
	- (a) In the **Incoming POP Server** field, enter the name of the POP server to use to receive email.
	- (b) In the **Incoming Port** field, enter the port number for the POP server.
	- (c) If you are not using the SMTPS mail protocol to send the email, then you must deselect the **Use a Secure Network Connection**.
	- (d) In the **User Name** field, type the email address to associate with the mail server.

This is the email address used as the **From:** address when end users email bookmarks.

(e) In the **Password** field, type the email password associated with the email address.

5. Fill out the fields for the outbound mail server:

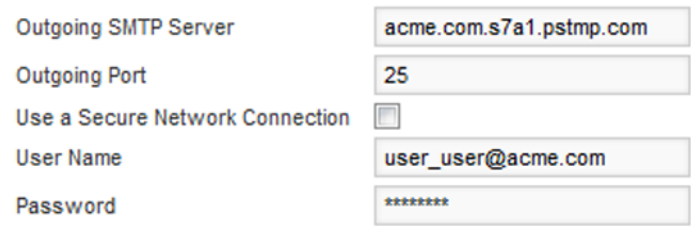

- (a) In the **Outgoing SMTP Server** field, enter the name of the SMTP server to use to send the email.
- (b) In the **Outgoing Port** field, enter the port number for the SMTP server.
- (c) If you are not using the SMTPS mail protocol to send the email, then the **Use a Secure Network Connection** check box must be deselected.
- (d) In the **User Name** field, type the name to display for the notification sender.

This is the email address used as the From address when end users email bookmarks.

- (e) In the **Password** field, type the email password associated with the email address.
- 6. Click **Save**.

### <span id="page-117-0"></span>**Configuring the sender name and email address for notifications**

From the **Email Settings** page of the **Control Panel**, you can configure the sender name an email address to display on outbound notifications.

To configure the sender name and email address:

- 1. From the **Control Panel**, select **Platform Settings** and then **Email Settings**.
- 2. On the **Settings** tab, in the **Name** field, type the name to display for the notification sender.
- 3. In the **Address** field, type the email address to display for the notification sender. The sender address is used as the reply-to address for most notifications. For bookmarks and snapshots, the reply-to address is the email address of the user who creates the request.
- 4. Click **Save**.

### <span id="page-117-1"></span>**Setting up the Account Created and Password Changed notifications**

From the **Email Settings** page of the **Control Panel**, you can configure the notifications sent when an account is created and when a user's password is changed.

These notifications only apply to users created and managed within Big Data Discovery.

The configuration includes:

• Whether to send the notification

- The subject line of the email message
- The content of the email message

To set up the Account Created and Password Changed notifications:

- 1. From the **Control Panel**, select **Platform Settings** and then **Email Settings**.
- 2. To configure the Account Created notification:
	- (a) Click the **Account Created Notification** tab.
	- (b) By default, the notification is enabled, meaning that when new users are created in Big Data Discovery, they receive the notification. To disable the notification, deselect the **Enabled** check box.
	- (c) In the **Subject line** field, type the text of the email subject line.

The subject line can include any of the dynamic values listed at the bottom of the tab. For example, to include the user's Big Data Discovery screen name in the subject line, include [ SUSER SCREENNAMES ] in the subject line.

(d) In the **Body** text area, type the text of the email message.

The message text can include any of the dynamic values listed at the bottom of the tab. For example, to include the user's Big Data Discovery screen name in the message text, include [ SUSER SCREENNAME\$ ] in the message text.

- (e) To save the message configuration, click **Save**.
- 3. To configure the Password Changed notification:
	- (a) Click the **Password Changed Notification** tab.
	- (b) By default, the notification is enabled, meaning that when new users are created in Big Data Discovery, they receive the notification. To disable the notification, deselect the **Enabled** check box.
	- (c) In the **Subject line** field, type the text of the email subject line.

The subject line can include any of the dynamic values listed at the bottom of the tab. For example, to include the user's Big Data Discovery screen name in the subject line, include [ SUSER SCREENNAMES ] in the subject line.

(d) In the Body text area, type the text of the email message.

The message text can include any of the dynamic values listed at the bottom of the tab. For example, to include the user's Big Data Discovery screen name in the message text, include [ SUSER SCREENNAME\$ ] in the message text.

(e) To save the message configuration, click **Save**.

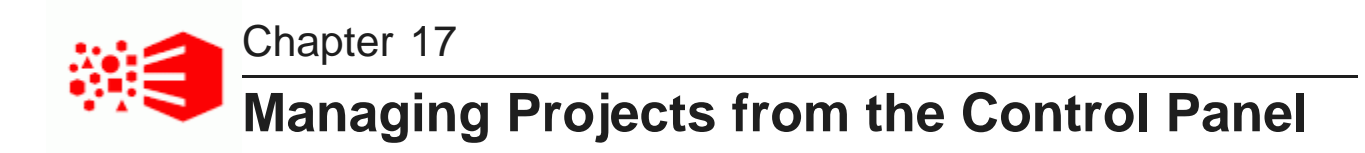

The **Control Panel** provides options for Big Data Discovery administrators to configure and remove projects.

[Configuring](#page-119-0) the project type [Assigning](#page-120-0) users and user groups to projects [Certifying](#page-120-1) a project Making a project active or [inactive](#page-120-2) [Deleting](#page-121-0) projects

### <span id="page-119-0"></span>**Configuring the project type**

The project type determines whether the project is visible to users on the **Catalog**.

The project types are:

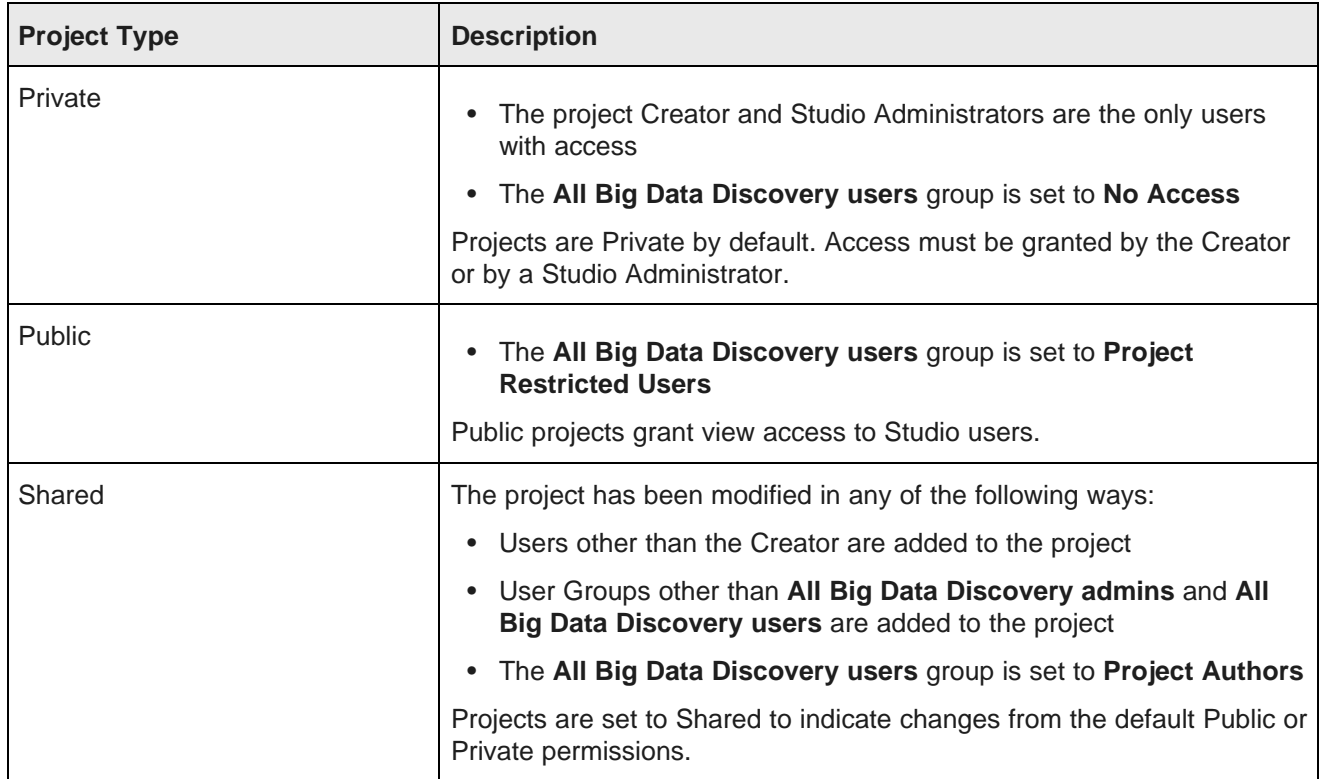

If you change the project type, then the page visibility type for all of the project pages changes to match the project type.

To change the project type for a project:

- 1. In the Studio header, click the **Configuration Options** icon and select **Control Panel**.
- 2. Select **User Settings** and then **Projects**
- 3. Click the **Actions** link for the project, then select **Edit**
- 4. From the **Type** drop-down list, select the appropriate project type.

You cannot explicitly select **Shared** as a project type. Instead, it is assigned if the default permissions have been modified.

5. Click **Save**.

### <span id="page-120-0"></span>**Assigning users and user groups to projects**

You can manage access to projects from the **Sharing** page (under **Project Settings**) or from the project details panel in the Catalog. For details, see "Assigning project roles" in the Studio User's Guide.

### <span id="page-120-1"></span>**Certifying a project**

Big Data Discovery administrators can certify a project.

Certifying a project can be used to indicate that the project content and functionality has been reviewed and the project is approved for use by all users who have access to it.

Note that only Big Data Discovery administrators can certify a project. Project Authors cannot change the certification status.

To certify a project:

- 1. From the **Control Panel**, select **User Settings** and then **Projects**.
- 2. Click the **Actions** link for the project, then click **Edit**.
- 3. On the project configuration page, to certify the project, select the **Certified** check box.
- 4. Click **Save**.

### <span id="page-120-2"></span>**Making a project active or inactive**

By default, a new project is marked as active. From the **Control Panel**, Big Data Discovery administrators can control whether a project is active or inactive. Inactive projects are not displayed on the **Catalog**.

Note that this option only available to Big Data Discovery administrators.

To make a project active or inactive:

- 1. In the Studio header, click the **Configuration Options** icon and select **Control Panel**.
- 2. Select **User Settings** and then **Projects**
- 3. Click the **Actions** link for the project, then click **Edit**.
- 4. To make the project inactive, deselect the **Active** check box. If the project is inactive, then to make the project active, check the **Active** check box.
- 5. Click **Save**.

### <span id="page-121-0"></span>**Deleting projects**

From the **Control Panel**, Big Data Discovery administrators can delete projects.

To delete a project:

- 1. From the **Control Panel**, select **User Settings** and then **Projects**.
- 2. Click the **Actions** link for the project you want to remove.
- 3. Click **Delete**.

# **Part V**

# **Controlling User Access to Studio**

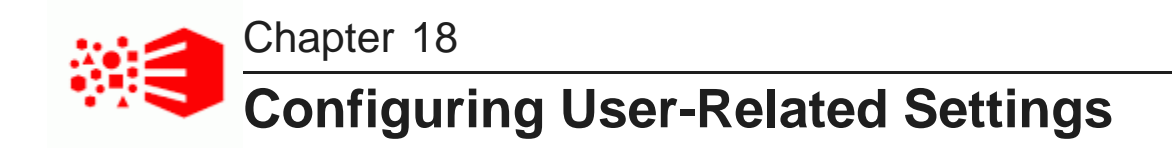

You configure settings for passwords and user authentication in the Studio **Control Panel**.

Configuring [authentication](#page-123-0) settings for users [Configuring](#page-124-0) the password policy [Restricting](#page-125-0) the use of specific screen names and email addresses

### <span id="page-123-0"></span>**Configuring authentication settings for users**

Each user has both an email address and a screen name. By default, users log in to Studio using their email addresses.

To configure the authentication settings for users:

- 1. In the Studio header, click the **Configuration Options** icon and select **Control Panel**.
- 2. Select **Platform Settings** and then **Credentials** .
- 3. On the **Credentials** page, click the **Authentication** tab.

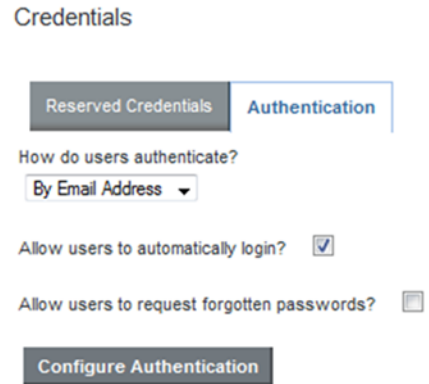

4. From the **How do users authenticate?** list, select the name used to log in.

To enables users log in using their email address, select **By Email Address**. This is the default.

To enable users log in using their screen name, select **By Screen Name**.

- 5. To enable the **Forgot Your Password?** link on the login page, so that users can request a new password if they forget it, select the **Allow users to request forgotten passwords?** check box.
- 6. Click **Save**.

### <span id="page-124-0"></span>**Configuring the password policy**

The password policy sets the requirements for creating and setting Studio passwords. These options do not apply to Studio passwords managed by an LDAP system.

To configure the password policy:

1. From **Configuration Options**, select **User Settings** and then **Password Policies**.

The **Password Policies** page displays.

#### **Password Policies**

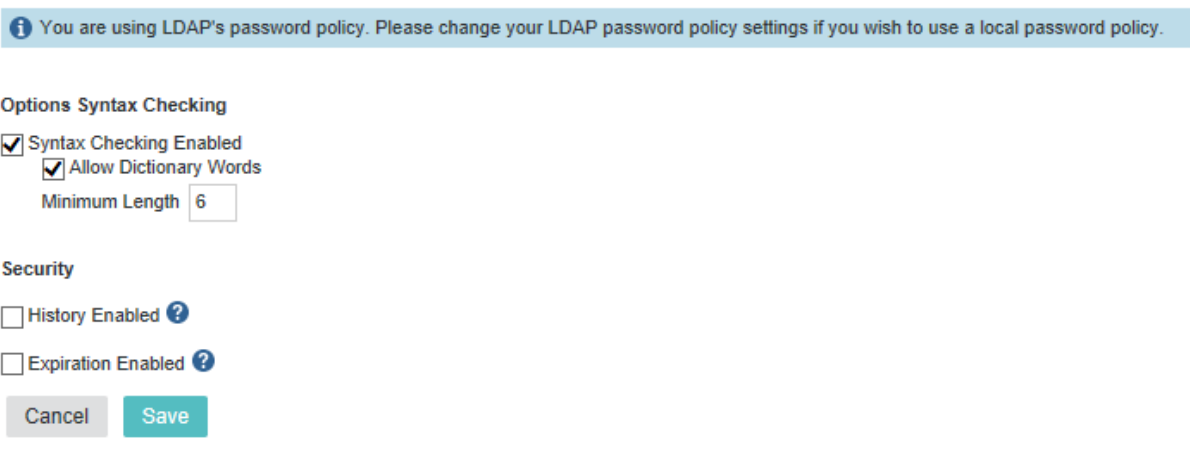

2. Under **Options Syntax Checking** to enable syntax checking (enforcing password requirements), select **Syntax Checking Enabled**.

If the box is not selected, then there are no restrictions on the password format.

- 3. If syntax checking is enabled, then:
	- (a) To allow passwords to include words from the dictionary, select the **Allow Dictionary Words** check box.

If the box is not selected, then passwords cannot include words.

- (b) In the **Minimum Length** field, type the minimum length of a password.
- 4. To prevent users from using a recent previous password:
	- (a) Under **Security**, select the **History Enabled** check box.

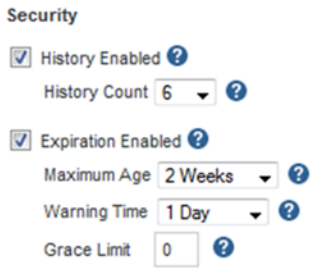

(b) From the **History Count** list, select the number of previous passwords to save and prevent the user from using.

For example, if you select 6, then users cannot use their last 6 passwords.

- 5. To enable password expiration:
	- (a) Select the **Expiration Enabled** check box.

You should not enable expiration if users cannot change their passwords in Big Data Discovery.

- (b) From the **Maximum Age** list, select the amount of time before a password expires.
- (c) From the **Warning Time** list, select the amount of time before the expiration to begin displaying warnings to the user.
- (d) In the **Grace Limit** field, type the number of times a user can log in using an expired password.
- 6. Click **Save**.

### <span id="page-125-0"></span>**Restricting the use of specific screen names and email addresses**

If needed, you can configure lists of screen names and email addresses that should not be used for Studio users.

To restrict the user of specific screen names and email addresses:

- 1. In the Studio header, click the **Configuration Options** icon and select **Control Panel**.
- 2. Select **Platform Settings** and then **Credentials** .
- 3. On the **Reserved Credentials** tab, in the **Screen Names** text area, type the list of screen names that cannot be used.

Put each screen name on a separate line.

4. In the **Email Addresses** text area, type the list of email addresses that cannot be used. Put each email address on a separate line.

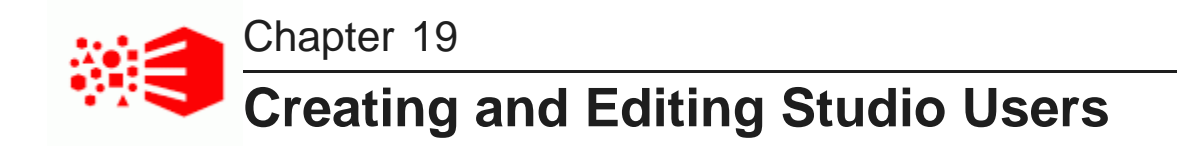

In Studio, roles are used to control access to general features as well as to access specific projects and data. The **Users** page on the **Control Panel** provides options for creating and editing Studio users.

About user roles and access [privileges](#page-126-0) [Creating](#page-130-0) a new Studio user [Editing](#page-131-0) a Studio user [Deactivating,](#page-132-0) reactivating, and deleting Studio users

### <span id="page-126-0"></span>**About user roles and access privileges**

Each Studio user is assigned a user role. The user role determines a user's access to features within Studio.

#### **User roles and project roles**

Studio roles are divided into Studio-wide user roles and project-specific roles. The user roles are Administrator, Power User, Restricted User, and User. These roles control access to Studio features in data sets, projects, and Studio administrative configuration. The project-specific roles are Project Author and Project Restricted User. These roles control access to project-specific configuration and project data. All Studio users have a user role, and they may also have project-specific roles that have been assigned to them individually or to any of their user groups.

Administrators can assign user roles. They also have Project Author access to all projects, which allows them to assign project roles as well.

#### **Inherited roles**

A Studio user might have a number of assigned roles. In addition to a user role, they may have a projectspecific role and belong to a user group that grants additional roles. In these cases, the highest privileges apply to each area of Studio, regardless of if these privileges have been assigned directly or inherited from a user group.

### **User Roles**

The user roles are as follows:

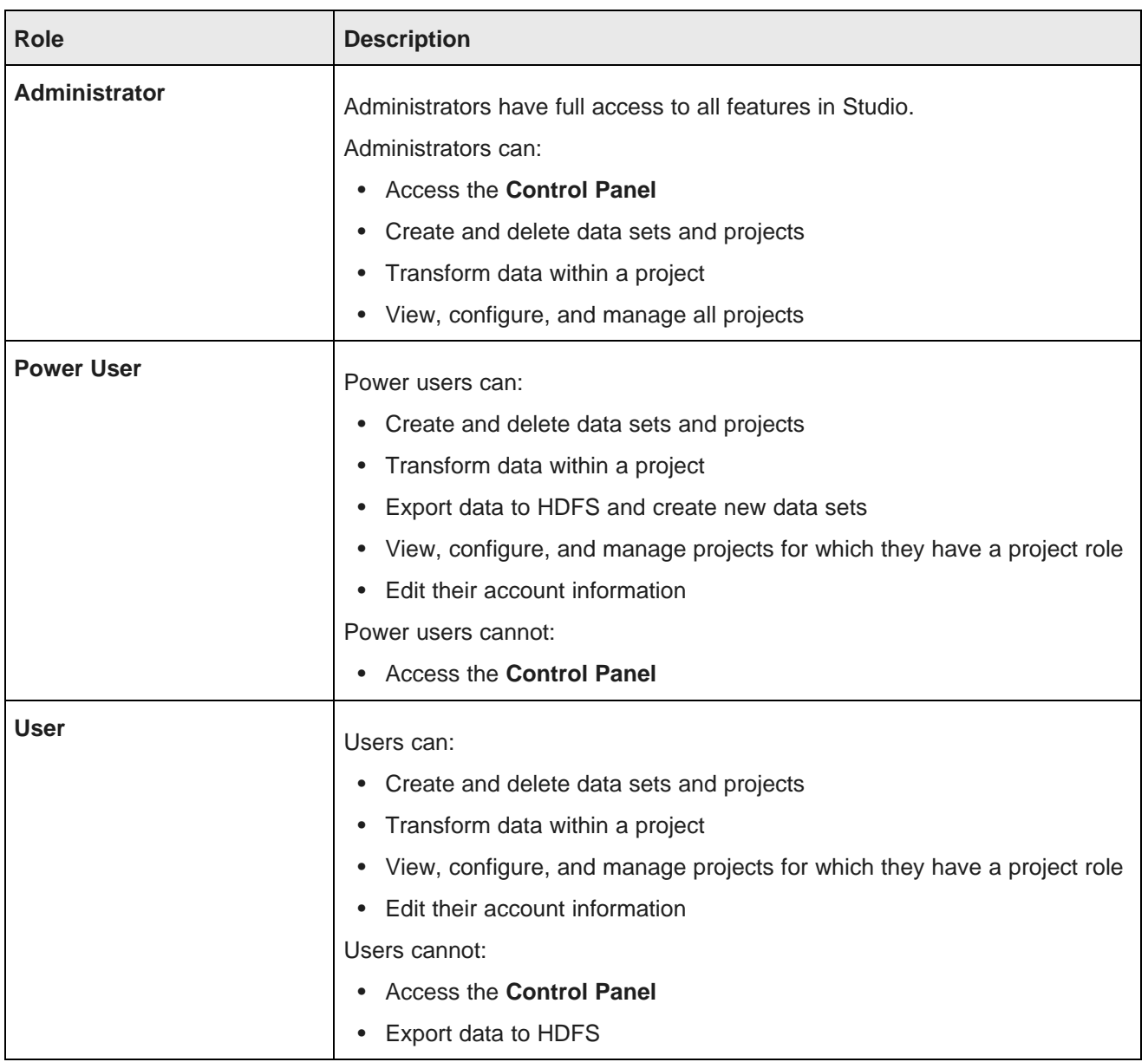

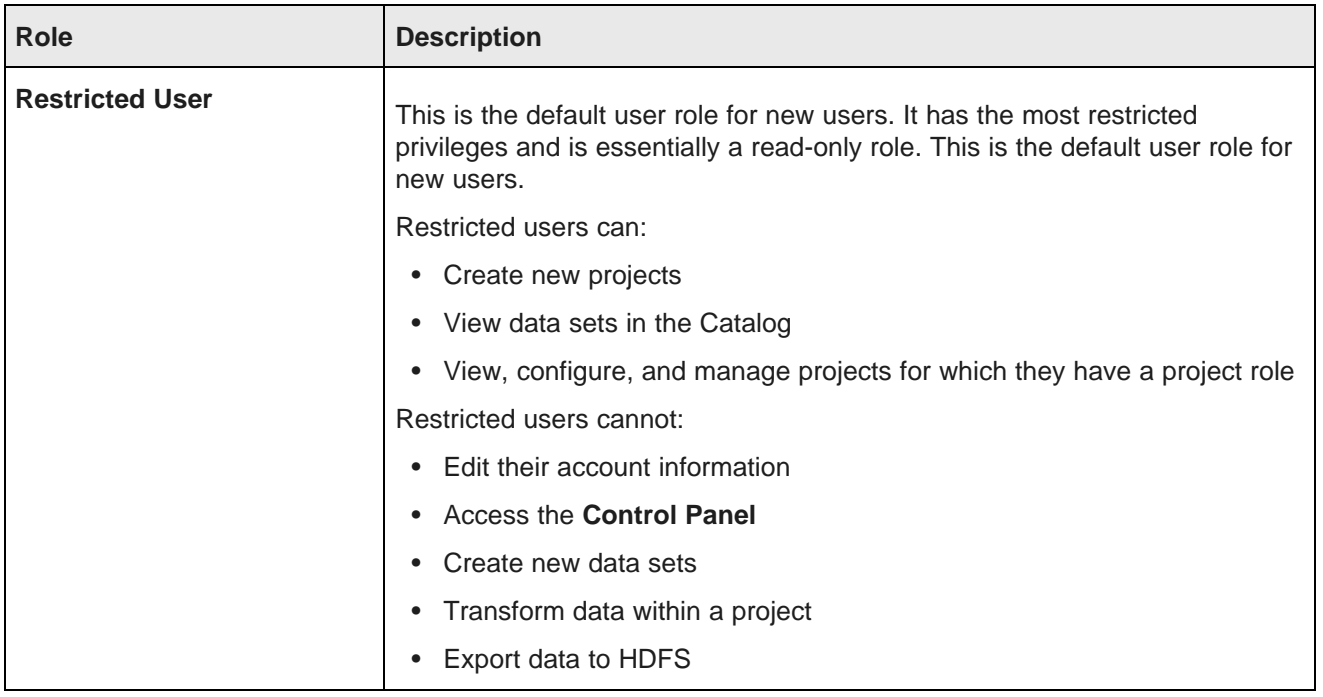

**Note:** Power Users, Users, and Restricted Users have no project roles by default, but they can access any projects that grant roles to the **All Big Data Discovery users** group. They can also access projects for which they have a project role, outlined below.

#### **Project Roles**

Project roles grant access privileges to project content and configuration. You can assign project roles to individual users or to user groups, and they define access to a given project regardless of a user's user role in Big Data Discovery Studio. The roles are:

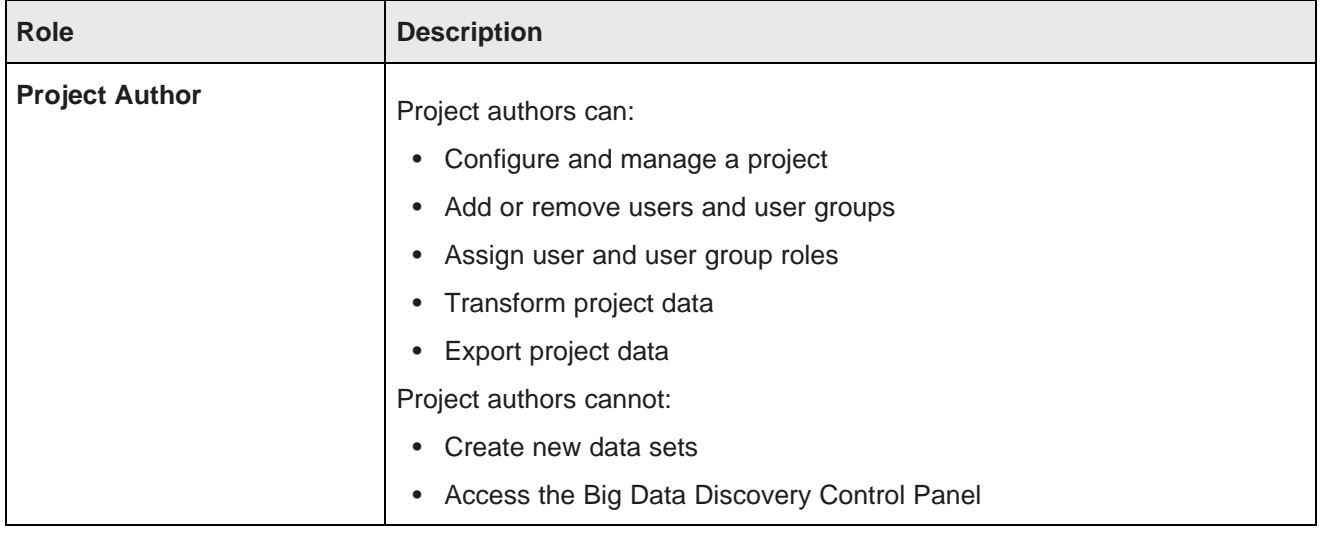

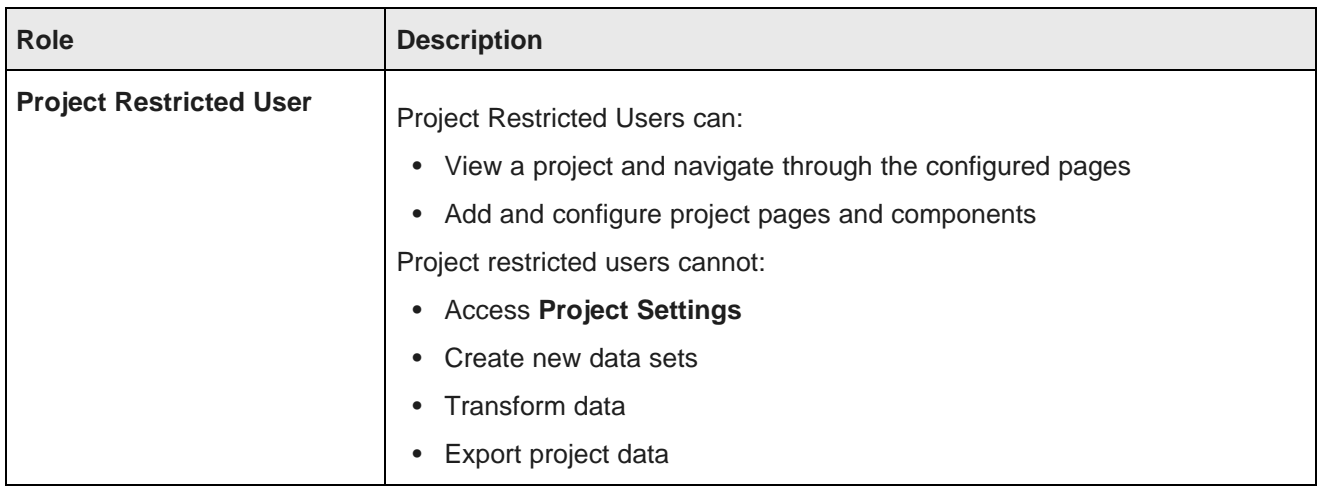

#### **Data set access levels**

In addition to the global feature access and project level access controlled by user roles and project roles, some deployments may require access controls at the data set level. Since data sets are a fundamental component of Big Data Discovery, this requires granting or denying access to data sets on a case-by-case basis.

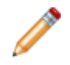

**Note:** You cannot set permissions to "Default Access" or "No Access" for individual users, only for user groups.

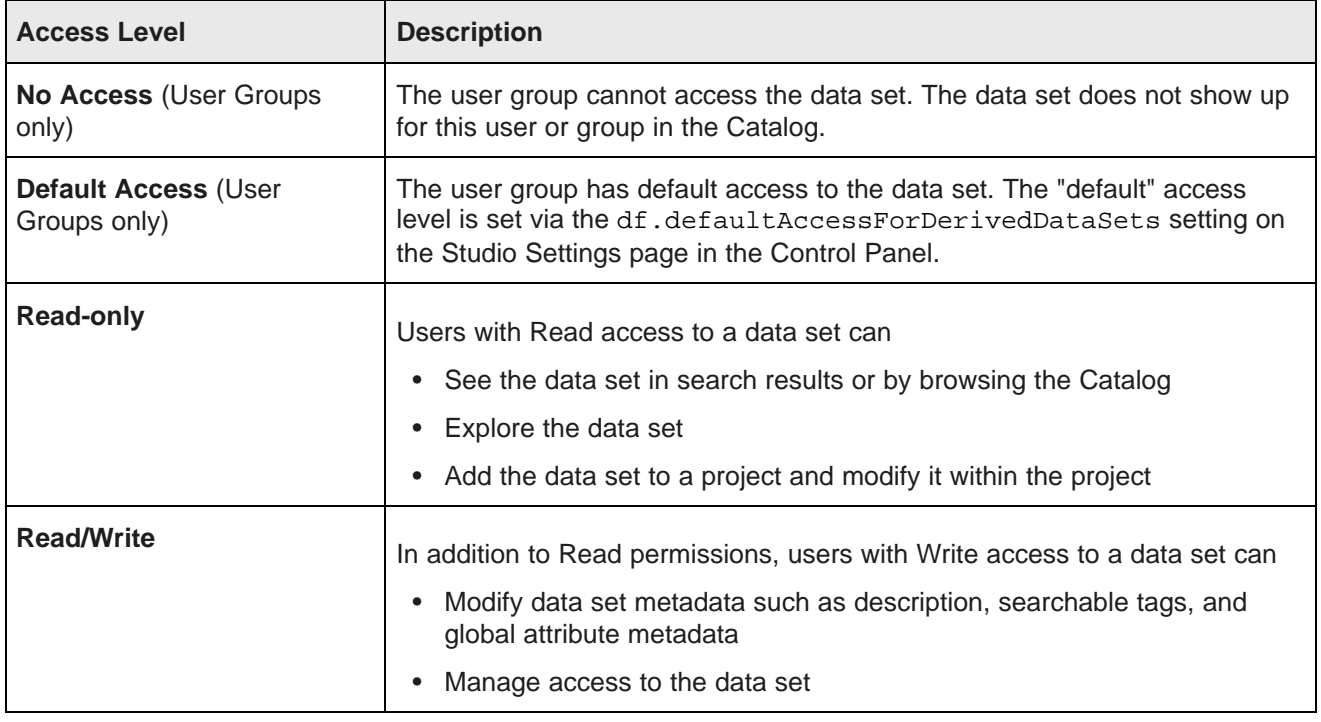

Users have No Access to any data set uploaded from a file by another user; only the file uploader and Studio Administrators have access, and both have the Read/Write permissions level.

As an example of using these access levels, you may wish to restrict default data set access "Read-only" and assign the "Default Access" level to all non-Administrative user groups. This gives all users the ability to add data sets to a project and modify them there. You can then create a "Data Curators" group that has Read/Write access to data sets in order to configure attribute metadata and data set details globally to make it easier for your users to navigate the Catalog. The group effectively becomes an additional level of permissions on top of whatever other access its users have.

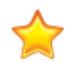

**Important:** A user without any access to a data set can still explore the data they are a Project Restricted User or Project Author on a project that uses the data set. Project Authors can use the Transform operations to create a duplicate data set and gain access to the new data set. Similarly, a user with Read-only access to a data set can create a project using that data set and then execute transformations against the data if the default data set permissions include Write access. If you are working with sensitive information, consider this when assigning project roles and data set permissions.

### <span id="page-130-0"></span>**Creating a new Studio user**

If you are not using LDAP, you may want to create Studio users manually.

For example, for a small development instance, you may just need a few users to develop and test projects. Or if your LDAP users for a production site are all end users, you may need a separate user account for administering the site.

To create a new Studio user:

- 1. In the Studio header, click the **Configuration Options** icon and select **Control Panel**.
- 2. Select **User Settings** and then **Users** .
- 3. Click **Add**.

The **Details** page for the new user displays.

4. In the **Screen Name** field, type the screen name for the user.

The screen name must be unique, and cannot match the screen name of any current active or inactive user.

- 5. In the **Email Address** field, type the user's email address.
- 6. For the user's name, enter values for at least the **First Name** and **Last Name** fields.

The **Middle Name** field is optional.

- 7. To create the initial password for the user:
	- (a) In the **Password** field, enter the password to assign to the new user.
	- (b) In the **Retype Password** field, type the password again.

By default, the Studio password policy requires users to change their password the first time they log in.

- 8. From the **Locale** list, select the preferred locale for the user.
- 9. From the **Role** list, select the user role to assign to the user.

For details, see About user roles and access [privileges](#page-126-0) on page 127.

10. From the **Projects** section at the bottom of the dialog, to assign the user to projects:

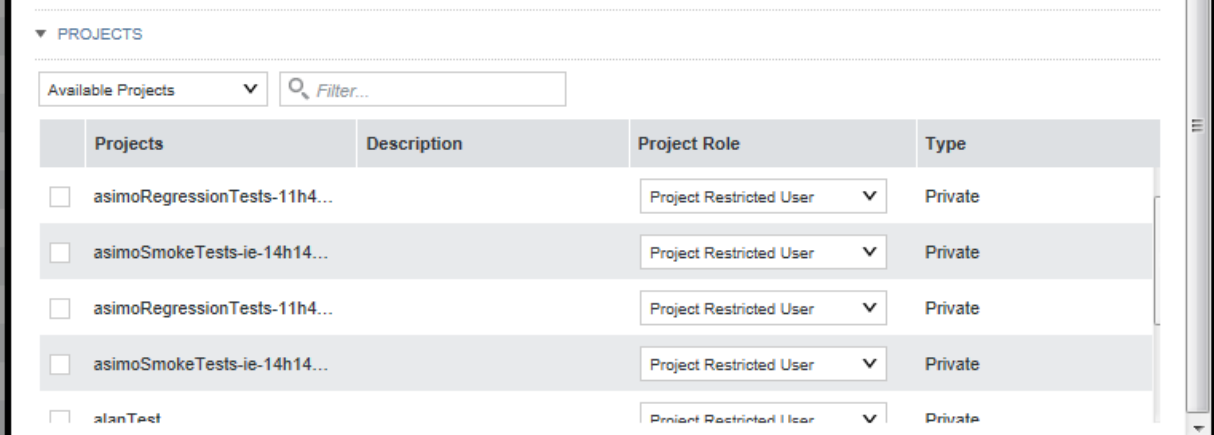

- (a) Select the check box next to each project you want the new user to be a member of.
- (b) For each project, from the **Role** list, select the project role to assign to the user.
- 11. Click **Save**.

The user is added to the list of users.

### <span id="page-131-0"></span>**Editing a Studio user**

The **Users** page also allows you to edit a user's account.

From the **Users** page, to edit a user:

- 1. In the Studio header, click the **Configuration Options** icon and select **Control Panel**.
- 2. Select **User Settings** and then **Users**
- 3. Click the **Actions** button next to the user.
- 4. Click **Edit**.
- 5. To change the user's password:
	- (a) In the **Password** field, type the new password.
	- (b) In the **Retype Password** field, re-type the new password.
- 6. To change the user role, from the **Role** list, select the new role.
- 7. Under **Projects**, to add a user as an project member:
	- (a) Make sure the list is set to **Available Projects**. These are projects the user is not yet a member of.
	- (b) Select the check box next to each project you want to add the user to.
	- (c) For each project, from the **Role** list, select the project role to assign to the user.
- 8. Under **Projects**, to change the project role for or remove the user from a project:
	- (a) From the list, select **Assigned Projects**.

The list shows the projects the user is currently a member of.

- (b) To change the user's project role, from the **Role** drop-down list, select the new project role.
- (c) To remove the user from a project, deselect the check box.
- 9. Click **Save**.

### <span id="page-132-0"></span>**Deactivating, reactivating, and deleting Studio users**

From the **Users** page of the **Control Panel**, you can make an active user inactive. You can also reactivate or delete inactive users.

Note that you cannot make your own user account inactive, and you cannot delete an active user.

From the **Users** page, to change the status of a user account:

- 1. To make an existing user inactive:
	- (a) In the users list, select the check box for the user you want to deactivate.
	- (b) Click **Deactivate**.

Big Data Discovery prompts you to confirm that you want to deactivate the user.

The user is then removed from the list of active users.

Note that inactive users are not removed from Big Data Discovery.

- 2. To reactivate or delete an inactive user:
	- (a) Click the **Advanced** link below the user search field.

Big Data Discovery displays additional user search fields.

(b) From the **Active** list, select **No**.

Note that if you change the **Match type** to **Any**, you must also provide search criteria in at least one of the other fields.

(c) Click **Search**.

The users list displays only the inactive users.

- (d) Select the check box for the user you want to reactivate or delete.
- (e) To reactivate the user, click **Restore**.
- (f) To delete the user, click **Delete**.

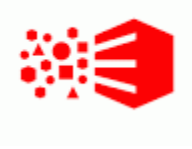

### Chapter 20

## **Integrating with an LDAP System to Manage Users**

If you have an LDAP system, users can use their LDAP credentials to log in to Big Data Discovery. You can also configure BDD to communicate with the LDAP server over TLS/SSL.

[About](#page-133-0) using LDAP [Configuring](#page-134-0) the LDAP settings and server [Authenticating](#page-138-0) against LDAP over TLS/SSL [Preventing](#page-139-0) encrypted LDAP passwords from being stored in BDD [Assigning](#page-139-1) roles based on LDAP user groups

### <span id="page-133-0"></span>**About using LDAP**

Integrating Studio with Lightweight Directory Access Protocol (LDAP) allows users to sign in to Studio using their existing LDAP user accounts, rather than creating separate user accounts from within Studio. LDAP is also used when integrating with a single sign-on (SSO) system.

You can integrate Studio with one LDAP directory but not multiple LDAP directories.

Users in LDAP must be contained in LDAP groups for Studio to properly map roles and permissions.

You can set up mixed authentication systems with both LDAP and manually created Studio users. In such a scenario, Studio pulls users and groups from an LDAP directory, and you can supplement those LDAP users with additional Studio users that you create.

If Studio uses LDAP for user management, you are notified in a blue banner across the **Password Policies** page. In this scenario, Studio relies entirely on the LDAP system for user names, passwords, syntax checking, minimum length settings, and so on. The settings on the **Password Policies** page do not apply to your LDAP users. However, if you create users directly in Studio, you can modify some basic settings about the password configuration on the **Password Policies** page.

### <span id="page-134-0"></span>**Configuring the LDAP settings and server**

The LDAP settings on the **Control Panel Credentials** page include whether LDAP is enabled and required for authentication, the connection to the LDAP server, and whether to support batch import or export to or from the LDAP directory. The method for processing batch imports is set in portal-ext.properties.

In portal-ext.properties, the setting ldap.import.method determines how to perform batch imports from LDAP. This setting is only applied if batch import is enabled. The available values for ldap.import.method are:

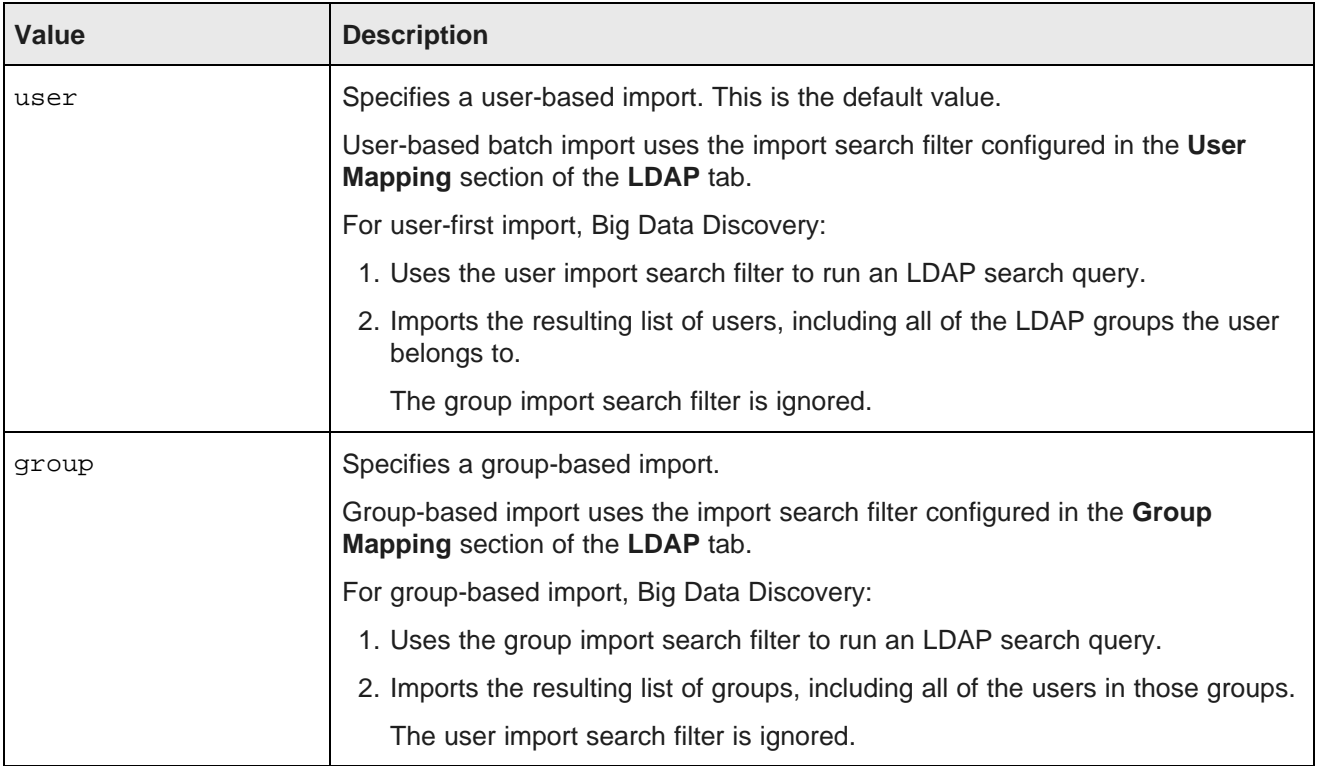

The value you should use depends partly on how your LDAP system works. If your LDAP directory only provides user information, without any groups, then you have to use user-based import. If your LDAP directory only provides group information, then you have to use group-based import.

To configure the LDAP settings:

- 1. In the Studio header, click **Configuration Options** and select **Control Panel**.
- 2. Click **Credentials**.

3. Click **Authentication** and then **Configure Authentication** button.

The **Configure Authentication** dialog displays with the **LDAP** tab selected.

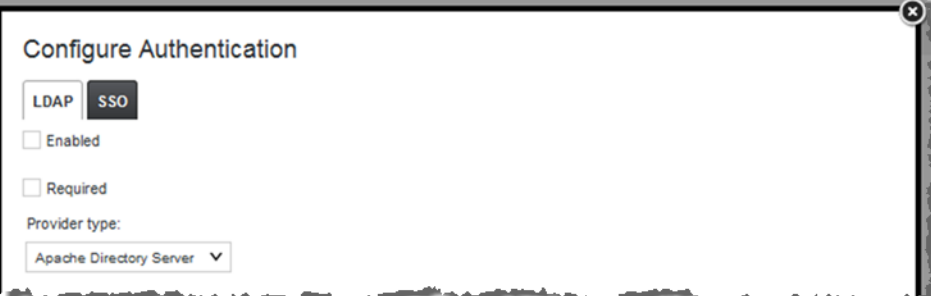

- 4. To enable LDAP authentication, select **Enabled**.
- 5. To require users to log in only using an LDAP account, select **Required**.

If this is selected, then any users that you create manually in Studio cannot log in. To allow users you create manually to log in, deselect this option.

- 6. In **Provider type**, select the type of LDAP server you are connecting to.
- 7. Expand **Connection** and specify settings for the basic connection to LDAP:

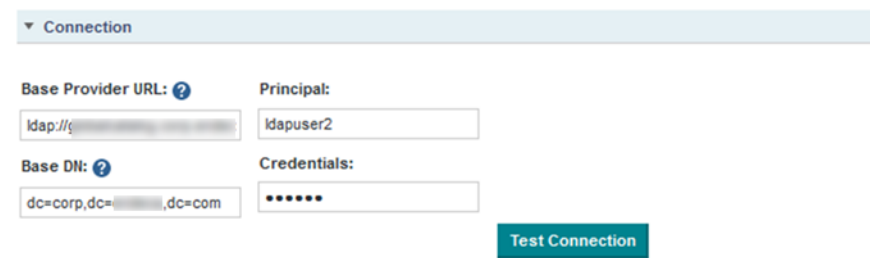

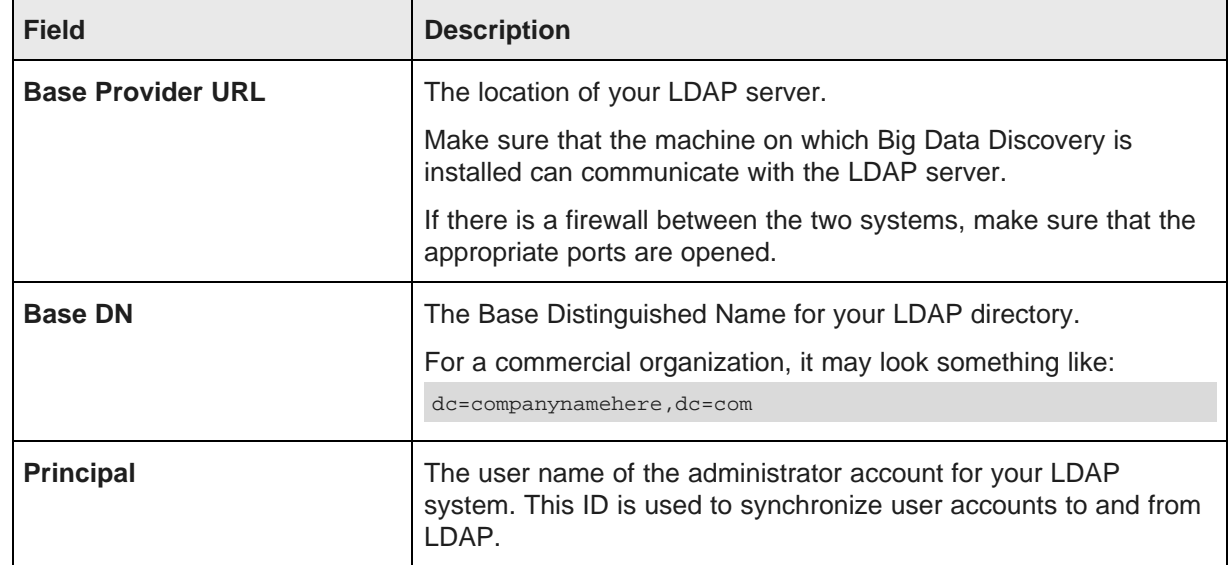

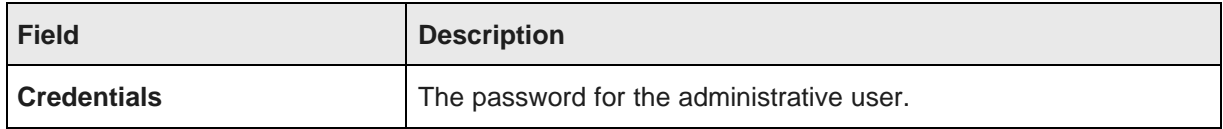

- 8. After providing the connection information, click **Test Connection** to test the connection to the LDAP server.
- 9. Expand **User Mapping** and specify values for the following settings:

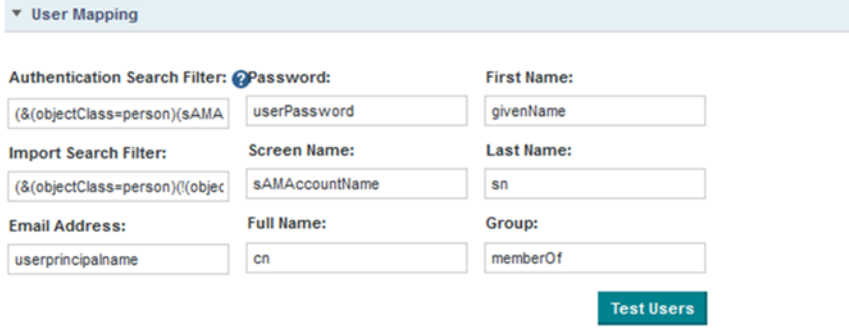

(a) Use the search filter fields to configure the filters for finding and identifying users in your LDAP directory.

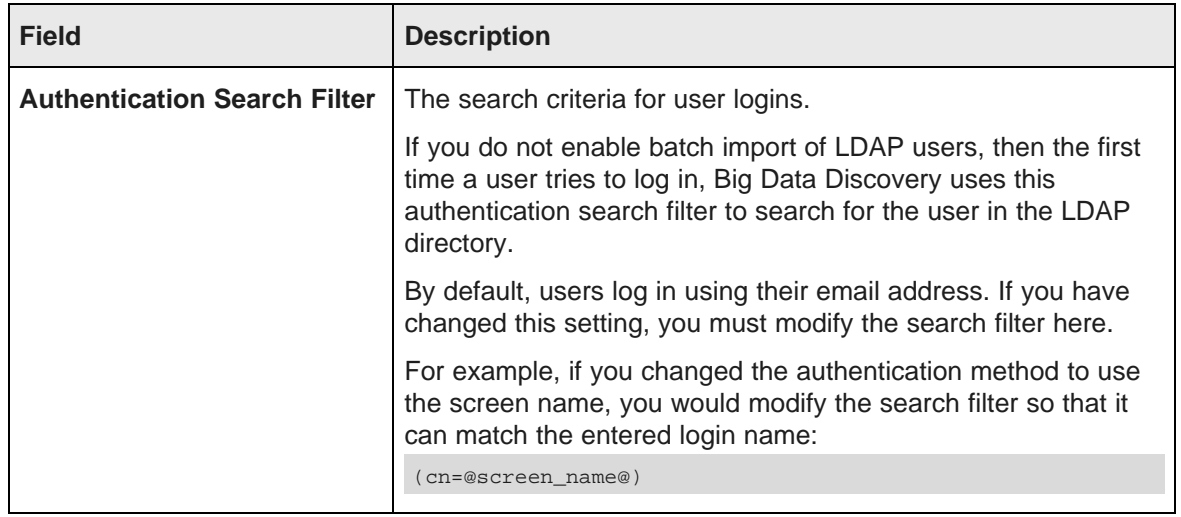

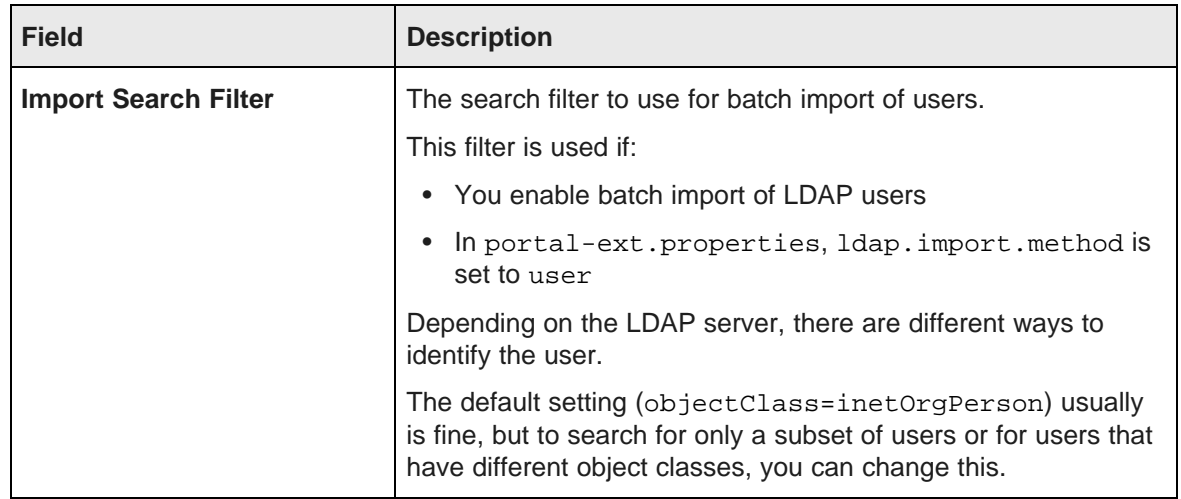

- (b) Use the remaining fields to map your LDAP attributes to the Big Data Discovery user fields.
- (c) After setting up the attribute mappings, to test the mappings, click **Test Users**.

#### 10. Under **Group Mapping**, map your LDAP groups.

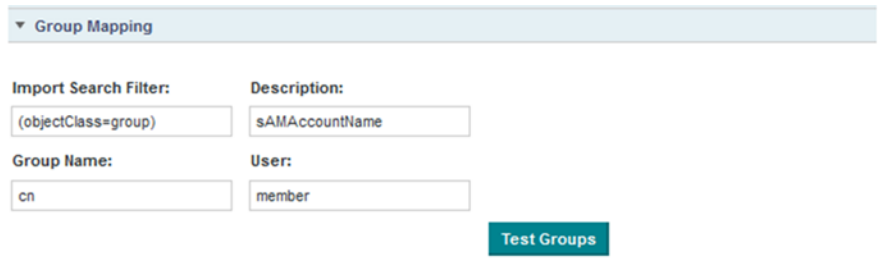

(a) In the **Import Search Filter** field, type the filter for finding LDAP groups.

This filter is used if:

- You enable batch import of LDAP users
- In portal-ext.properties, ldap.import.method is set to group
- (b) Map the following group fields:
	- Group Name
	- Description
	- User
- (c) To test the group mappings, click **Test Groups**.

The system displays a list of the groups returned by your search filter.

11. The **Options** section is used to configure importing and exporting of LDAP user data and to select the password policy:

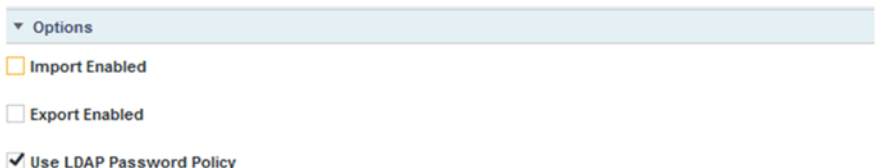

(a) If you selected the **Import Enabled** check box, then batch import of LDAP users is enabled.

If you did not select this box, then Big Data Discovery synchronizes each user as they log in. It is recommended that you leave this box deselected.

If you do enable batch import, then the import process is based on the value of ldap.import.method.

Note also that when using batch import, you cannot filter both the imported users and imported groups at the same time. For user-based batch import mode, you cannot filter the LDAP groups to import. For group-based batch import mode, you cannot filter the LDAP users to import.

(b) If the **Export Enabled** check box is selected, then any changes to the user in Big Data Discovery are exported to the LDAP system.

It is recommended that you leave this box deselected.

(c) To use the password policy from your LDAP system, instead of the Big Data Discovery password policy, select the **Use LDAP Password Policy** check box.

### <span id="page-138-0"></span>**Authenticating against LDAP over TLS/SSL**

To have Big Data Discovery Studio authenticate users against LDAP over TLS/SSL, export a certificate from your LDAP server and copy it to the cacerts keystore on the machine running Studio.

If your root Certificate Authority cert is issued internally by the company or if you have configured a self-signed certificate for your LDAP server, follow the steps below to export and copy it to the Java trust store on the machine running BDD Studio. If you are using a well-known commercial SSL CA certificate, it should already be present in the server's trust store and no further configuration is required.

To configure LDAP over TLS/SSL:

- 1. On your LDAP server, export the Root Certificate Authority certificate to DER encoded binary X.509 .cer file format.
- 2. Copy the exported .cer file to the \$BDD\_HOME/common/security/cacerts directory on the machine running BDD Studio.
- 3. Import the certificate to the cacerts keystore:

```
$JAVA_HOME/jre/bin/keytool -import -trustcacerts -keystore $BDD_HOME/common/security
/cacerts -storepass <password> -noprompt -<alias> MyRootCA -file <keystore_filepath>
```
Where:

- <password> is the cacerts password. By default this is changeit.
- <alias> is the certificate's alias.
- < keystore filepath> is the absolute path to the .cer file you copied over in Step 2.
- 4. Test your changes.

### <span id="page-139-0"></span>**Preventing encrypted LDAP passwords from being stored in BDD**

By default, when you use LDAP for user authentication, each time a user logs in, Big Data Discovery stores a securely encrypted version of their LDAP password. For subsequent logins, Big Data Discovery can then authenticate the user even when it cannot connect to the LDAP system. For even stricter security, you can configure Big Data Discovery to prevent the passwords from being stored.

To prevent Big Data Discovery from storing the encrypted LDAP passwords:

- 1. Stop Studio.
- 2. Add the following settings to portal-ext.properties:

```
ldap.password.cache.hashed=false
ldap.auth.required=true
auth.pipeline.enable.liferay.check=false
```
3. Restart Studio.

Studio no longer stores the encrypted LDAP passwords for authenticated users. If the LDAP system is unavailable, Studio cannot authenticate previously authenticated users.

### <span id="page-139-1"></span>**Assigning roles based on LDAP user groups**

For LDAP integration, it is recommended that you assign roles based on your LDAP groups.

To ensure that users have the correct roles as soon as they log in, you create groups in Big Data Discovery that have the same name as your LDAP groups, but in lowercase, and assign the correct roles to each group.

To create a user group, and assign roles to that group:

- 1. In the Big Data Discovery header, click the **Configuration Options** icon and select **Control Panel**.
- 2. Select **User Settings** and then **User Groups**.
- 3. On the **User Groups** page, to add a new group, click **Add**.

The **Add Group** dialog displays.

4. In the **Name** field, type the name of the group.

Make sure the name is the lowercase version of the name of a group from your LDAP system. For example, if the LDAP group is called SystemUsers, then the user group name would be systemusers.

- 5. In the **Description** field, type a description of the group.
- 6. To assign roles to the group, from the **Role** list, select the user role to assign to the group.

The selected roles are assigned to all of the users in the group. For details on the available user roles, see About user roles and access [privileges](#page-126-0) on page 127.

#### 7. Click **Save**.

The group is added to the **User Groups** list.

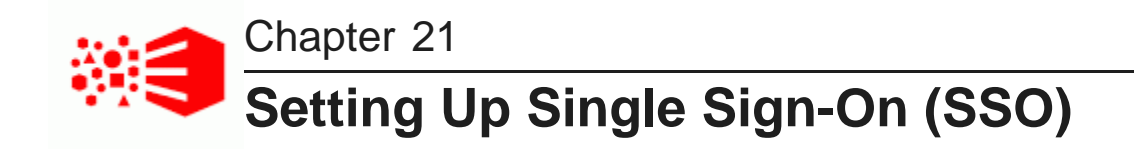

You can provide user access by integrating with an SSO system.

About using single [sign-on](#page-141-0) Overview of the process for [configuring](#page-141-1) SSO with Oracle Access Manager [Configuring](#page-142-0) the reverse proxy module in OHS [Registering](#page-143-0) the Webgate with the Oracle Access Manager server [Testing](#page-144-0) the OHS URL [Configuring](#page-145-0) Big Data Discovery to integrate with SSO via Oracle Access Manager [Completing](#page-147-0) and testing the SSO integration

### <span id="page-141-0"></span>**About using single sign-on**

Integrating with single sign-on (SSO) allows Studio users to be logged in to Big Data Discovery automatically once they are logged in to your SSO system.

Note that once Big Data Discovery is integrated with SSO, you cannot create and edit users from within Big Data Discovery. All users get access to Big Data Discovery using their SSO credentials. This means that you can no longer use the default administrative user provided with Big Data Discovery. You will need to make sure that there is at least one SSO user with an Administrator user role for Big Data discovery.

The officially supported method for integrating with SSO is to use Oracle Access Manager, with an Oracle HTTP Server in front of the Big Data Discovery application server. While you may be able to use another SSO tool that supports passing the user name in an HTTP header, you would have to use the documentation and support materials for that tool in order to set up the integration.

The information in this guide focuses on the details and configuration that are specific to the Big Data Discovery integration. For general information on installing Oracle Access Manager and Oracle HTTP Server, see the associated documentation for those products.

### <span id="page-141-1"></span>**Overview of the process for configuring SSO with Oracle Access Manager**

Here is an overview of the steps for using Oracle Access Manager to implement SSO in Big Data Discovery.

- 1. Install Oracle Access Manager 11g, if you haven't already. See the Oracle Access Manager documentation for details.
- 2. Install Oracle HTTP Server (OHS) 11g. See the Oracle HTTP Server documentation for details.
- 3. Install OHS Webgate 11g. See the Webgate documentation for details.
- 4. Create an instance of OHS and confirm that it is up and running. See the OHS documentation for details.
- 5. Configure the reverse proxy module for the Big Data Discovery application server in Oracle HTTP Server. See [Configuring](#page-142-0) the reverse proxy module in OHS on page 143.
- 6. Install the Webgate module into the Oracle HTTP Server. See [Registering](#page-143-0) the Webgate with the Oracle Access [Manager](#page-143-0) server on page 144.
- 7. In Big Data Discovery, configure the LDAP connection for your SSO implementation. See [Configuring](#page-145-1) the LDAP [connection](#page-145-1) for SSO on page 146.
- 8. In Big Data Discovery, configure the Oracle Access Manager SSO settings. See [Configuring](#page-146-0) the Oracle Access [Manager](#page-146-0) SSO settings on page 147.
- 9. Configure Big Data Discovery's web server settings to use the OHS server. See [Completing](#page-147-0) and testing the SSO [integration](#page-147-0) on page 148.
- 10. Disable direct access to the Big Data Discovery application server, to ensure that all traffic to Big Data Discovery is routed through OHS.

### <span id="page-142-0"></span>**Configuring the reverse proxy module in OHS**

For WebLogic Server, you need to update the file mod\_wl\_ohs.conf to add the logout configuration for SSO.

Here is an example of the file with the /bdd/oam\_logout\_success section added:

```
LoadModule weblogic_module "${ORACLE_HOME}/ohs/modules/mod_wl_ohs.so"
<IfModule weblogic_module>
     WebLogicHost hostName
      WebLogicPort portNumber
</IfModule>
<Location /bdd/oam_logout_success>
      PathTrim /bdd/oam_logout_success
      PathPrepend /bdd/c/portal
      DefaultFileName logout
     SetHandler weblogic-handler
</Location>
<Location />
     SetHandler weblogic-handler
</Location>
```
The /bdd/oam\_logout\_success Location configuration is special for Big Data Discovery. It redirects the default Webgate Logout Callback URL (/bdd/oam\_logout\_success) to an application tier logout within Big Data Discovery. With this configuration, when users sign out of SSO from another application, it is reflected in Big Data Discovery.

### <span id="page-143-0"></span>**Registering the Webgate with the Oracle Access Manager server**

After you have installed the OHS Webgate, you use the remote registration (RREG) tool to register the OHS Webgate with the OAM server.

To complete the registration:

- 1. Obtain the RREG tarball (rreg.tar.gz) from the Oracle Access Manager server.
- 2. Extract the file to the OHS server.
- 3. Modify the script oamreg.sh.

Correct the OAM\_REG\_HOME and JAVA\_HOME environment variables.

OAM REG HOME should point to the extracted rreg directory created in the previous step.

You may not need to change JAVA\_HOME if it's already set in your environment.

4. In the input directory, create an input file for the RREG tool. The file can include the list of resources secured by this Webgate.

You can omit this list if the application domain already exists.

Here is an example of an input file where the resources have not been set up for the application domain and host in Oracle Access Manager:

```
<?xml version="1.0" encoding="UTF-8"?>
<OAM11GRegRequest>
<serverAddress>http://oamserver.us.mycompany.com:7001</serverAddress>
<hostIdentifier>myserver-1234</hostIdentifier>
<agentName>myserver-1234-webgate</agentName>
<applicationDomain>Big Data Discovery</applicationDomain>
<protectedResourcesList>
 <resource>/bdd</resource>
 <resource>/bdd/.../*</resource>
</protectedResourcesList>
<publicResourcesList>
  <resource>/public/index.html</resource>
</publicResourcesList>
<excludedResourcesList>
  <resource>/excluded/index.html</resource>
</excludedResourcesList>
</OAM11GRegRequest>
```
In this example, the resources have already been set up in Oracle Access Manager:

```
<?xml version="1.0" encoding="UTF-8"?>
<OAM11GRegRequest>
<serverAddress>http://oamserver.us.mycompany.com:7001</serverAddress>
<hostIdentifier>myserver-1234</hostIdentifier>
<agentName>myserver-1234-webgate</agentName>
<applicationDomain>Big Data Discovery</applicationDomain>
</OAM11GRegRequest>
```
In the input file, the parameter values are:

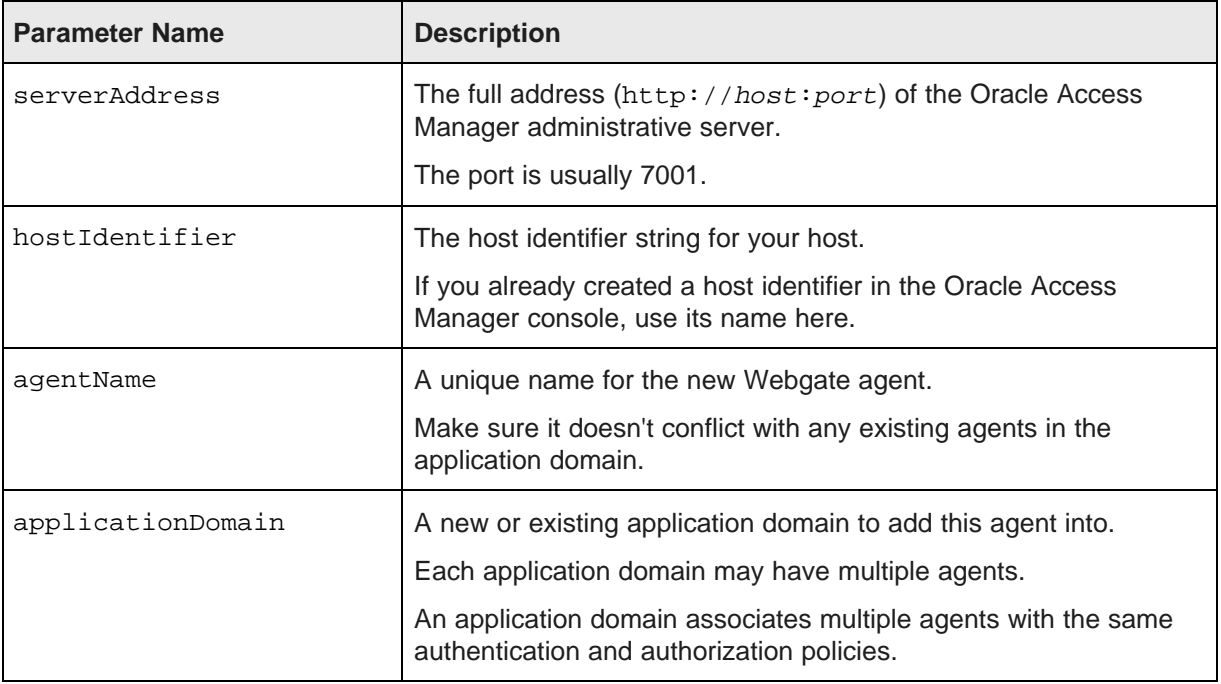

#### 5. Run the tool:

./bin/oamreg.sh inband input/inputFileName

#### For example:

./bin/oamreg.sh inband input/my-webgate-input.xml

When the process is complete, you'll see the following message:

Inband registration process completed successfully! Output artifacts are created in the output folder.

- 6. Copy the generated output files from the output directory to the OHS instance config directory (under webgate/config/).
- 7. Restart the OHS instance.
- 8. Test your application URL via OHS.

It should forward you to the SSO login form.

Check the OAM console to confirm that the Webgate is installed and has the correct settings.

# **Testing the OHS URL**

Before continuing to the Big Data Discovery configuration, you need to test that the OHS URL redirects correctly to Big Data Discovery.

To test the OHS URL, use it to browse to Big Data Discovery.

You should be prompted to authenticate using your SSO credentials.

Because you have not yet configured the Oracle Access Manager SSO integration in Big Data Discovery, after you complete the authentication, the Big Data Discovery login page displays.

Log in to Big Data Discovery using an administrator account.

# **Configuring Big Data Discovery to integrate with SSO via Oracle Access Manager**

In Big Data Discovery, you configure the LDAP connection and Oracle Access Manager connection settings.

[Configuring](#page-145-0) the LDAP connection for SSO [Configuring](#page-146-0) the Oracle Access Manager SSO settings

# <span id="page-145-0"></span>**Configuring the LDAP connection for SSO**

The SSO implementation uses LDAP to retrieve and maintain the user information. For the Oracle Access Manager SSO, you configure Big Data Discovery to use Oracle Internet Directory for LDAP.

In Big Data Discovery, to configure the LDAP connection for SSO:

- 1. From the **Control Panel**, select **Platform Settings** and then **Credentials**.
- 2. On the **Credentials** page, click **Authentication**.
- 3. On the **Authentication** tab, click the **Configure Authentication** button.

The **Configure Authentication** dialog is displayed, with the **LDAP** tab selected.

- 4. On the **LDAP** tab, check the **Enabled** check box. Do not check the **Required** check box.
- 5. From the **Provider type** drop-down list, select **Oracle Internet Directory**.
- 6. Configure the LDAP connection, users, and groups as described in [Configuring](#page-134-0) the LDAP settings and [server](#page-134-0) on page 135.
- 7. Configure the user roles for your user groups as described in [Assigning](#page-139-0) roles based on LDAP user [groups](#page-139-0) on page 140.
- 8. To save the LDAP connection information, click **Save**.

# <span id="page-146-0"></span>**Configuring the Oracle Access Manager SSO settings**

After you configure the LDAP connection for your SSO integration, you configure the Oracle Access Manager SSO settings.

The settings are on the **SSO** tab on the **Configure Authentication** dialog.

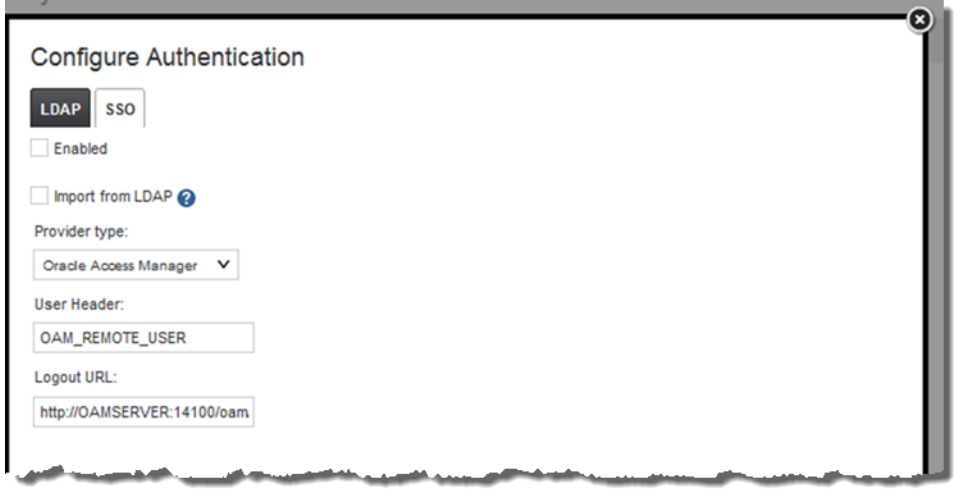

To configure the SSO settings:

- 1. From the **Control Panel**, select **Platform Settings** and then **Credentials**.
- 2. In the **Credentials** page, click **Authentication**.
- 3. On the **Authentication** tab, click **Configure Authentication**.
- 4. On the **Configure Authentication** dialog, click **SSO**.
- 5. Select the **Enabled** check box.
- 6. Select the **Import from LDAP** check box.
- 7. From the **Provider Type** list, select **Oracle Access Manager**.

Note that the only other option is **Custom**, which clears the fields. You would use the **Custom** option if you are using some other tool that passes the user name in an HTTP header. For information on setting up an SSO tool other than Oracle Access Manager, see the documentation and support materials for that tool.

8. Leave the default user header OAM\_REMOTE\_USER.

9. In the **Logout URL** field, provide the URL to navigate to when users log out.

Make sure it is the same logout redirect URL you have configured for the Webgate:

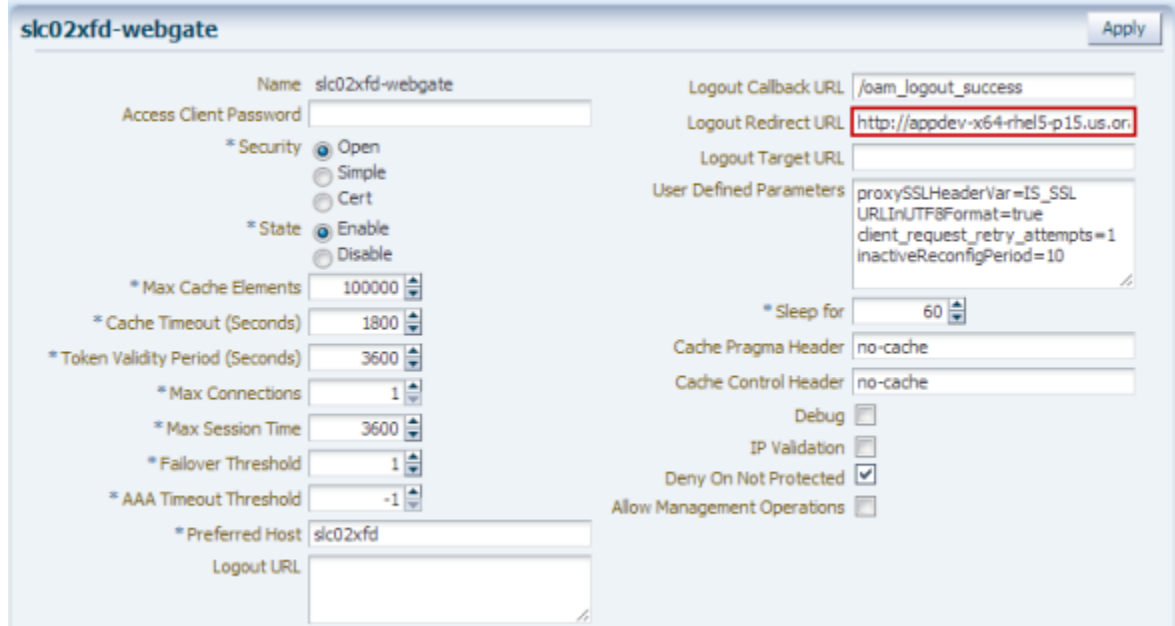

For the logout URL, you can add an optional end\_url parameter to redirect the browser to a final location after users sign out. To redirect back to Big Data Discovery, configure end\_ur1 to point to the OHS host and port.

#### For example:

http://oamserver.us.mycompany.com:14100/oam/server/logout?end\_url=http:/ /bddhost.us.company.com:7777/

10. To save the configuration, click **Save**.

# **Completing and testing the SSO integration**

The final step in setting up the SSO integration is to add the OHS server host name and port to portalext.properties.

To complete and test the SSO configuration:

1. In portal-ext.properties:

If OHS is not using SSL, then add the following lines:

```
web.server.host=ohsHostName
web.server.http.port=ohsPortNumber
```
If OHS is using SSL, then add the following lines:

web.server.protocol=https web.server.host=ohsHostName web.server.https.port=ohsPortNumber Where:

• ohsHostName is the fully qualified domain name (FQDN) of the server where OHS is installed. The name must be resolvable by Big Data Discovery users.

For example, you would use webserver01.company.com, and not webserver01.

You need to specify this even if OHS is on the same server as Big Data Discovery.

- ohsPortNumber is the port number used by OHS.
- 2. Restart Big Data Discovery.

Make sure to completely restart the browser to remove any cookies or sessions associated with the Big Data Discovery user login you used earlier.

- 3. Navigate to the Big Data Discovery URL. The Oracle Access Manager SSO form displays.
- 4. Enter your SSO authentication credentials.

You are logged in to Big Data Discovery.

As you navigate around Big Data Discovery, make sure that the browser URL continues to point to the OHS server and port.

# **Part VI**

**Logging for Studio, Dgraph, and Dgraph Gateway**

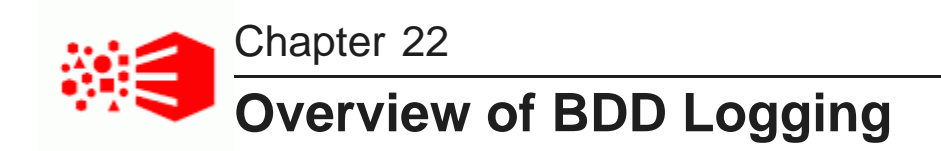

This topic provides a logging overview of the BDD components.

List of Big Data [Discovery](#page-150-0) logs Gathering [information](#page-152-0) for diagnosing problems [Retrieving](#page-155-0) logs [Rotating](#page-155-1) logs

# <span id="page-150-0"></span>**List of Big Data Discovery logs**

This topic provides a list of all the logs generated by a BDD deployment.

The list also includes a summary of where to find logs for each BDD component and tells you how to access logs.

### **List of BDD logs**

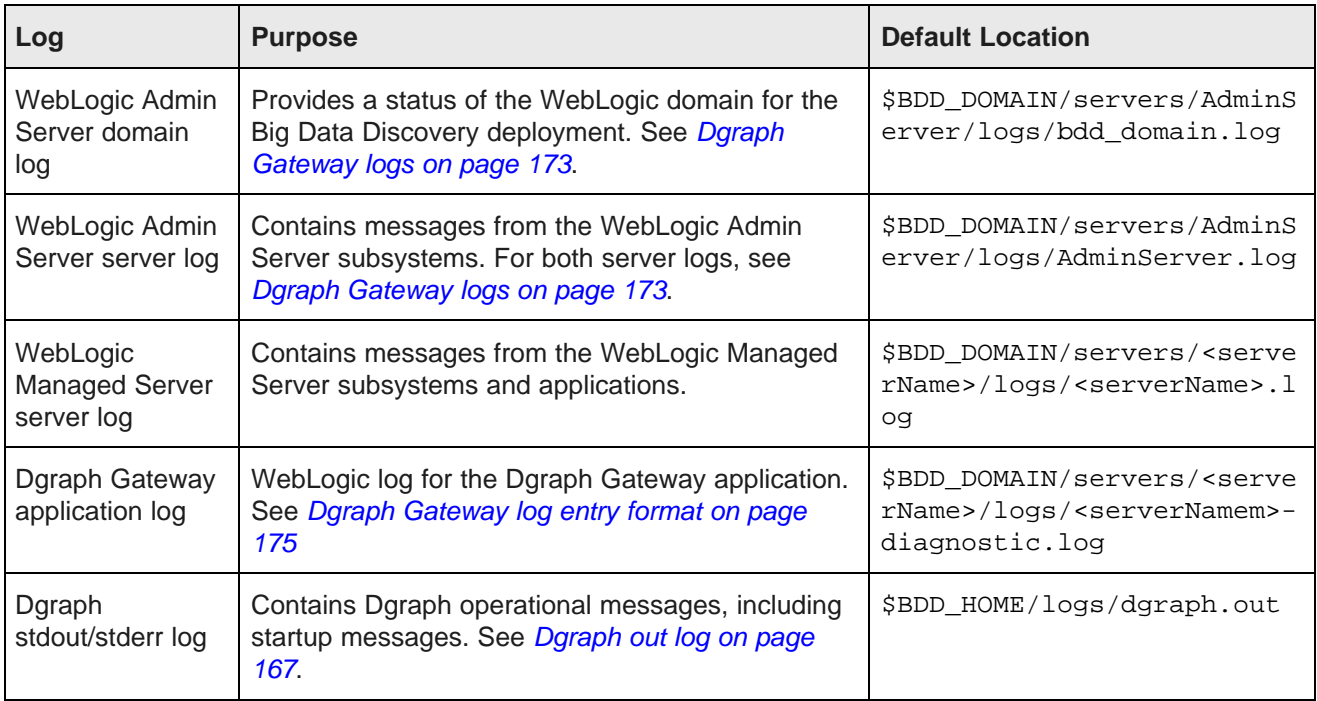

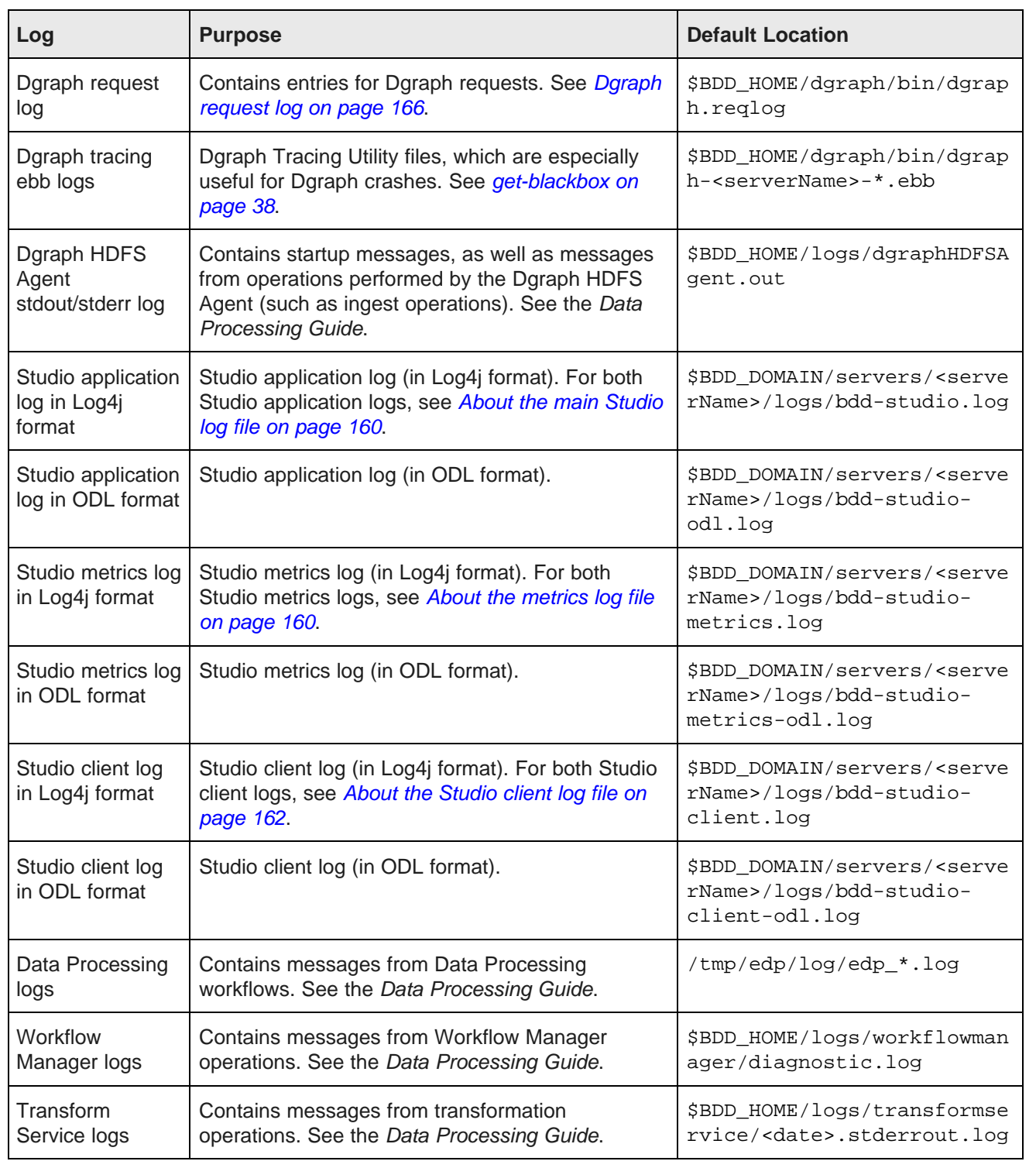

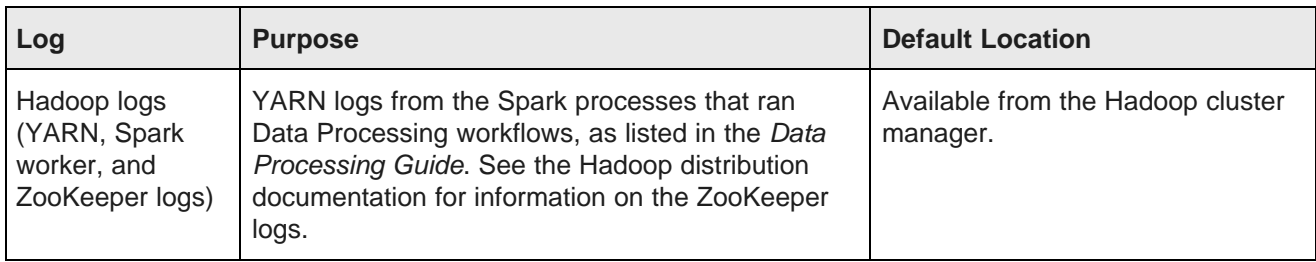

### **Where to find logging information for each component**

This table lists how to find detailed logging information for each Big Data Discovery component:

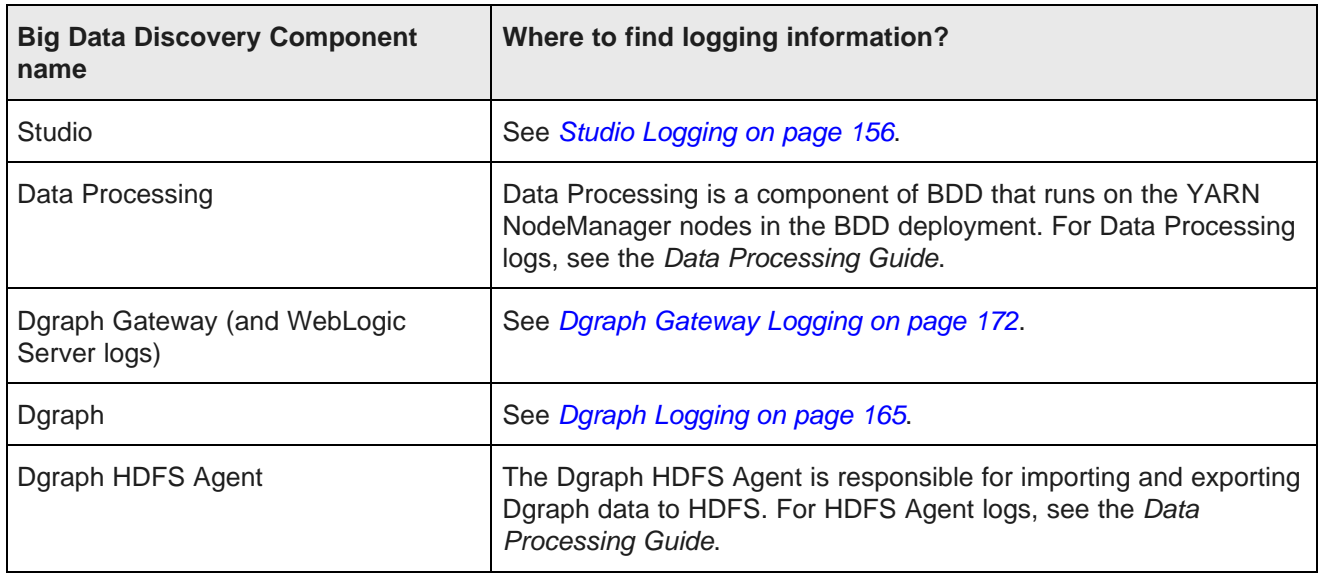

### **Ways of accessing logs**

You can access the logs for some components of Big Data Discovery through these commands of the bdd\_admin.sh script:

- [get-logs](#page-43-0)
- [set-log-levels](#page-41-0) on page 42
- [rotate-logs](#page-46-0) on page 47

# <span id="page-152-0"></span>**Gathering information for diagnosing problems**

This section describes the information that you need to gather in the event of a problem with the Dgraph or Dgraph Gateway.

When you report the problem to Oracle Support, you may be asked to supply this information to help Oracle engineers diagnose and fix the problem.

### **Dgraph Gateway information**

There are four areas of information to gather for Dgraph Gateway problems.

#### **1: WebLogic standard Logs**

Get the full contents of the following logs:

- WebLogic Admin Server server log
- WebLogic Admin Server domain log
- WebLogic Managed Server log
- Dgraph Gateway application log

For the name of the logs, see List of Big Data [Discovery](#page-150-0) logs on page 151.

#### **2: Config file**

Get the config.xml in the \$BDD\_DOMAIN/config directory.

#### **3: Thread dumps**

The first step in to obtain a thread dump is to get the JVM process PID for WebLogic Server. The **jps** tool (which is available on both Linux and Windows) can provide the PIDs you need.

The **jps -mlv** command lists all running JVMs. You can use this format to obtain the WebLogic PID:

```
jps -mlv | fgrep weblogic
```
The following example shows the beginning of the **jps** output for the WebLogic process:

```
jps -mlv | fgrep weblogic
7769 weblogic.Server -Xms1024m -Xmx4096m -XX:MaxPermSize=1024m -Dweblogic.Name=AdminServer
...
```
In the example, 7769 is the WebLogic JVM PID.

After you have obtained the PID, use the **jstack** tool to generate thread dumps and save them in a file, using this syntax:

```
jstack -1 <pid> <filename>
```
#### For example:

jstack -l 7769 jstack.weblogic.outIt

If the JVM is not responsive, add the  $-F$  flag:

jstack -F -l <pid> <filename>

It is very helpful to have a couple of thread dumps a few minutes apart, with filenames indicating the order.

Note that both the **jps** and **jstack** tools are in the JAVA\_HOME/bin directory.

#### **4: Heap dumps**

Use the **jmap** tool to generate heap dumps. As with jstack, you must first get the PID with the **jps** command.

You then run **jmap** with this syntax:

jmap -dump:format-b,file=<filename>.hprof <pid>

Again, if the JVM is not responsive, add the  $-F$  flag.

Note that the **jmap** tool is in the JAVA HOME/bin directory.

## **Dgraph information**

There are different sets of logs that are needed, depending upon whether it is a performance issue or a crash. You may also need to send ZooKeeper logs.

#### **1: Logs for performance issues**

Collect the following information:

- dgraph.reqlog log from the \$BDD\_HOME/logs directory
- WebLogic access.log
- Dgraph blackbox file, from the bdd-admin get-blackbox command
- Dgraph Statistics output, from the bdd-admin get-stats command
- BDD version, from the bdd-admin --version command
- Dgraph version, from the dgraph --version command

#### **2: Logs for Dgraph crashes**

In order to diagnose a Dgraph crash, collect the following information:

- dgraph.out log from the \$BDD\_HOME/logs directory
- Dgraph core dump file

#### **3: Logs for other correctness issues**

For investigating correctness issues that do not involve a Dgraph crash (unexpected SOAP fault, query returning incorrect results, etc.), collect the following data:

- Dgraph databases for the data sets (the Dgraph databases are stored in the directory specified by the DGRAPH INDEX DIR property in the bdd.conf file)
- dgraph.reqlog log from the \$BDD\_HOME/logs directory
- dgraph.out log from the \$BDD\_HOME/logs directory
- Dgraph version, from the dgraph --version command

#### **4: ZooKeeper logs**

The ZooKeeper log and the ZooKeeper transaction logs are valuable to help diagnose Dgraph problems that may result from leader/follower issues. These logs can be retrieved as part of the bdd-admin get-logs command output.

#### **5: Changing Dgraph flags**

You may be asked to add flags to the Dgraph to generate more complete log entries. For example, the Dgraph  $-v$  flag is very useful, as it produces more verbose entries (note that the flag has only one dash instead of the usual two).

Dgraph flags are set by various properties in the bdd.conf file. For example, the DGRAPH\_THREADS property sets the number of threads for the Dgraph. The DGRAPH\_ADDITIONAL\_ARG property is especially useful as it allows you to add new flags, such as the  $-v$  flag. For details on changing these properties, see [Configuration](#page-49-0) [properties](#page-49-0) that can be modified on page 50.

## **Topology information**

In addition to the log files and system information listed above, you should also provide information about the topology of your BDD deployment. Such information includes:

- Hardware specifications and configuration of the machines.
- Description of the Dgraph Gateway and Dgraph topology (number and names of servers in the BDD cluster and number of Dgraph nodes).
- Description of which Dgraph Gateway nodes and Dgraph nodes are affected.
- Network topology.

# <span id="page-155-0"></span>**Retrieving logs**

The bdd-admin script's get-logs command lets you retrieve all the BDD component logs, or a specified subsection of them.

Full usage information on the [get-logs](#page-43-0) command is available in the topic get-logs on page 44.

This example shows how to retrieve the most recent Dgraph logs:

- 1. Change to the \$BDD\_HOME/BDD\_manager/bin directory.
- 2. Use the get-logs command with the -c dgraph option:

./bdd-admin.sh get-logs -c dgraph /localdisk/logs/dgraph.zip

In the example, the Dgraph logs are retrieved and zipped up in the  $d$ graph. $z$ ip file.

When you unzip the dgraph.zip file, a <hostname>\_dgraph.zip file should be extracted. When you unzip that file, you should see these Dgraph logs:

- dgraph.out (Dgraph out log)
- dgraph.reqlog (Dgraph request log)
- dgraph.<num>.trace.log (Dgraph tracing log, if one exists)
- <hostname>-dgraph-stats.xml (Dgraph statistics page)

You can use other -c arguments to get logs from other components.

You can also use the get-logs command to retrieve all of the BDD component logs, as in this example:

```
./bdd-admin.sh get-logs -c all /localdisk/logs/all.zip
```
# <span id="page-155-1"></span>**Rotating logs**

Dgraph Gateway and Studio logs are hardcoded to rotate daily. You can force rotate logs by running the bddadmin script with the rotate-logs command.

For example:

./bdd-admin.sh rotate-logs -c gateway -n web009.us.example.com

<span id="page-155-2"></span>For information on the [rotate-logs](#page-46-0) command, see rotate-logs on page 47.

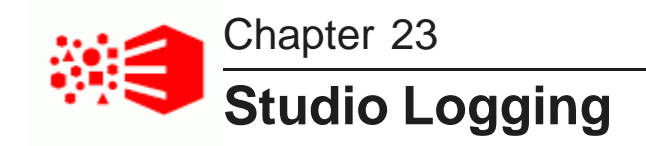

Studio logging helps you to monitor and troubleshoot your Studio application.

About [logging](#page-156-0) in Studio About the Log4j [configuration](#page-158-0) XML files About the main [Studio](#page-159-0) log file About the [metrics](#page-159-1) log file [Configuring](#page-160-0) the amount of metrics data to record About the [Studio](#page-161-0) client log file [Adjusting](#page-162-0) Studio logging levels Using the [Performance](#page-162-1) Metrics page to monitor query performance

# <span id="page-156-0"></span>**About logging in Studio**

Studio uses the Apache Log4j logging utility.

The Studio log files include:

- A main log file with most of the logging messages
- A second log file for performance metrics logging
- A third log file for client-side logging, in particular JavaScript errors

The log files are generated in both the standard Log4j format, and the ODL (Oracle Diagnostic Logging) format. The log rotation frequency is set to daily (it is hard-coded, not configurable).

You can also use the **Performance Metrics** page of the **Control Panel** to view performance metrics information.

For more information about Log4j, see the [Apache](http://logging.apache.org/log4j/1.2/manual.html) log4j site, which provides general information about and documentation for Log4j.

### **ODL log entry format**

The following is an example of an ODL-format NOTIFICATION message resulting from creation of a user session in Studio:

```
[2015-08-04T09:39:49.661-04:00] [EndecaStudio] [NOTIFICATION] []
  [com.endeca.portal.session.UserSession] [host: web12.example.com] [nwaddr: 10.152.105.219]
  [tid: [ACTIVE].ExecuteThread: '45' for queue: 'weblogic.kernel.Default (self-tuning)']
  [userId: djones] [ecid: 0000Kvsw8S17ADkpSw4Eyc1LjsrN0000^6,0] UserSession created
```
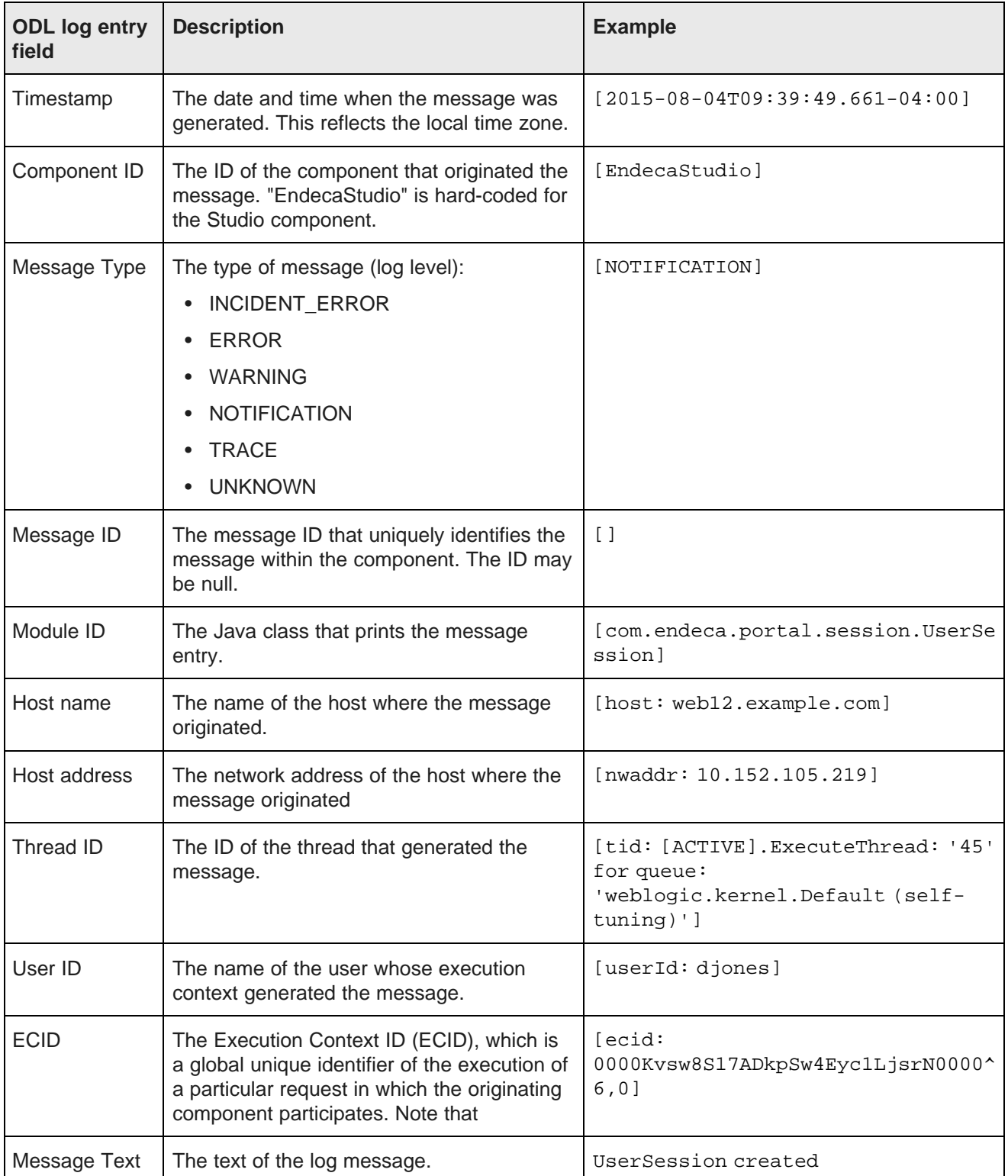

The format of the ODL log entries (using the above example) and their descriptions are as follows:

## **Log4j log entry format**

The following is an example of a Log4j-format INFO message resulting from creation of a user session in Studio:

2015-08-05T05:42:09.855-04:00 INFO [UserSession] UserSession created

The format of the Log4j log entries (using the above example) and their descriptions are as follows:

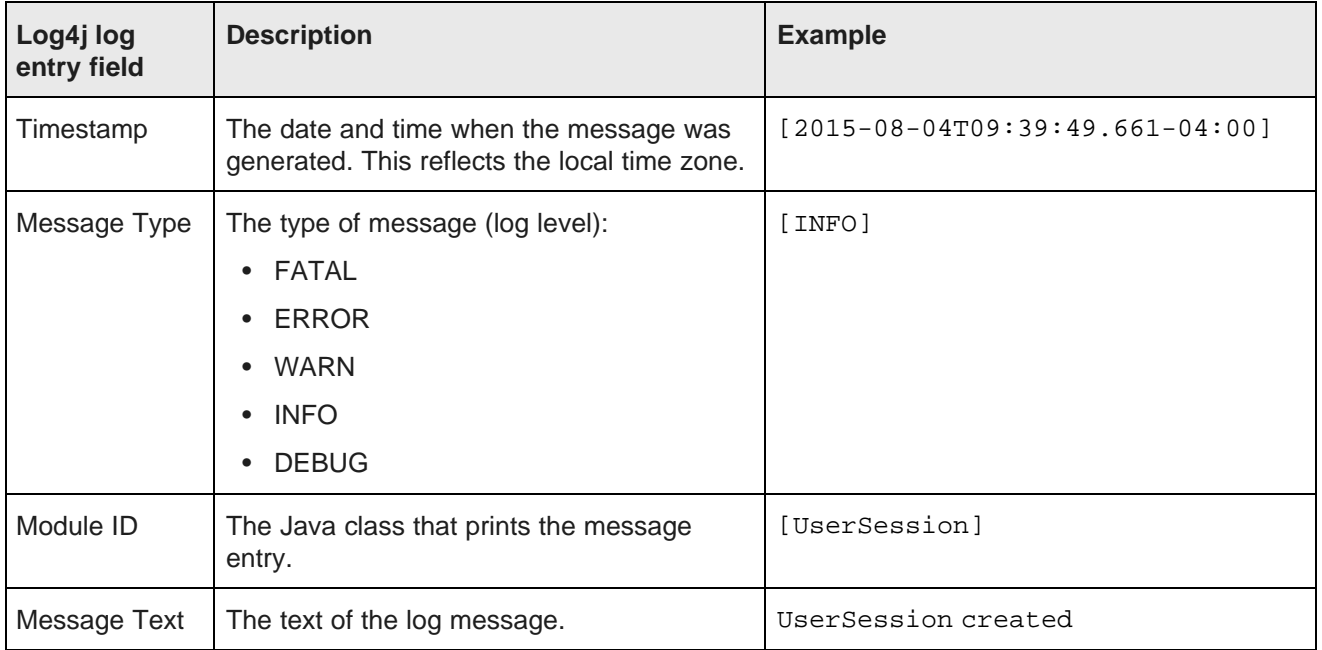

# <span id="page-158-0"></span>**About the Log4j configuration XML files**

The primary log configuration is managed in portal-log4j.xml, which is packed inside the portal application file WEB-INF/lib/portal-impl.jar.

The file is in the standard Log4j XML configuration format, and allows you to:

- Create and modify appenders
- Bind appenders to loggers
- Adjust the log verbosity of different classes/packages

By default, portal-log4j.xml specifies a log verbosity of INFO for the following packages:

- com.endeca
- com.endeca.portal.metadata
- com.endeca.portal.instrumentation

It does not override any of the default log verbosity settings for other components.

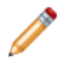

**Note:** If you adjust the logging verbosity, it is updated for both Log4j and the Java Utility Logging Implementation (JULI). Code using either of these loggers should respect this configuration.

# <span id="page-159-0"></span>**About the main Studio log file**

For Studio, the main log file (bdd-studio.log) contains all of the log messages.

By default the bdd-studio.log is stored in the WebLogic domain in the \$BDD\_DOMAIN/<serverName>/logs directory (where serverName is the name of the Managed Server in which Studio is installed).

The main root logger prints all messages to:

- The console, which typically is redirected to the application server's output log.
- bdd-studio.log, the log file in log4j format.
- bdd-studio-odl.log, the log file in ODL format. Also stored in \$BDD\_DOMAIN/logs

The main logger does not print messages from the com.endeca.portal.instrumentation classes. Those messages are printed to the metrics log file.

# <span id="page-159-1"></span>**About the metrics log file**

Studio captures metrics logging, including all log entries from the com.endeca.portal.instrumentation classes.

The metrics log files are:

- bdd-studio-metrics.log, which is in Log4j format.
- bdd-studio-metrics-odl.log, which is in ODL format.

Both metrics log files are created in the same directory as bdd-studio.log.

The metrics log file contains the following columns:

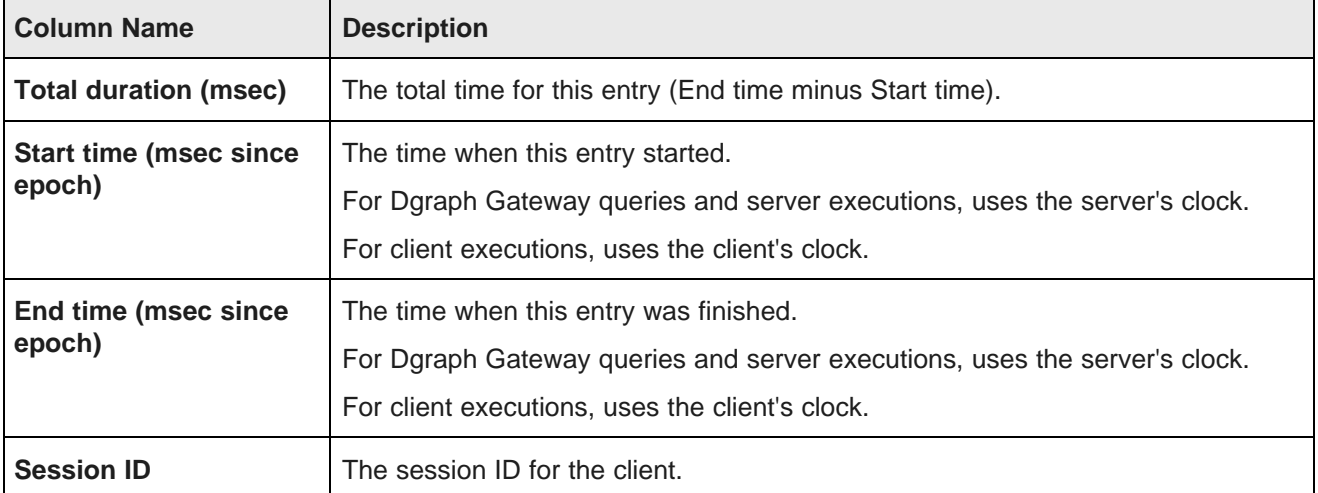

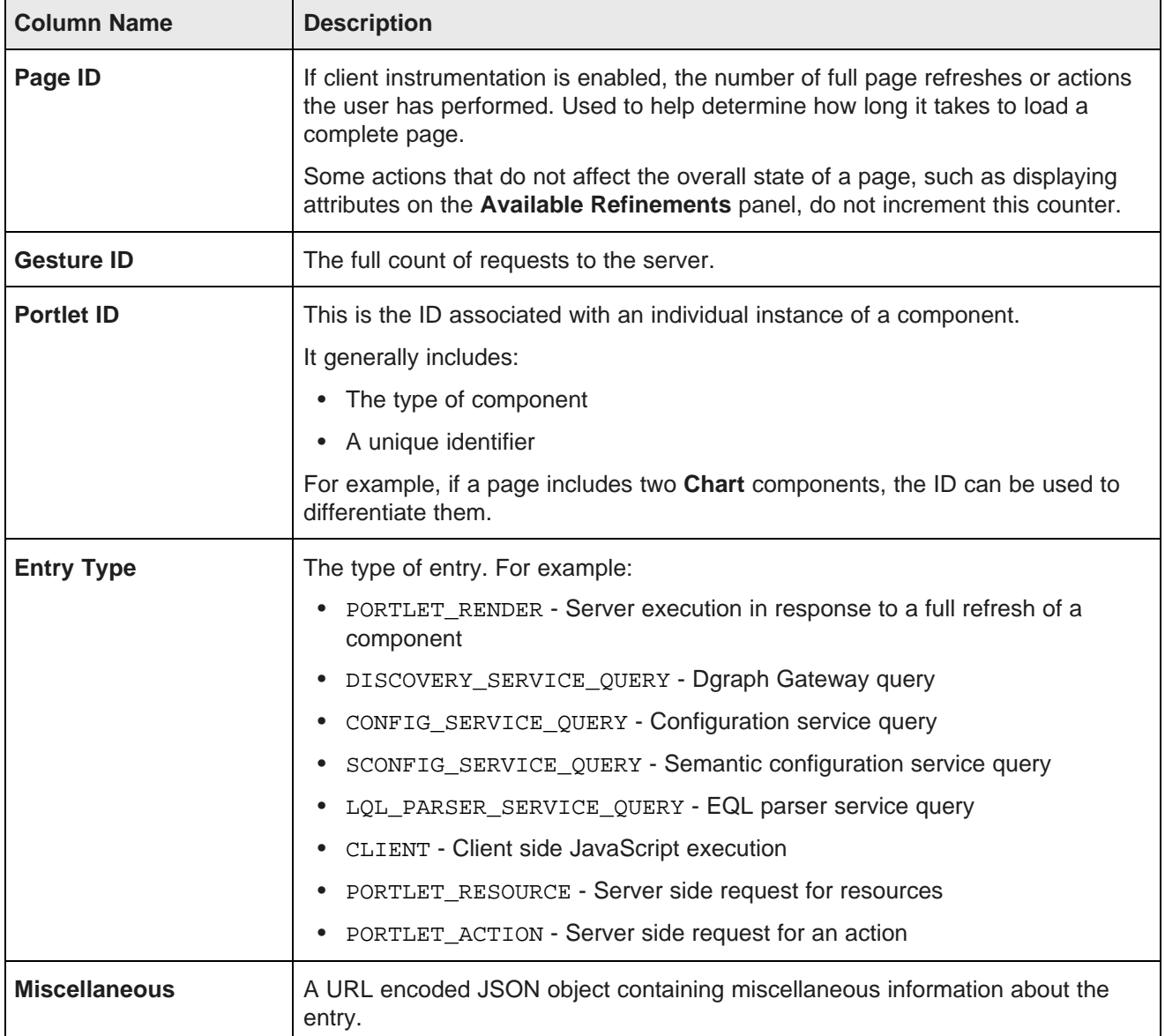

# <span id="page-160-0"></span>**Configuring the amount of metrics data to record**

To configure the metrics you want to include, you use a setting in portal-ext.properties. This setting applies to both the metrics log file and the **Performance Metrics** page.

The metrics logging can include:

- Queries by Dgraph nodes.
- Portlet server executions by component. The server side code is written in Java.

It handles configuration updates, configuration persistence, and Dgraph queries. The server-side code generates results to send back to the client-side code.

Server executions include component render, resource, and action requests.

• Component client executions for each component. The client-side code is hosted in the browser and is written in JavaScript. It issues requests to the server code, then renders the results as HTML. The client code also handles any dynamic events within the browser.

By default, only the Dgraph queries and component server executions are included.

You use the df.performanceLogging setting in portal-ext.properties to configure the metrics to include. The setting is:

df.performanceLogging=<metrics to include>

Where <metrics to include> is a comma-separated list of the metrics to include. The available values to include in the list are:

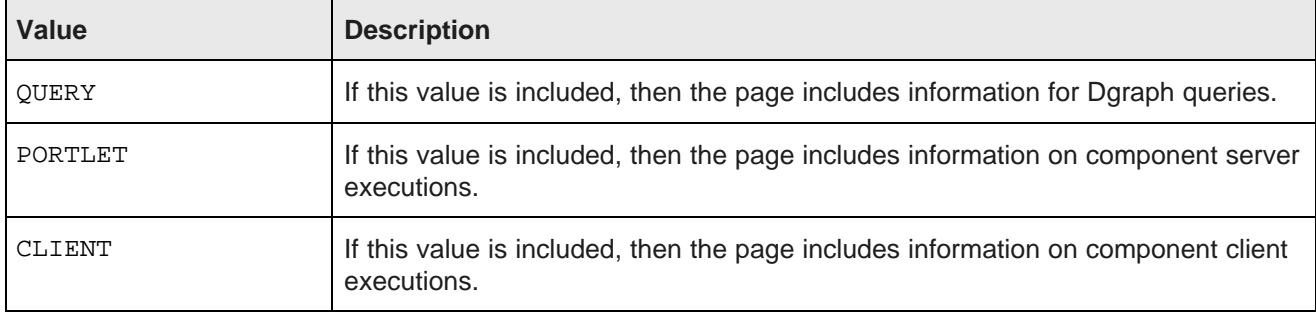

In the default configuration, where only the Dgraph queries and component server executions are included, the value is:

df.performanceLogging=QUERY,PORTLET

To include all of the available metrics, you would add the CLIENT option:

df.performanceLogging=QUERY,PORTLET,CLIENT

Note that for performance reasons, this configuration is not recommended.

If you make the value empty, then the metrics log file and **Performance Metrics** page also are empty.

df.performanceLogging=

# <span id="page-161-0"></span>**About the Studio client log file**

The Studio client log file collects client-side logging information. In particular, Studio logs JavaScript errors in this file.

The client log files are:

- bdd-studio-client.log, which is in Log4j format.
- bdd-studio-client-odl.log, which is in ODL format.

Both client log files are created in the same directory as bdd-studio.log.

The client logs are intended primarily for Studio developers to troubleshoot JavaScript errors in the Studio Web application. These files are therefore intended for use by Oracle Support only.

# <span id="page-162-0"></span>**Adjusting Studio logging levels**

For debugging purposes in a development environment, you can dynamically adjust logging levels for any class hierarchy.

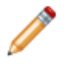

**Note:** When you adjust the logging verbosity, it is updated for both Log4j and the Java Utility Logging Implementation (JULI). Code using either of these loggers should respect this configuration.

Adjusting Studio logging levels:

- 1. In the Big Data Discovery header, click the **Configuration Options** icon and select **Control Panel**.
- 2. Choose **Server** and then **Server Administration** .
- 3. Click the **Log Levels** tab.
- 4. On the **Update Categories** tab, locate the class hierarchy you want to modify.
- 5. From the logging level list, select the logging level.

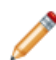

**Note:** When you modify a class hierarchy, all classes that fall under that class hierarchy also are changed.

6. Click **Save**.

# <span id="page-162-1"></span>**Using the Performance Metrics page to monitor query performance**

The **Performance Metrics** page on the **Control Panel** displays information about component and Dgraph Gateway query performance.

It uses the same logging data that is recorded in the metrics log file.

However, unlike the metrics log file, the **Performance Metrics** page uses data stored in memory. Restarting Big Data Discovery clears the **Performance Metrics** data.

For each type of included metric, the table at the top of the page contains a collapsible section.

#### **Performance Metrics**

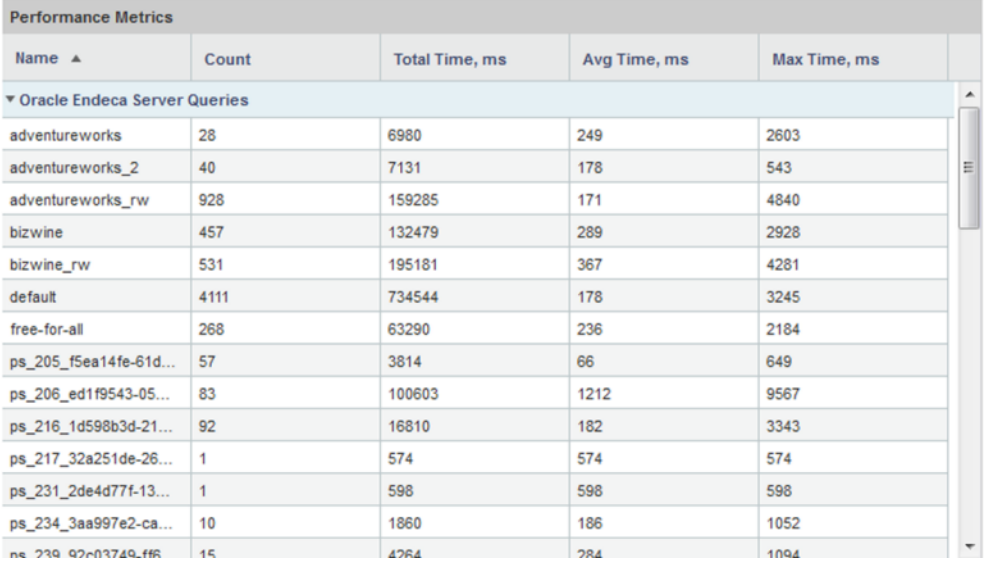

For each data source or component, the table tracks:

- Total number of queries or executions
- Total execution time
- Average execution time
- Maximum execution time

For each type of included metric, there is also a pie chart summarizing the average query or execution time per data source or component.

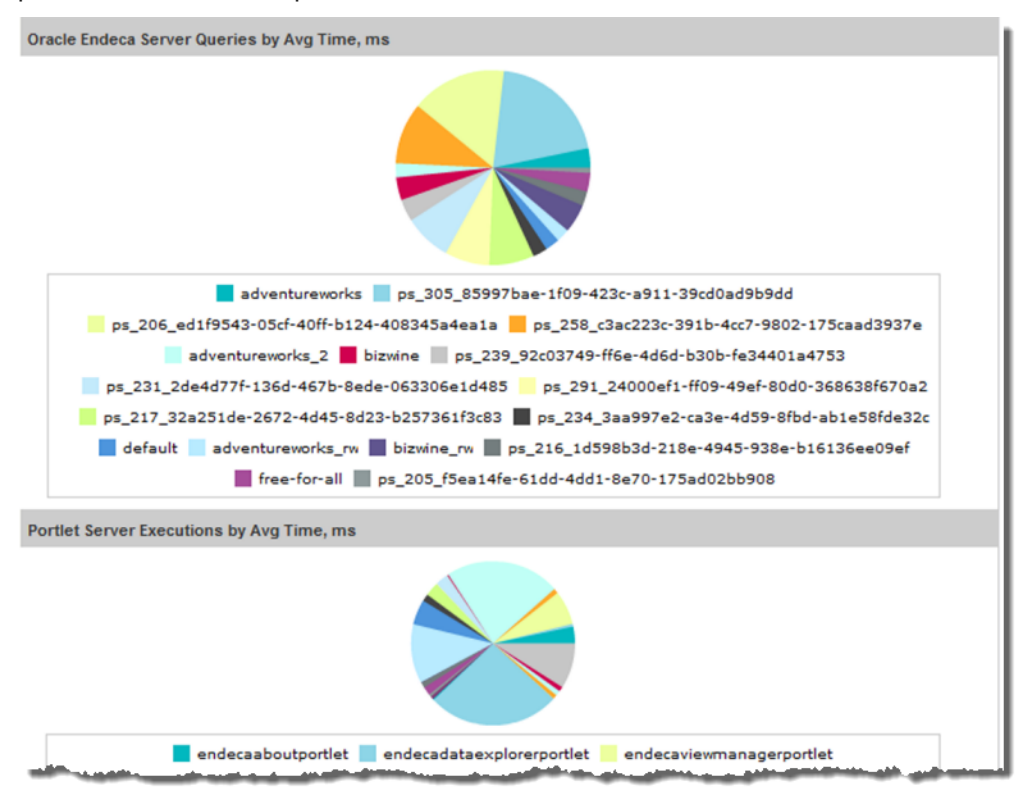

<span id="page-164-0"></span>**Note:** Dgraph Gateway query performance does not correlate directly to a project page, as a single page often uses multiple Dgraph Gateway queries.

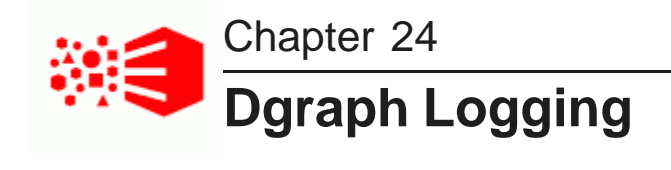

This section describes the Dgraph logs.

Dgraph [request](#page-165-0) log [Dgraph](#page-166-0) out log

# <span id="page-165-0"></span>**Dgraph request log**

The Dgraph request log (also called the query log) contains one entry for each request processed.

The request log name and storage location is specified by the Dgraph  $-\log$  flag. By default, the name and location of the log file is set to:

\$BDD\_HOME/dgraph/bin/dgraph.reqlog

The format of the Dgraph request log consists of the following fields:

- Field 1: Timestamp (yyyy-MM-dd HH:mm:ss.SSS Z).
- Field 2: Client IP Address.
- Field 3: Request ID.
- Field 4: ECID. The ECID (Execution Context ID) is a global unique identifier of the execution of a particular request in which the originating component participates. You can use the ECID to correlate error messages from different components. Note that the ECID comes from the HTTP header, so the ECID value may be null or undefined if the client does not provide it to the Dgraph.
- Field 5: Response Size (bytes).
- Field 6: Total Time (fractional milliseconds).
- Field 7: Processing Time (fractional milliseconds).
- Field 8: HTTP Response Code (0 on client disconnect).
- Field 9: (unused).
- Field 10: Queue Status. On request arrival, the number of requests in queue (if positive) or the number of available slots at the same priority (if negative).
- Field 11: Thread ID.
- Field 12: HTTP URL (URL encoded).
- Field 13: HTTP POST Body (URL encoded; truncated to 64KBytes, by default; if empty).
- Field 14: HTTP Headers (URL encoded).

Note that a dash (-) is entered for any field for which information is not available or pertinent. The requests are sorted by their timestamp.

By default, the Dgraph truncates the contents of the body for POST requests at 64K. This default setting saves disk space in the log, especially during the process of adding large numbers of records to a Dgraph database. If you need to review the log for the full contents of the POST request body, contact Oracle Support.

#### **Using grep on the Dgraph request log**

When diagnosing performance issues, you can use grep with a distinctive string to find individual requests in the Dgraph request log. For example, you can use the string:

value%3D%22RefreshDate

If you have Studio, it is more useful to find the X-Endeca-Portlet-Id HTTP Header for the portlet sending the request, and grep for that. This is something like:

```
X-Endeca-Portlet-Id:
endecaresultslistportlet_WAR_endecaresultslistportlet_INSTANCE_5RKp_LAYOUT_11601
```
As an example, if you set:

PORTLET=endecaresultslistportlet\_WAR\_endecaresultslistportlet\_INSTANCE\_5RKp\_LAYOUT\_11601

then you can look at the times and response codes for the last ten requests from that portlet with a command such as:

grep \$PORTLET Discovery.reqlog | tail -10 | cut -d ' ' -f 6,7,8

The command produces output similar to:

20.61 20.04 200 80.24 79.43 200 19.87 18.06 200 79.97 79.24 200 35.18 24.36 200 87.52 86.74 200 26.65 21.52 200 81.64 80.89 200 28.47 17.66 200 82.29 81.53 200

There are some other HTTP headers that can help tie requests together:

- X-Endeca-Portlet-Id The unique ID of the portlet in the application.
- X-Endeca-Session-Id The ID of the user session.
- X-Endeca-Gesture-Id The ID of the end-user action (not filled in unless Studio has CLIENT logging enabled).
- X-Endeca-Request-Id If multiple dgraph requests are sent for a single Dgraph Gateway request, they will all have the same X-Endeca-Request-Id.

# <span id="page-166-0"></span>**Dgraph out log**

The Dgraph out log is where the Dgraph's stdout/stderr output is remapped.

The Dgraph redirects its stdout/stderr output to the log file specified by the Dgraph --out flag. By default, the name and location of the file is:

\$BDD\_HOME/logs/dgraph.out

You can specify a new out log location by changing the DGRAPH\_OUT\_FILE parameter in the bdd.conf file and then restarting the Dgraph.

The Dgraph stdout/stderr log includes startup messages as well as warning and error messages. You can increase the verbosity of the log via the Dgraph  $-v$  flag.

### **Dgraph out log format**

The format of the Dgraph out log fields are:

- Timestamp
- Component ID
- Message Type
- Log Subsystem
- Job ID
- Message Text

The log entry fields and their descriptions are as follows:

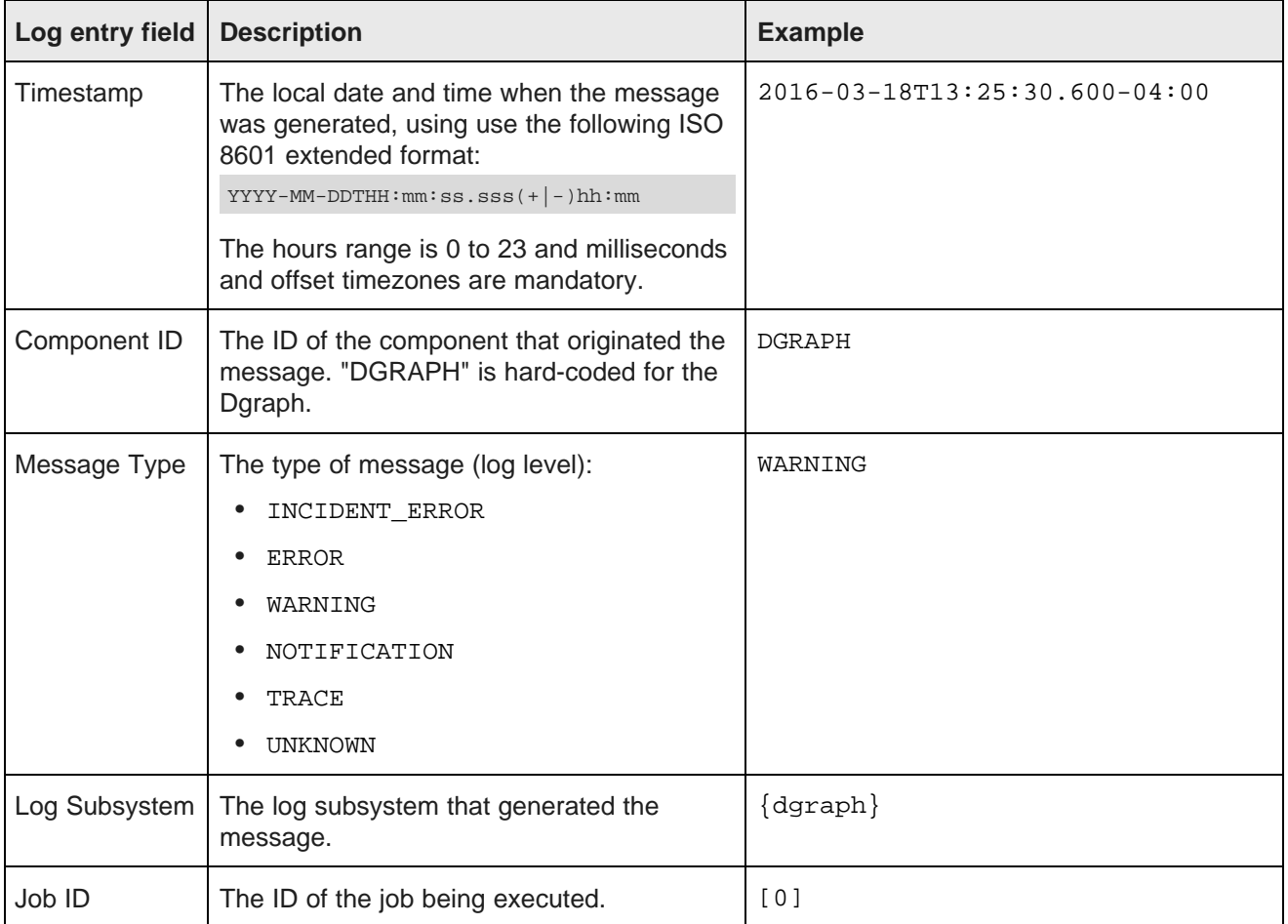

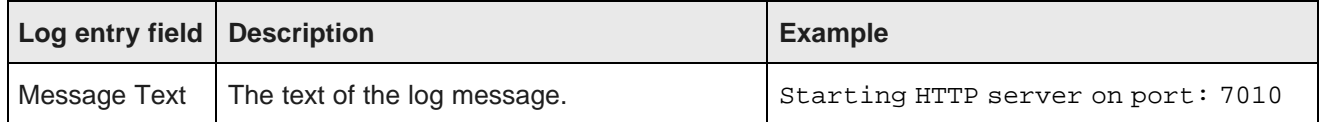

### **Dgraph log subsystems**

The log subsystems that can generate log entries in the Dgraph out log are the following:

- background\_merging messages about Dgraph database maintenance activity.
- bulk ingest messages generated by Bulk Load ingest operations.
- cluster messages about ZooKeeper-related cluster operations.
- database messages about Dgraph database operations.
- datalayer messages about Dgraph database file usage.
- dgraph messages related to Dgraph general operations.
- $\bullet$  eq1 messages generated from the EQL, the engine for the BDD query language.
- eq1\_feature messages providing usage information for certain EQL features.
- eve messages generated from the BDD query evaluator.
- http messages about Dgraph HTTP communication operations.
- Lexer messages from the OLT (Oracle Language Technology) subsystem.
- splitting messages resulting from BDD query evaluator's splitting tasks.
- ss1 messages generated by the SSL subsystem.
- $\bullet$  task scheduler messages related to the Dgraph task scheduler.
- text\_search\_rel\_rank messages related to Relevance Ranking operations during text searches.
- text\_search\_spelling messages related to spelling correction operations during text searches.
- update messages related to updates.
- workload manager messages from the Dgraph Workload Manager.
- ws\_request messages related to request exchanges between Web services.
- xq\_web\_service messages generated from the XQuery-based Web services.

All of these subsystems have a default log level of NOTIFICATION.

#### **Dgraph startup information**

The first log entry (that begins with "Starting Dgraph") lists the Dgraph version, startup flags and arguments, and path to the Dgraph databases directory. Later entries log additional start-up information, such as the amount of RAM and the number of logical CPUs on the system, the CPU cache topology, the created Web services, HTTP port number, and Bulk Load port number.

### **Dgraph shutdown information**

As part of the Dgraph shutdown process, the shutdown details are logged, including the total amount of time for the shutdown. For example (note that timestamps have been removed for ease of reading):

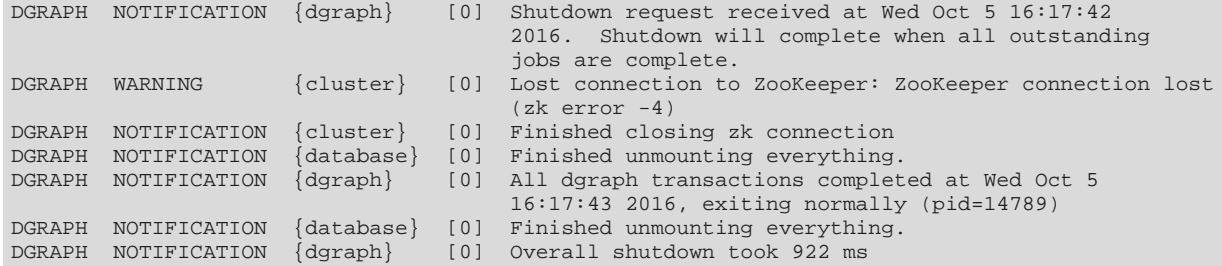

### **Out log ingest example**

The following snippets from a Dgraph out log show the entry format for an ingest operation. Note that timestamps have been removed for ease of reading.

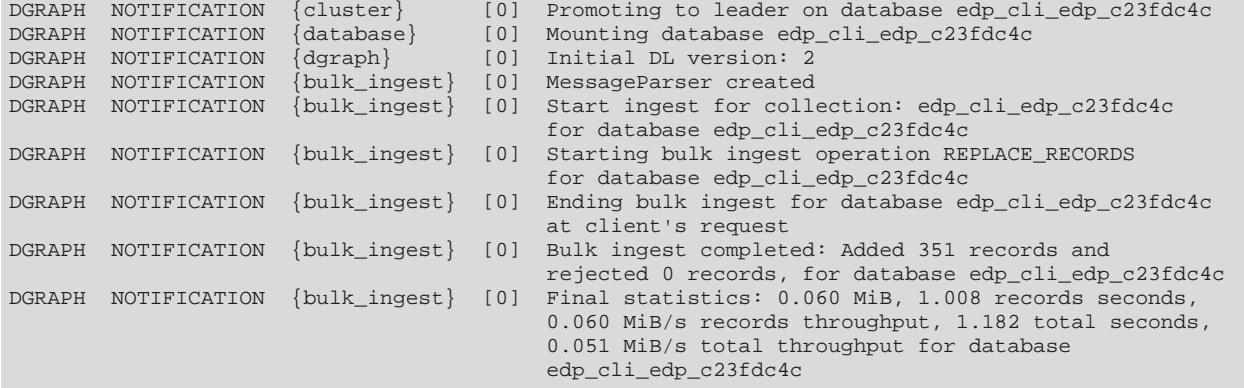

The bulk\_ingest entries show the ingest of a data set with 351 records.

#### [Dgraph](#page-169-0) log levels

Setting the [Dgraph](#page-170-0) log levels

# <span id="page-169-0"></span>**Dgraph log levels**

This topic describes the Dgraph log levels.

The Dgraph uses Oracle Diagnostic Logging (ODL) for logging. The Dgraph loggers are configured with the amount and type of information written to log files, by specifying the log level. When you specify the log level, the logger returns all messages of that type, as well as the messages that have a higher severity. For example, if you set the log level to WARNING, the logger also returns INCIDENT\_ERROR and ERROR messages.

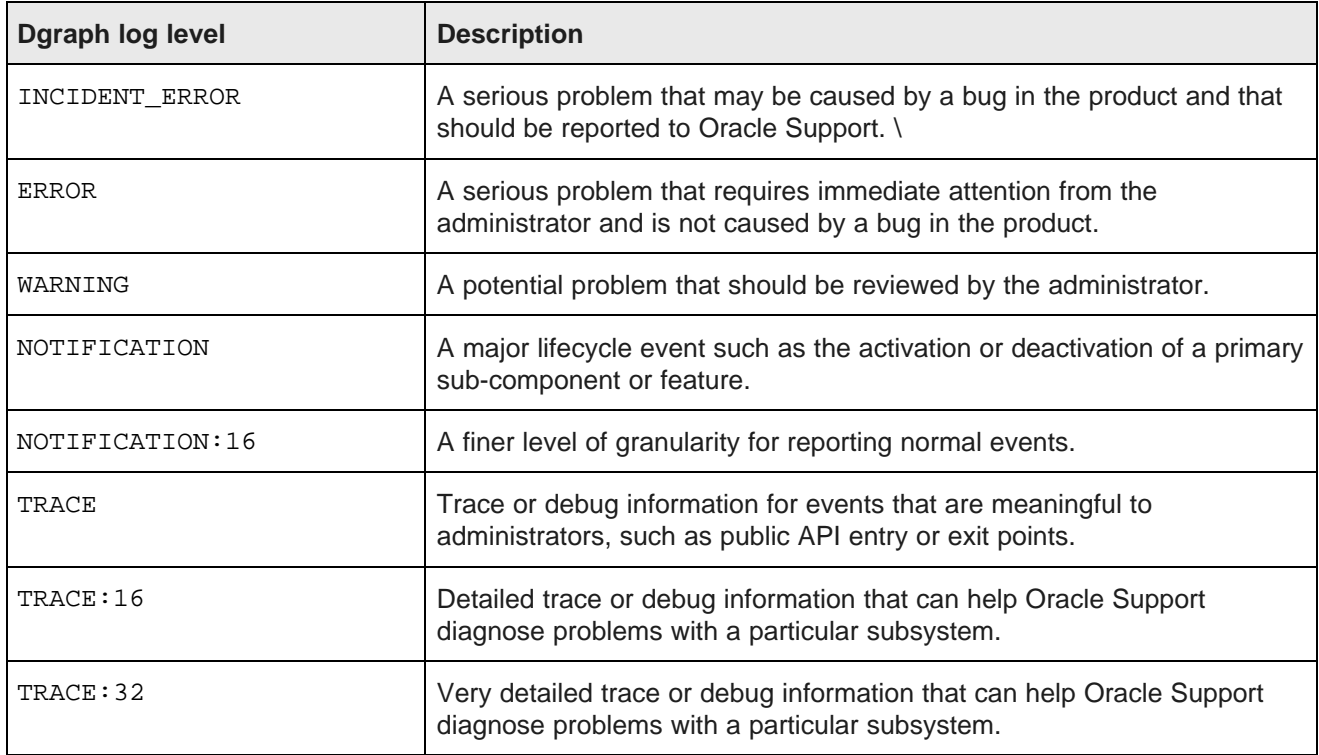

The following table lists the Dgraph log levels and their descriptions.

The INCIDENT\_ERROR, ERROR, WARNING, and NOTIFICATION levels have no performance impact. The performance impact on the other levels are as follows:

- NOTIFICATION:16: Minimal performance impact.
- TRACE: Small performance impact. You can enable this level occasionally on a production environment to debug problems.
- TRACE: 16: High performance impact. This level should not be enabled on a production environment, except on special situations to debug problems.
- TRACE:32: Very high performance impact. This level should not be enabled in a production environment. It is intended to be used to debug the product on a test or development environment.

## <span id="page-170-0"></span>**Setting the Dgraph log levels**

The DGRAPH\_LOG\_LEVEL property in bdd.conf sets the log levels for the Dgraph log subsystems at start-up time.

If you do not explicitly set the log levels (i.e., if the DGRAPH\_LOG\_LEVEL property is empty), all subsystems use the NOTIFICATION log level.

The syntax of the property is:

DGRAPH\_LOG\_LEVEL=subsystem1 level1|subsystem2 level2|subsystemN levelN

where:

• subsystem is a [Dgraph](#page-166-0) log subsystem name, as listed in Dgraph out log on page 167.

- level is one of these log levels:
	- INCIDENT\_ERROR
	- ERROR
	- WARNING
	- NOTIFICATION
	- NOTIFICATION:16
	- TRACE
	- TRACE:16
	- TRACE:32

The pipe character is required if you are setting more than one subsystem/level combination.

To set the Dgraph log levels:

- 1. Make a copy of  $$BDD$  HOME/BDD manager/conf/bdd.conf in a different directory.
- 2. Modify the DGRAPH LOG LEVEL property in the copy to set the required log levels.
- 3. Run the bdd-admin script with the publish-config command to update the configuration file of your BDD cluster.

For details on this command, see *[publish-config](#page-29-0) on page 30*.

4. Restart the Dgraph by running the bdd-admin script with the restart command.

For details on this command, see [restart](#page-21-0) on page 22.

Keep in mind that you can dynamically change the Dgraph log levels by running the bdd-admin script with the set-log-levels command, as in this example:

./bdd-admin.sh set-log-levels -c dgraph -s eql,task\_scheduler -l warning

The new log level may persist into the next Dgraph re-start, depending on whether the command's --nonpersistent option is used:

- If --non-persistent is used, the change will not persist into the next Dgraph re-start, at which time the log levels in the DGRAPH\_LOG\_LEVEL property are used.
- If  $--non-persistent$  is omitted, the new setting is persisted by being written to the DGRAPH\_LOG\_LEVEL property in \$BDD\_HOME/BDD\_manager/conf/bdd.conf. This means that the next Dgraph re-start will use the changed the log levels in the bdd.conf file.

<span id="page-171-0"></span>For details on the [set-log-levels](#page-41-0) command, see set-log-levels on page 42.

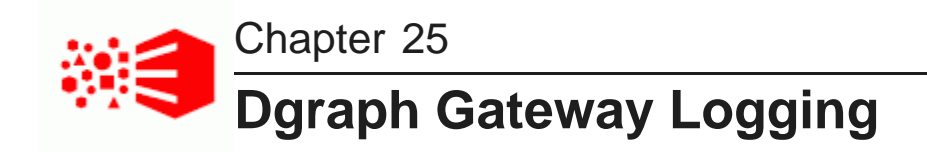

This section describes the Dgraph Gateway logs.

Dgraph [Gateway](#page-172-0) logs Dgraph [Gateway](#page-174-0) log entry format Log entry [information](#page-175-0) Logging [properties](#page-177-0) file Setting the Dgraph [Gateway](#page-180-0) log level [Customizing](#page-181-0) the HTTP access log

# <span id="page-172-0"></span>**Dgraph Gateway logs**

Dgraph Gateway uses the Apache Log4j logging utility for logging and its messages are written to WebLogic Server logs.

The BDD installation creates a WebLogic domain, whose name is set by the WEBLOGIC\_DOMAIN\_NAME parameter of the bdd.conf file. The WebLogic domain has both an Admin Server and a Managed Server. The Admin Server is named **AdminServer** while the Managed Server has the same name as the host machine. Both the Dgraph Gateway and Studio are deployed into the Managed Server.

There are two sets of logs for the two different servers:

- The Admin Server logs are in the \$BDD DOMAIN/servers/AdminServer/logs directory.
- The Managed Server logs are in the \$BDD DOMAIN/servers/<serverName>/logs directory.

There are three types of logs:

- WebLogic Domain Log
- WebLogic Server Log
- Application logs

Because all logs are text files, you can view their contents with a text editor. You can also view entries from the WebLogic Administration Console.

By default, these log files are located in the \$DOMAIN\_HOME/servers/AdminServer/logs directory (for the Admin Server) or one of the \$DOMAIN\_HOME/servers/<serverName>/logs directories (for a Managed Server).

Because all logs are text files, you can view their contents with a text editor. You can also view entries from the WebLogic Administration Console.

# **WebLogic Domain Log**

The WebLogic domain log is generated only for the Admin Server. This domain log is intended to provide a central location from which to view the overall status of the domain.

The name of the domain log is:

\$BDD\_DOMAIN/servers/AdminServer/logs/<bdd\_domain>.log

The domain log is located in the \$DOMAIN\_HOME/servers/AdminServer/logs directory.

For more information on the WebLogic domain and server logs, see the "Server Log Files and Domain Log Files" topic in this page: [http://docs.oracle.com/cd/E24329\\_01/web.1211/e24428/logging\\_services.htm#WLLOG124](http://docs.oracle.com/cd/E24329_01/web.1211/e24428/logging_services.htm#WLLOG124)

## **WebLogic Server Log**

A WebLogic server log is generated for the Admin Server and for each Managed Server instance.

The default path of the Admin Server server log is:

\$BDD\_DOMAIN/servers/AdminServer/logs/AdminServer.log

The default path of the server log for a Managed Server is:

\$BDD\_DOMAIN/servers/<serverName>/logs/<serverName>.log

For example, if "web001.us.example.com" is the name of the Managed Server, then its server log is:

\$BDD\_DOMAIN/servers/web001.us.example.com/logs/web001.us.example.com.log

## **Application logs**

Application logs are generated by the deployed applications. In this case, Dgraph Gateway and Studio are the applications.

For Dgraph Gateway, its application log is at:

\$BDD\_DOMAIN/servers/<serverName>/logs/<serverName>-diagnostic.log

For example, if "web001.us.example.com" is the name of the Managed Server, then the Dgraph Gateway application log is:

\$BDD\_DOMAIN/servers/web001.us.example.com/logs/web001.us.example.com-diagnostic.log

For Studio, its application log is at:

\$BDD\_DOMAIN/servers/<serverName>/logs/bdd-studio.log

For example, if "web001.us.example.com" is the name of the Managed Server, then its application log is:

\$BDD\_DOMAIN/servers/web001.us.example.com/logs/bdd-studio.log

The directory also stores other Studio metric log files, which are described in About the [metrics](#page-159-1) log file on [page](#page-159-1) 160.

### **Logs to check when problems occur**

For Dgraph Gateway problems, you should check the WebLogic server log for the Managed Server and the Dgraph Gateway application log:

\$BDD\_DOMAIN/servers/<serverName>/logs/<serverName>.log

and \$BDD\_DOMAIN/servers/<serverName>/logs/<serverName>-diagnostic.log

For Studio issues, check the WebLogic server log for the Managed Server and the Dgraph Gateway application log:

```
$BDD_DOMAIN/servers/<serverName>/logs/<serverName>.log
and
$BDD_DOMAIN/servers/<serverName>/logs/bdd-studio.log
```
# <span id="page-174-0"></span>**Dgraph Gateway log entry format**

This topic describes the format of Dgraph Gateway log entries, including their message types and log levels.

The following is an example of an error message:

```
[2016-03-29T06:23:05.360-04:00] [EndecaServer] [ERROR] [OES-000066]
[com.endeca.features.ws.ConfigPortImpl] [host: bus04.example.com] [nwaddr: 10.152.104.14]
[tid: [ACTIVE].ExecuteThread: '7' for queue: 'weblogic.kernel.Default (self-tuning)']
[userId: nsmith] [ecid: 0000LF1tV0X7y0kpSwXBic1My_Qv00002I,0] OES-000066: Service error:
java.lang.Exception: OES-000188: Error contacting the config service on dgraph
http://bus04.example.com:7010: Database 'default_edp_f9332e56-2c29-4b77-bbf0-25730a5368bc'
does not exist.
```
The format of the Dgraph Gateway log fields (using the above example) and their descriptions are as follows:

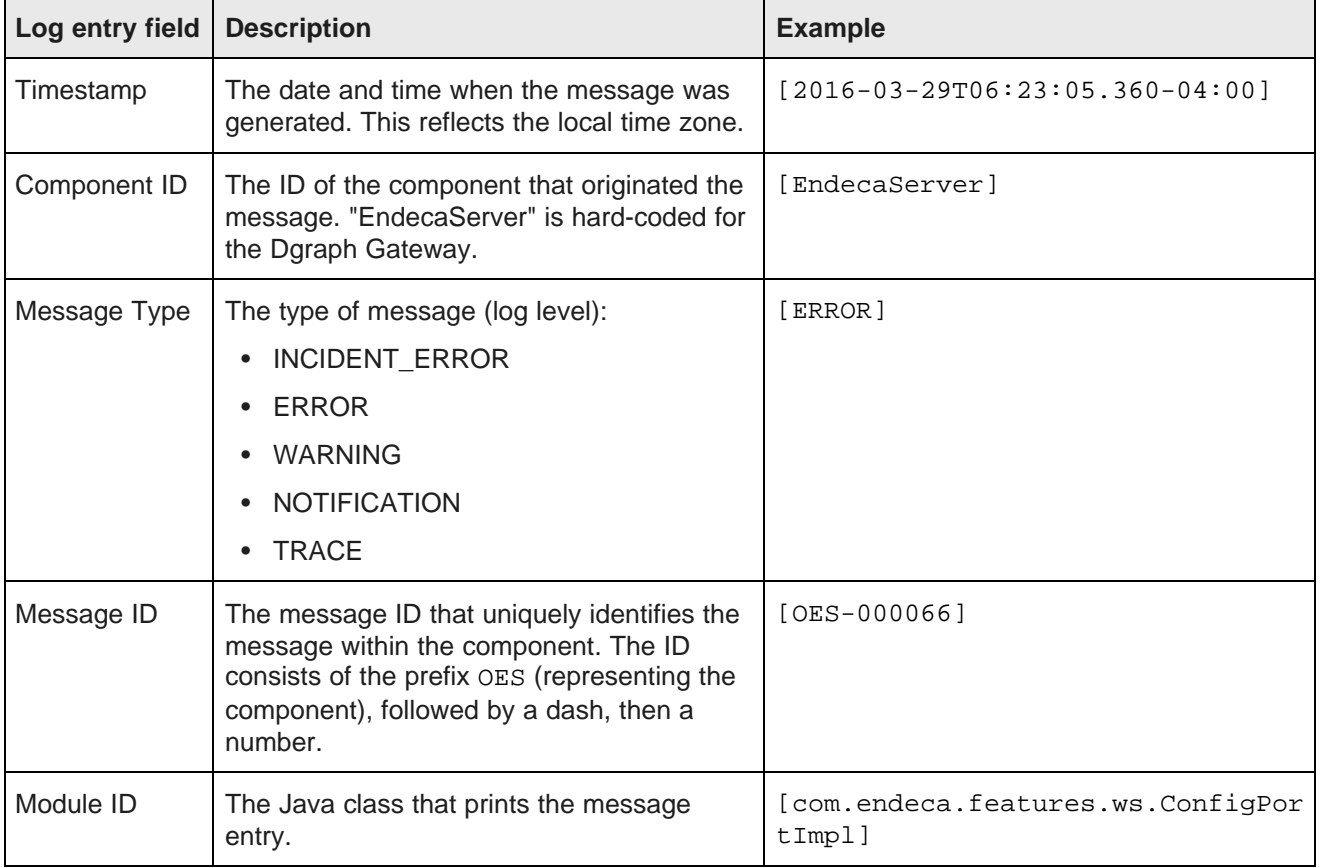

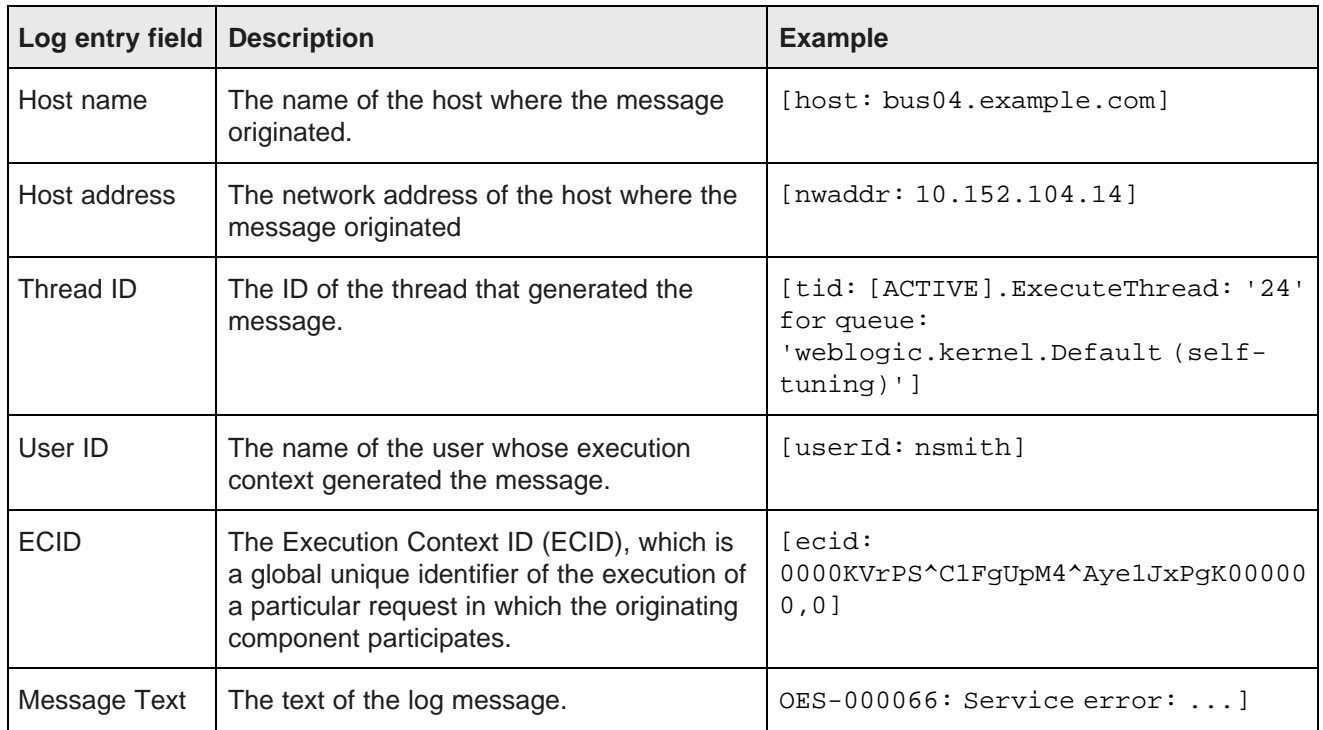

# <span id="page-175-0"></span>**Log entry information**

This topic describes some of the information that is found in log entries.

For Dgraph Gateways in cluster-mode, this logged information can help you trace the life cycle of requests.

Note that all Dgraph Gateway ODL log entries are prefixed with OES followed by the number and text of the message, as in this example:

OES-000135: Endeca Server has successfully initialized

## **Logging levels**

The log levels (in decreasing order of severity) are:

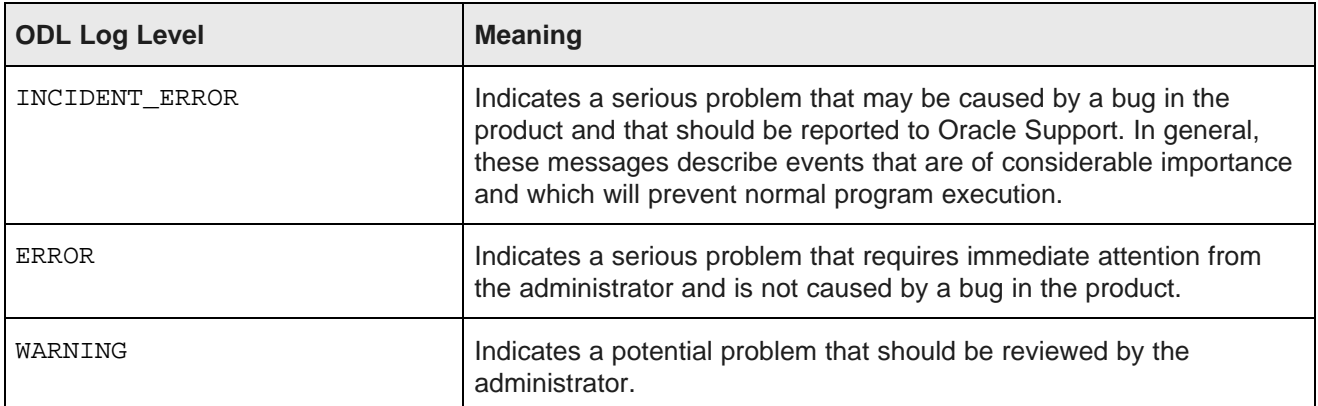

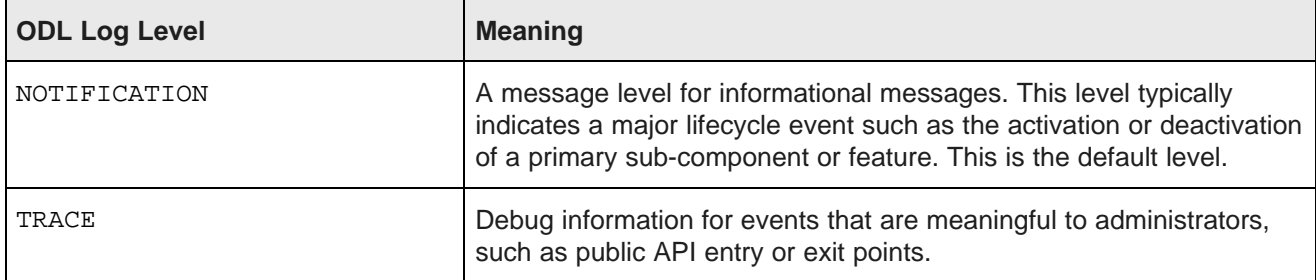

These levels allow you to monitor events of interest at the appropriate granularity without being overwhelmed by messages that are not relevant. When you are initially setting up your application in a development environment, you might want to use the NOTIFICATION level to get most of the messages, and change to a less verbose level in production.

### **Logged request type and content**

When a new request arrives at the server, the SOAP message in the request is analyzed. From the SOAP body, the request type of each request (such as allocateBulkLoadPort) is determined and logged. Complex requests (like Conversation) will be analyzed further, and detailed information will be logged as needed. Note that this information is logged if the log level is DEBUG.

For example, a Conversation request is sent to Server1. After being updated, the logs on the server might have entries such as these:

```
OES-000239: Receive request 512498665 of type 'Conversation'. This request does the
   following queries: [RecordCount, RecordList]
OES-000002: Timing event: start 512498665 ...
OES-000002: Timing event: DGraph start 512498665 ...
OES-000002: Timing event: DGraph end 512498665 ...
OES-000002: Timing event: end 512498665 ...
```
As shown in the example, when Server1 receives a request, it will choose a node from the routing table and tunnel the request to that node. The routed request will be processed on that node. In the Dgraph request log, the request can also be tracked via the request ID in the HTTP header.

### **Log ingest timestamp and result**

For ingest operations, a start and end timestamp is logged. At the end of the operation, the ingest results are also logged (number of added records, number of deleted records, number of updated records, number of replaced records, number of added or updated records).

Log entries would look like these examples:

```
OES-000002: Timing event: start ingest into Dgraph "http://host:7010"
OES-000002: Timing event: end ingest into Dgraph "http:/
/host:7010" (1 added, 1 deleted, 0 replaced, 0 updated, 0 added or updated)
```
### **Total request and Dgraph processing times**

Four calculated timestamps in the logs record the time points of a query as it moves from Studio to the Dgraph and back. The query path is shown in this illustration:

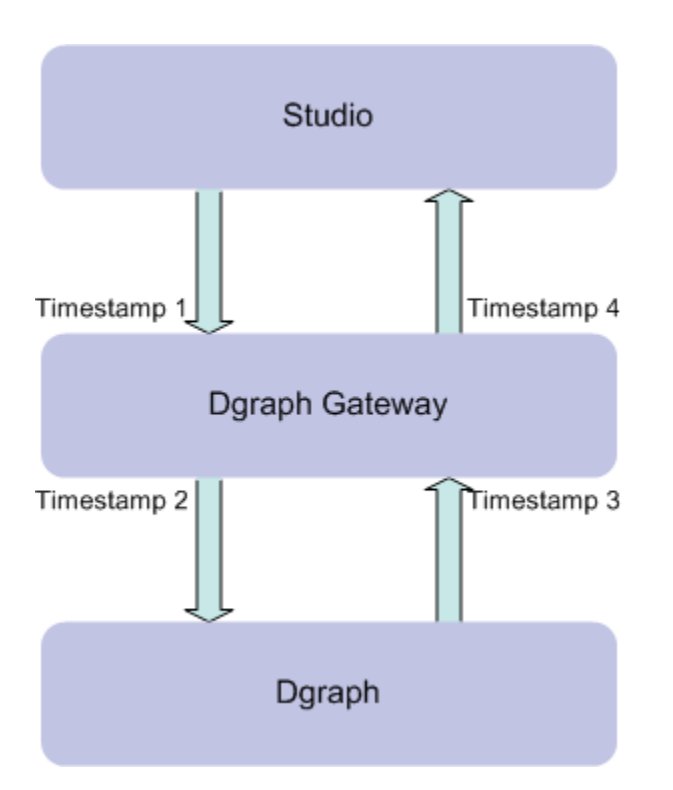

The four timestamps are:

- 1. Timestamp1: Dgraph Gateway begins to process the request from Studio
- 2. Timestamp2: Dgraph Gateway forwards the request to the Dgraph
- 3. Timestamp3: Dgraph Gateway receives the response from the Dgraph
- 4. Timestamp4: Dgraph Gateway finishes processing the request

To determine the total time cost of the request, the timestamp differences are calculated and logged:

- (Timestamp4 Timestamp1) is the total request processing time in Dgraph Gateway.
- (Timestamp3 Timestamp2) is the Dgraph processing time.

The log entries will look similar to these examples:

```
OES-000240: Total time cost(Request processing) of request 512498665 : 1717 ms
OES-000240: Total time cost(Dgraph processing) of request 512498665 : 424 ms
```
# <span id="page-177-0"></span>**Logging properties file**

Dgraph Gateway has a default Log4j configuration file that sets its logging properties.

The file is named EndecaServerLog4j.properties and is located in the \$DOMAIN\_HOME/config directory.

The log rotation frequency is set to daily (it is hard-coded, not configurable). This means that a new log file is created either when the log file reaches a certain size (the MaxSegmentSize setting) or when a particular time is reached (it is 00:00 UTC for Dgraph Gateway).

The default version of the file is as follows:

log4j.rootLogger=WARN, stdout, ODL # Console Appender log4j.appender.stdout=org.apache.log4j.ConsoleAppender log4j.appender.stdout.layout=org.apache.log4j.PatternLayout log4j.appender.stdout.layout.ConversionPattern=%d [%p] [%c] %L - %m%n # ODL-format Log Appender log4j.appender.ODL=com.endeca.server.logging.ODLAppender log4j.appender.ODL.MaxSize=1048576000 log4j.appender.ODL.MaxSegmentSize=104857600 log4j.appender.ODL.encoding=UTF-8 log4j.appender.ODL.MaxDaysToRetain=7 # Zookeeper client log level log4j.logger.org.apache.zookeeper=WARN

The file defines two appenders (stdout and ODL) for the root logger and also sets log levels for the ZooKeeper client package.

The file has the following properties:

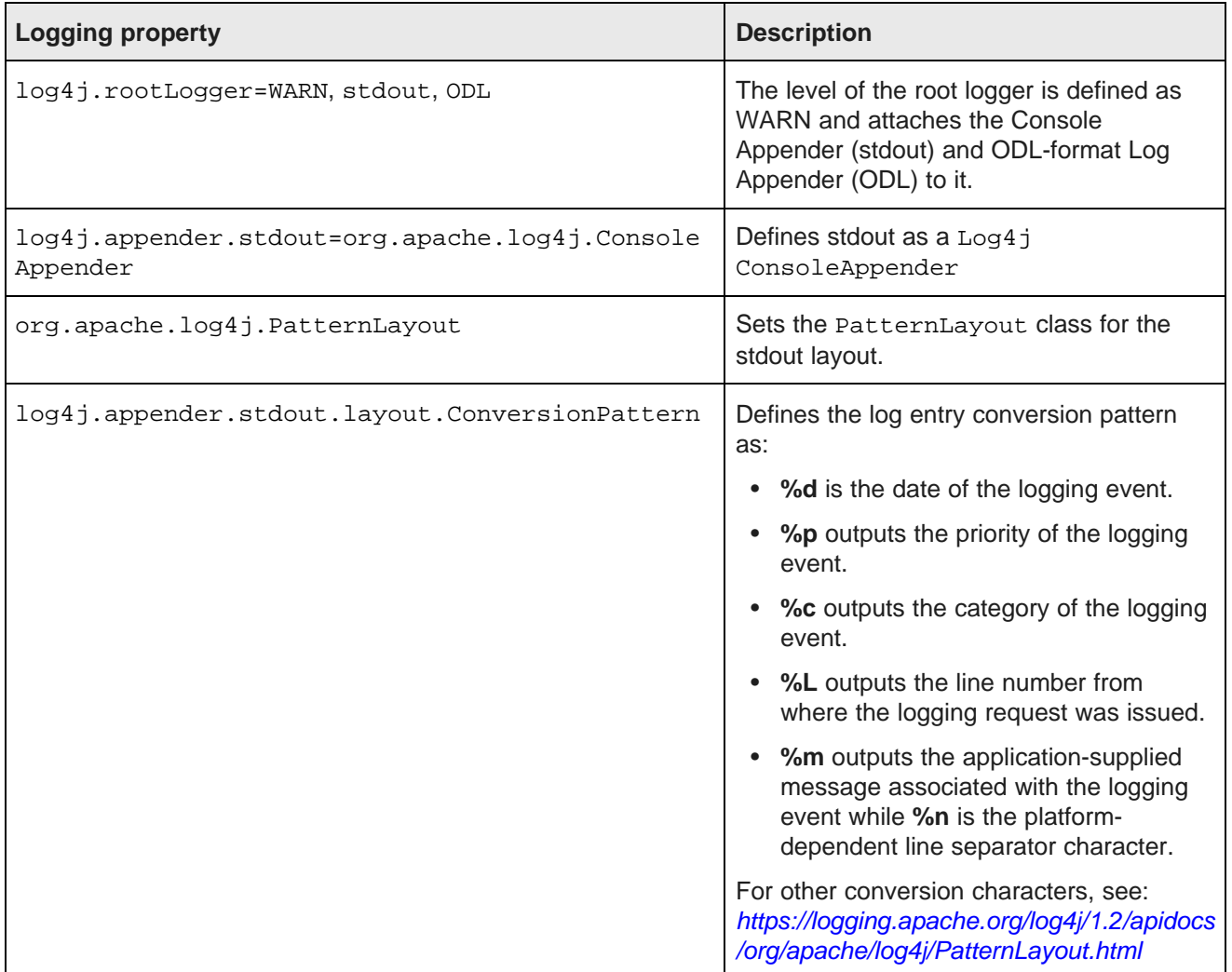

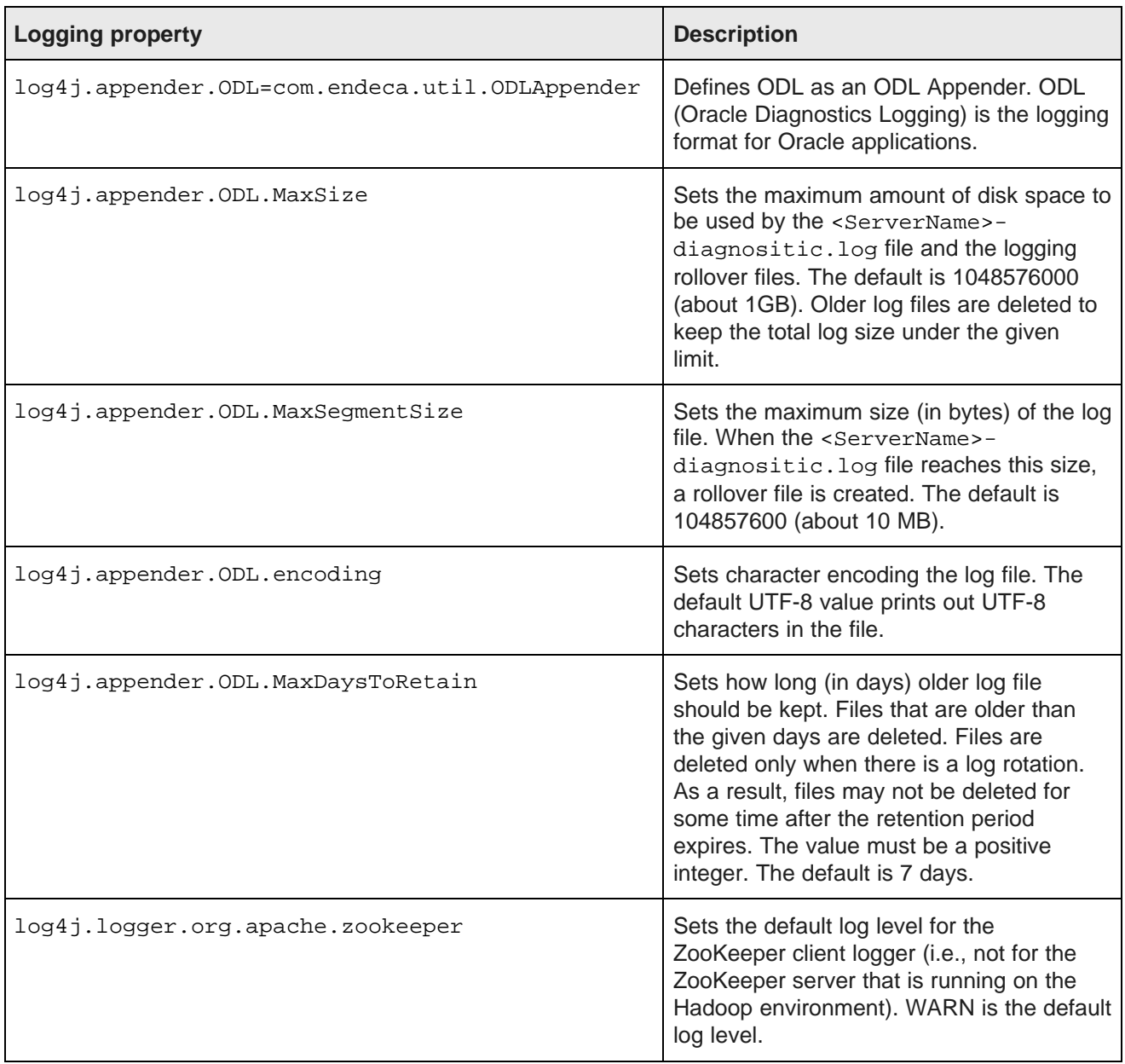

### **Changing the ZooKeeper client log level**

You can change the ZooKeeper client log level to another setting, as in this example:

log4j.logger.org.apache.zookeeper=INFO

The valid log levels (in decreasing order of severity) are:

- OFF
- FATAL
- ERROR
- WARN
- $\bullet$  TNFO
- DEBUG

# **Setting the Dgraph Gateway log level**

Use the bdd-admin script with the set-log-levels command to set the log level for the Dgraph Gateway.

<span id="page-180-0"></span>The WebLogic logger for Dgraph Gateway is configured with the type of information written to log files, by specifying the log level. When you specify the type, WebLogic returns all messages of that type, as well as the messages that have a higher severity. For example, if you set the message type to WARNING, WebLogic also returns messages of type ERROR and INCIDENT\_ERROR.

The ENDECA SERVER LOG LEVEL property in bdd.conf sets the log level for the Dgraph Gateway at startup time. The set-log-levels command lets you change the current log-level setting. This change can be persisted for subsequent re-starts of the Dgraph Gateway.

The set-log-levels command syntax is:

```
./bdd-admin.sh set-log-levels --component gateway --level <level> [--non-persistent]
```
where:

- $\bullet$  --component (abbreviated -c) specifies gateway as the component to be modified.
- $\bullet$  --level (abbreviated -1) specifies the new log level. *level* is one of these log levels:
	- INCIDENT\_ERROR
	- ERROR
	- WARNING
	- NOTIFICATION
	- TRACE

The new log level may persist into the next Dgraph Gateway re-start, depending on whether the command's - -non-persistent option is used:

- If --non-persistent is used, the change will not persist into the next Dgraph Gateway re-start, at which time the log level in the ENDECA\_SERVER\_LOG\_LEVEL property is used.
- If  $--non-persistent$  is omitted, the new setting is persisted by being written to the ENDECA\_SERVER\_LOG\_LEVEL property in bdd.conf. This means that the next Dgraph Gateway re-start will use the changed the log level in the bdd.conf file.

For additional usage information, see [set-log-levels](#page-41-0) on page 42.

To set the Dgraph Gateway log level:

- 1. Navigate to the \$BDD\_HOME/BDD\_manager/bin directory.
- 2. Run the bdd-admin script with the set-log-levels command. For example:

./bdd-admin.sh set-log-levels --component gateway --level WARNING

Note that the set-log-levels command cannot change the setting of the log4j.logger.org.apache.zookeeper package. For information on setting this package, see *[Changing](#page-179-0)* the [ZooKeeper](#page-179-0) client log level on page 180.

# **Customizing the HTTP access log**

You can customize the format of the default HTTP access log.

By default, WebLogic Server keeps a log of all HTTP transactions in a text file. The file is named access.log and is located in the \$DOMAIN\_HOME/servers/<ServerName>/logs directory.

<span id="page-181-0"></span>The log provides true timing information from WebLogic, in terms of how long each individual Dgraph Gateway request takes. This timing information can be important in troubleshooting a slow system.

Note that this setup needs to be done on a per-server basis. That is, in a clustered environment, this has to be done for the Admin Server and for every Managed Server. This is because the clone operation (done when installing a clustered environment) does not carry over access log configuration.

The default format for the file is the common log format, but you can change it to the extended log format, which allows you to specify the type and order of information recorded about each HTTP communication. This topic describes how to add the following identifiers to the file:

- date Date on which transaction completed, field has type <date>, as defined in the W3C specification.
- time Time at which transaction completed, field has type <time>, as defined in the W3C specification.
- time-taken Time taken for transaction to complete in seconds, field has type <fixed>, as defined in the W3C specification.
- cs-method The request method, for example GET or POST. This field has type <name>, as defined in the W3C specification.
- cs-uri The full requested URI. This field has type <uri>, as defined in the W3C specification.
- sc-status Status code of the response, for example (404) indicating a "File not found" status. This field has type <integer>, as defined in the W3C specification.

To customize the HTTP access log:

- 1. Log into the Administration Server console.
- 2. In the Change Center of the Administration Console, click **Lock & Edit**.
- 3. In the left pane of the Console, expand **Environment** and select **Servers**.
- 4. In the Servers table, click the Managed Server name.
- 5. In the Settings for <serverName> page, select **Logging** and then **HTTP**.
- 6. On the **HTTP** page, make sure that you select the **HTTP access log file enabled** check box.
- 7. Click **Advanced**.
- 8. In the **Advanced** pane:
	- (a) In the **Format** drop-down box, select **Extended**.
	- (b) In the **Extended Logging Format Fields**, enter this space-delimited string:

date time time-taken cs-method cs-uri sc-status

- 9. Click **Save**.
- 10. In the **Change Center of the Administration Console**, click **Activate Changes**.
- 11. Restart WebLogic Server by running the bdd-admin script with the restart command. For example:

./bdd-admin.sh restart -c bddServer -n web05.us.example.com

For information on the [restart](#page-21-0) command, see restart on page 22.

# **Index**

backing up Big Data Discovery 67 data sources, deleting [97](#page-96-1)<br>bdd-admin 16 data sources, editing 97 bdd-admin [16](#page-15-0)<br>
autostart [23](#page-22-0)<br>
backup [24](#page-23-0)<br>
disable-components [37](#page-36-0)<br>
enable-components [36](#page-35-0)<br>
flush [35](#page-34-0)<br>
get-blackbox [38](#page-37-0)<br>
get-blackbox 38 get-blackbox 38<br>get-log-levels [41](#page-40-0)<br>get-logs 44<br>al get-logs 44 about [12](#page-11-0), [75](#page-74-0)<br>get-logs [44](#page-43-0) about 12, 75<br>adding nodes publish-config [30](#page-29-0) cache size cache size<br>
publish-config bdd 31 care care caroups 85 publish-config, bdd 31 cgroups [85](#page-84-0) cgroups 85 cgroups 85 cgroups 85 cgroups 85 cgroups 85 cgroups 85 cgroups 85 publish-config, cert 33 publish-config, cert 33 publish-config, cert 33 publish-config at abases [75](#page-74-1) publish-config. databases 75 publish-config. databases 76 publish-config. databases 76 publish-config. databases 77 publis publish-config, database [34](#page-33-0) database 34 database 36 database 35 database 37 database 37 database 37 database 37 publish-config, hadoop [31](#page-30-1) **bublish-config, hadoop 31 publish-config, hadoop 31 publish-config.** kerberos 32 publish-config, kerberos [32](#page-31-0) reshape-nodes [36](#page-35-1)<br>restart 22 modifying memory limit [83](#page-82-0)<br>restore [27](#page-26-0)<br>restore 27<br>restore 27<br>restore 27<br>restore 27 out log [167](#page-166-0)<br>
out log 167 reduced by the cat-log-lovels 42<br>
out log 166 set-log-levels [42](#page-41-1) setting log level [171](#page-170-0)<br>start [19](#page-18-0)<br>start 19<br>start 38<br>start 38 statistics [82](#page-81-0)<br>status [38](#page-37-1) Tracing Utility [82](#page-81-1) stop [20](#page-19-0) update-model [34](#page-33-1) Dgraph Gateway bdd.conf about [12](#page-11-1) bdd.conf<br>properties that can be modified [50](#page-49-0) properties that can be modified 50 properties that said so mealling [49](#page-48-0)<br>updating 49<br>logs 173 bdd user, about [14](#page-13-1) setting log level [181](#page-180-0)

cgroups [85](#page-84-0)

## **D**

database configuration, updating [60](#page-59-0) **E** data connections email notifications editing [95](#page-94-0) sender, configuring [118](#page-117-1)<br>
Farishment models underline 24 server, configuring 117 Data Enrichment models, updating [34](#page-33-1) Data Processing, about [11](#page-10-0) **F**<br>
Data Processing nodes adding [65](#page-64-0) framework settings<br>
Framework settings<br>
Framework settings<br>
Framework settings removing [66](#page-65-0)

**A** Data Source Library data connections, creating [95](#page-94-0) Admin Server, about [14](#page-13-0) data connections, deleting [96](#page-95-0) data connections, editing [95](#page-94-0) **B** data sources, creating [96](#page-95-1)<br>data sources, deleting 97 adding nodes [63](#page-62-0)<br>cache size 84 Feset-stats [40](#page-39-0)<br>
reset-stats 40<br>
reset-stats 40<br>
reset-stats 40<br>
reset-stats 40<br>
reset-stats 40<br>
reset-stats 40<br>
reset-stats 40 memory consumption [81](#page-80-0) **C**<br>
Dgraph HDFS Agent<br>
corouns 85<br>
corouns 85 DP CLI, about [12](#page-11-3)

about [95](#page-94-1)<br>
about 95<br>
creating 95<br>
Account Created Notification, configuring [118](#page-117-0)<br>
Password Changed Notification, creating [95](#page-94-0) **Password Changed Notification, deleting 96** Password Changed Notification, deleting 96 configuring [118](#page-117-0)

## **G O**

gathering information for diagnosing problems [153](#page-152-0) Oracle MapViewer settings in Studio [98](#page-97-0)

## **H P**

Hadoop **passwords** client configuration files, updating [54](#page-53-0) existing user, changing for [132](#page-131-0) Hue URI, setting [54](#page-53-1) **new user, setting for [131](#page-130-0)** Hadoop settings **Performance Metrics** page [163](#page-162-0) configuring [103](#page-102-0) project roles<br>list of 102 project roles Hive Table Detector, about [12](#page-11-4) HTTP access log [182](#page-181-0) projects Hue URI, setting 54 setting [121](#page-120-0)

keytab file, updating [59](#page-58-0) krb5.conf, changing the location of [59](#page-58-1) principal, updating [60](#page-59-1) **R**

LDAP integration and the contract of the contract of the full [68](#page-67-0) preventing passwords from being stored [140](#page-139-0) roles roles, assigning based on groups [140](#page-139-1) existing user, changing [132](#page-131-3)<br>
server connection, configuring 135 extending user, assigning to for LDA server connection, configuring [135](#page-134-0) groups, assigning to for LDAP [140](#page-139-1) settings, configuring 135 groups, assigning 131

configuring user preferred [114](#page-113-0) effect of selection [111](#page-110-0) list of supported [111](#page-110-1) **S** locations where set [112](#page-111-0) single sign-on scenarios for determining [112](#page-111-1) single sign-on See SSO

logging<br>
list of available logs [151](#page-150-0) about [142](#page-141-0) Log4j configuration files, about [159](#page-158-0) main Studio log file [160](#page-159-0)<br>
main Studio log file 160<br>
metrics data, configuring 161<br>
MOHS URL, testing 145<br>
CHS URL, testing 145 metrics data, configuring [161](#page-160-0) Performance Metrics page [163](#page-162-0) Studio client log [162](#page-161-0)<br>
verbosity adjusting from the Control Panel 163<br>
verbosity adjusting from the Control Panel 163<br>
portal-ext.properties, configuring 148

Dgraph request 166<br>
retrieving [156](#page-155-0)<br>
retrieving 156<br>
retrieving 156<br>
retrieving 156<br>
11<br>
about 11 rotate-logs [156](#page-155-1) rotating [156](#page-155-1)<br>
rotating 156<br>
WebLogic HTTP access log 182<br>
MebLogic HTTP access log 182 WebLogic HTTP access log [182](#page-181-0)

MySQL restoration, troubleshooting [72](#page-71-0) health check [105](#page-104-0)

upgrading [55](#page-54-0) password policy, configuring [125](#page-124-0) about [129](#page-128-0)<br>types of 129 deleting [122](#page-121-0) **K** existing user, changing membership [132](#page-131-1) making active or inactive [121](#page-120-1) Kerberos new user, assigning membership to [132](#page-131-2)<br>enabling 57 configuring 120 project type, configuring [120](#page-119-0)<br>roles 129

restoring BDD **L** data-only [70](#page-69-0) new user, assigning [131](#page-130-1) locales<br>
project roles [129](#page-128-0)<br>
project roles 129<br>
user roles, editing 127 configuring the default [113](#page-112-0) user roles, editing 12<br>
configuring user preferred 114 user roles, list of [127](#page-126-0)

<span id="page-184-0"></span>See [SSO](#page-184-0) See SSO metrics log file, about [160](#page-159-1)<br>
Performance Metrics page 163<br>
Performance Metrics page 163<br>
Performance Metrics page 163 verbosity, adjusting from the Control Panel 163 portal-ext.properties, configuring [148](#page-147-0)<br>reverse proxy configuration, WebLogic reverse proxy configuration, WebLogic<br>
Dgraph Gateway [173](#page-172-0)<br>
Dgraph out [167](#page-166-0)<br>
Dgraph request 166<br>
Manager [144](#page-143-0)<br>
Manager 144 Data Processing settings [102](#page-101-0) email configuration [117](#page-116-0) **M** framework settings [98](#page-97-0)

Hue integration, enabling [54](#page-53-1) **U** locales [111](#page-110-0) logging [157](#page-156-0) and the contract of the contract of the contract of the contract of the contract of the contract of the contract of the contract of the contract of the contract of the contract of the contract of the contract o

System Usage **reactivating [133](#page-132-0)** usage logs, adding entries [106](#page-105-0) using [108](#page-107-0) **W**

TLS/SSL certificates, refreshing [61](#page-60-0) Workflow Manager Service, about [11](#page-10-2) Transform Service, about [11](#page-10-3)

authentication settings, configuring [124](#page-123-0)<br>session timeout, modifying [100](#page-99-0)<br>session time zone 115 setting time zone 115 setting time zone 115 setting [131](#page-130-2) setting 131 setting 133 deactivating [133](#page-132-0)<br>Studio settings density of the configuring [100](#page-99-1) editing [132](#page-131-4) configuring 100 editing 132 system backup [67](#page-66-0) email addresses, listing restricted [126](#page-125-0) sections, about [107](#page-106-0) sections, about 107

**T** WebLogic logs Media and the Media of the Media of the Media of the Media of the Media of the Media of the Media of the Media of the Media of the Media of the Media of the Media of the Media of the Media of the Media of time zone, Studio [115](#page-114-0) access log [182](#page-181-0)

### **Z**

ZooKeeper client log level [180](#page-179-1)